BA02086D/33/JA/01.21-00 71556261 2022-01-11 バージョン ...<br>01.00.zz (デバイスファームウェア)

# 取扱説明書 **Proline Prosonic Flow W 400**

超音波流量計 HART

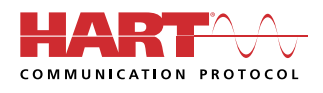

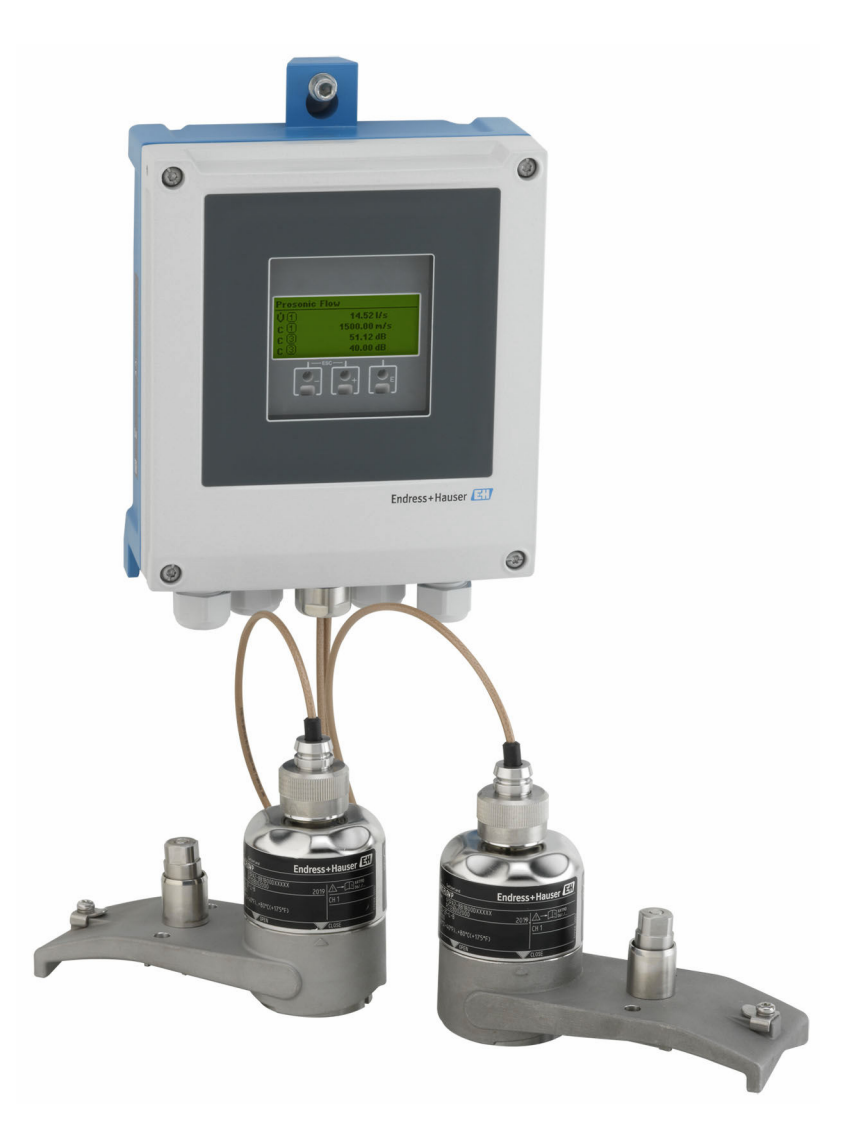

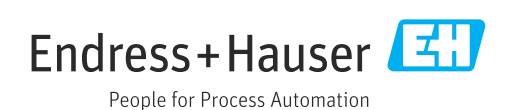

- ■本書は、本機器で作業する場合にいつでもすぐに手に取れる安全な場所に保管してく ださい。
- 要員やプラントが危険にさらされないよう、「基本安全注意事項」セクション、なら びに作業手順に関して本書に規定されている、その他の安全注意事項をすべて熟読し てください。
- 弊社は、事前の予告なしに技術仕様を変更する権利を有するものとします。本書に関 する最新情報および更新内容については、弊社営業所もしくは販売代理店にお問い合 わせください。

# **目次**

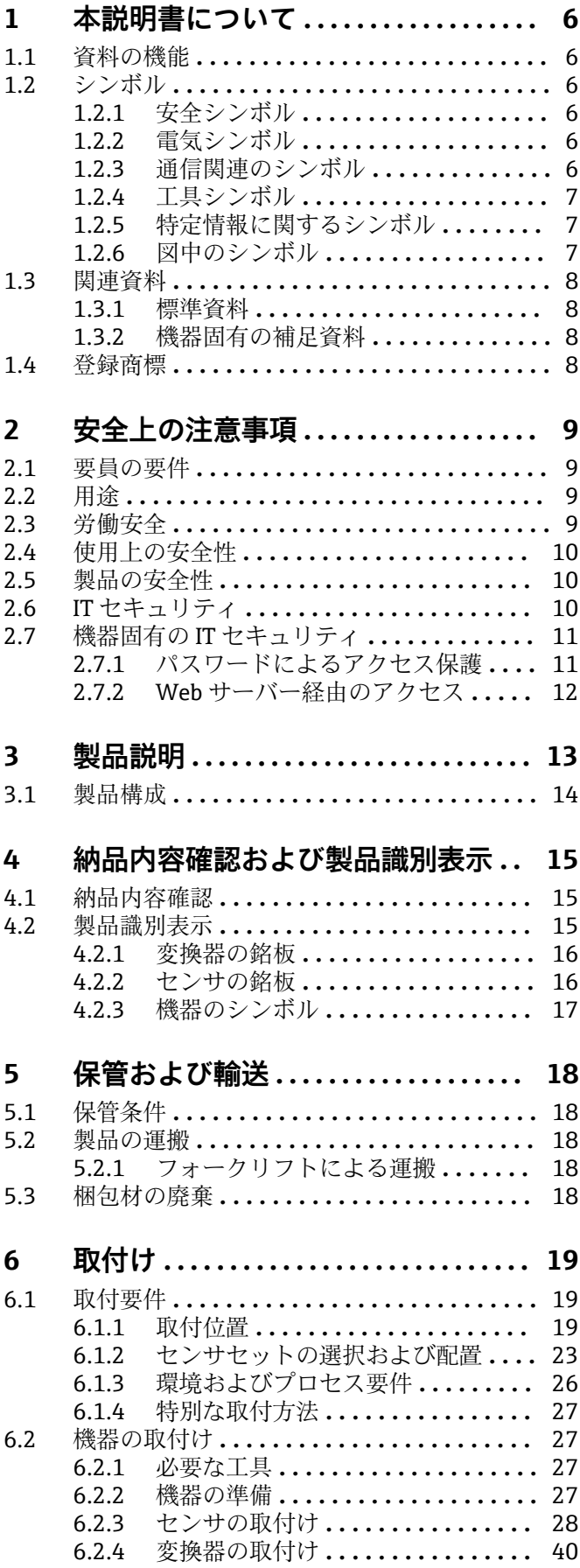

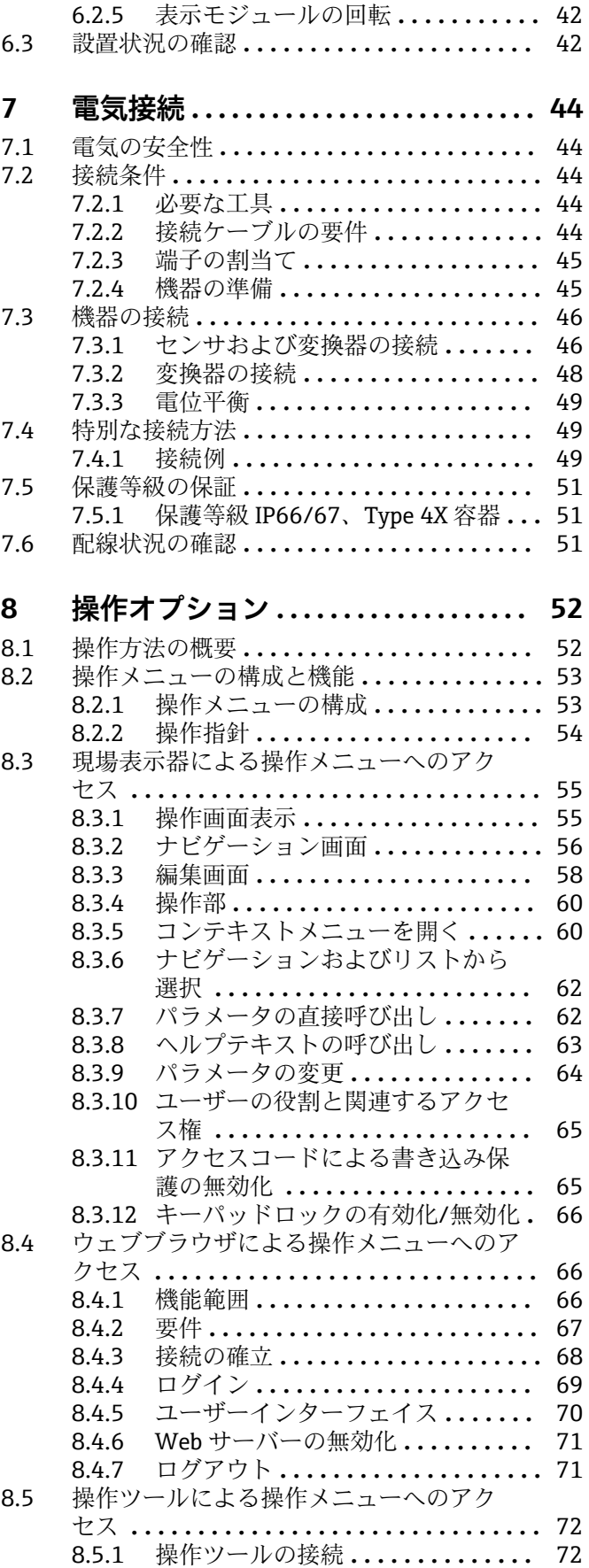

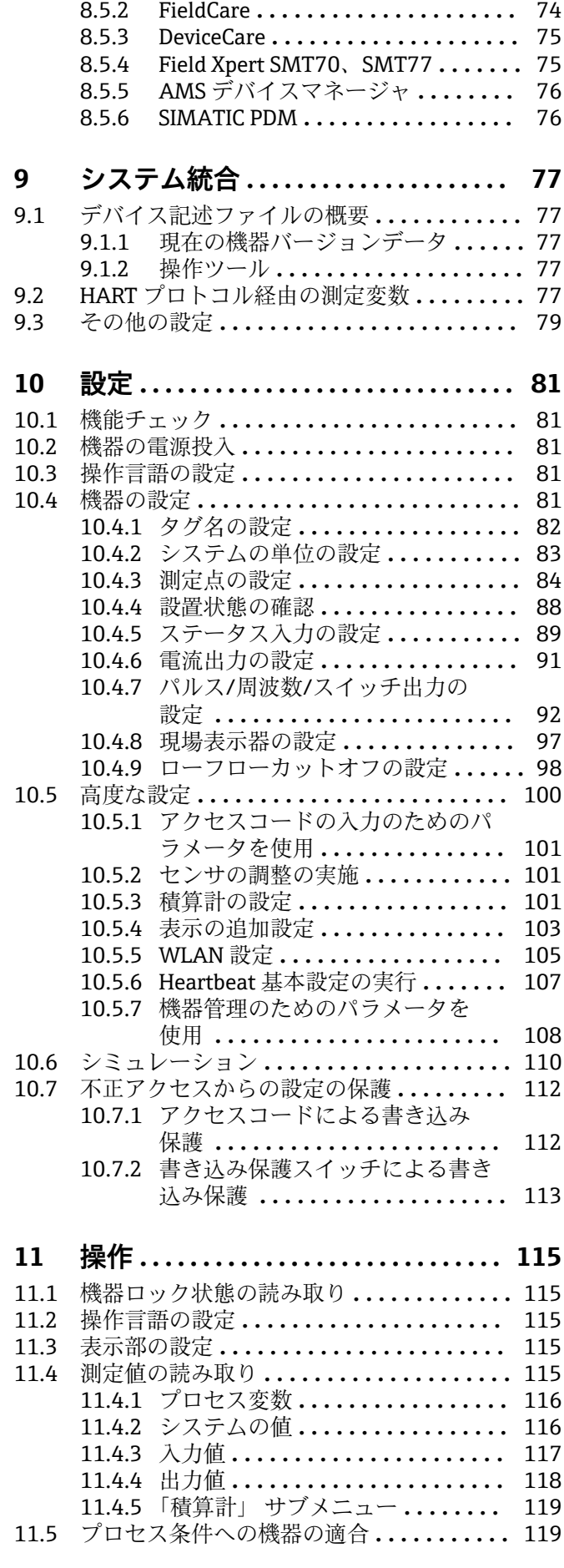

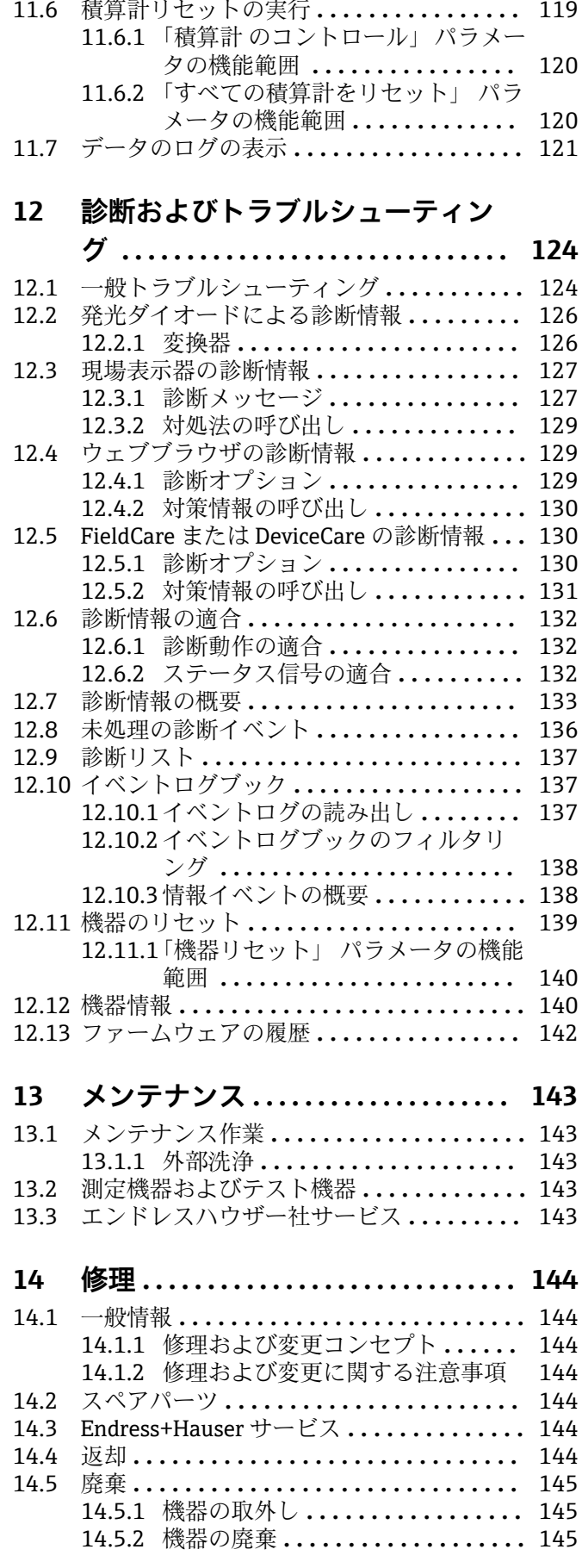

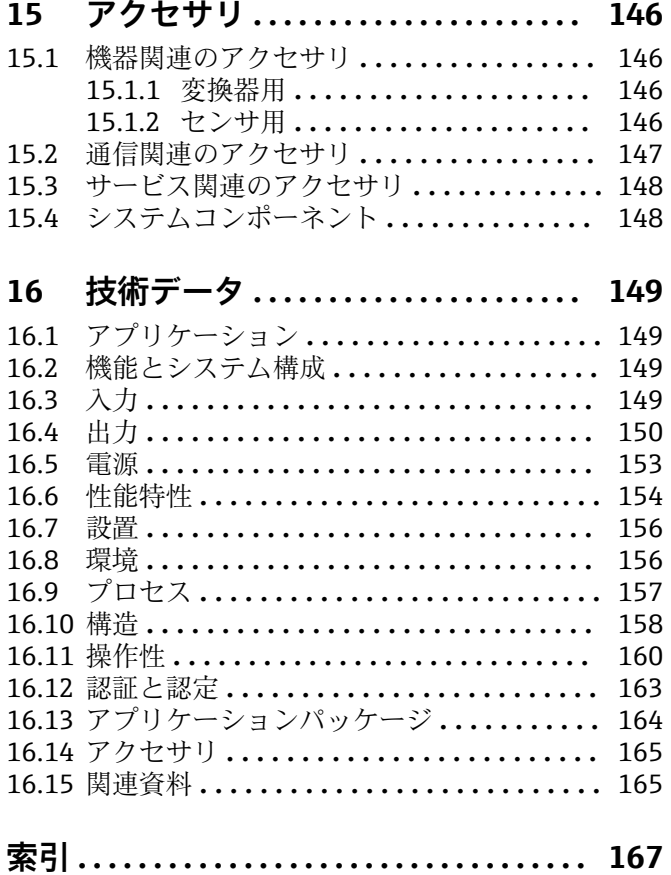

# <span id="page-5-0"></span>**1 本説明書について**

# **1.1 資料の機能**

この取扱説明書には、機器ライフサイクルの各種段階(製品の識別、納品内容確認、保 管、取付け、接続、操作、設定からトラブルシューティング、メンテナンス、廃棄ま で)において必要とされるあらゆる情報が記載されています。

# **1.2 シンボル**

### **1.2.1 安全シンボル**

#### **A** 危険

危険な状況を警告するシンボルです。この表示を無視して誤った取り扱いをすると、死 亡したり、大けがをしたりするほか、爆発・火災を引き起こす恐れがあります。

#### A 警告

危険な状況を警告するシンボルです。この表示を無視して誤った取り扱いをすると、死 亡、大けが、爆発、火災の恐れがあります。

#### **A 注意**

危険な状況を警告するシンボルです。この表示を無視して誤った取り扱いをすると、け が、物的損害の恐れがあります。

#### **|注記|**

人身傷害につながらない、手順やその他の事象に関する情報を示すシンボルです。

### **1.2.2 電気シンボル**

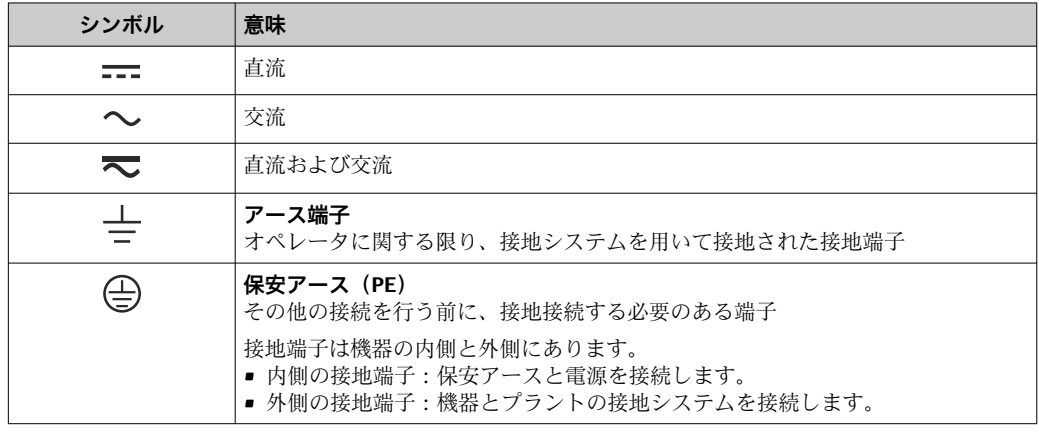

# **1.2.3 通信関連のシンボル**

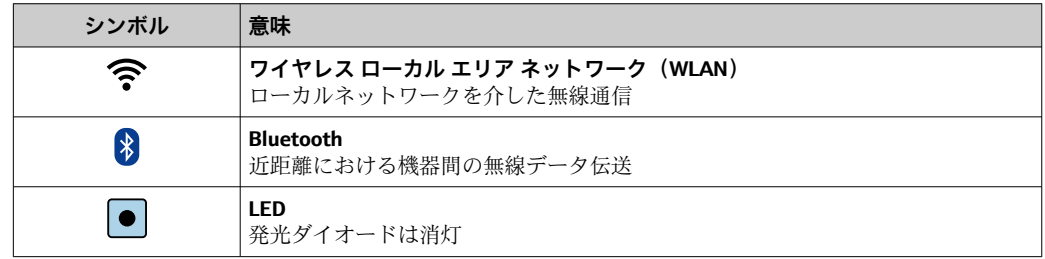

<span id="page-6-0"></span>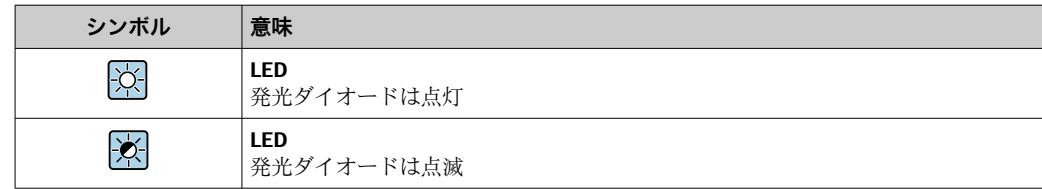

# **1.2.4 工具シンボル**

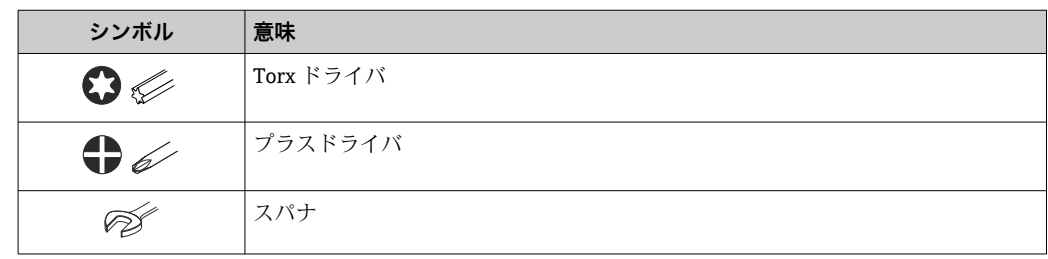

# **1.2.5 特定情報に関するシンボル**

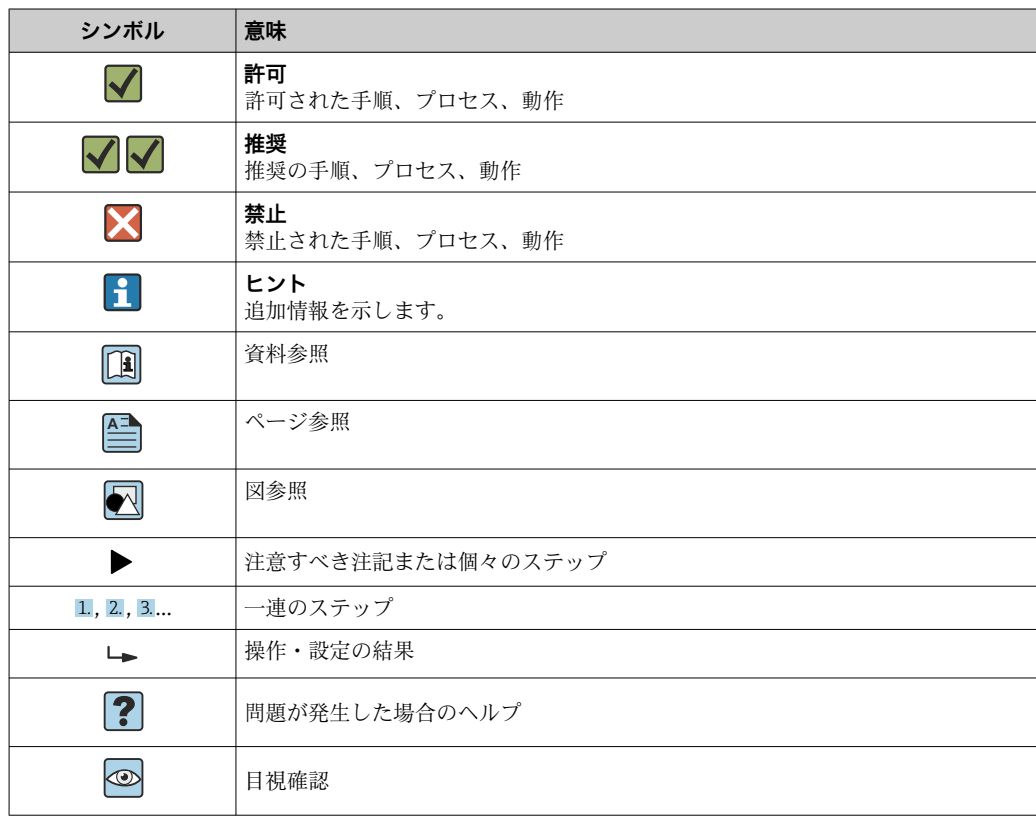

# **1.2.6 図中のシンボル**

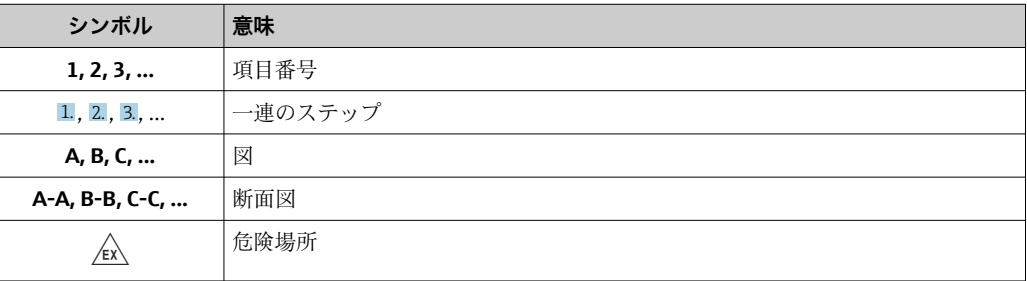

<span id="page-7-0"></span>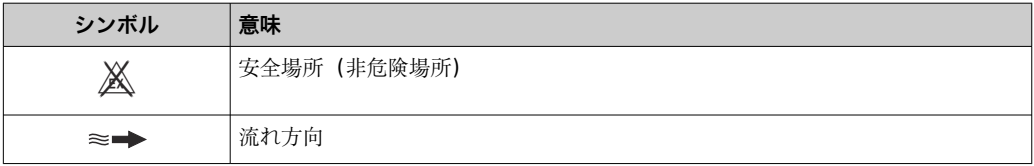

# **1.3 関連資料**

同梱される関連の技術資料の概要については、次を参照してください。

- W@M デバイスビューワー ([www.endress.com/deviceviewer](https://www.endress.com/deviceviewer)): 銘板のシリアル 番号を入力してください。
- Endress+Hauser Operations アプリ:銘板のシリアル番号を入力するか、銘板の マトリクスコードをスキャンしてください。

● 個別の関連資料および資料番号の詳細リスト

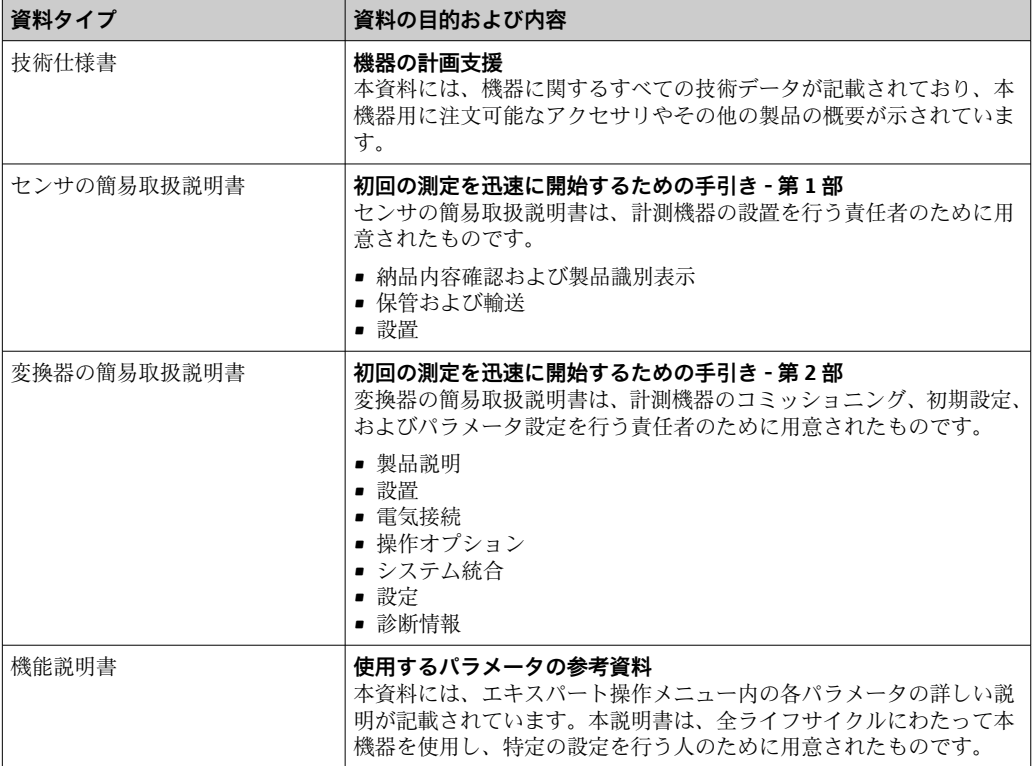

## **1.3.1 標準資料**

# **1.3.2 機器固有の補足資料**

注文した機器の型に応じて追加資料が提供されます。必ず、補足資料の指示を厳守して ください。補足資料は、機器資料に付随するものです。

# **1.4 登録商標**

### **HART®**

FieldComm Group, Austin, USA の登録商標です。

# <span id="page-8-0"></span>**2 安全上の注意事項**

# **2.1 要員の要件**

設置、設定、診断、およびメンテナンスを実施する要員は、以下の要件を満たさなけれ ばなりません。

- ‣ 訓練を受けて、当該任務および作業に関する資格を取得した専門作業員であること。
- ▶ 施設責任者の許可を得ていること。
- ▶ 各地域/各国の法規を熟知していること。
- ▶ 作業を開始する前に、取扱説明書、補足資料、ならびに証明書(用途に応じて異な ります)の説明を読み、内容を理解しておくこと。
- ▶ 指示に従い、基本条件を遵守すること。

オペレータ要員は、以下の要件を満たさなければなりません。

- ▶ 施設責任者からその作業に必要な訓練および許可を得ていること。
- ‣ 本資料の説明に従うこと。

# **2.2 用途**

#### **アプリケーションおよび測定物**

本書で説明する機器は、液体の流量測定にのみ使用することを目的としたものです。

注文したバージョンに応じて、本機器は爆発性、可燃性、毒性、酸化性の測定物も測定 できます。

危険場所、サニタリアプリケーション、または、プロセス圧力によるリスクが高いアプ リケーションで使用する機器は、それに応じたマークが銘板に記載されています。

運転時間中、機器が適切な条件下にあるよう、次の点に注意してください。

- ▶ 規定された温度の範囲内に保ってください。
- ▶ 本機器を使用する場合は必ず、銘板に明記されたデータ、ならびに取扱説明書や補 足資料に記載された一般条件に従ってください。
- ▶ 注文した機器が防爆仕様になっているか銘板を確認してください(例:防爆認定、 圧力容器安全)。
- ▶ 本機器の周囲温度が大気温度の範囲外になる場合は、関連する機器資料に記載され ている基本条件を遵守することが重要です→ ■ 8。
- ▶ 環境の影響による腐食から機器を恒久的に保護してください。

#### **不適切な用途**

指定用途以外での使用は、安全性を危うくする可能性があります。製造者は、定められ た使用法以外または誤った使用方法により発生する損害について責任を負いません。

### **残存リスク**

#### L **警告**

**測定物または電子モジュールユニットの温度が高いまたは低い場合、機器の表面が高温 または低温になる可能性があります。これにより火傷または凍傷を負う恐れがありま す。**

▶ 流体温度が高温または低温の場合は、接触を防止する適切な保護材を取り付けてく ださい。

# **2.3 労働安全**

機器で作業する場合:

‣ 各国の規制に従って、必要な個人用保護具を着用してください。

センサとテンションバンドを取り付ける場合:

▶ 切り傷を負う危険性が高いため、適切な手袋および保護メガネを着用してください。

<span id="page-9-0"></span>配管の溶接作業の場合:

▶ 溶接装置は機器を介して接地しないでください。

濡れた手で機器の作業をする場合:

▶ 感電の危険性が高まるため、適切な手袋を着用してください。

# **2.4 使用上の安全性**

けがに注意!

- ▶ 本機器は、適切な技術条件およびフェールセーフ条件下でのみ操作してください。
- ▶ 施設責任者には、機器を支障なく操作できるようにする責任があります。

#### **機器の改造**

機器を無断で変更することは、予測不可能な危険を招くおそれがあり、認められませ ん。

‣ 変更が必要な場合は、弊社営業所もしくは販売代理店にお問い合わせください。

#### **修理**

操作上の安全性と信頼性を保証するために、以下の点にご注意ください。

- ‣ 機器の修理は、そのことが明確に許可されている場合にのみ実施してください。
- ▶ 雷気機器の修理に関する各地域/各国の規定を遵守してください。
- ▶ 弊社純正スペアパーツおよびアクセサリのみを使用してください。

# **2.5 製品の安全性**

本機器は、最新の安全要件に適合するように GEP (Good Engineering Practice)に従っ て設計され、テストされて安全に操作できる状態で工場から出荷されます。

本機器は一般的な安全基準および法的要件を満たしています。また、機器固有の EU 適 合宣言に明記された EU 指令にも準拠します。Endress+Hauser は機器に CE マークを 貼付することにより、機器の適合性を保証します。

また、本機器は、該当する英国の規制(法定文書)の法的要件を満たしています。これ らの要求事項は、指定された規格とともに UKCA 適合宣言に明記されています。

UKCA マークの注文オプションが選択されている場合、Endress+Hauser は機器に UKCA マークを貼付することにより、本機器が評価と試験に合格したことを保証します。

連絡先 Endress+Hauser 英国: Endress+Hauser Ltd. Floats Road Manchester M23 9NF 英国 www.uk.endress.com

# **2.6 IT セキュリティ**

取扱説明書の指示に従って機器を設置および使用した場合にのみ、当社の保証は有効で す。本機器には、設定が不注意で変更されないよう、保護するためのセキュリティ機構 が備えられています。

機器および関連データ伝送をさらに保護するための IT セキュリティ対策は、施設責任 者の安全基準に従って施設責任者自身が実行する必要があります。

# <span id="page-10-0"></span>**2.7 機器固有の IT セキュリティ**

ユーザー側の保護対策をサポートするため、本機器はさまざまな特定機能を提供しま す。この機能はユーザー設定が可能であり、適切に使用すると操作の安全性向上が保証 されます。最も重要な機能の概要が、以下のセクションに記載されています。

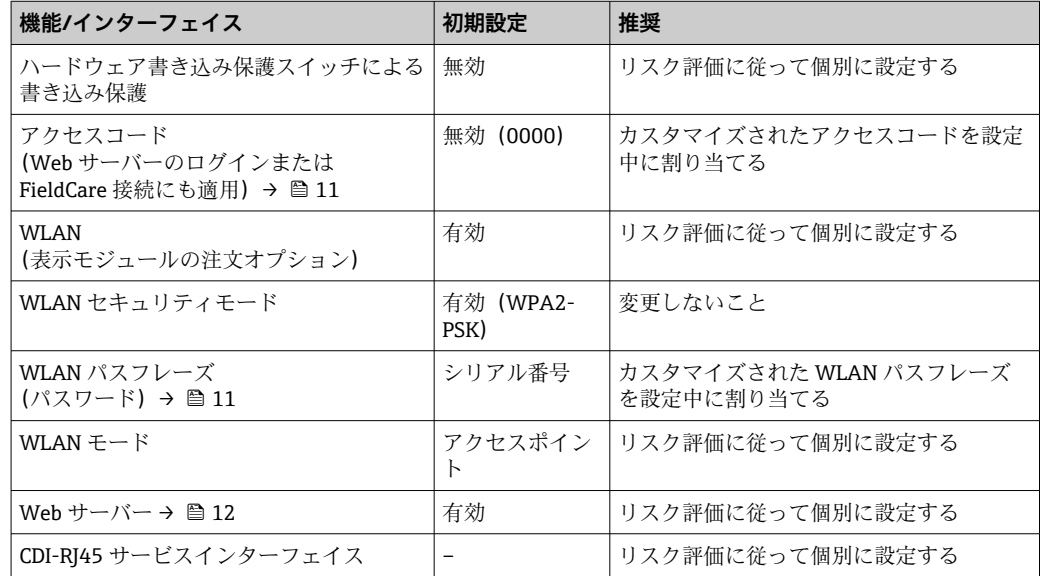

# **2.7.1 パスワードによるアクセス保護**

機器パラメータへの書き込みアクセス、または WLAN インターフェイスを介した機器 へのアクセスを防ぐため、各種のパスワードを使用できます。

- ユーザー固有のアクヤスコード 現場表示器、ウェブブラウザ、または操作ツール(例:FieldCare、DeviceCare)を介 した機器パラメータへの書き込みアクセスを防止します。アクセス承認は、ユーザー 固有のアクセスコードを使用して明確に管理されます。
- WLAN のパスワード ネットワークキーにより、オプションとして注文可能な WLAN インターフェイスを 介した操作部(例:ノートパソコンまたはタブレット端末)と機器の接続が保護され ます。

### **ユーザー固有のアクセスコード**

現場表示器、または操作ツール(例:FieldCare、DeviceCare)を介した機器パラメータ への書き込みアクセスは、変更可能なユーザー固有のアクセスコードを使用して防止で きます。 (→ ■ 112).

機器の納入時には、機器のアクセスコードは未設定で 0000(オープン)となっていま す。

### **WLAN のパスワード:WLAN アクセスポイントとして動作**

オプションとして注文可能な WLAN インターフェイスを介した操作部(例:ノートパ ソコンまたはタブレット端末)と機器の接続 (→ ■72)は、ネットワークキーによ り保護されます。ネットワークキーの WLAN 認証は IEEE 802.11 規格に適合します。

機器の納入時には、ネットワークキーは機器に応じて事前設定されています。これは、 **WLAN のパスワード** パラメータ (→ ⇔ 107) の WLAN 設定 サブメニュー で変更するこ とが可能です 。

#### <span id="page-11-0"></span>**パスワードの使用に関する一般的注意事項**

- ■機器とともに支給されたアクセスコードとネットワークキーは、設定中に変更する必 要があります。
- ■アクセスコードとネットワークキーの決定および管理を行う場合は、安全なパスワー ドを生成するための一般規則に従ってください。
- ユーザーにはアクセスコードとネットワークキーを管理して慎重に取り扱う責任が あります。
- アクヤスコードの設定またはパスワード紛失時の対処法などの詳細については、「ア クセスコードを介した書き込み保護」セクションを参照してください。→ ■ 112

# **2.7.2 Web サーバー経由のアクセス**

本機器は内蔵された Web サーバーを使用して、ウェブブラウザを介して操作および設 定を行うことが可能です (→ △ 66)。 サービスインターフェイス (CDI-RJ45) または WLAN インターフェイスを介して接続されます。

機器の納入時には、Web サーバーが使用可能な状態になっています。必要に応じて、 **Web サーバ 機能** パラメータ を使用して Web サーバーを無効にできます(例:設定後)。

機器およびステータス情報は、ログインページで非表示にできます。これにより、情報 への不正アクセスを防ぐことができます。

■機器パラメータの詳細については、次を参照してください。 「機能説明書」 .

# <span id="page-12-0"></span>**3 製品説明**

計測システムは、変換器と 1 つまたは 2 つのセンサセットから構成されています。変 換器とセンサセットは物理的に別の場所に設置されます。これらはセンサケーブルを 使用して相互に接続されます。

本計測システムには、伝搬時間の差に基づく測定方法が採用されています。ここでは、 センサは音波発生器および音波受信器として機能します。アプリケーションおよびバ ージョンに応じて、1、2、3 または 4 トラバースによる測定用にセンサを配置すること が可能です→ ■ 23。

変換器は、センサセットの制御、測定信号の準備、処理、評価、ならびに信号を目的の 出力変数に変換するために機能します。

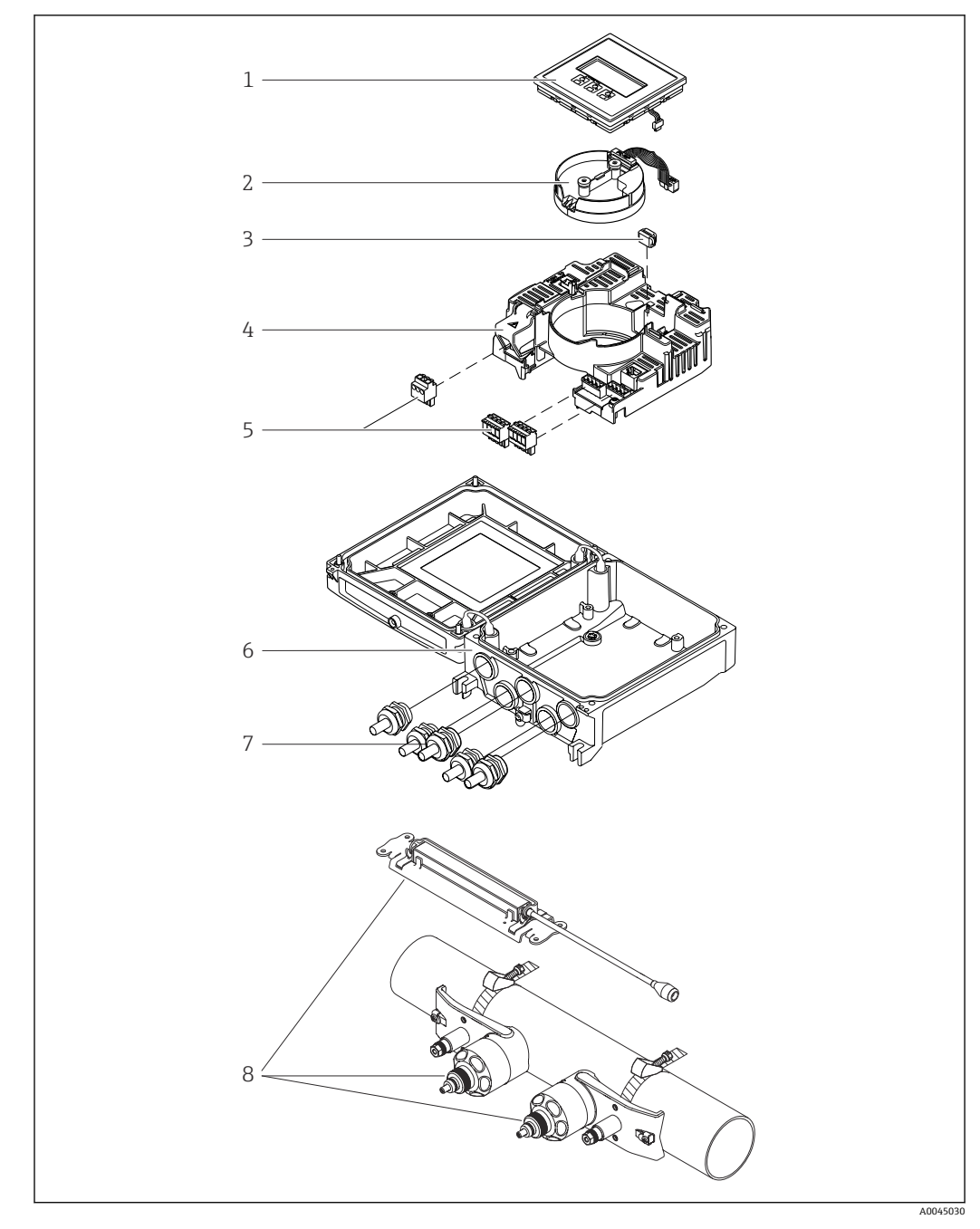

<span id="page-13-0"></span>**3.1 製品構成**

#### ■1 主要コンポーネント

- 1 表示モジュール<br>2 スマートセンサ1
- 2.<br>スマートセンサ電子モジュール
- HistoROM DAT(プラグインメモリ)
- メイン電子モジュール
- 端子(ネジ端子、一部は差込み端子も使用可能)またはフィールドバスコネクタ
- 変換器ハウジング
- ケーブルグランド
- センサ(2 種類)

<span id="page-14-0"></span>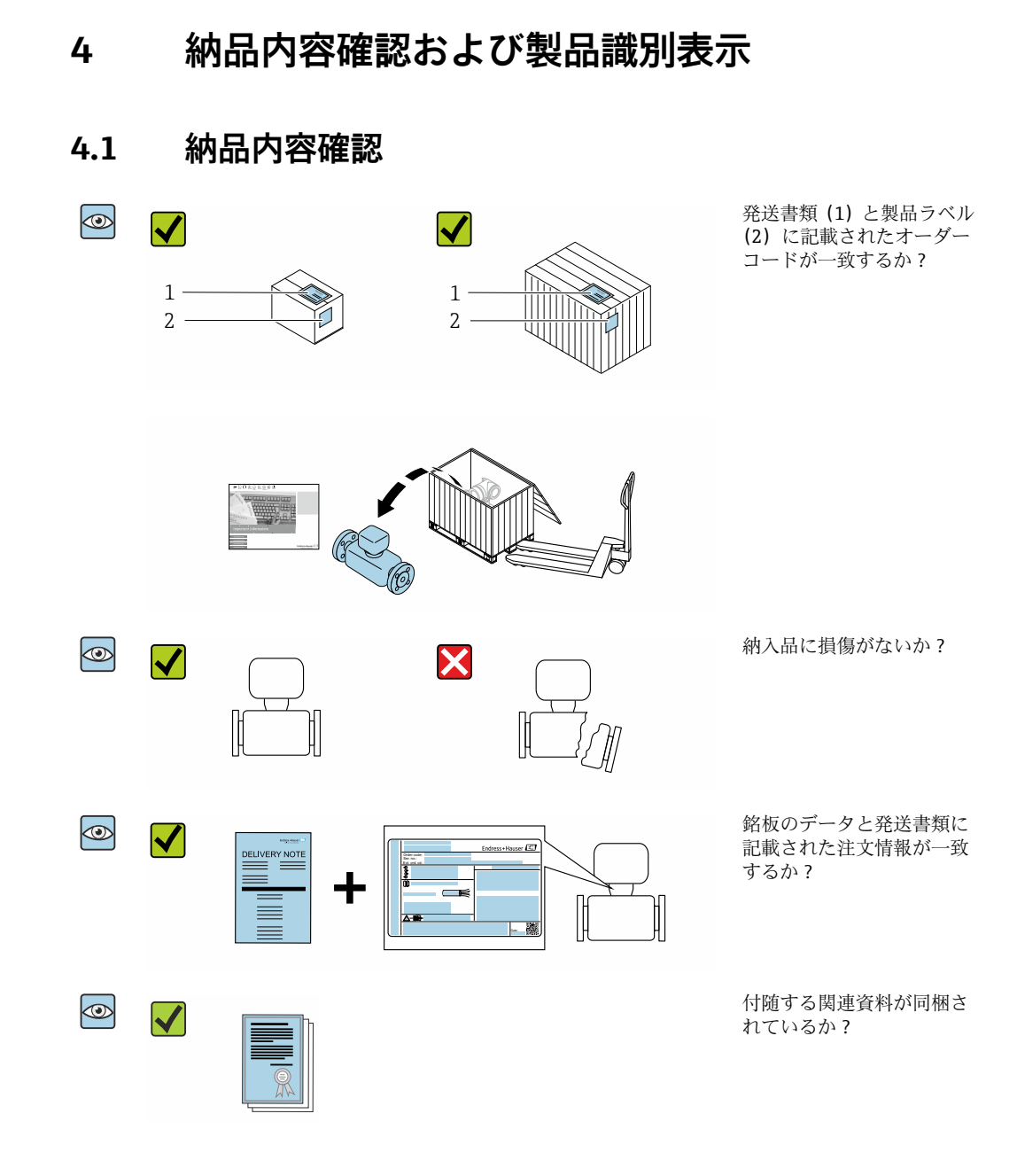

- ■1つでも条件が満たされていない場合は、弊社営業所もしくは販売代理店にお問  $| \cdot |$ い合わせください。
	- ■技術資料はインターネットまたは「Endress+Hauser Operations アプリ」から入 手可能です。「製品識別表示」セクションを参照してください→ ■ 16。

# **4.2 製品識別表示**

機器を識別するには以下の方法があります。

- 銘板の仕様
- 納品書に記載されたオーダーコード(機器仕様コードの明細付き)
- ■銘板に記載されているシリアル番号を W@M デバイスビューワー ([www.endress.com/deviceviewer](http://www.endress.com/deviceviewer))に入力します。機器に関するすべての情報が表示 されます。
- 銘板のシリアル番号を Endress+Hauser Operations アプリに入力するか、Endress +Hauser Operations アプリで銘板のデータマトリクスコードをスキャンすると、機器 に関するすべての情報が表示されます。

<span id="page-15-0"></span>同梱される関連の技術資料の概要については、次を参照してください。

- ■「機器に関する追加の標準資料」→ 圖8および「機器関連の補足資料」→ 圖8セクシ ョン
- W@M デバイスビューワー:銘板のシリアル番号を入力してください ([www.endress.com/deviceviewer](http://www.endress.com/deviceviewer))。
- Endress+Hauser Operations アプリ:銘板のシリアル番号を入力するか、銘板のデー タマトリクスコードをスキャンしてください。

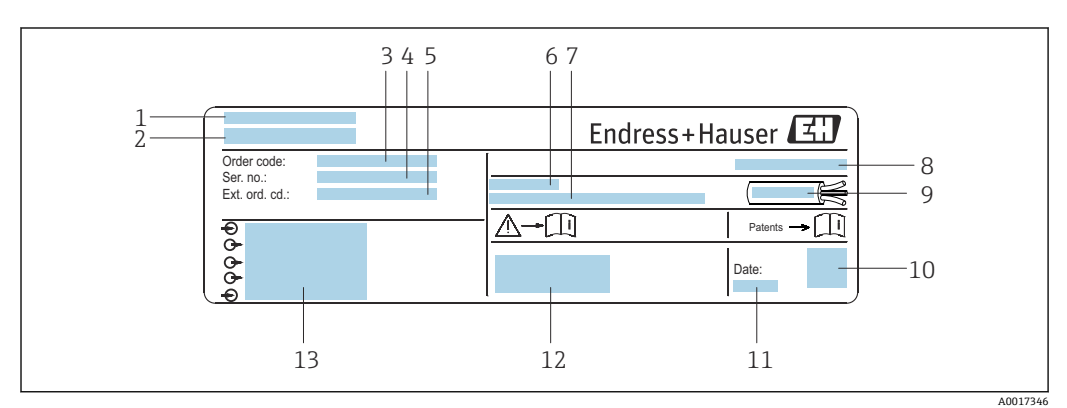

# **4.2.1 変換器の銘板**

#### ■2 変換器銘板の例

- 1 製造場所
- 2 変換器名
- 3 オーダーコード<br>4 シリアル番号 (
- シリアル番号 (Ser. no.)
- **5 拡張オーダーコード (Ext. ord. cd.)**
- 6 許容周囲温度 (T<sub>a</sub>)
- 7 工場出荷時のファームウェアのバージョン (FW) および機器リビジョン (Dev.Rev.)
- 8 保護等級
- 9 ケーブルの許容温度範囲
- 10 2-D マトリクスコード
- 11 製造日:年、月
- 12 CE マーク、RCM マーク
- 13 電気接続データ(例:入力、出力、電源電圧)

# **4.2.2 センサの銘板**

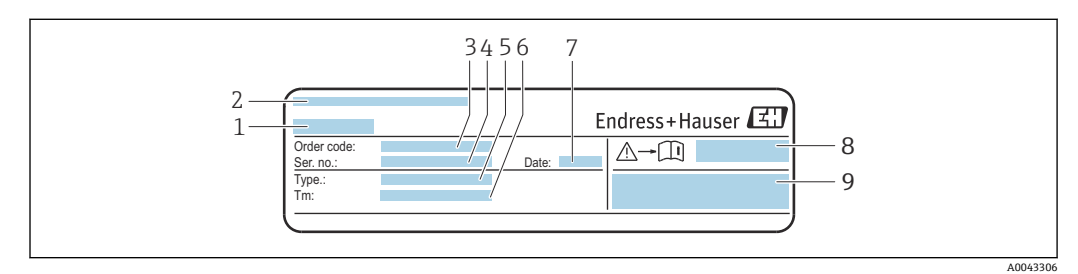

#### ■3 センサ銘板の例、「前面」

- 1 センサ名
- 2 製造場所<br>3 オーダー:
- オーダーコード
- **4 シリアル番号 (Ser. no.)**
- 5 タイプ
- 6 流体温度範囲<br>7 製造日・年、 7 製造日:年、月
- 8 安全関連の補足資料の資料番号
- 9 追加情報

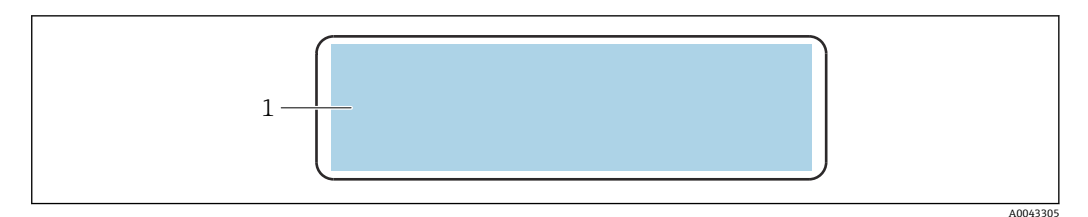

#### ■4 センサ銘板の例、「背面」

1 CE マーク、RCM マーク、防爆および保護等級に関する認定情報

# **オーダーコード**

機器の追加注文の際は、オーダーコードを使用してください。

## **拡張オーダーコード**

- ■機器タイプ (製品ルートコード) と基本仕様 (必須仕様コード) を必ず記入しま す。
- ■オプション仕様(オプション仕様コード)については、安全および認定に関する 仕様のみを記入します(例:LA)。その他のオプション仕様も注文する場合、こ れは # 記号を用いて示されます(例:#LA#)。
- 注文したオプション仕様に安全および認定に関する仕様が含まれない場合は、+ 記号を用いて示されます(例:XXXXXX-ABCDE+)。

# **4.2.3 機器のシンボル**

<span id="page-16-0"></span>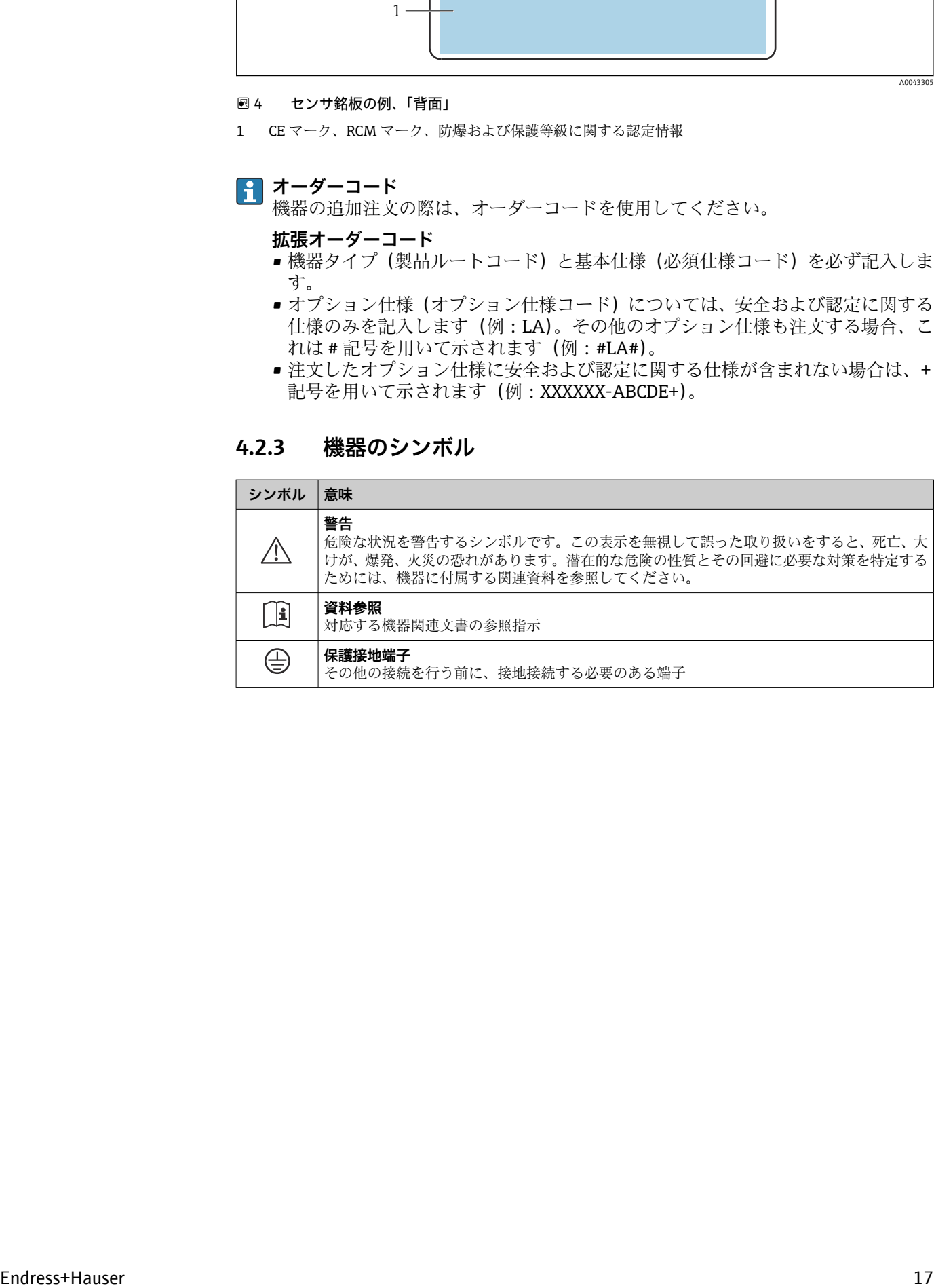

# <span id="page-17-0"></span>**5 保管および輸送**

# **5.1 保管条件**

保管する際は、次の点に注意してください。

- ‣ 衝撃を防止するため、納品に使用された梱包材を使って保管してください。
- ▶ 表面温度が許容範囲を超えないよう、直射日光があたらないようにしてください。
- ▶ 乾燥した、粉塵のない場所に保管してください。
- ‣ 屋外に保管しないでください。

保管温度 → 图 157

# **5.2 製品の運搬**

納品に使用された梱包材を使って、機器を測定現場まで運搬してください。

# **5.2.1 フォークリフトによる運搬**

木箱に入れて運搬する場合は、フォークリフトを使用して縦方向または両方向で持ち上 げられるような木箱の床構造となっています。

# **5.3 梱包材の廃棄**

梱包材はすべて環境に優しく、100 % リサイクル可能です。

- ■機器の外装
	- ポリマー製ストレッチフィルム:EU 指令 2002/95/EC(RoHS)に準拠
- 梱包材
	- ISPM 15 規格に準拠して処理された木枠、IPPC ロゴによる確認証明
	- ■欧州包装ガイドライン 94/62EC に準拠する段ボール箱、リサイクル可能、RESY マ ークによる確認証明
- 運搬および固定用資材
	- 使い捨てプラスチック製パレット
	- プラスチック製ストラップ
	- プラスチック製粘着テープ

#### • 充填材 紙製詰め物

- <span id="page-18-0"></span>**6 取付け**
- **6.1 取付要件**
- **6.1.1 取付位置**

# **取付位置**

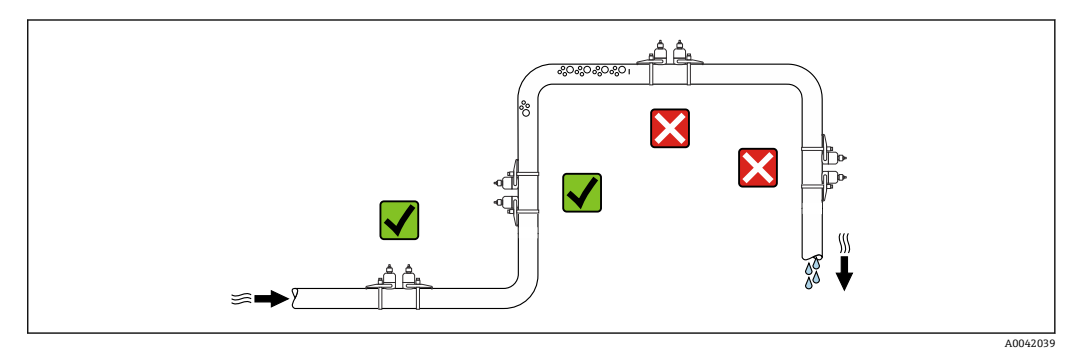

測定管内の気泡溜まりによる測定誤差を防止するため、以下の配管位置には取付けない でください。

- 配管の最も高い位置
- 下向き垂直配管の開放出口の直前

# **取付方向**

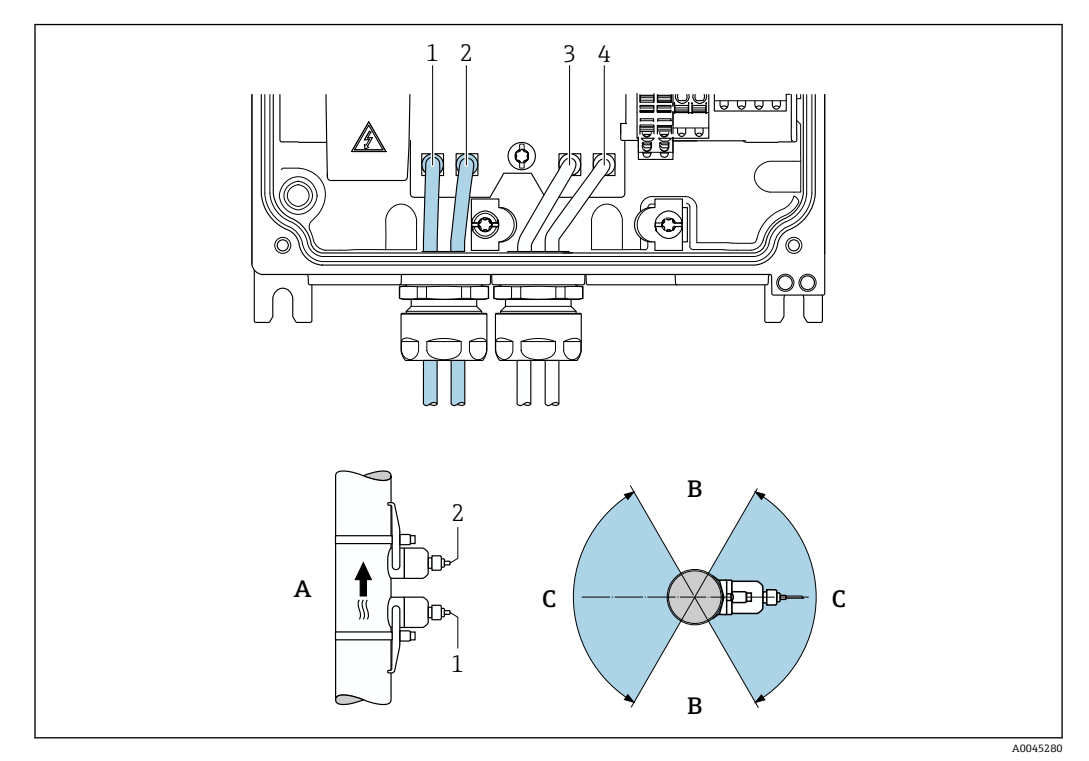

#### ■5 取付方向図

- 1 チャンネル1上流側
- 2 チャンネル 1 下流側
- 3 チャンネル 2 上流側
- 4 チャンネル 2 下流側
- A 測定流体が下から上に流れる垂直取付(推奨) B 水平取付において推奨されない取付範囲(60°)
- C 推奨の取付範囲:最大 120°

#### **垂直取付**

計測流体が下から上に流れる垂直取付を推奨します (図 A)。この向きにすると、測定 物が流れていない場合に、混入している固形分は下方に落ち、気泡はセンサ領域から浮 きます。また、配管からは完全に排出され付着物の堆積を防ぐことができます。

#### **水平取付**

水平取付において推奨される取付範囲(図B)では、パイプ上部への気体と空気の溜ま り、およびパイプ下部への付着物の堆積による干渉が測定に及ぼす影響はそれほど大き くありません。

#### **上流側/下流側直管長**

センサは可能であれば、バルブ、ティー、ポンプなどの上流側に取り付けてください。 これが不可能な場合は、機器の指定されたレベルの精度を達成するために、下記の上流 側/下流側直管長を最低限維持する必要があります。流れの障害物が複数ある場合は、 指定された最長の上流側直管長を遵守してください。

以下の機器バージョンでは、上流側/下流側直管長を短くすることができます。 H 2 測線計測(2 センサセット) 1)および「アプリケーションパッケージ」のオーダ ーコード、オプション EN「FlowDC」→ ■166 (項目番号 1~4b の場合): 最小限の上流側直管長は 2 × 呼び口径、下流側直管長は 2 × 呼び口径

<sup>1) 「</sup>取付タイプ」のオーダーコード、オプション A2「クランプオン、2 チャンネル、2 センサセット」

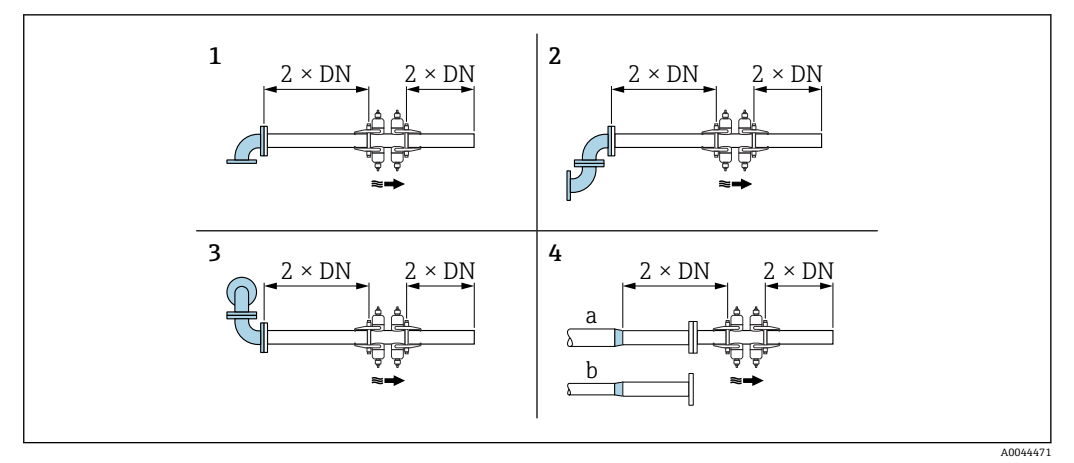

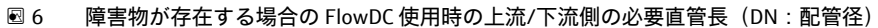

- 1 ベンド管
- 2 2 x ベンド管(1 つの平面上)
- 3 2 x ベンド管(2 つの平面上)
- 4a 縮小管
- 4b 拡大管

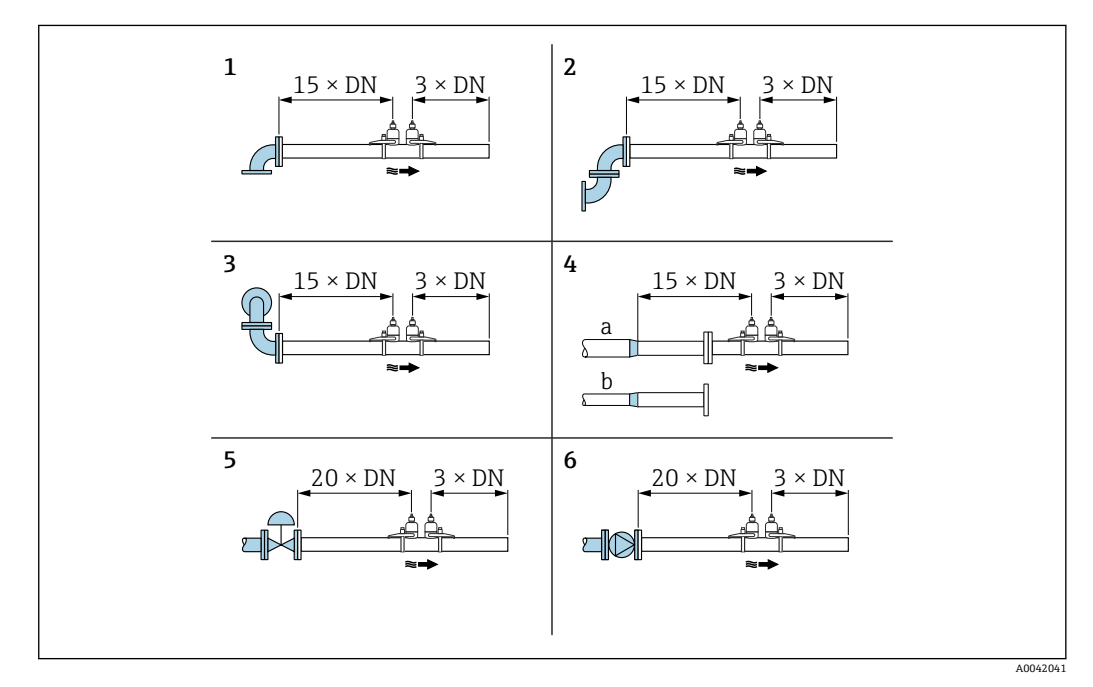

- 7 FlowDC なし、1 または 2 センサセット使用時に、障害物が存在する場合の上流/下流側の必要直管長 (DN:配管径)
- 1 ベンド管<br>2 2 x ベント
- 2 2xベンド管 (1つの平面上)<br>3 2xベンド管 (2つの平面上)
- 3 2 x ベンド管(2 つの平面上)
- 4a 縮小管
- 4b 拡大管
- コントロールバルブ (2/3 開放)
- 6 ポンプ

### **操作**

### **1 測線計測**

1 測線計測では、測定点において補正オプションなしで流量が測定されます。

そのため、測定管内の障害(例:エルボ、拡大管、縮小管)の後では、指定された上流 側/下流側直管長を厳守する必要があります。

● 最高の測定性能と測定精度を保証するために、2センサセットを備えた構成<sup>2)</sup>、 FlowDC 付き<sup>3)</sup>を推奨します。

#### **2 測線計測**

2 測線計測では、1つの測定点で流量の二重測定(2つの測定パス/センサセット)が行 われます。

このために、2 つのセンサセットが 1 つの測定点に 1 トラバースまたは 2 トラバースで 取り付けられます。一般に、センサを1つまたは2つの異なる測定面に配置すること が可能です。センサを 2 つの測定面に設置する場合は、配管中心軸に対して最小 30° の センサ面回転を遵守しなければなりません。

両方のセンサセットの測定値の平均が計算されます。測定の設定は 1 回だけ実施さ れ、両方の測定パスに取り込まれます。

● 測定点を1測線計測から2測線計測に拡張する場合は、同じセンサを選択しなけ ればなりません。

## **FlowDC 4)付き 2 測線計測**

FlowDC 付き 2 測線計測では、1 つの測定点で流量の二重測定が行われます。

このために、2 つのセンサセットが測定管に取り付けられ、特定の角度で相互にオフセ ットされます(1 トラバースの場合は 180°、2 トラバースの場合は 90°)。これは、測定 管の 2 つのセンサセットの回転位置には依存しません。

両方のセンサセットの測定値は平均化されます。この平均測定値に基づいて、障害物の タイプと測定点から障害物までの距離に応じて測定値が補正されます。これにより、理 想的でない条件下(例:短い上流側直管長)での測定において指定された精度と繰返し 性を維持できます(測定点の前後で最大 2x 呼び口径の上流側直管長)。

2 つの測定パスの設定は 1 回だけ実施され、両方の測定パスに取り込まれます。

<sup>2) 「</sup>取付タイプ」のオーダーコード、オプション A2「クランプオン、2 チャンネル、2 センサセット」

<sup>3) 「</sup>アプリケーションパッケージ」のオーダーコード、オプション EN「FlowDC」

<sup>4)</sup> **Flow disturbance compensation(流れの障害補正)**

<span id="page-22-0"></span>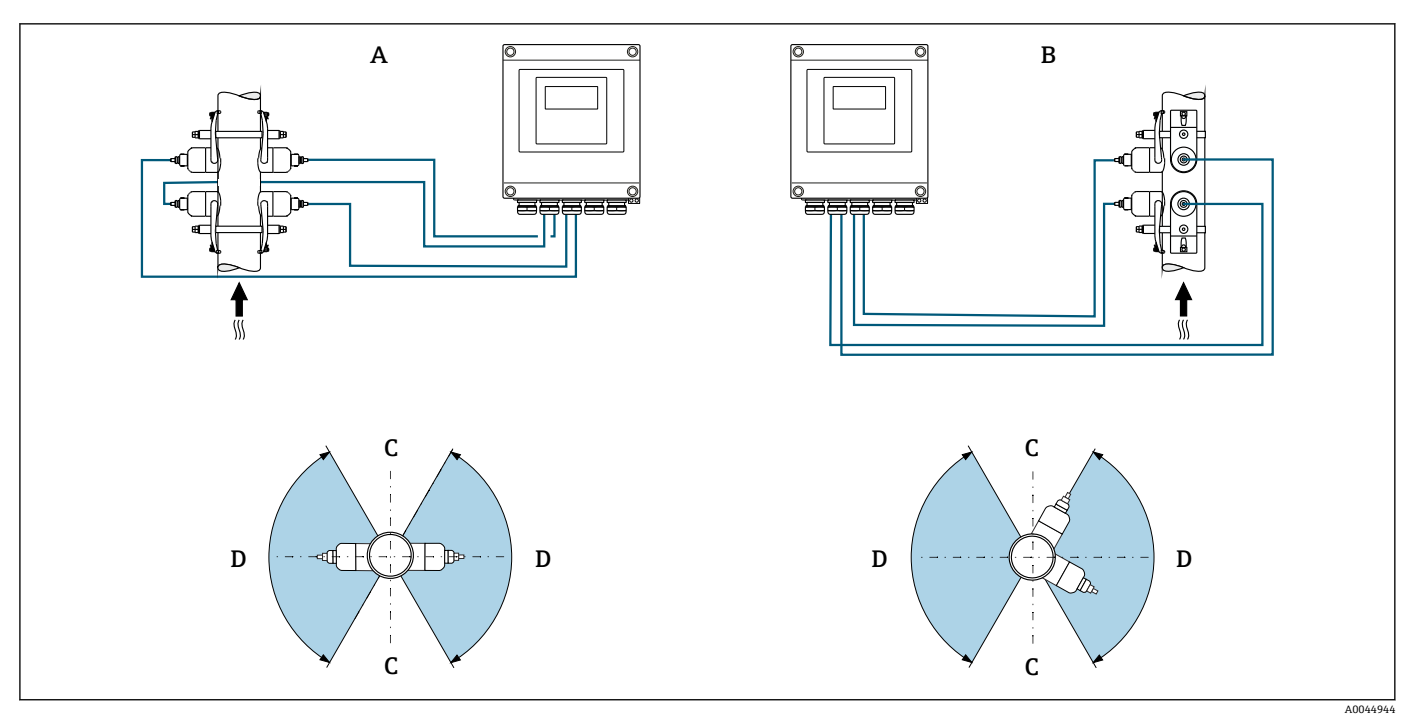

#### 8 2 測線計測:測定点におけるセンサセット水平配置の例

- A 1 トラバースによる測定用のセンサセットの設置
- B 2 トラバースによる測定用のセンサセットの設置
- C 水平取付において推奨されない取付範囲(60°)
- D 推奨の取付範囲:最大 120°

FlowDC を使用しない場合、測定管内の障害(例:エルボ、拡大管、縮小管)の後 では、指定された上流側/下流側直管長を厳守する必要があります。

### **寸法**

□ 機器の外形寸法および取付寸法については、技術仕様書の「構造」 セクションを参 照してください。

# **6.1.2 センサセットの選択および配置**

水平に取り付ける場合は、センサセットを必ず測定管頂点に対して ±30° 以上の角  $| \cdot |$ 度でオフセットするように取り付け、パイプ上部の空間によって測定が不正確にな らないようにします。

センサは以下のように、異なる方法で配置することができます。

- ■1センサセット(1測定パス)で測定するための取付配置:
	- センサはパイプの反対側に配置されます (180° でオフセット): 1 または 3 トラバ ースで測定
- センサはパイプの同じ側に配置されます: 2 または 4 トラバースで測定
- ■2センサセット(2測定パス)で測定するための取付配置:
	- ■各センサセットの1つのセンサはパイプの反対側に配置されます(180° でオフセッ ト):1 または 3 トラバースで測定
	- センサはパイプの同じ側に配置されます:2 または 4 トラバースで測定 センサセットは 90° オフセットしてパイプに配置されます。

## **5 MHz センサの使用**

ここでは、2 つのセンサセットのレールは必ず互いに 180° の角度で配置され、1、 2、3、または 4 トラバースのすべての測定用にケーブルで接続されます。センサ 機能は、選択したトラバース数に応じて、変換器の電子モジュールを介して 2 つの レールに割り当てられます。チャンネル間で変換器のケーブルを交換する必要は ありません。

<span id="page-23-0"></span>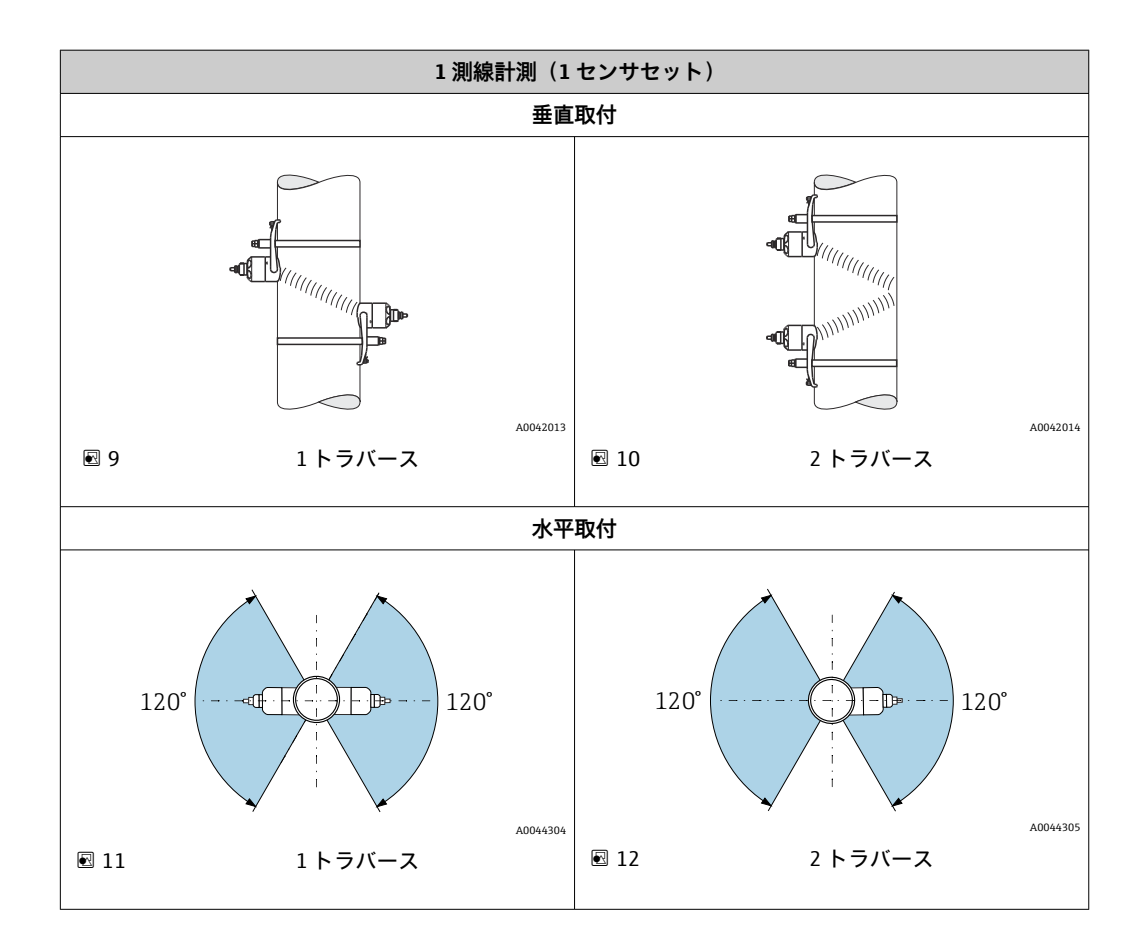

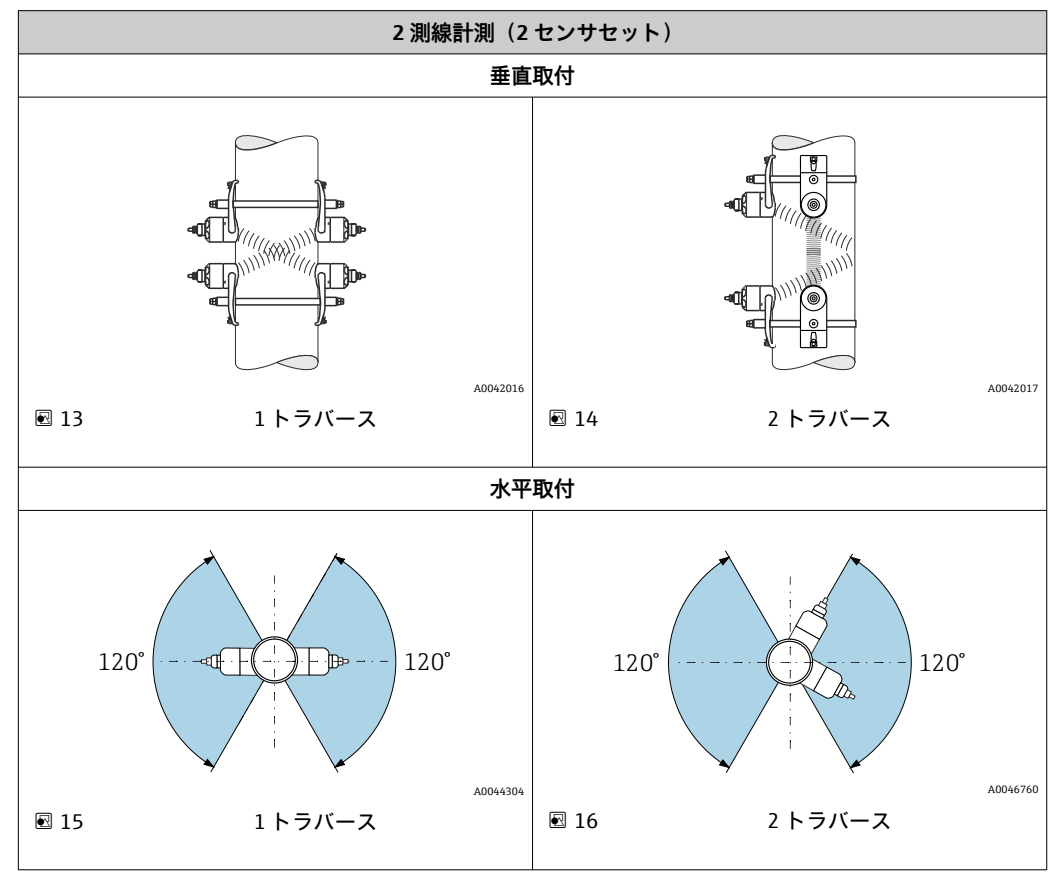

#### **動作周波数の選択**

機器のセンサは、適合された動作周波数で用意されます。測定管の共振挙動に関して、 この周波数は、測定管のさまざまな特性(材質、配管肉厚)および測定物(動粘度)に 合わせて最適化されています。これらの特性が既知の場合は、下表に従って最適な選択 を行うことができます<sup>5)</sup>。これらの特性が(完全に)不明な場合、センサを以下のよう に割り当てることができます。

- ■5 MHz:呼び口径·15~65 mm (½~2½")の場合
- 2 MHz: 呼び口径·50~300 mm (2~12") の場合
- ■1 MHz:呼び口径·100~4000 mm (4~160")の場合
- 0.5 MHz: 呼び口径·150~4000 mm (6~160") の場合
- 0.3 MHz: 呼び口径·1000~4000 mm (40~160") の場合

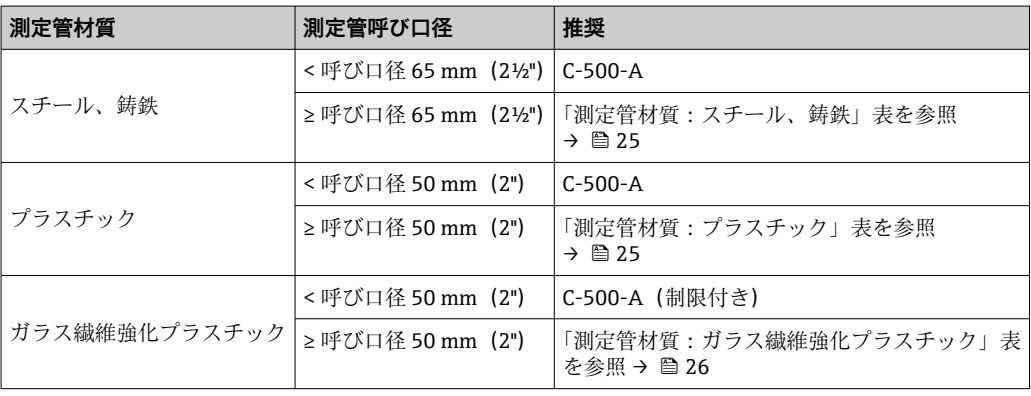

### **測定管材質:スチール、鋳鉄**

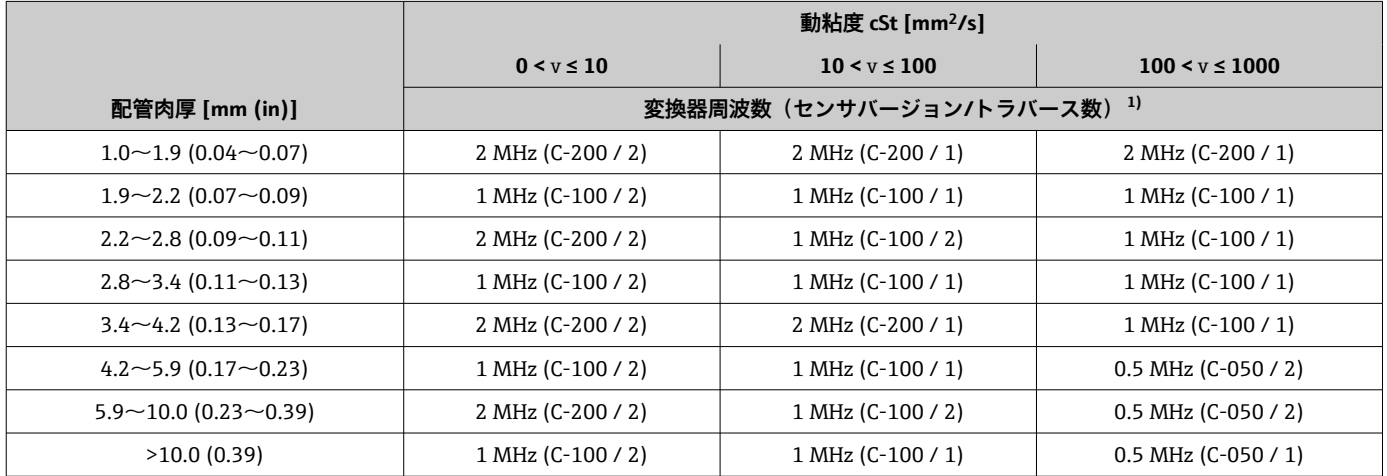

1) この表は、一般的な選択を示しています。厳しい状況の場合は、最適なセンサタイプがこれらの推奨事項と異なることがあります。

### **測定管材質:プラスチック**

|                                       | 動粘度 cSt [mm <sup>2</sup> /s] |                       |                       |
|---------------------------------------|------------------------------|-----------------------|-----------------------|
|                                       | $0 < v \le 10$               | $10 < v \le 100$      | $100 < v \le 1000$    |
| 呼び口径 [mm (")]                         | 変換器周波数(センサバージョン/トラバース数)1)    |                       |                       |
| $15 \sim 50$ ( $\frac{1}{2} \sim 2$ ) | 5 MHz (C-500 / 2)            | 5 MHz (C-500 / 2)     | 5 MHz (C-500 / 2)     |
| $50 \sim 80 (2 \sim 3)$               | 2 MHz (C-200 / 2)            | 1 MHz (C-100 / 2)     | $0.5$ MHz (C-050 / 2) |
| 80~150(3~6)                           | 1 MHz (C-100 / 2)            | 1 MHz (C-100 / 2)     | $0.5$ MHz (C-050 / 2) |
| $150 - 200(6 - 8)$                    | 1 MHz (C-100 / 2)            | $0.5$ MHz (C-050 / 2) | 0.5 MHz (C-050 / 2)   |

<sup>5)</sup> 推奨: Applicator → ■ 148 で製品構成およびサイジング

<span id="page-25-0"></span>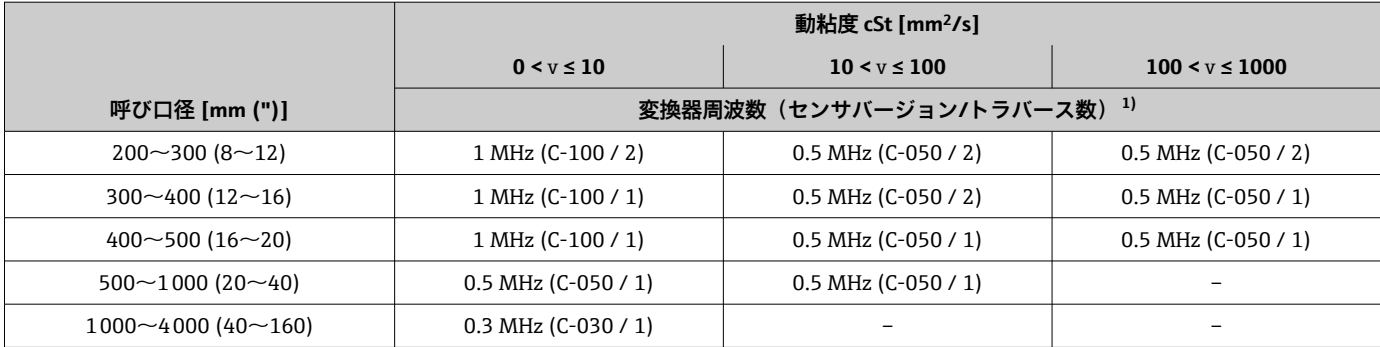

1) この表は、一般的な選択を示しています。厳しい状況の場合は、最適なセンサタイプがこれらの推奨事項と異なることがあります。

### **測定管材質:ガラス繊維強化プラスチック**

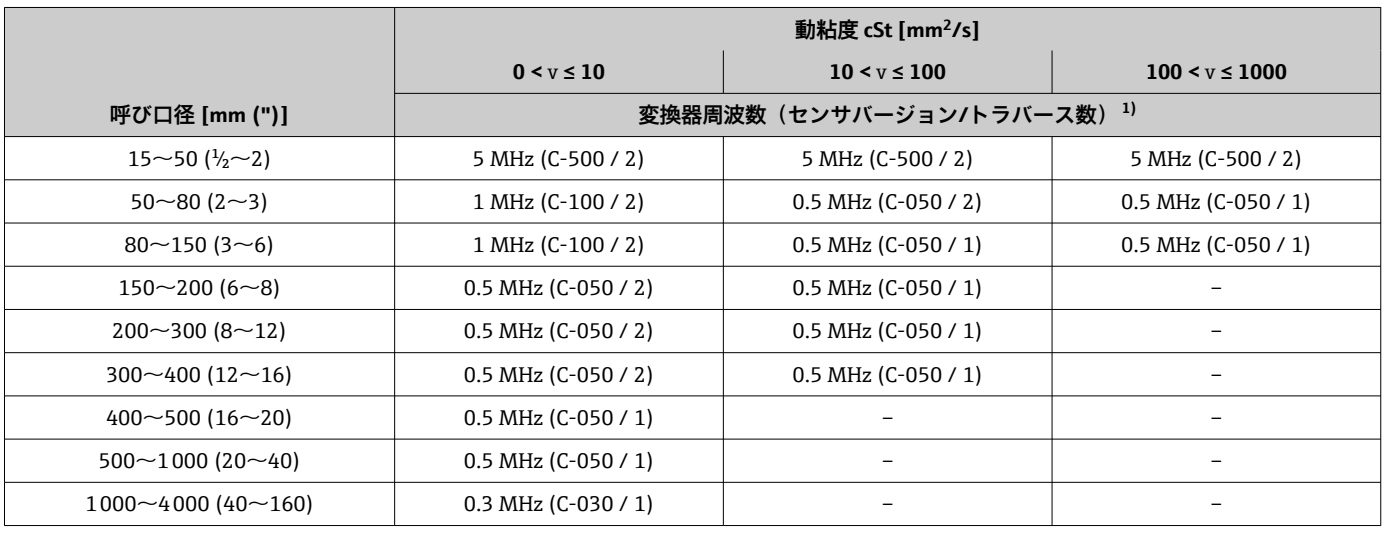

1) この表は、一般的な選択を示しています。厳しい状況の場合は、最適なセンサタイプがこれらの推奨事項と異なることがあります。

- ■1 ■クランプオンセンサを使用する場合は、2トラバースタイプの取付けを推奨しま す。これは、特にパイプに片側からしかアクセスできない機器の場合に、最も容 易かつ便利な設置方法です。
	- 以下の設置条件では、1 トラバース設置を推奨します。
	- 配管肉厚 > 4 mm (0.16 in) のプラスチック配管
	- ■複合材製の配管(例:ガラス繊維強化プラスチック)
	- ライニング付きの管
	- ■音波を極度に減衰させる測定物

# **6.1.3 環境およびプロセス要件**

### **周囲温度範囲**

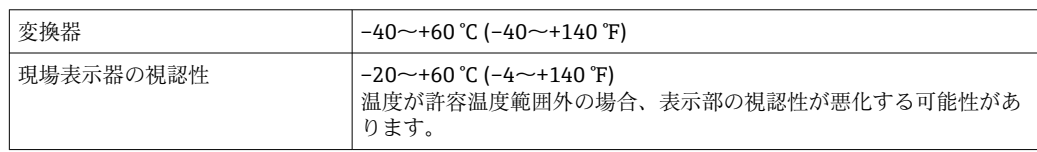

<span id="page-26-0"></span>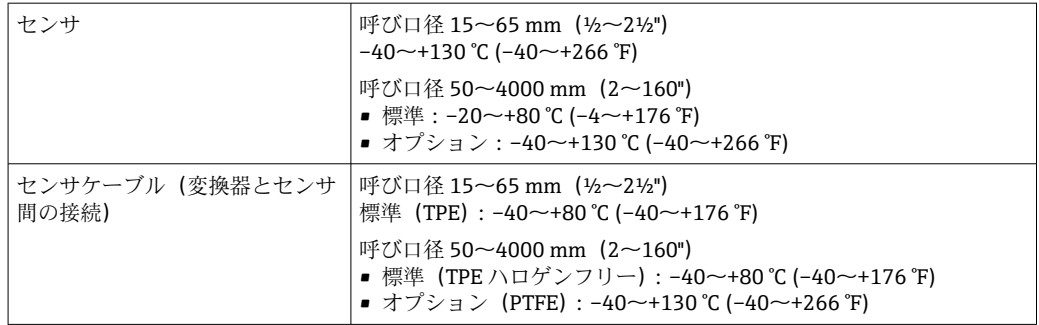

- 日 原則として、センサは配管に取り付けたまま断熱材で覆うことができます。断熱さ れたセンサの場合、プロセス温度が指定されたケーブル温度を超過または下回らな いようにしてください。
- ▶ 屋外で使用する場合: 特に高温地域では直射日光は避けてください。

### **流体圧力範囲**

圧力制限はありません。とはいえ、正確に測定するためには、測定物の静圧が蒸気圧よ りも高い必要があります。

# **6.1.4 特別な取付方法**

## **ディスプレイガード**

‣ ディスプレイガードを簡単に開けることができるように、上部に 350 mm (13.8 in) 以上の間隔を確保してください。

# **6.2 機器の取付け**

## **6.2.1 必要な工具**

#### **変換器用**

- トルクレンチ
- 壁取付け用:
- スパナ、六角ネジ最大 M5
- パイプ取付け用:
	- スパナ AF 8
	- プラスドライバ PH 2

### **センサ用**

計測パイプへの取付けの場合:適切な取付工具を使用してください。

# **6.2.2 機器の準備**

1. 残っている輸送梱包材をすべて取り除きます。

2. 表示部のカバーに付いているステッカーをはがします。

# <span id="page-27-0"></span>**6.2.3 センサの取付け**

# L **警告**

### **センサおよび締付けバンドを取り付けるときに負傷する危険があります。**

▶ 切り傷を負う危険性が高いため、適切な手袋および保護メガネを着用してください。

### **センサ構成および設定**

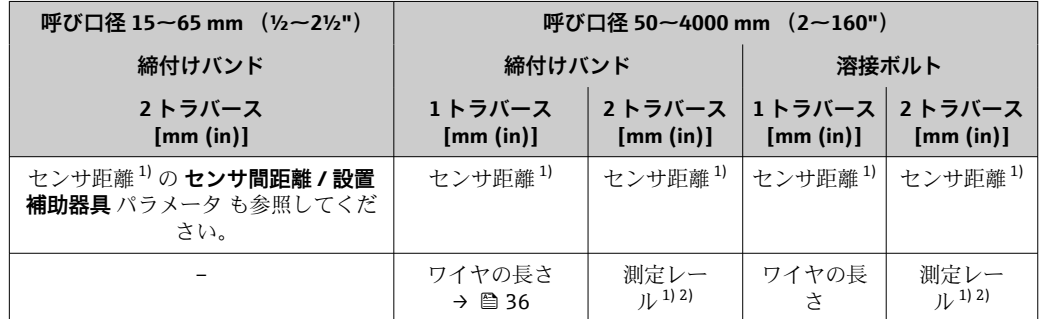

1) 測定点の状態(測定管、測定物など)に応じて異なります。寸法は、FieldCare または Applicator を使 用して決定できます。**測定点** サブメニュー

2) 呼び口径 600 mm(24")以下のみ

#### **センサ取付位置の決定**

# **U ボルト付きのセンサホルダ**

- ← 以下に使用可能
	- 測定範囲 呼び口径 15~65 mm (½~2½") の機器
	- 呼び口径 15~32 mm (½~1¼") の配管への取付け

手順:

- 1. センサホルダからセンサを取り外します。
- 2. センサホルダを測定管に配置します。
- 3. センサホルダにUボルトを通し、Uボルトに潤滑剤を少量塗布します。
- 4. U ボルトにナットをねじ込みます。
- 5. センサホルダを正しく配置し、ナットを均一に締め付けます。

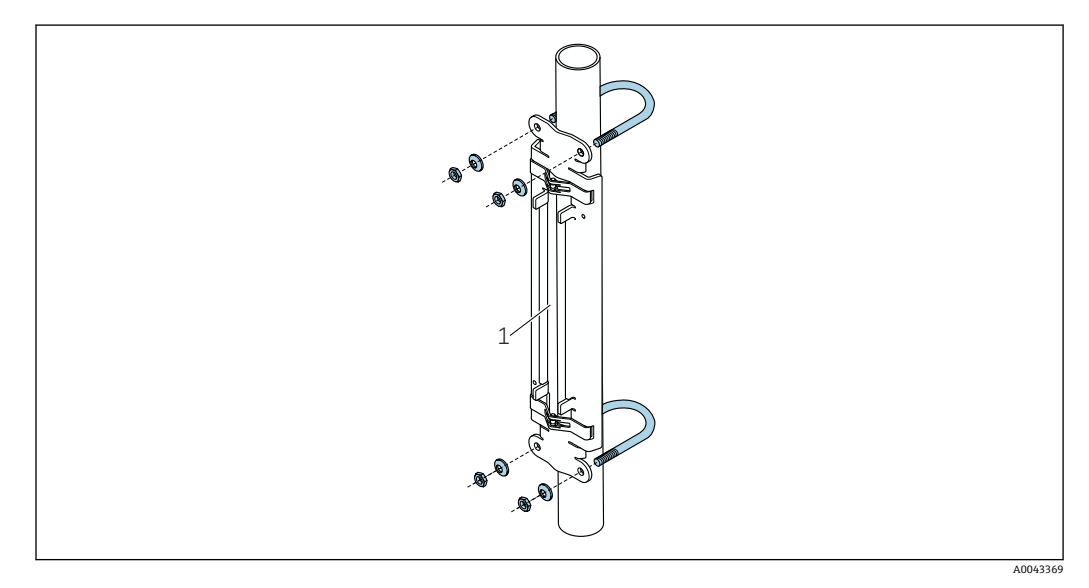

■17 Uボルト付きのホルダ

1 センサホルダ

# **A** 注意

### **U ボルトのナットを締め付けすぎるとプラスチック配管やガラス配管は損傷する可能 性があります。**

▶ プラスチック配管やガラス配管の場合は、金属製の半割管をセンサの反対側に使用 するようお勧めします。

● 優れた音響的接触を保証するには、目に見える計測パイプの表面がきれいな状態で なければなりません(塗料の剥離やサビがない)。

**締付けバンド付きのセンサホルダ(小サイズの呼び口径)**

← 以下に使用可能

- 測定範囲 呼び口径 15~65 mm (½~2½") の機器
- 呼び口径 32 mm (1¼") 以上の配管への取付け

手順:

1. センサホルダからセンサを取り外します。

2. センサホルダを測定管に配置します。

3. センサホルダと測定管の周りに、締付けバンドをねじらないように巻き付けます。

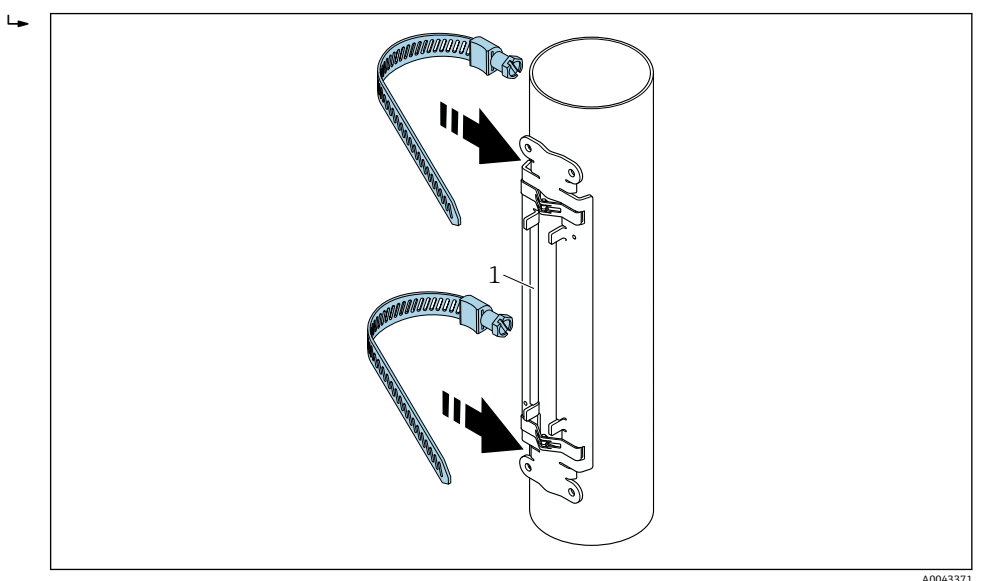

■18 センサホルダの配置と締付けバンドの取付け

1 センサホルダ

- 4. 締付けバンドロックに通します。
- 5. 締付けバンドを手でできるだけしっかり締め付けます。

6. センサホルダを適切な位置に配置します。

A0043372

<span id="page-29-0"></span>7. 締めネジを押し下げ、締付けバンドをずれないように締め付けます。

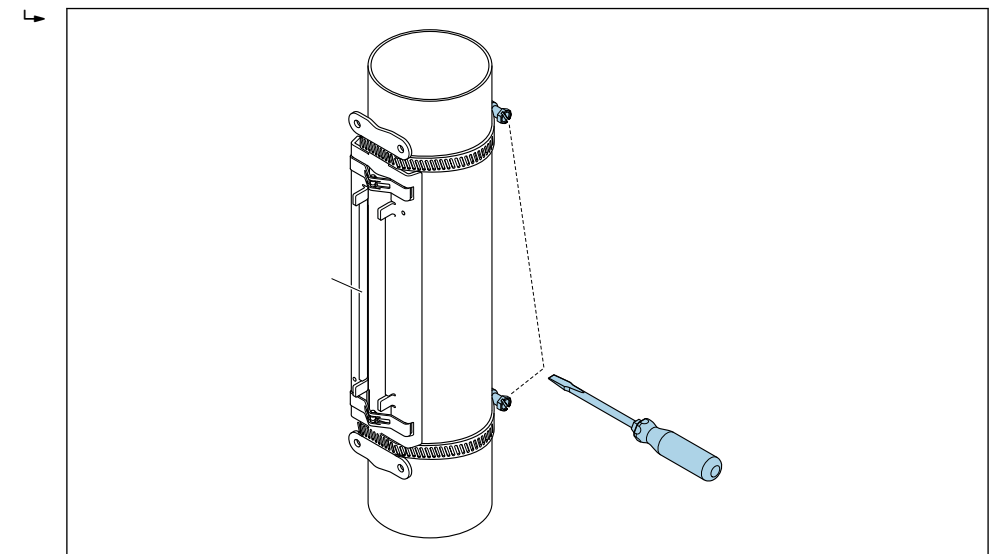

■19 締付けバンドの締めネジの締め付け

8. 必要に応じて、締付けバンドを短く切断し、切り口を整えます。

L **警告**

#### **けがに注意!**

▶ 端部が鋭くとがった状態にならないように、締付けバンドを短く切断した後に、切 り口を整えてください。適切な手袋と保護メガネを着用してください。

● 優れた音響的接触を保証するには、目に見える計測パイプの表面がきれいな状態で なければなりません(塗料の剥離やサビがない)。

#### **締付けバンド付きのセンサホルダ(中サイズの呼び口径)**

- 以下に使用可能
	- 測定範囲 呼び口径 50~4000 mm (2~160")の機器
	- 呼び口径 600 mm (24")以下の配管への取付け

手順:

- 1. 取付ボルトを締付けバンド 1 に取り付けます。
- 2. 締付けバンド1をねじらないように、そして測定管の中心軸に対して可能な限り 垂直に配置します。
- 3. 締付けバンド 1 の終端を締付けバンドロックに通します。
- 4. 締付けバンド1を手でできるだけしっかり締め付けます。
- 5. 締付けバンド 1 を必要な位置に配置します。
- 6. 締めネジを押し下げ、締付けバンド 1 をずれないように締め付けます。
- 7. 締付けバンド 2:締付けバンド 1 と同様の手順を実行します(ステップ 1~6)。
- 8. 締付けバンド 2 を、最終的な取付けを行うために軽く締め付けておきます。締付 けバンド 2 は、最終的な位置合わせのために動かすことができる必要があります。
- 9. 必要に応じて、両方の締付けバンドを短く切断し、切り口を整えます。

## L **警告**

# **けがに注意!**

▶ 端部が鋭くとがった状態にならないように、締付けバンドを短く切断した後に、切 り口を整えてください。適切な手袋と保護メガネを着用してください。

<span id="page-30-0"></span>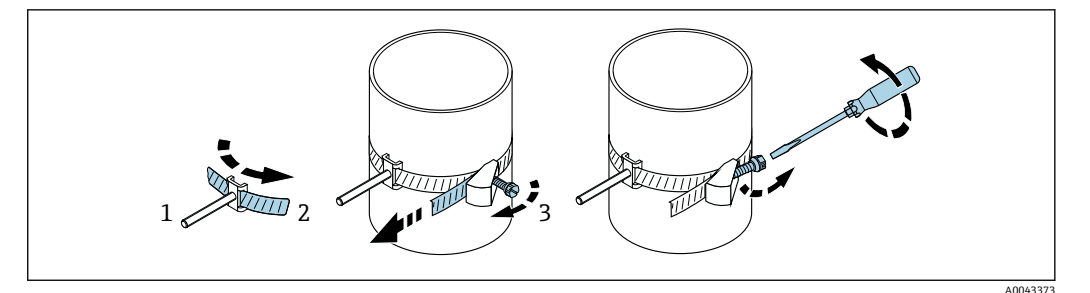

#### ■20 締付けバンド付きのホルダ (中サイズの呼び口径)、ヒンジネジ付き

- 1 取付ボルト
- 2 締付けバンド<br>3 締めネジ
- ……<br>締めネジ

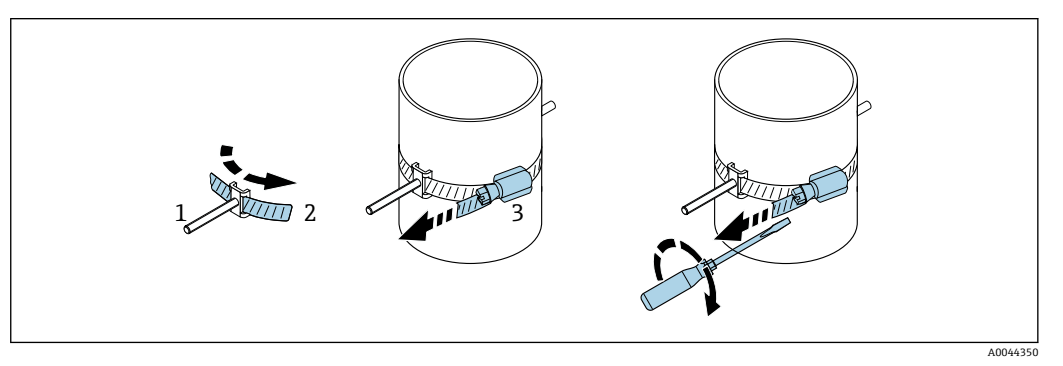

■21 締付けバンド付きのホルダ(中サイズの呼び口径)、ヒンジネジなし

- 1 取付ボルト
- 2 締付けバンド
- 3 締めネジ

# **締付けバンド付きのセンサホルダ(大サイズの呼び口径)**

■ 以下に使用可能

- 測定範囲 呼び口径 50~4000 mm (2~160") の機器
- 呼び口径 600 mm (24") 以上の配管への取付け
- ■1トラバース取付けまたは2トラバース取付け、180°配置
- 2 測線計測の 2 トラバース取付け、90° 配置 (180° の代わり)

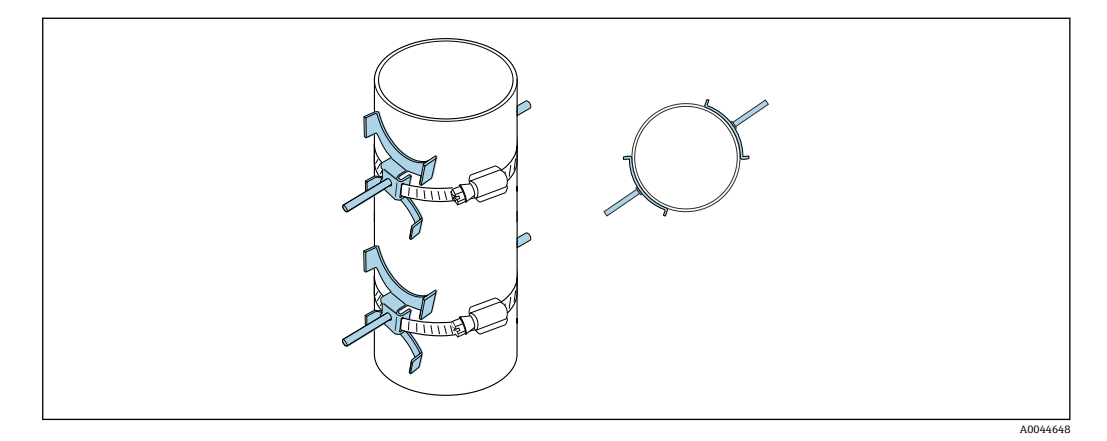

手順:

- 1. 配管の円周を計測します。全周/半円周または円周の 1/4 をメモしておきます。
- 2. 締付けバンドを必要な長さ (= 配管の周長 + 30 mm (1.18 in)) に切断し、切り口 を整えます。
- 3. 測定管の全周にわたってセンサの取付けを妨げるものがないことを確認しなが ら、指定されたセンサ距離と最適な上流側直管長条件になるセンサの取付位置を 選択します。
- 4. 締付けバンド 1 に締付けボルト 2 個を取り付け、片方の締付けバンドの終端約 50 mm (2 in) を 2 つある締付けバンドロックの 1 つとバックルに通します。そし て、この締付けバンドの終端に保護フラップをかぶせて、所定の位置でロックし ます。
- 5. 締付けバンド 1 をねじらないように、そして測定管の中心軸に対して可能な限り 垂直に配置します。
- 6. 2 本目の締付けバンド終端を、まだ開いている方の締付けバンドロックに通し、1 本目の締付けバンド終端と同様の手順を実行します。保護フラップを 2 本目の締 付けバンドの終端にかぶせて、所定の位置でロックします。
- 7. 締付けバンド 1 を手でできるだけしっかり締め付けます。
- 8. 締付けバンド 1 を必要な位置で、測定管の中心軸に対して可能な限り垂直に配置 します。
- 9. 締付けバンド 1 に付いている締付けボルト 2 個を、相互の関係で半円周 (180° 配 置、例:7:30 と 1:30 の時計針位置)または円周の 1/4(90° 配置、例:10 時と 7 時の時計針位置)に配置します。
- 10. 締付けバンド 1 をずれないように締め付けます。
- 11. 締付けバンド 2:締付けバンド 1 と同様の手順を実行します(ステップ 4~8)。
- 12. 締付けバンド 2 を、最終的な取付けのため調整できるように、軽く締め付けてお きます。締付けバンド 2 の中心から締付けバンド 1 の中心までの距離/オフセッ トは、機器のセンサ距離によって決まります。
- 13. 締付けバンド 2 を、測定管の中心軸に対して垂直に、締付けバンド 1 に対して平 行になるように位置合わせします。
- 14. 締付けバンド 2 の締付けボルト 2 個が互いに平行になるように測定管に配置し、 締付けバンド1の締付けボルト2個と同じ高さ/時計位置(例:10時と4時)で オフセットさせます。それには、測定管壁に引かれた測定管の中心軸に平行な線 が役立ちます。次に、締付けボルトの中心間の距離を、センサ距離と正確に一致 するように、同じレベルに配置します。ワイヤの長さを使用する、別の方法があ ります→ ■ 36。
- 15. 締付けバンド 2 をずれないように締め付けます。

### L **警告**

#### **けがに注意!**

▶ 端部が鋭くとがった状態にならないように、締付けバンドを短く切断した後に、切 り口を整えてください。適切な手袋と保護メガネを着用してください。

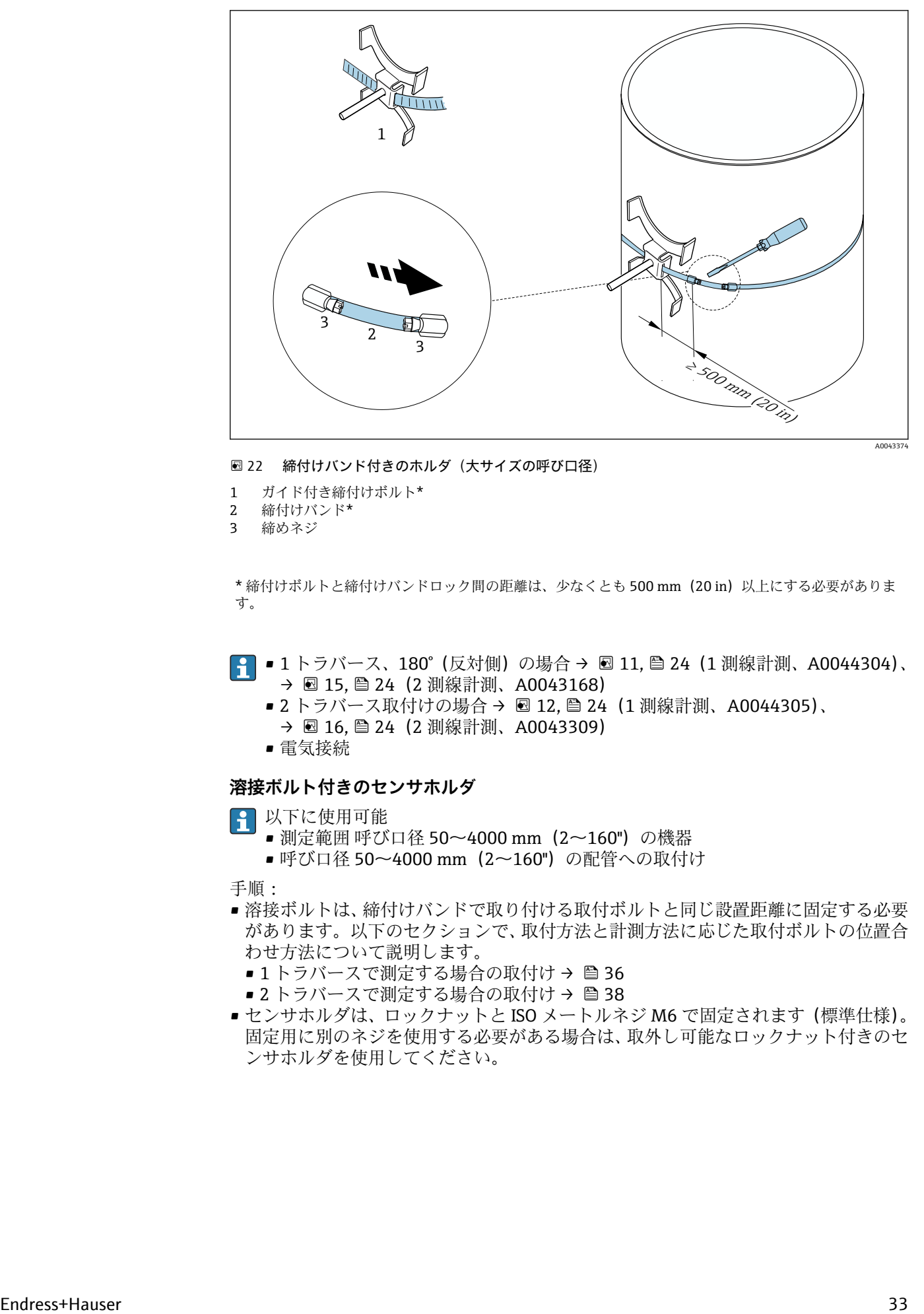

■ 22 締付けバンド付きのホルダ(大サイズの呼び口径)

- 1 ガイド付き締付けボルト\*
- 2 締付けバンド\*
- 3 締めネジ

\*締付けボルトと締付けバンドロック間の距離は、少なくとも 500 mm (20 in) 以上にする必要がありま す。

● 1 トラバース、180°(反対側)の場合→ 211, 24 (1 測線計測、A0044304)、 → 215, 24 (2 測線計測、A0043168)

- 2 トラバース取付けの場合 [→ 12, 24\(](#page-23-0)1 測線計測、A0044305)、
	- → 26, @ 24 (2 測線計測、A0043309)
- 電気接続

#### **溶接ボルト付きのセンサホルダ**

↑ 以下に使用可能

■ 測定範囲 呼び口径 50~4000 mm (2~160")の機器

■ 呼び口径 50~4000 mm(2~160")の配管への取付け

手順:

- 溶接ボルトは、締付けバンドで取り付ける取付ボルトと同じ設置距離に固定する必要 があります。以下のセクションで、取付方法と計測方法に応じた取付ボルトの位置合 わせ方法について説明します。
	- ■1トラバースで測定する場合の取付け→ ■36
	- ■2トラバースで測定する場合の取付け→ ■38
- センサホルダは、ロックナットと ISO メートルネジ M6 で固定されます (標準仕様)。 固定用に別のネジを使用する必要がある場合は、取外し可能なロックナット付きのセ ンサホルダを使用してください。

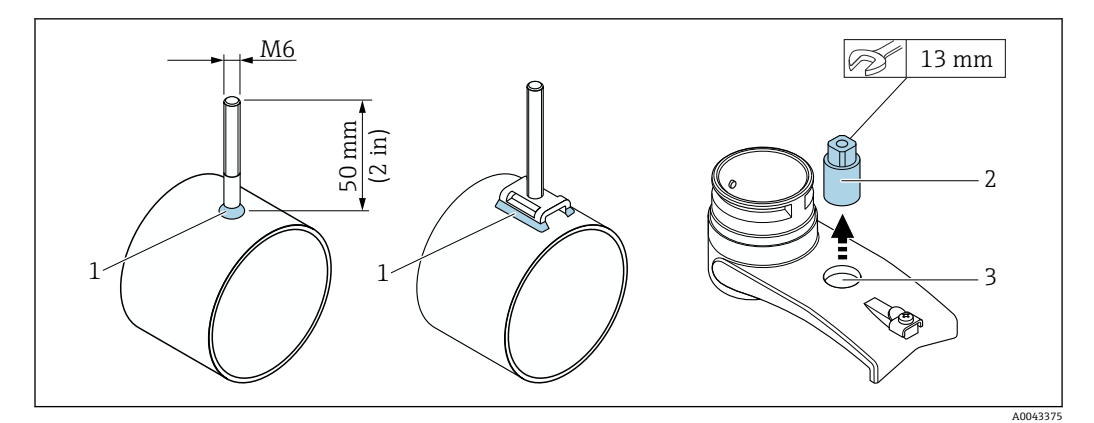

#### ■23 溶接ボルト付きのホルダ

- 1 溶接シーム
- 2 ロックナット
- 3 穴径最大 8.7 mm (0.34 in)

### **センサ取付け – 小サイズの呼び口径 15~65 mm(½~2½")**

#### **要件**

- 設置間隔が既知であること → 28
- センサホルダが取付済みであること

#### **材質**

取付けには、以下の部材が必要です。

- センサ (アダプタケーブル含む)
- 変換器に接続するためのセンサケーブル
- ■音響的接続のためにセンサと配管の間に施すカップリング剤(カップリングパッドま たはカップリングゲル)

### 手順:

1. 決定したセンサ距離値に従って、センサ間の距離を固定します。移動可能なセン サを少し押し下げて、移動させます。

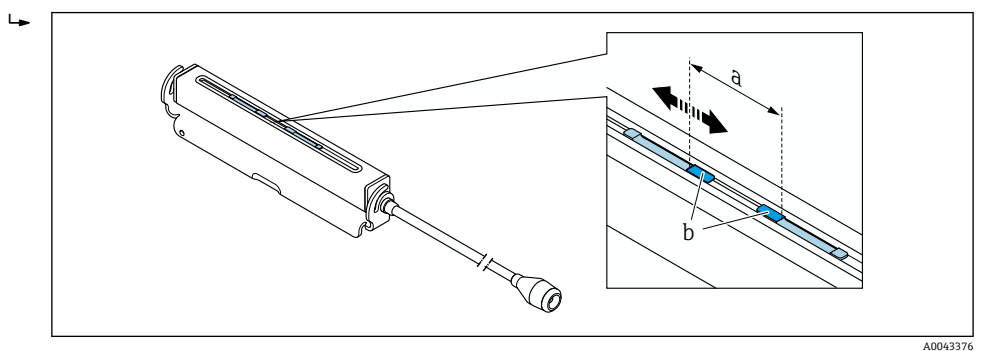

- 図 24 設置間隔に応じたセンサ間の距離→ 图 28
- a センサ距離(センサ背面が表面に接触している必要があります)
- b センサ接触面
- 2. カップリングパッドをセンサの下の測定管に貼り付けるか、センサの接触面(b) に均一なカップリングゲル層でコーティングします (約  $0.5 \sim 1$  mm  $(0.02 \sim 0.04$  in)).

A0043377

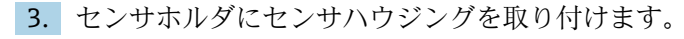

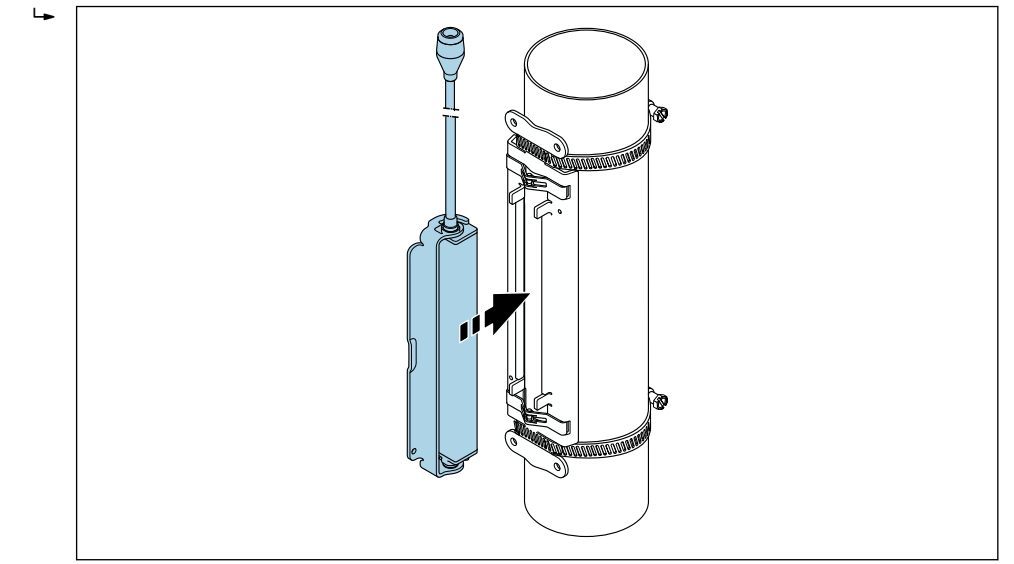

■ 25 センサハウジングの取付け

4. ブラケットを所定の位置にロックして、センサハウジングをセンサホルダに固定 します。

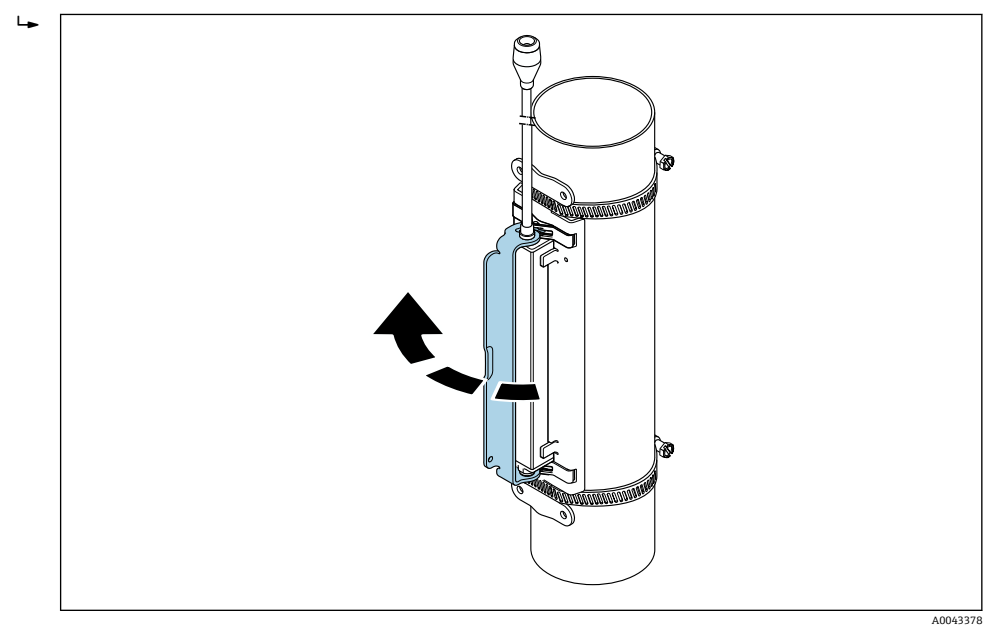

■ 26 センサハウジングの固定

5. センサケーブルをアダプタケーブルに接続します。

- これにより、取付手順は完了します。接続ケーブルを介して、センサを変換器 に接続できるようになりました。
- ●● 優れた音響的接触を保証するには、目に見える測定管の表面がきれいな状態でな ければなりません(塗料の剥離やサビがない)。
	- ■必要に応じて、ホルダとセンサハウジングを、ネジ/ナットまたはリードシール (納入範囲外)で固定できます。
	- ■ブラケットを取り外す場合は、補助工具(例:ドライバ)を使用する必要があり ます。

<span id="page-35-0"></span>**センサ取付け – 中/大サイズの呼び口径 50~4000 mm(2~160")**

## **1 トラバースで測定する場合の取付け**

### **要件**

- ■設置間隔およびワイヤの長さが既知であること[→ 28](#page-27-0)
- 締付けバンドが取付済みであること

### **材質**

取付けには、以下の部材が必要です。

- ■2x締付けバンド (必要な場合、取付ボルトおよびセンタリングプレートを含む) (取 付済みであること→ ■ 30、→ ■ 31)
- ■2x測長用ワイヤ(締付けバンドを固定するためのワイヤラグと固定具をそれぞれ装 備)
- 2 x センサホルダ
- ■音響的接続のためにセンサと配管の間に施すカップリング剤(カップリングパッドま たはカップリングゲル)
- 2 x センサ (接続ケーブル含む)
- 呼び口径 400 mm (16") 以下は、問題なく取付けができます。呼び口径 400 mm (16")以上は、ワイヤの長さに対して対角線上で距離と角度 (180°) を確認してく ださい。

### 手順:

1. 測長用ワイヤ 2 本の準備:ワイヤラグと固定具を、その離間距離がワイヤの長さ (SL)と一致するように並べます。固定具を測長用ワイヤにねじ止めします。

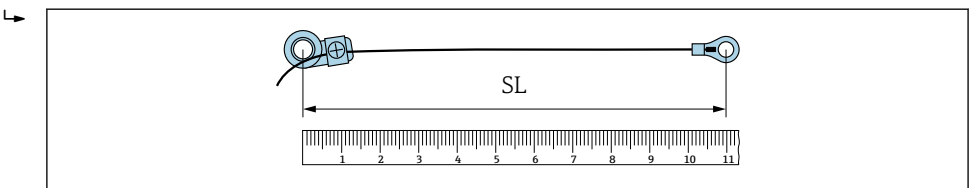

■ 27 ワイヤの長さ (SL) に相当する距離にある固定具とワイヤラグ

- 2. 測長用ワイヤ1の場合:固定されている方の締付けバンド1の取付ボルト上に固 定具を取り付けます。測長用ワイヤ 1 を測定管の周りに時計回りに通します。動 かせる方の締付けバンド 2 の取付ボルト上にワイヤラグを取り付けます。
- 3. 測長用ワイヤ2の場合:固定されている方の締付けバンド1の取付ボルト上にワ イヤラグを取り付けます。測長用ワイヤ 2 を測定管の周りに反時計回りに通しま す。動かせる方の締付けバンド 2 の取付ボルト上に固定具を取り付けます。

A0043379
4. 動かせる方の締付けバンド2(と取付ボルト)をつかみ、両方の測長用ワイヤに 均等に張力がかかる位置まで動かし、締付けバンド 2 をずれないように締め付け ます。そして、締付けバンドの中心からのセンサ距離を確認します。距離が小さ すぎる場合は、締付けバンド 2 を再度緩めて、適切な位置に配置します。両方の 締付けバンドは、測定管の中心軸に対して可能な限り垂直で、互いに平行である 必要があります。

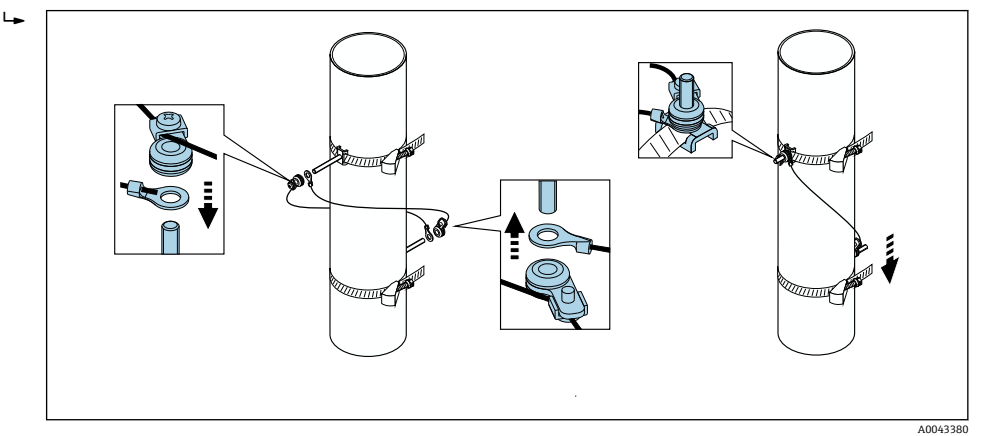

■ 28 締付けバンドの配置 (ステップ 2~4)

5. 測長用ワイヤ固定具のネジを緩め、測長用ワイヤを取付ボルトから取り外します。 6. センサホルダを各取付ボルトに取り付け、ロックナットでしっかり締め付けます。

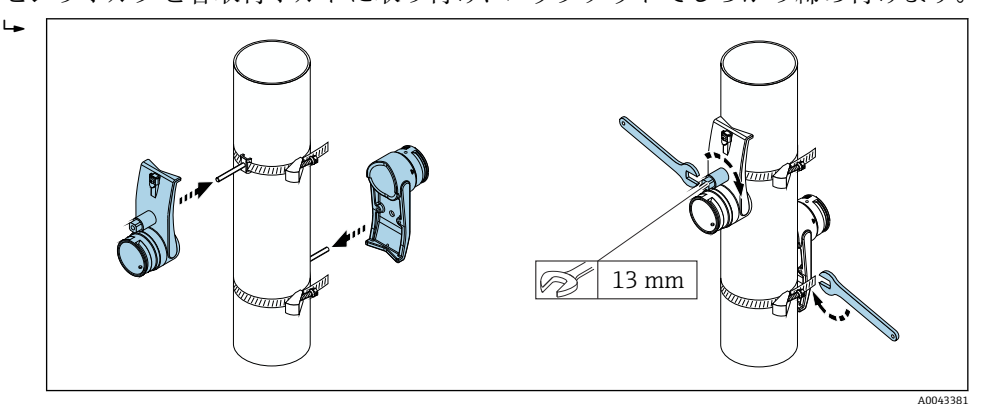

■ 29 センサホルダの取付け

7. 接着面を下にしてカップリングパッドをセンサに取り付けます(→ △166)。また は、接触面を均一なカップリングゲル層(約 1 mm (0.04 in))でコーティングし ます。このとき、溝の中心から反対側の端まで塗布します。

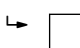

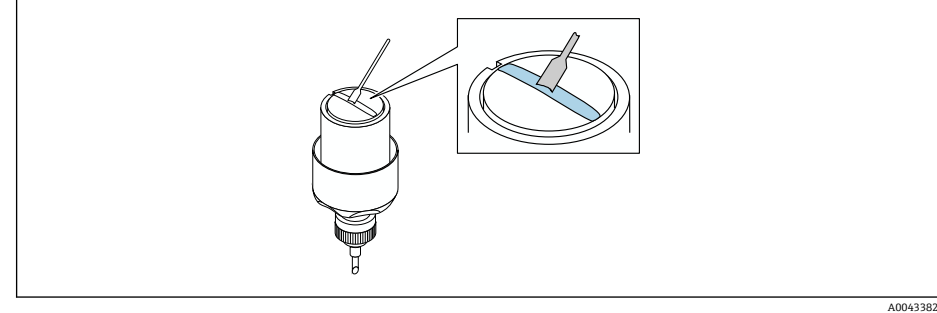

図30 センサの接触面をカップリングゲルでコーティング(カップリングパッドがない場合)

- 8. センサをセンサホルダに挿入します。
- 9. センサカバーをセンサホルダに取り付け、センサカバーがカチッと音がしてはま り、矢印(▲/▼「閉じる」)が互いに向き合うまで回します。

A0043383

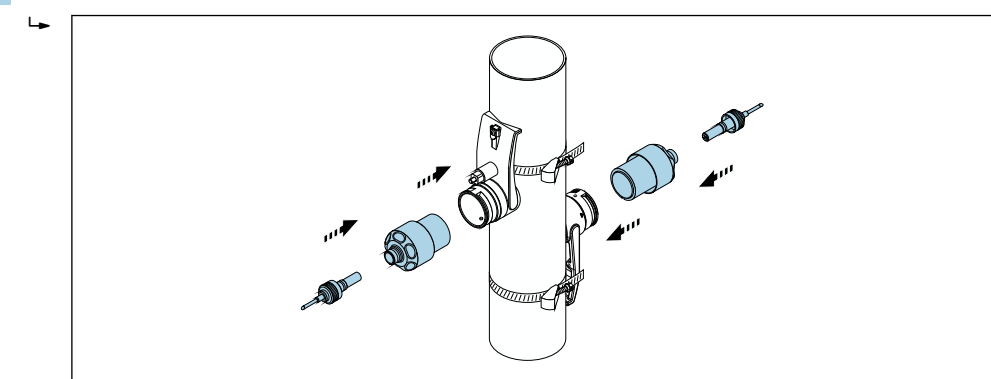

10. センサケーブルを、止まるところまでセンサに挿入します。

■ 31 センサの取付けおよびセンサケーブルの接続

センサケーブルを介してセンサを変換器に接続し、センサチェック機能でエラ ーメッセージを確認できるようになりました。これにより、取付手順は完了し ます。

- ●■■優れた音響的接触を保証するには、目に見える測定管の表面がきれいな状態でな ければなりません(塗料の剥離やサビがない)。
	- センサを測定管から取り外した場合は、センサを洗浄して新しいカップリングゲ ルを塗布する必要があります(カップリングパッドがない場合)。
	- 測定管の表面が粗く、カップリングパッドの使用では不十分な場合は、粗い表面 の隙間を十分な量のカップリングゲルで埋める必要があります(設置品質チェッ ク)。

#### **2 トラバースで測定する場合の取付け**

#### **要件**

- 設置間隔が既知であること→ 28
- 締付けバンドが取付済みであること

### **材質**

取付けには、以下の部材が必要です。

- ■2x締付けバンド (必要な場合、取付ボルトおよびセンタリングプレートを含む) (取 付済みであること→ 230、→ 231)
- ■1x締付けバンドを配置するための取付レール:
	- ショートレール 呼び口径 200 mm (8")以下
	- ロングレール 呼び口径 600 mm (24")以下
	- レールなし 呼び口径 600 mm (24")以上、取付ボルト間のセンサ距離による距離 測定のため
- 2 x 取付レールホルダ
- 2 x センサホルダ
- ■音響的接続のためにセンサと配管の間に施すカップリング剤(カップリングパッドま たはカップリングゲル)
- 2 x センサ (接続ケーブル含む)
- スパナ (13 mm)
- ドライバ

手順:

1. 取付レールを使用して締付けバンドを配置します [呼び口径 50~600 mm (2~ 24")のみ、呼び口径が大きい場合は、締付けボルトの中心間の距離を直接測定し ます]。所定の位置に固定されている締付けバンド 1 の取付ボルトに、文字で識別 される穴(**センサ間距離 / 設置補助器具** パラメータ から)を備えた取付レールを 取り付けます。調整可能な締付けバンド 2 の位置を決め、数字で識別される穴を 備えた取付レールを取付ボルトに取り付けます。

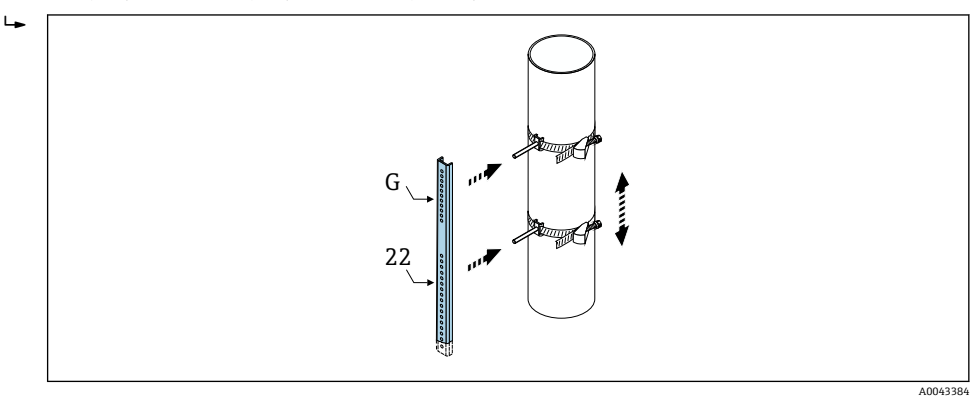

■ 32 取付レールに応じて距離を決定(例: G22)

- 2. 締付けバンド 2 をずれないように締め付けます。
- 3. 取付レールを取付ボルトから取り外します。
- 4. センサホルダを各取付ボルトに取り付け、ロックナットでしっかり締め付けます。
- 5. 接着面を下にしてカップリングパッドをセンサに取り付けます(→ ■166)。また は、接触面を均一なカップリングゲル層(約 1 mm (0.04 in))でコーティングし ます。このとき、溝の中心から反対側の端まで塗布します。

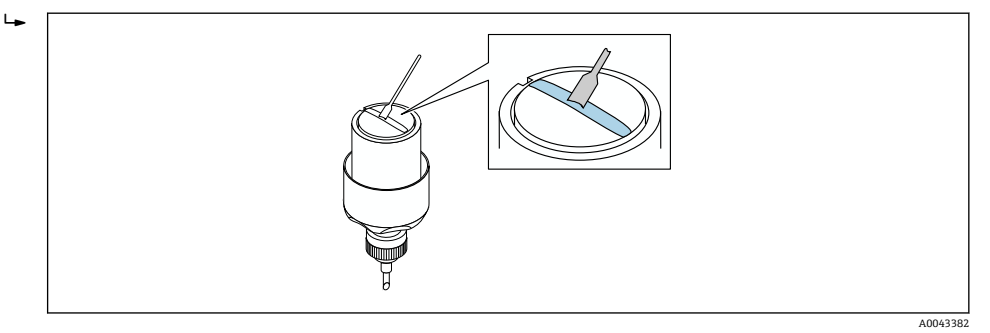

- 図33 センサの接触面をカップリングゲルでコーティング(カップリングパッドがない場合)
- 6. センサをセンサホルダに挿入します。
- 7. センサカバーをセンサホルダに取り付け、センサカバーがカチッと音がしてはま り、矢印(▲/▼「閉じる」)が互いに向き合うまで回します。

A0043386

8. センサケーブルを、止まるところまでセンサに挿入し、ユニオンナットで締め付 けます。  $\overline{a}$ **RADIO** 

■ 34 センサの取付けおよびセンサケーブルの接続

センサケーブルを介してセンサを変換器に接続し、センサチェック機能でエラ ーメッセージを確認できるようになりました。これにより、取付手順は完了し ます。

- ●■■優れた音響的接触を保証するには、目に見える測定管の表面がきれいな状態でな ければなりません(塗料の剥離やサビがない)。
	- センサを測定管から取り外した場合は、センサを洗浄して新しいカップリングゲ ルを塗布する必要があります(カップリングパッドがない場合)。
	- 測定管の表面が粗く、カップリングパッドの使用では不十分な場合は、粗い表面 の隙間を十分な量のカップリングゲルで埋める必要があります(設置品質チェッ ク)。

## **6.2.4 変換器の取付け**

# L **注意**

### **周囲温度が高すぎます。**

電子部過熱とハウジング変形が生じる恐れがあります。

- ▶ 許容最高周囲温度を超えないように注意してください→ 26。
- ▶ 屋外で使用する場合:特に高温地域では直射日光があたらないように、風化にさら されないようにしてください。

# L **注意**

#### **過度な力によりハウジングが損傷する恐れがあります。**

▶ 過度な機械的応力がかからないようにしてください。

分離型の変換器には、以下の取付方法があります。

- 壁取付け
- パイプ取付け

# **の壁面取付け**

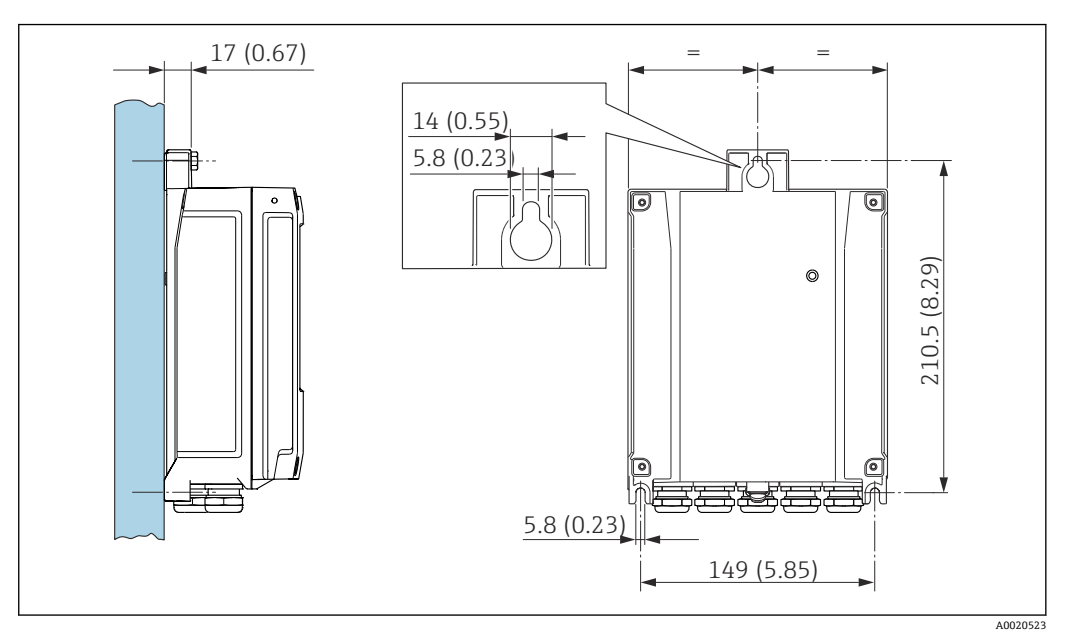

■ 35 単位 mm (in)

- 1. 穴を開けます。
- 2. 壁用プラグを穴に挿入します。
- 3. 固定ネジを軽く締め付けます。
- 4. 固定ネジの上から変換器ハウジングを取り付けて、位置を合わせます。
- 5. 固定ネジを締め付けます。

### **の柱取付け**

### L **警告**

#### **固定ネジの締め付けトルクが超過!**

- プラスチック製変換器が損傷する恐れがあります。
- ▶ 締め付けトルクに従って固定ネジを締め付けてください。2 Nm (1.5 lbf ft)

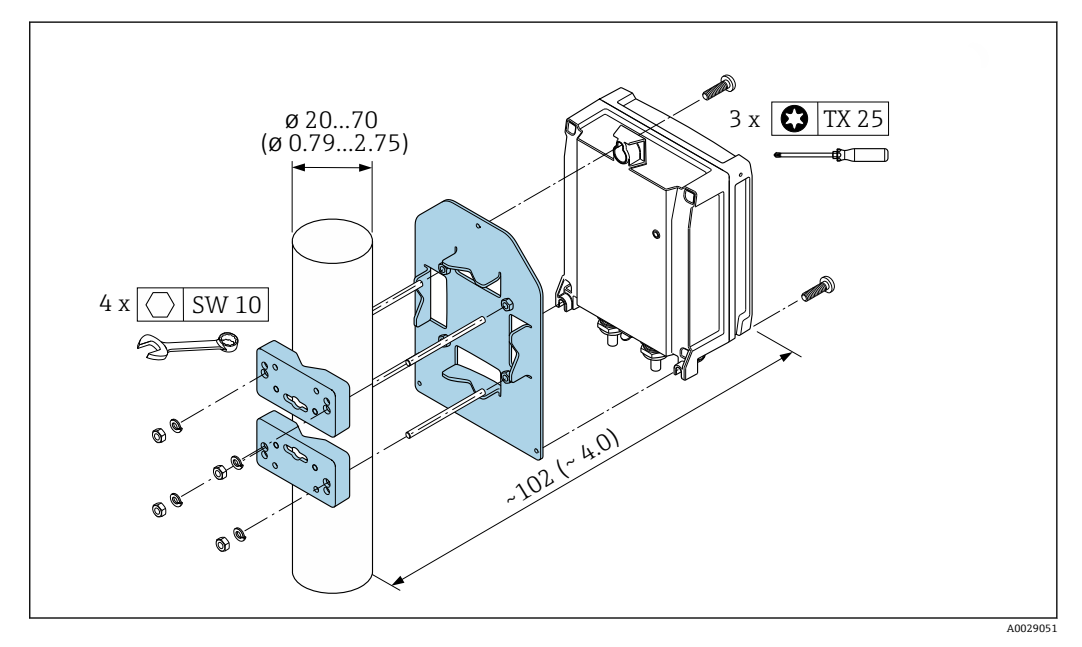

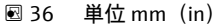

# **6.2.5 表示モジュールの回転**

表示モジュールを回転させて、表示部の視認性と操作性を最適化することが可能です。

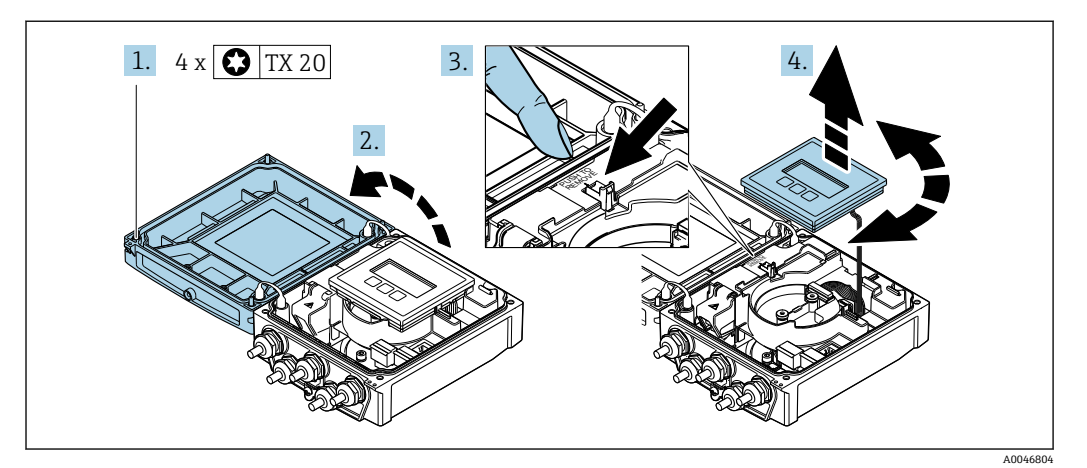

- 1. ハウジングカバーの固定ネジを緩めます。
- 2. ハウジングカバーを開きます。
- 3. 表示モジュールのロックを解除します。
- 4. 表示モジュールを引き抜き、ハウジングを 90° ずつ必要な位置に回転させます。

### **変換器ハウジングの取付け**

# L **警告**

# **固定ネジの締め付けトルクが超過!**

変換器が損傷する恐れがあります。

- ▶ 指定されたトルクで固定ネジを締め付けてください。
- 1. 表示モジュールを挿入し、それによってロックします。
- 2. ハウジングカバーを閉じます。
- 3. ハウジングカバーの固定ネジを締め付けます。アルミニウムハウジングの締め付 けトルク:2.5 Nm (1.8 lbf ft) – プラスチックハウジングの締め付けトルク: 1 Nm (0.7 lbf ft)

# **6.3 設置状況の確認**

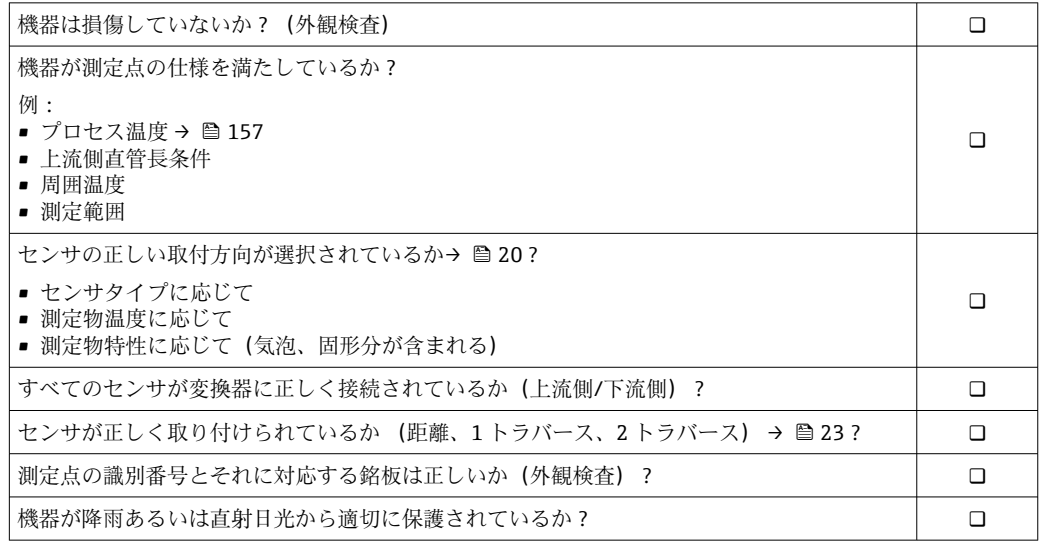

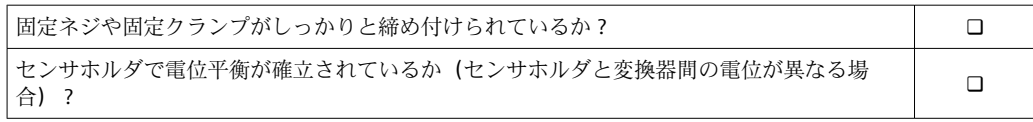

# <span id="page-43-0"></span>**7 電気接続**

# **注記**

# **本機器には内蔵の回路遮断器がありません。**

- ▶ そのため、電源ラインを簡単に主電源から切り離せるようにするためのスイッチま たは電力回路遮断器を機器に割り当てる必要があります。
- ▶ 機器にはヒューズが装備されていますが、追加の過電流保護(最大 16 A)をシステ ム設置に組み込む必要があります。

# **7.1 電気の安全性**

適用される各国の規制に準拠

# **7.2 接続条件**

## **7.2.1 必要な工具**

- トルクレンチ
- 電線管接続口用:適切な工具を使用
- 電線ストリッパー
- より線ケーブルを使用する場合:電線端スリーブ用の圧着工具

## **7.2.2 接続ケーブルの要件**

ユーザー側で用意する接続ケーブルは、以下の要件を満たす必要があります。

#### **許容温度範囲**

- 設置する国/地域に適用される設置ガイドラインを順守する必要があります。
- ■ケーブルは予想される最低温度および最高温度に適合しなければなりません。

#### **電源ケーブル(内部接地端子用の導体を含む)**

一般的な接続ケーブルをご使用いただけます。

### **信号ケーブル**

#### **電流出力 0/4 ~ 20 mA**

一般的な接続ケーブルをご使用いただけます。

#### **電流出力 4 ~ 20 mA HART**

シールドケーブルが推奨です。プラントの接地コンセプトに従ってください。

#### **パルス/周波数/スイッチ出力**

一般的な接続ケーブルをご使用いただけます。

#### **ステータス入力**

一般的な接続ケーブルをご使用いただけます。

#### **センサ/変換器間のセンサケーブル**

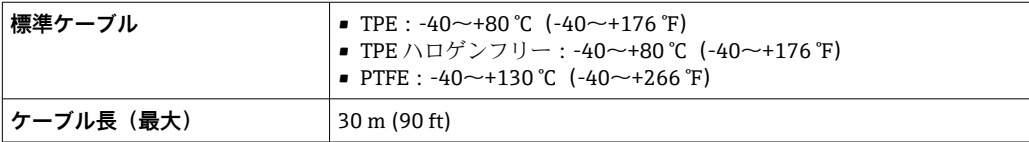

<span id="page-44-0"></span>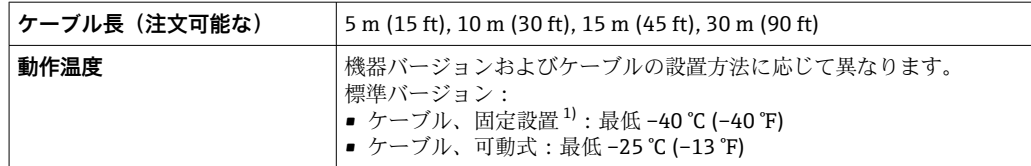

1) 「標準ケーブル」列で詳細を比較します。

# **ケーブル径**

- 提供されるケーブルグランド:
- ■標準ケーブル用: M20×1.5、 Φ6~12 mm (0.24~0.47 in) ケーブル用
- 強化ケーブル用: M20×1.5、Φ9.5~16 mm (0.37~0.63 in) ケーブル用
- (差込み) スプリング端子、ケーブル断面積 0.5~2.5 mm<sup>2</sup> (20~14 AWG)

# **7.2.3 端子の割当て**

#### **変換器**

センサは端子付きで注文できます。

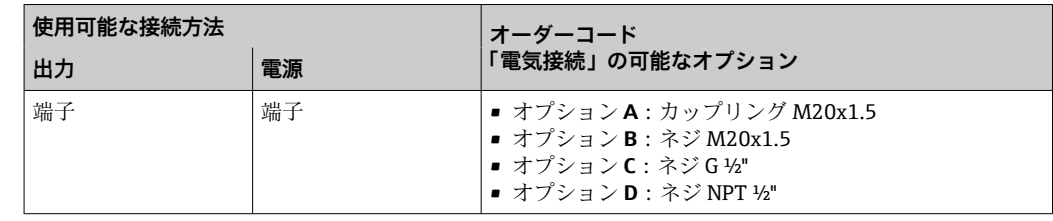

### **電源電圧**

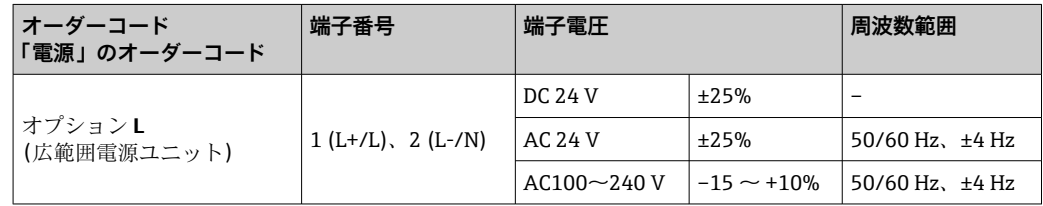

### **電流出力 0~20 mA/4~20 mA HART および他の入出力の信号伝送**

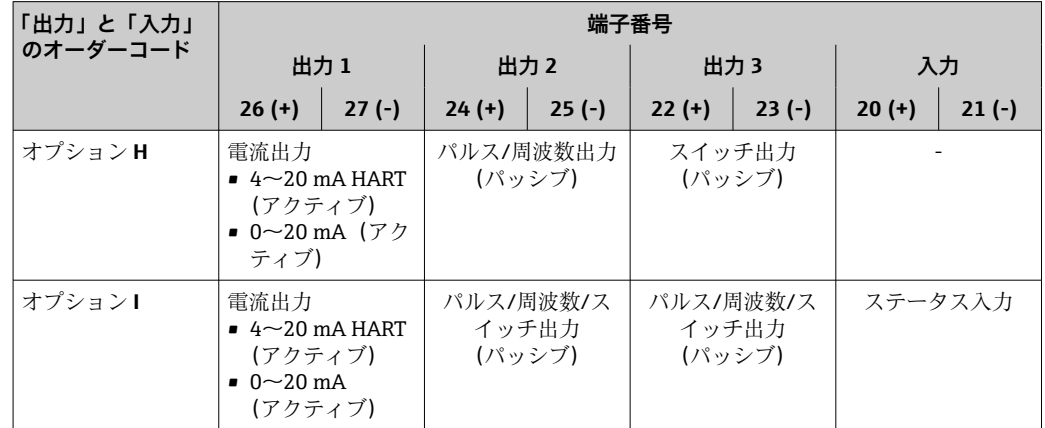

# **7.2.4 機器の準備**

以下の順序で手順を実施します。

1. センサと変換器を取り付けます。

- 2. センサ接続ハウジング:センサケーブルを接続します。
- 3. 変換器:センサケーブルを接続します。
- 4. 変換器:信号ケーブルおよび電源ケーブルを接続します。

### **注記**

#### **ハウジングの密閉性が不十分な場合。**

機器の動作信頼性が損なわれる可能性があります。

▶ 保護等級に対応する適切なケーブルグランドを使用してください。

- 1. ダミープラグがある場合は、これを取り外します。
- 2. 機器にケーブルグランドが同梱されていない場合: 接続ケーブルに対応する適切なケーブルグランドを用意してください。
- 3. 機器にケーブルグランドが同梱されている場合: 接続ケーブルの要件を順守します。→ ■ 44.

# **7.3 機器の接続**

### L **警告**

#### **感電の危険性があります。部品は高電圧を帯びていることがあります。**

- ▶ 雷気配線作業は、相応の訓練を受けた専門作業員のみが実施してください。
- ▶ 適用される各地域/ 各国の設置法規を遵守してください。
- ▶ 各地域の労働安全規定に従ってください。
- ▶ プラントの接地コンセプトに従ってください。
- ▶ 電源に接続されている間は、機器の設置あるいは配線を行わないでください。
- ▶ 雷源を供給する前に、保護接地を機器に接続してください。

# **7.3.1 センサおよび変換器の接続**

#### L **警告**

#### **電子部品が損傷する恐れがあります。**

- ▶ センサと変換器を同じ電位平衡に接続します。
- ▶ センサは同じシリアル番号の変換器にのみ接続します。

接続する場合は、以下の一連の手順を推奨します。

- 1. センサと変換器を取り付けます。
- 2. センサケーブルを接続します。
- 3. 変換器を接続します。

### **接続ケーブルと変換器の接続**

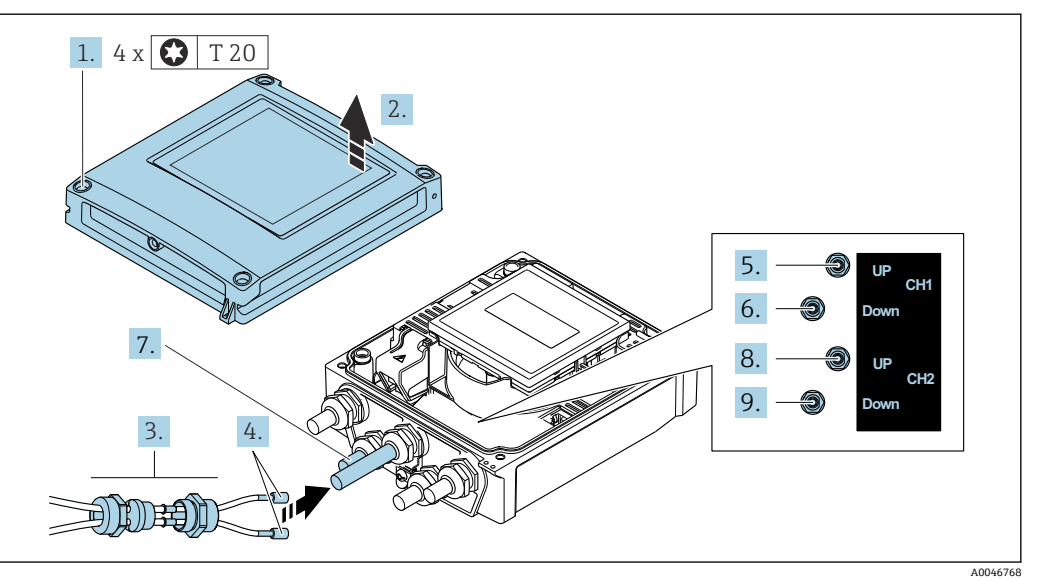

■ 37 変換器:端子付きメイン電子モジュール

- 1. ハウジングカバーの 4 つの固定ネジを緩めます。
- 2. ハウジングカバーを開きます。
- 3. 電線管接続口の上側のユニオンナットを緩めて、これにチャンネル1のセンサケ ーブル 2 本を通します。気密性を確保するため、センサケーブルにシーリングイ ンサートを取り付けます(スロット付きのシーリングインサートにケーブルを押 し込みます)。
- 4. ネジ部分を上部にある中央の電線管接続口に取り付け、両方のセンサケーブルを 接続口に通します。次に、シーリングインサート付きのカップリングナットをネ ジ部分に取り付けて締めます。センサケーブルがネジ部分にある切り欠きに配置 されていることを確認してください。
- 5. センサケーブルをチャンネル 1 上流側に接続します。
- 6. センサケーブルをチャンネル 1 下流側に接続します。
- 7. 2 測線計測の場合:ステップ 3+4 の手順を実行
- 8. センサケーブルをチャンネル 2 上流側に接続します。
- 9. センサケーブルをチャンネル2下流側に接続します。
- 10. ケーブルグランドを締め付けます。
	- これによりセンサケーブルの接続作業が完了します。

# 11. A 警告

## **ハウジングの密閉性が不十分な時には、ハウジング保護等級が無効になる場合が あります。**

▶ 潤滑剤を用いずにねじ込んでください。

変換器を再度取り付ける場合は、取り外しと逆の手順を実施してください。

### **7.3.2 変換器の接続**

# L **警告**

### **ハウジングの密閉性が不十分な時には、ハウジング保護等級が無効になる場合がありま す。**

▶ 潤滑剤を用いずにねじ込んでください。カバーのネジ部にはドライ潤滑コーティン グが施されています。

#### **プラスチックハウジングの締め付けトルク**

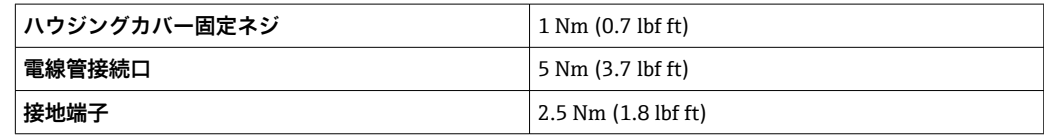

■ ケーブルシールドを接地端子に接続する際は、プラントの接地コンセプトに従って ください。

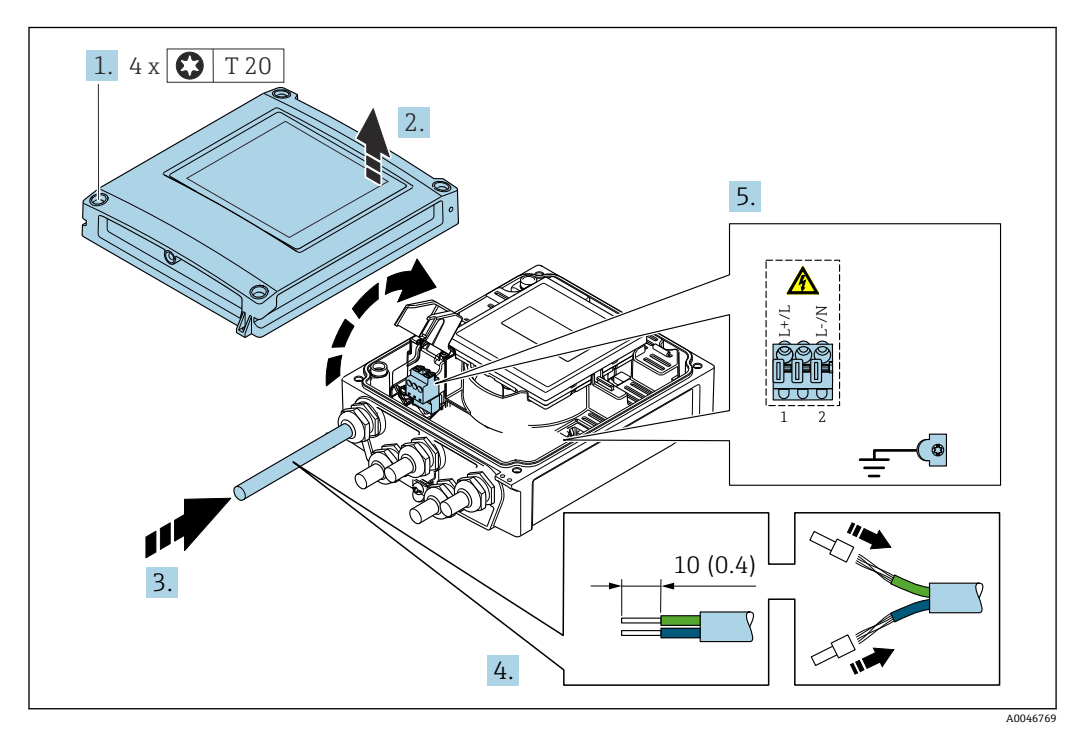

38 電源および 0~20 mA/4~20 mA HART の接続、追加の出力/入力付き

- 1. ハウジングカバーの 4 つの固定ネジを緩めます。
- 2. ハウジングカバーを開きます。
- 3. 電線管接続口からケーブルを挿入します。気密性を確保するため、電線管接続口 のシールリングは外さないでください。
- 4. ケーブルおよびケーブル終端の被覆を剥がします。より線ケーブルを使用する場 合は、棒端子も取り付けます。
- 5. 端子の割当てに従ってケーブルを接続します→ △ 45。電源用:衝撃保護カバーを 開きます。
- 6. ケーブルグランドをしっかりと締め付けます。

### **変換器の再取付け**

- 1. 衝撃保護カバーを閉じます。
- 2. ハウジングカバーを閉じます。

# 3. A 警告

**ハウジングの密閉性が不十分な時には、ハウジング保護等級が無効になる場合が あります。**

‣ 潤滑剤を用いずにねじ込んでください。

ハウジングカバーの 4 つの固定ネジを締め付けます。

# **7.3.3 電位平衡**

### **要件**

電位平衡に関して:

- 社内の接地コンセプトに注意してください。
- 配管材質や接地などの動作条件を考慮してください。
- センサ、変換器を同じ電位に接続してください。
- ■電位平衡接続には、最小断面積が6mm<sup>2</sup> (0.0093 in<sup>2</sup>) 以上の接地ケーブルを使用して ください。

# **7.4 特別な接続方法**

### **7.4.1 接続例**

**電流出力 4~20 mA HART**

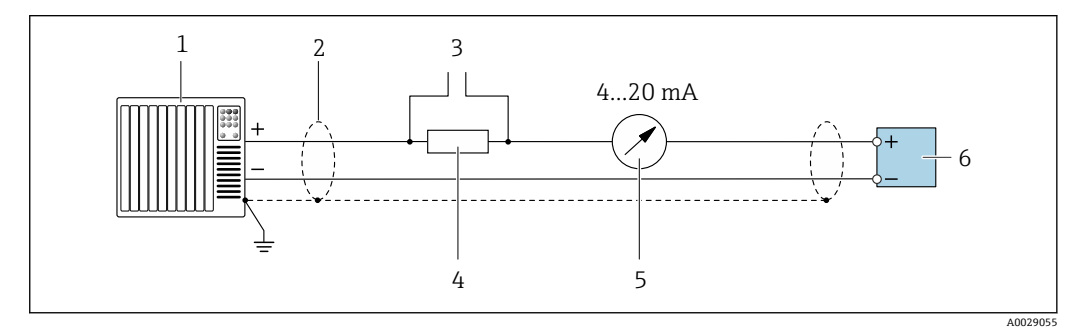

#### **■ 39 4~20 mA HART 電流出力 (アクティブ)の接続例**

- 1 オートメーションシステム、電流入力付き(例:PLC)
- 2 一方の端でケーブルシールドを接地します。EMC 要件を満たすには、ケーブルシールドの両端を接地し てください。ケーブル仕様に従ってください。
- 3 HART 操作機器用の接続 → 72
- 4 HART 通信用抵抗(≥ 250 Ω):最大負荷に注意 [→ 150](#page-149-0)
- 5 アナログ表示器:最大負荷に注意→ ■150
- 6 変換器

# **パルス/周波数出力**

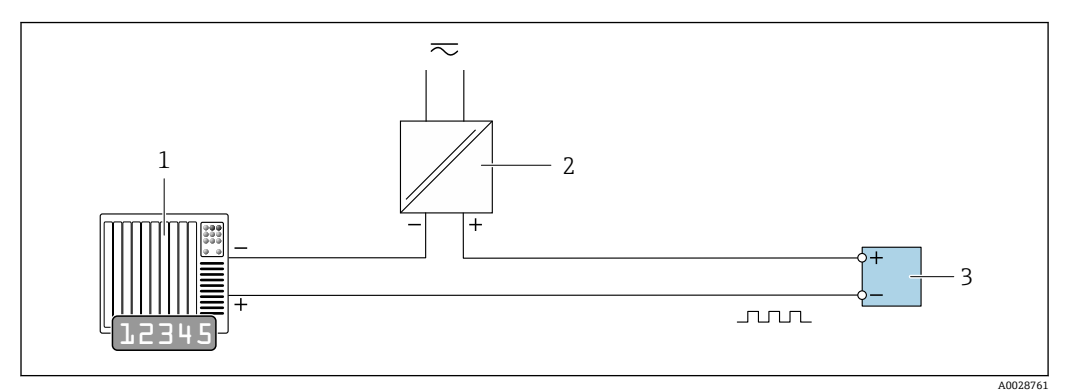

■40 パルス/周波数出力(パッシブ)の接続例

1 オートメーションシステム、パルス/周波数入力付き(例:PLC)

- 2 電源<br>3 変換
- 変換器:入力値に注意→ ■150

## **スイッチ出力**

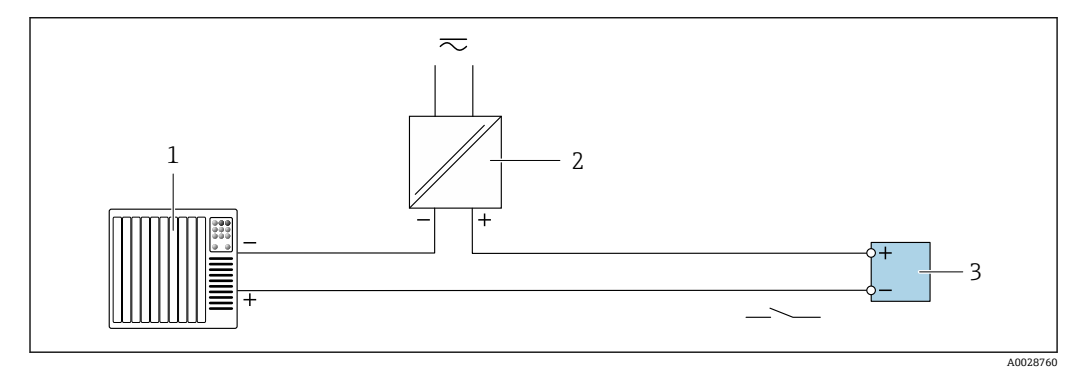

#### ■41 スイッチ出力 (パッシブ)の接続例

- 1 オートメーションシステム、スイッチ入力付き(例:PLC)
- 2 電源
- 3 変換器:入力値に注意 [→ 150](#page-149-0)

**ステータス入力**

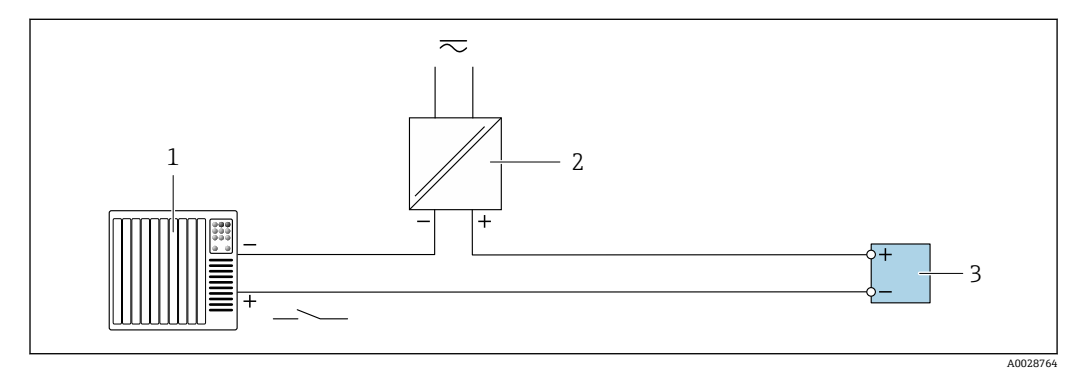

■42 ステータス入力の接続例

- 1 オートメーションシステム、ステータス出力付き(例:PLC)
- 2 電源
- 3 変換器

# **7.5 保護等級の保証**

### **7.5.1 保護等級 IP66/67、Type 4X 容器**

本機器は、IP66/67 保護等級、Type 4X 容器のすべての要件を満たしています。

IP 66 および IP 67 保護等級、Type 4X 容器を保証するため、電気接続の後、次の手順を 実施してください。

- 1. ハウジングシールに汚れがなく、適切に取り付けられているか確認してください。 必要に応じて、シールの乾燥、清掃、交換を行います。
- 2. ハウジングのネジやカバーをすべてしっかりと締め付けます。
- 3. ケーブルグランドをしっかりと締め付けます。
- 4. 電線管接続口に水滴が侵入しないように、電線管接続口の手前でケーブルが下方 に垂れるように配線してください(「ウォータートラップ」)。

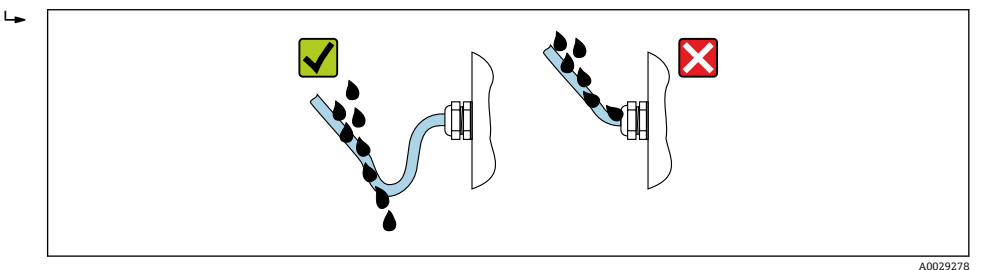

5. ダミープラグ(ハウジングの保護等級に対応)を未使用の電線管接続口に挿入し ます。

# **注記**

**輸送時に使用される標準のダミープラグは、適切な保護等級ではないため、機器を損傷 させる可能性があります。**

▶ 保護等級に対応する適切なダミープラグを使用してください。

# **7.6 配線状況の確認**

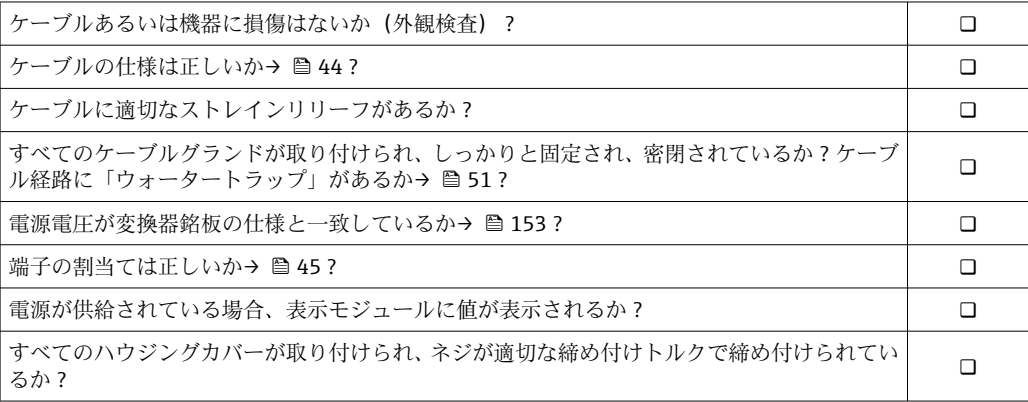

# **8 操作オプション**

# **8.1 操作方法の概要**

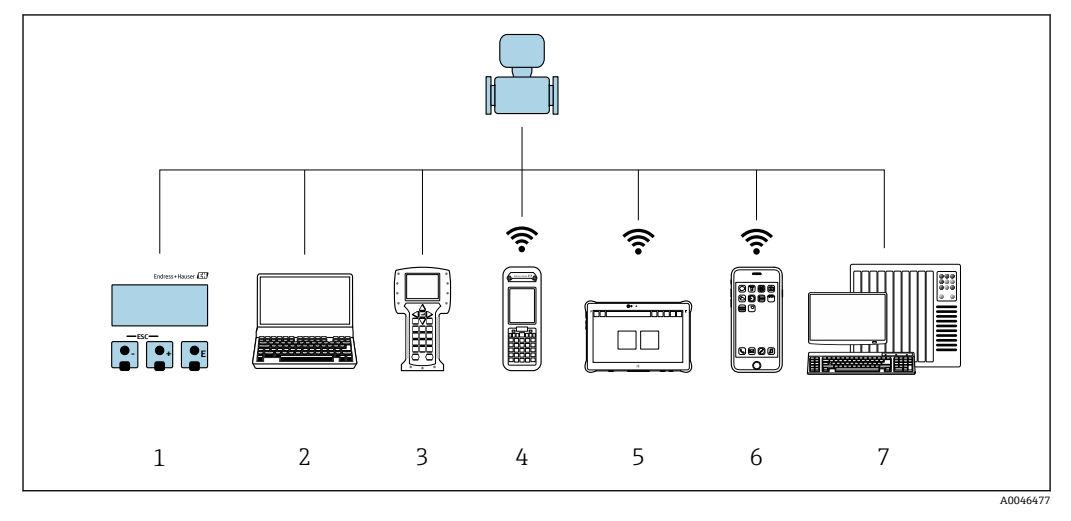

- 1 表示モジュールによる現場操作
- 2 ウェブブラウザ(例:Internet Explorer)または操作ツール(例:FieldCare、DeviceCare、AMS Device Manager、SIMATIC PDM)搭載のコンピュータ
- 3 Field Communicator 475
- 4 Field Xpert SFX350 または SFX370
- Field Xpert SMT70
- 6 携帯型ハンドヘルドターミナル
- 7 制御システム(例:PLC)

# **8.2 操作メニューの構成と機能**

# **8.2.1 操作メニューの構成**

エキスパート用の操作メニューの概要については、機器に同梱されている機能説明 書を参照してください。→ ■ 166

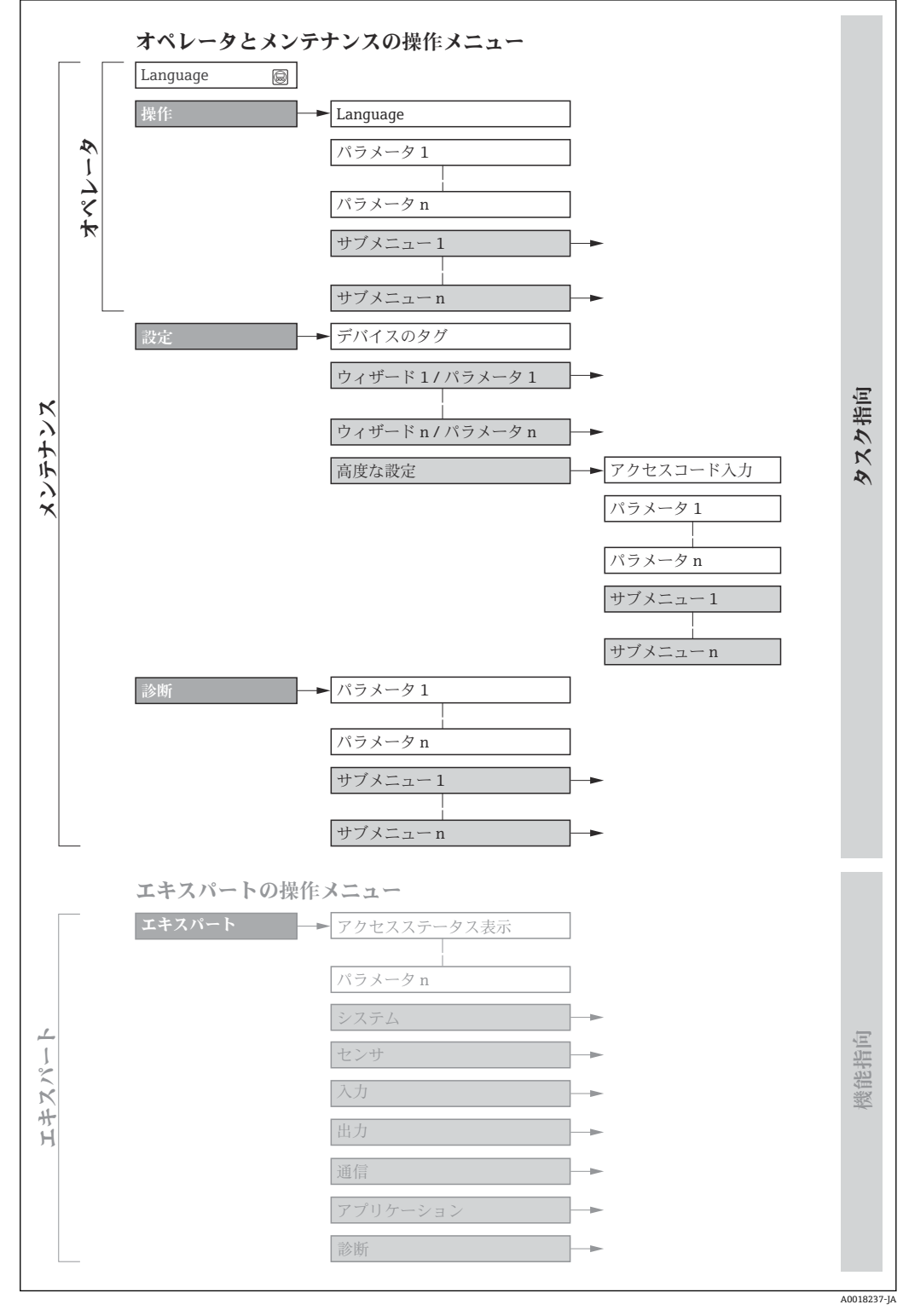

■43 操作メニューの概要構成

# **8.2.2 操作指針**

操作メニューの個別の要素は、特定のユーザーの役割に割り当てられています(オペレ ーター、メンテナンスなど)。各ユーザーの役割には、機器ライフサイクル内の標準的 な作業が含まれます。

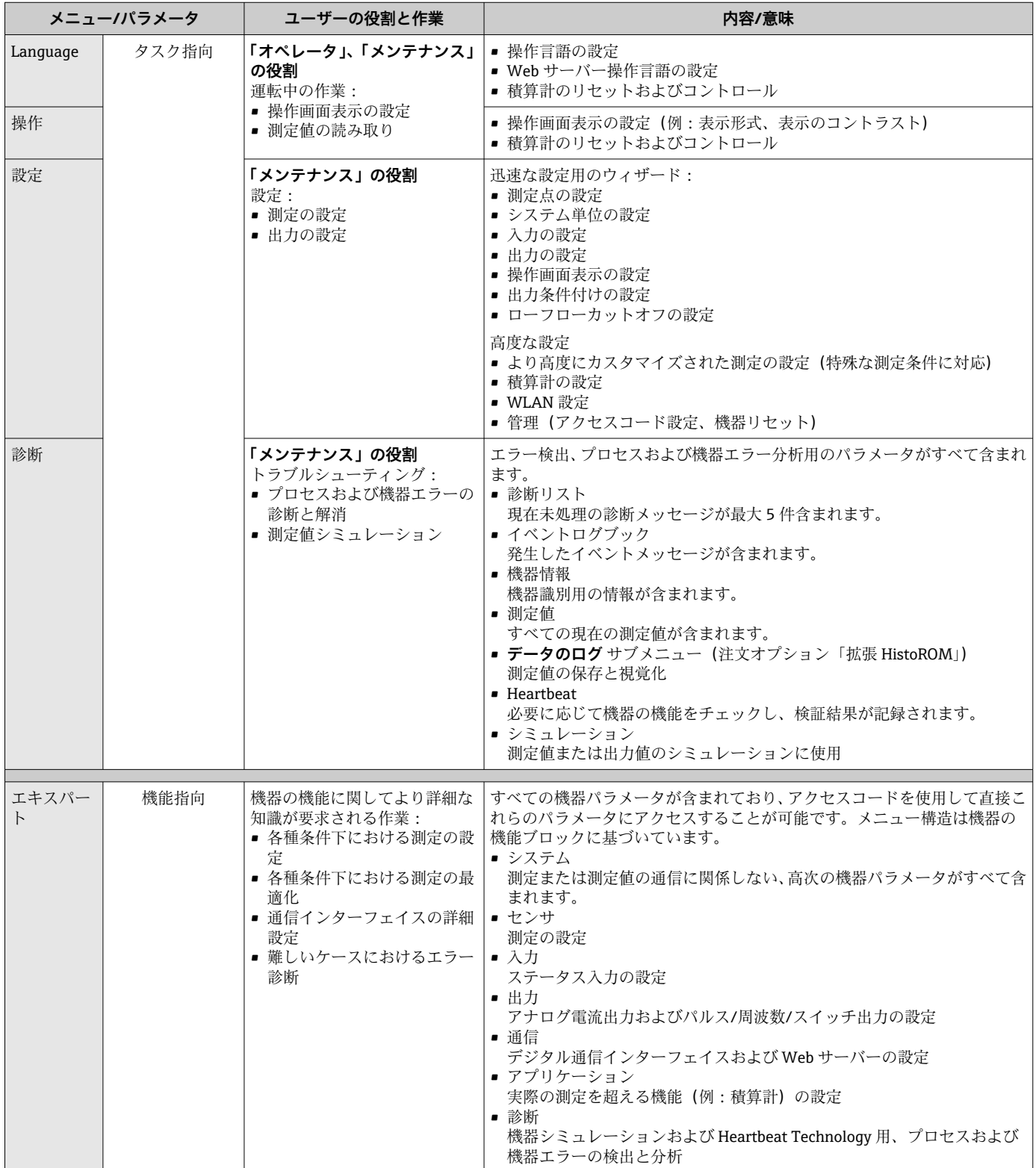

# **8.3 現場表示器による操作メニューへのアクセス**

# **8.3.1 操作画面表示**

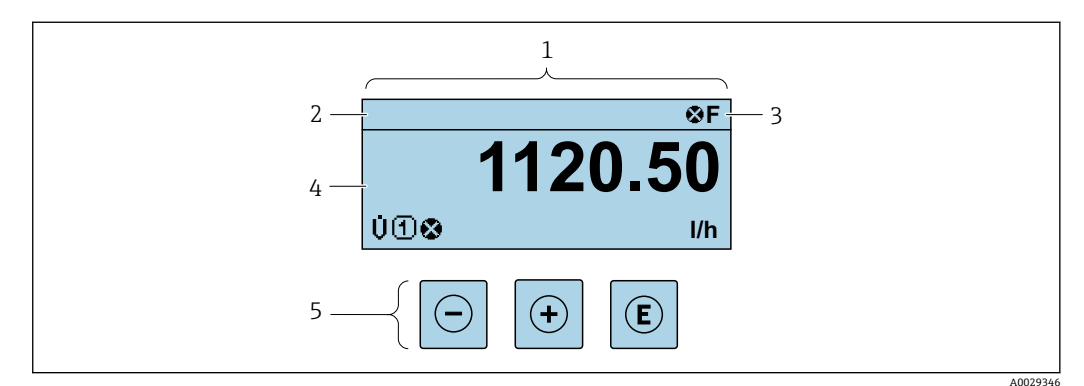

- 1 操作画面表示
- 2 デバイスのタグ [→ 82](#page-81-0)
- 3 ステータスエリア
- 4 測定値の表示エリア(4 行)
- 操作部→  $\triangleq$  60

### **ステータスエリア**

操作画面表示のステータスエリアの右上に、次のシンボルが表示されます。

- ステータス信号→ 127
	- **F**:エラー
	- C:機能チェック
	- **S**:仕様範囲外
	- M:メンテナンスが必要
- 診断時の動作→ 128
	- 3:アラーム
	- $\blacksquare$   $\triangle$  : 警告
- 命: ロック (機器はハードウェアを介してロック)
- ■→:通信(リモート操作を介した通信が有効)

## **表示エリア**

表示エリアでは、各測定値の前に、説明を補足する特定のシンボルタイプが表示されま す。

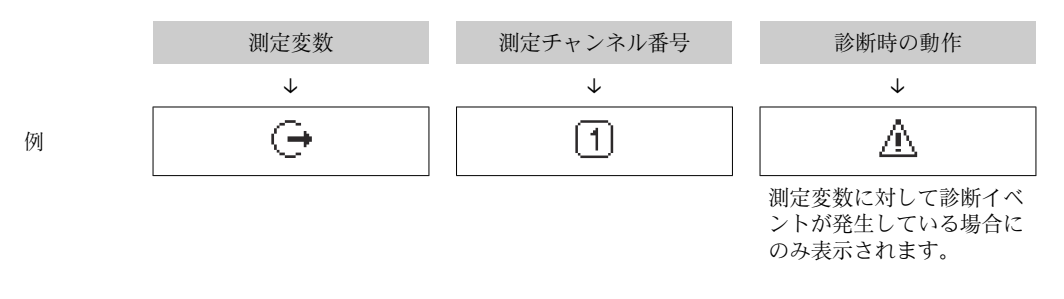

#### **測定変数**

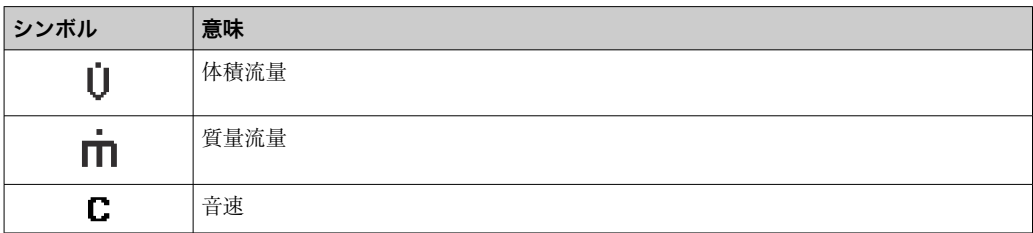

<span id="page-55-0"></span>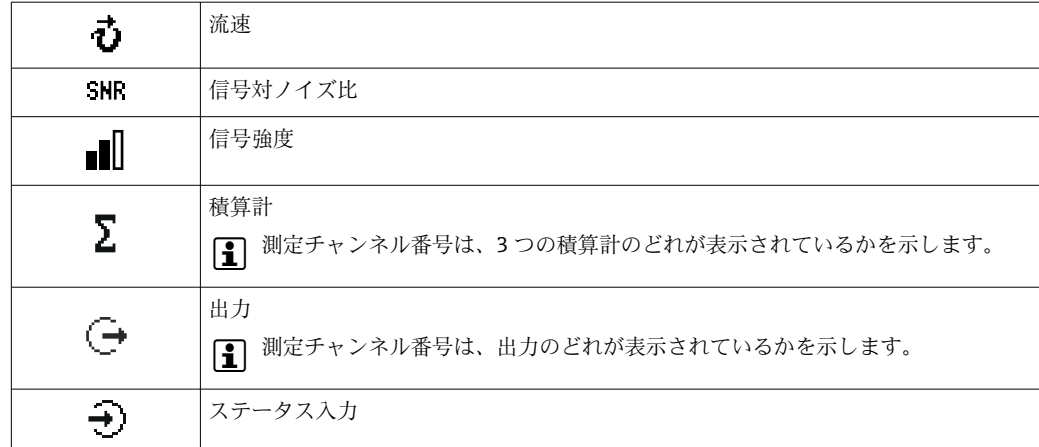

## **測定チャンネル番号**

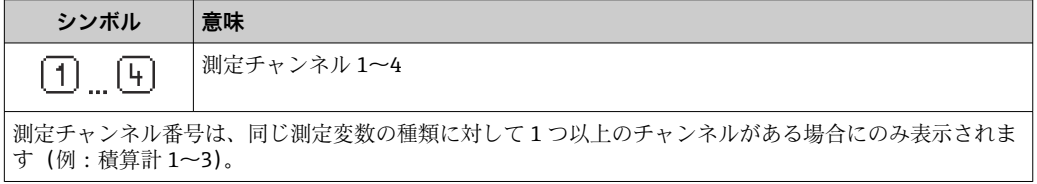

## **診断時の動作**

診断時の動作は、診断イベントに付随するものであり、表示される測定変数に関係します。 シンボルに関する情報→ ■ 128

**← 測定値の数および形式は、表示形式 パラメータ(→ ■ 98) で設定できます。** 

# **8.3.2 ナビゲーション画面**

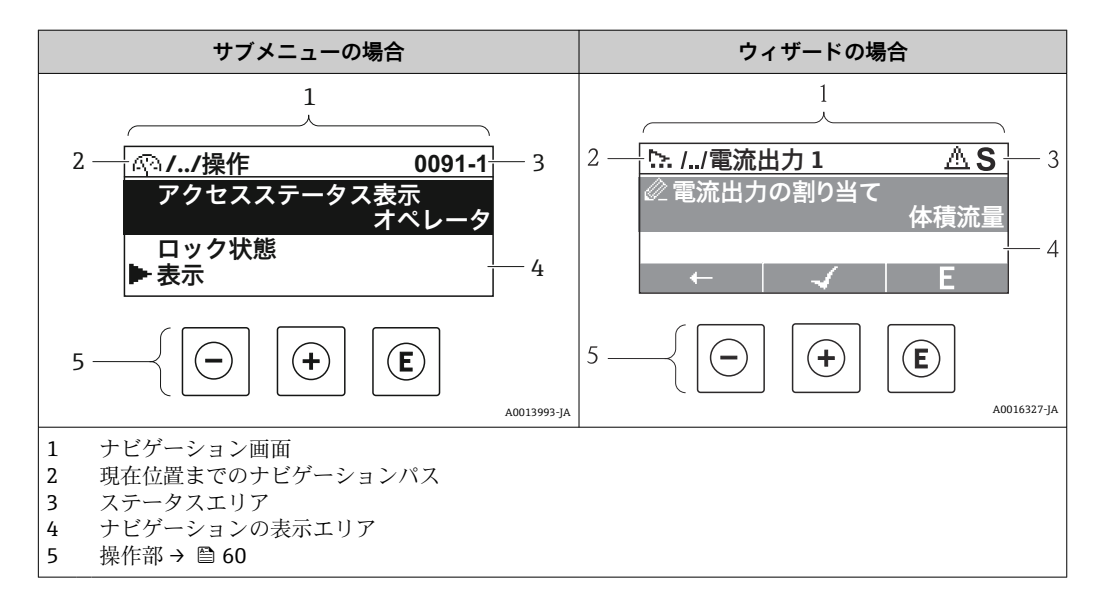

# **ナビゲーションパス**

ナビゲーションパス(ナビゲーション画面の左上に表示)は、以下の要素で構成されま す。

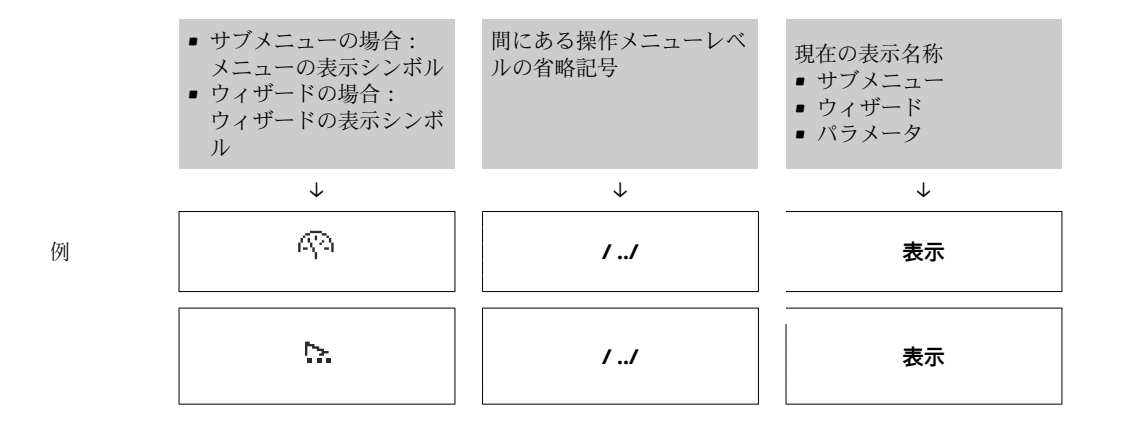

1 メニューのアイコンの詳細については、「表示エリア」セクションを参照してくだ さい。→ 57

## **ステータスエリア**

ナビゲーション画面のステータスエリアの右上端に、以下が表示されます。

- サブメニューの場合
	- ナビゲーションするパラメータへの直接アクセスコード (例:0022-1)
	- ■診断イベントが発生している場合は、診断動作およびステータス信号
- ウィザードの場合 診断イベントが発生している場合は、診断動作およびステータス信号

 $\boxed{1}$  • 診断動作およびステータス信号に関する情報→ ■ 127

■直接アクセスコードの機能および入力に関する情[報→ 62](#page-61-0)

### **表示エリア**

#### **メニュー**

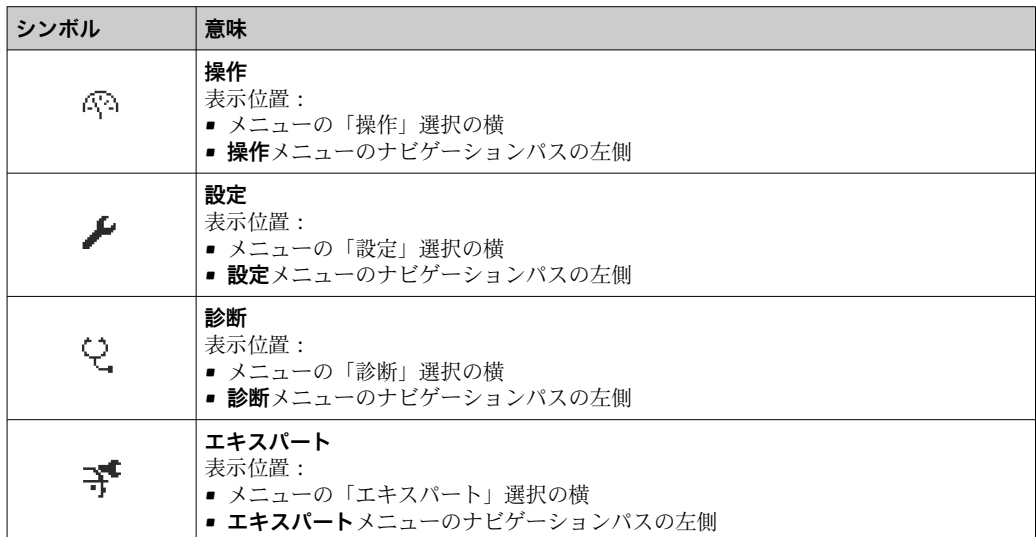

### **サブメニュー、ウィザード、パラメータ**

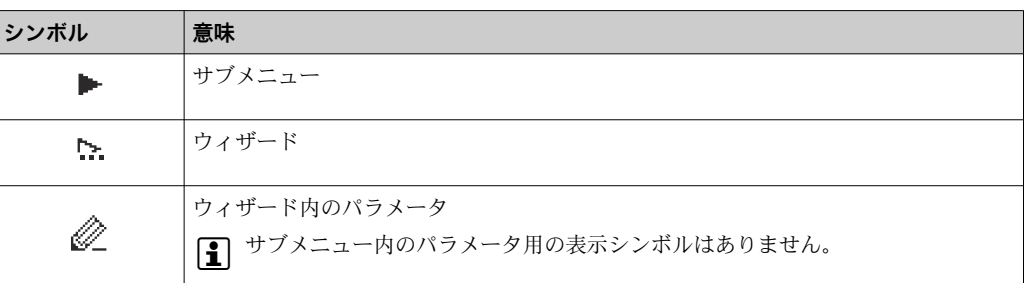

## <span id="page-57-0"></span>**ロック**

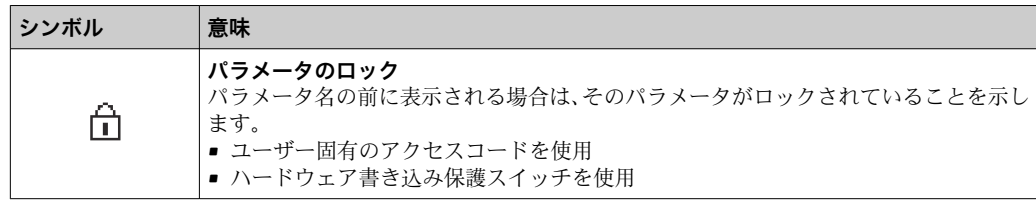

**ウィザード操作**

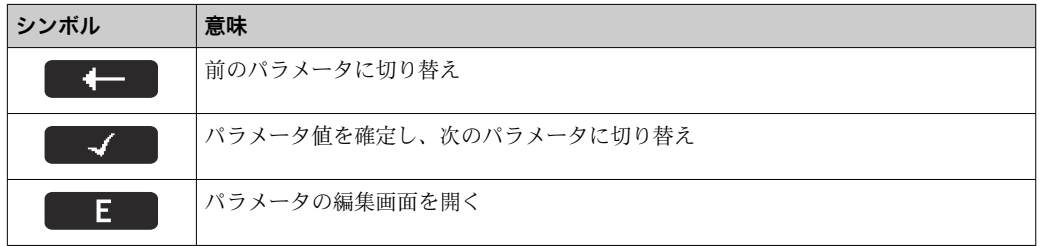

# **8.3.3 編集画面**

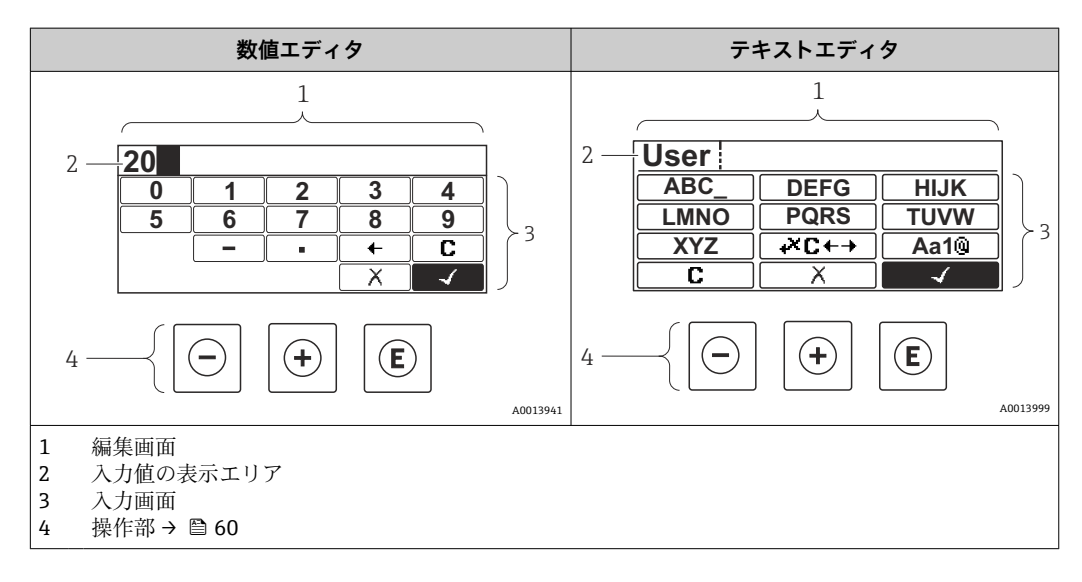

# **入力画面**

数値およびテキストエディタの入力画面では、次の入力シンボルが使用できます。

## **数値エディタ**

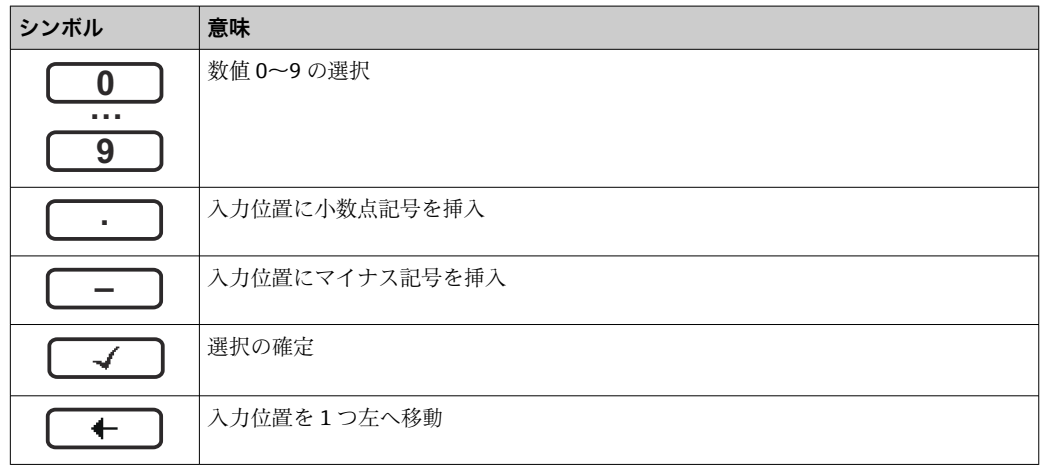

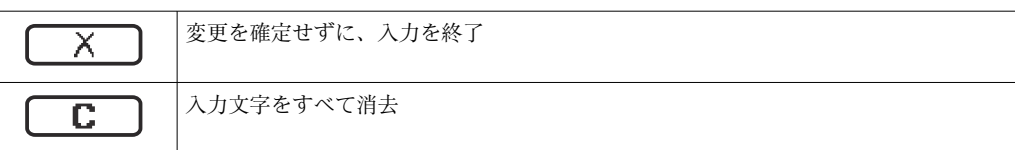

# **テキストエディタ**

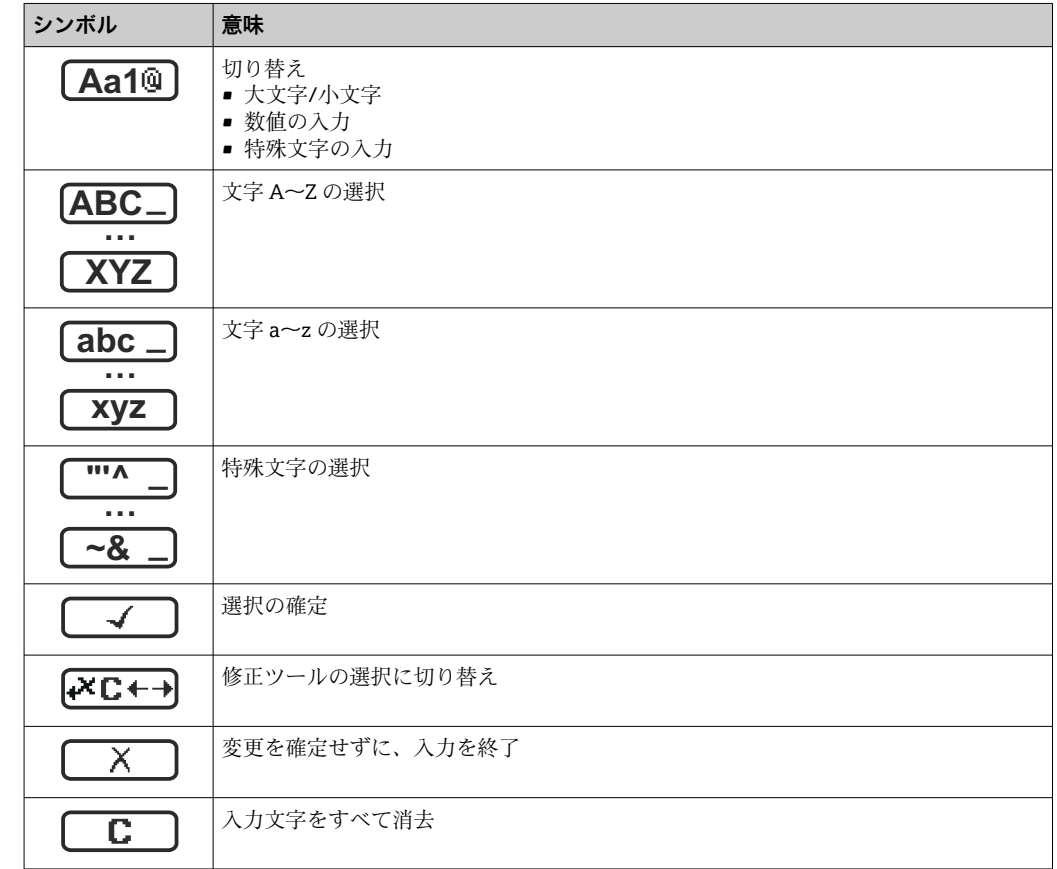

## **修正シンボル ( 区□ において)**

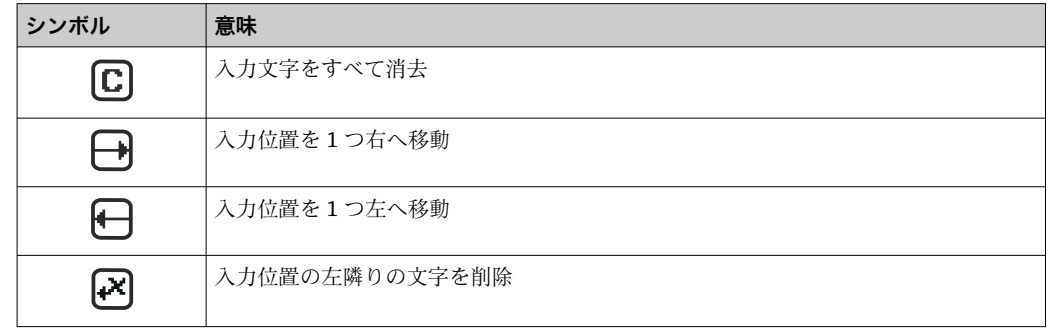

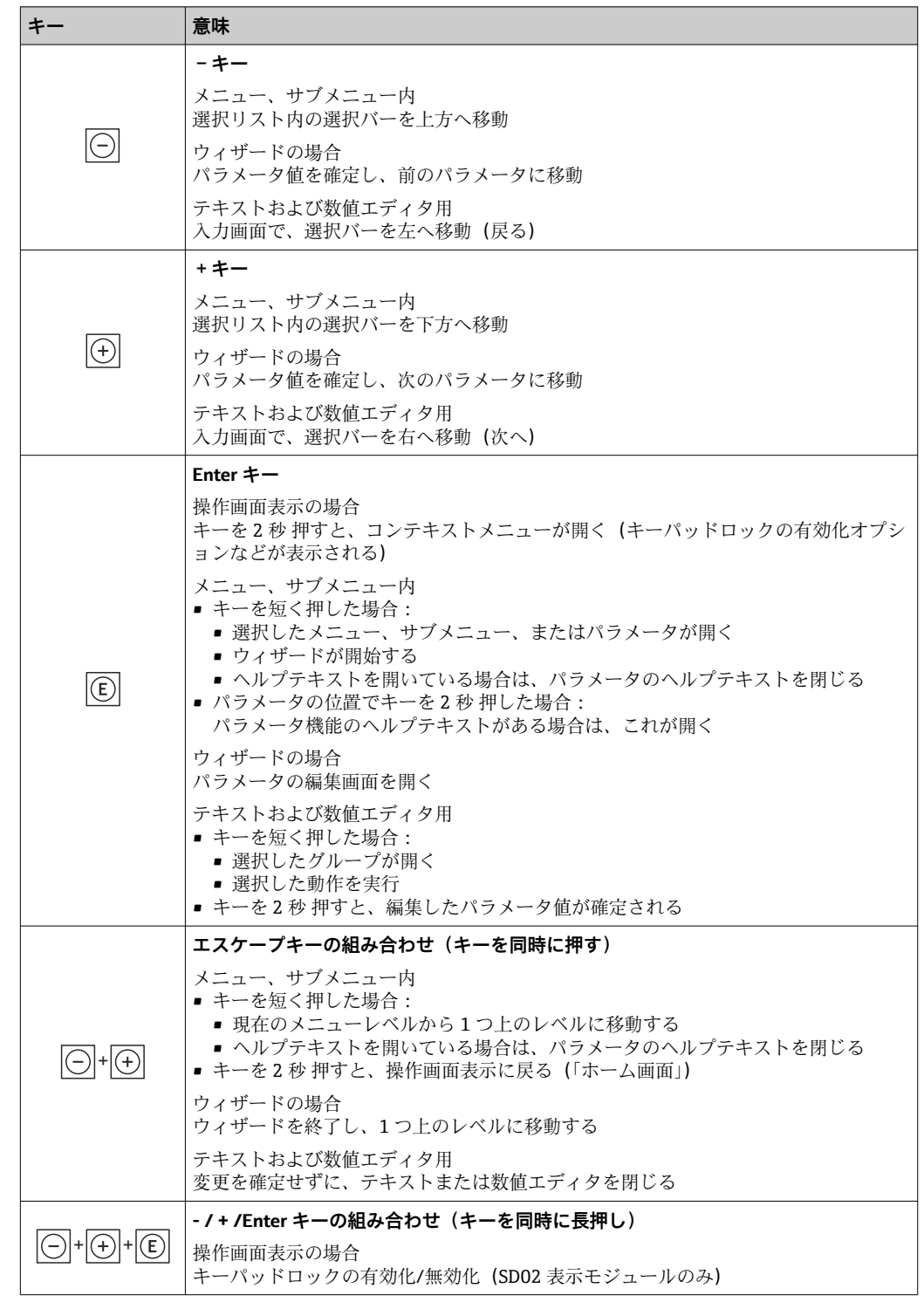

# <span id="page-59-0"></span>**8.3.4 操作部**

# **8.3.5 コンテキストメニューを開く**

コンテキストメニューを使用すると、操作画面表示から簡単かつダイレクトに次のメニ ューを開くことができます。

- 設定
- ex∼<br>• シミュレーション

## **コンテキストメニューの呼び出しと終了**

操作画面表示にします。

- 1. 日および 回 キーを3 秒以上押します。
	- コンテキストメニューが開きます。

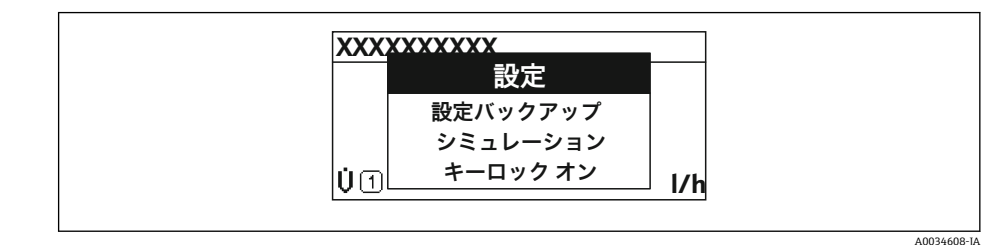

- 2. ロ + 田 を同時に押します。
	- コンテキストメニューが閉じて、操作画面が表示されます。

## **コンテキストメニューによるメニューの呼び出し**

- 1. コンテキストメニューを開きます。
- 2. 日を同時に押して、必要なメニューに移動します。
- 3. 回を押して、選択を確定します。 選択したメニューが開きます。

# <span id="page-61-0"></span>**8.3.6 ナビゲーションおよびリストから選択**

各種の操作部を使用して、操作メニュー内をナビゲートすることができます。ナビゲー ションパスはヘッダーの左側に表示されます。個々のメニューの前にアイコンが表示 されます。このアイコンは、ナビゲーション中もヘッダーに表示されます。

← シンボルを含むナビゲーション画面および操作部の説明→ ■56

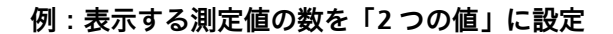

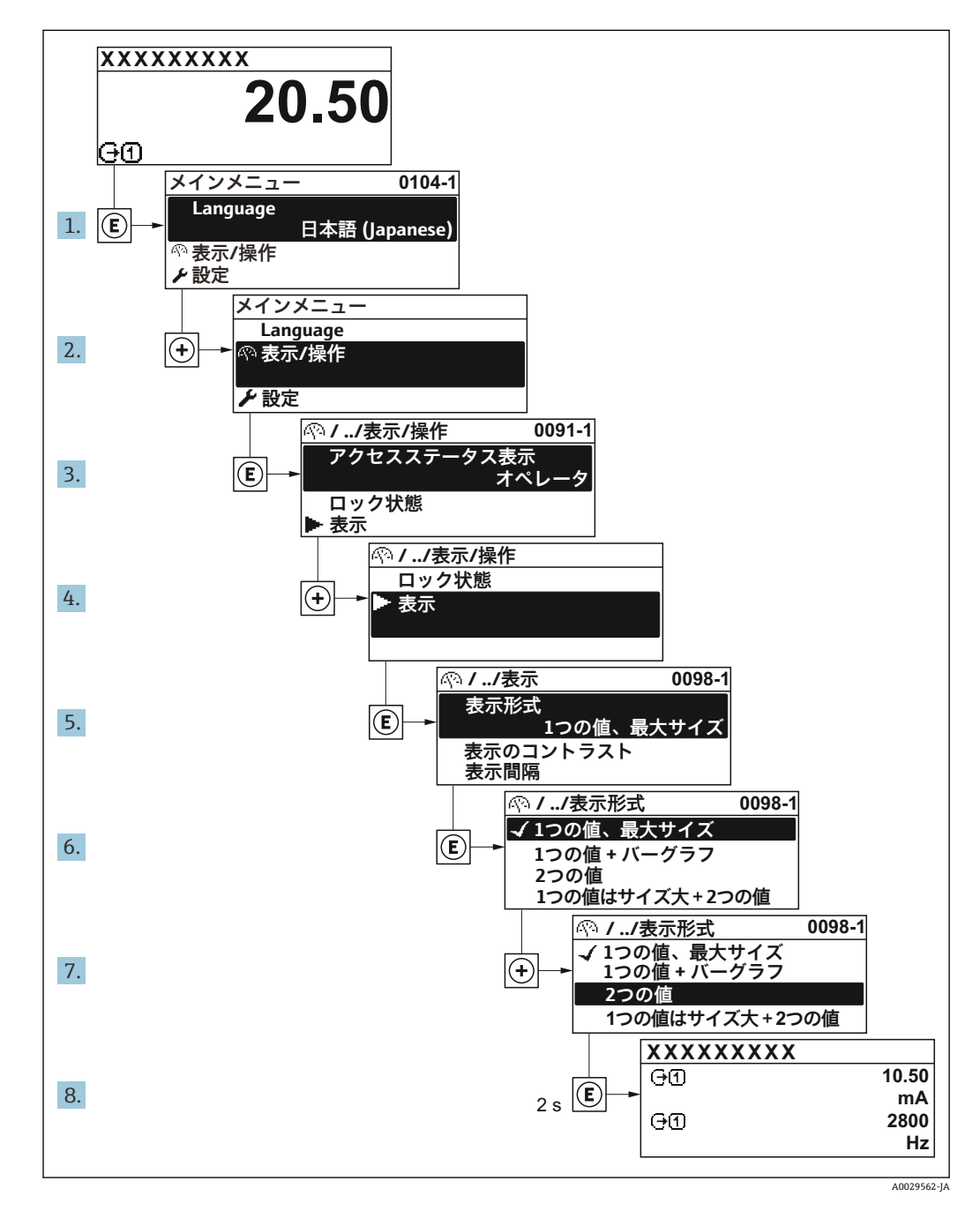

# **8.3.7 パラメータの直接呼び出し**

各パラメータにパラメータ番号が割り当てられているため、現場表示器を介して直接パ ラメータにアクセスすることが可能です。このアクセスコードを**直接アクセス** パラメ ータに入力すると、必要なパラメータが直接呼び出されます。

**ナビゲーションパス** エキスパート → 直接アクセス 直接アクセスコードは、5桁の数字(最大)とプロセス変数のチャンネルを識別するた めのチャンネル番号から成ります(例:00914-2)。ナビゲーション画面では、これは 選択したパラメータのヘッダーの右側に表示されます。

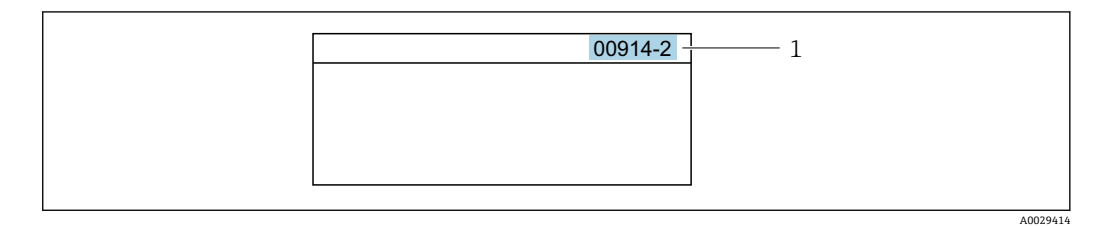

<sup>1</sup> 直接アクセスコード

直接アクセスコードを入力する際は、次のことに注意してください。

- 直接アクセスコードの最初のゼロは入力する必要がありません。 例:**「00914」**の代わりに**「914」**と入力
- チャンネル番号を入力しなかった場合は、自動的にチャンネル1が開きます。 例:**00914** を入力 → **プロセス変数の割り当て** パラメータ
- ■別のチャンネルに変えたい場合:直接アクセスコードで対応するチャンネル番号を入 力します。

例:**00914-2** を入力 → **プロセス変数の割り当て** パラメータ

# **8.3.8 ヘルプテキストの呼び出し**

一部のパラメータにはヘルプテキストが用意されており、ナビゲーション画面から呼び 出すことが可能です。パラメータ機能の簡単な説明が記載されたヘルプテキストによ り、迅速かつ安全な設定作業がサポートされます。

### **ヘルプテキストの呼び出しと終了**

ナビゲーション画面で、パラメータの上に選択バーが表示されています。

1. 回を2秒間押します。

選択したパラメータのヘルプテキストが開きます。

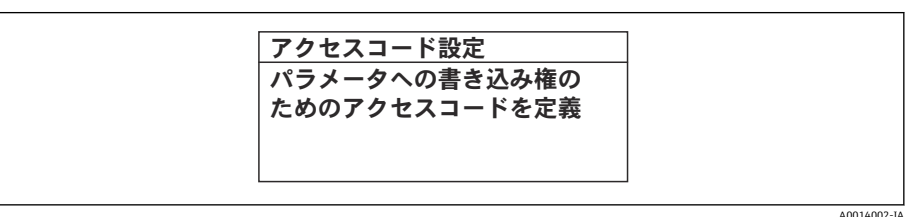

■44 例:「アクセスコード入力」のヘルプテキスト

- 2. 日 + 日 を同時に押します。
	- ヘルプテキストが閉じます。

<sup>■</sup> 個別のパラメータの直接アクセスコードについては、機器の機能説明書を参照して ください。

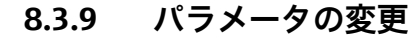

■ 編集画面(テキストエディタと数値エディタで構成される)とシンボルの説明につ いては → ■58、操作部の説明については → ■60を参照してください。

**例**:「タグの説明」パラメータでタグの名前を 001-FT-101 から 001-FT-102 に変更

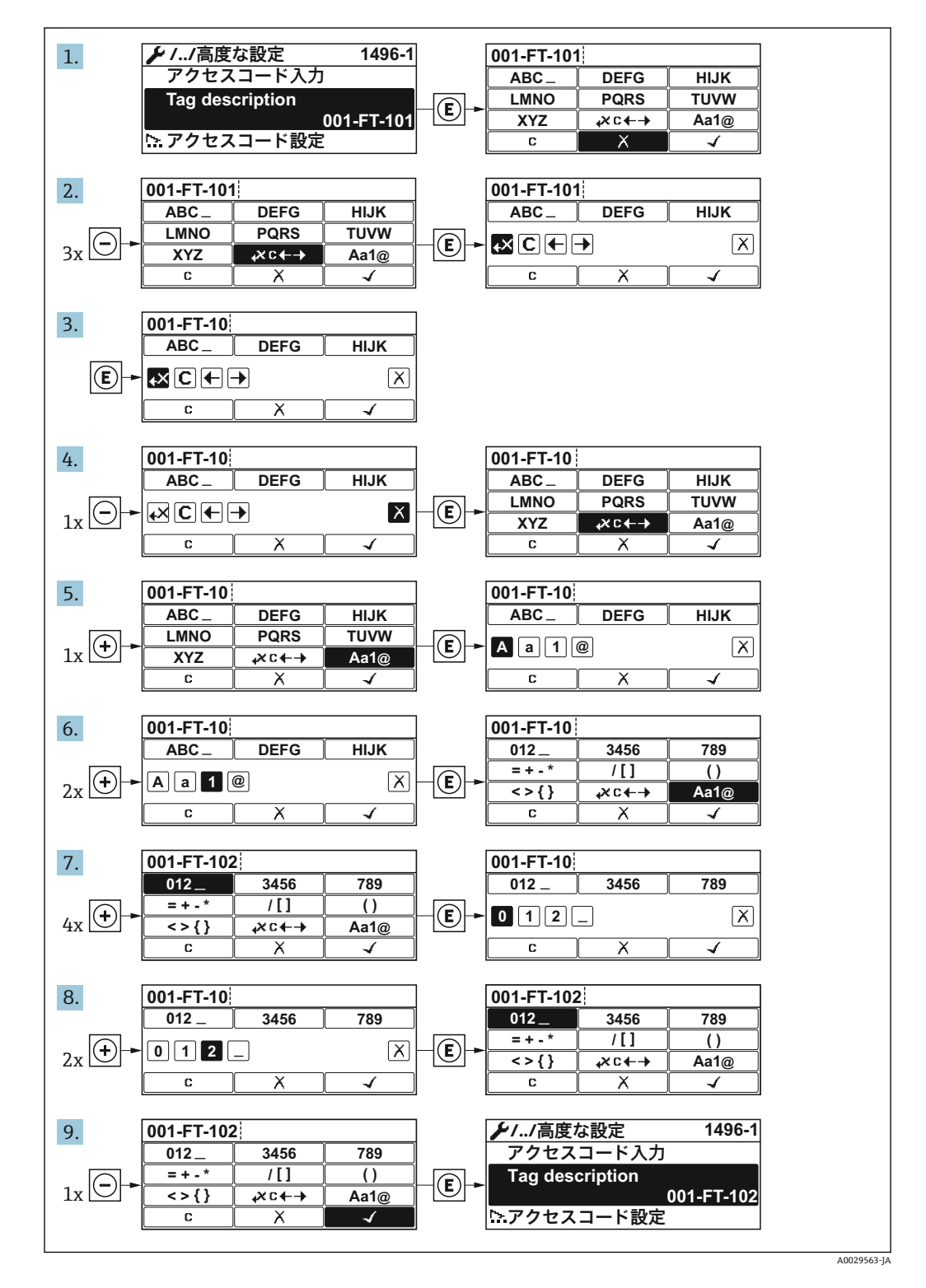

入力した値が許容される範囲を超える場合は、メッセージが表示されます。

A0014049-JA

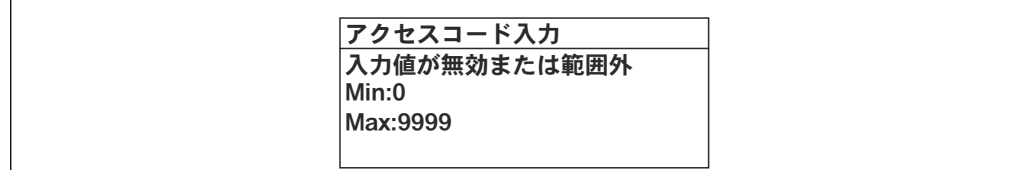

**8.3.10 ユーザーの役割と関連するアクセス権**

ユーザー固有のアクセスコードをユーザーが設定した場合、「オペレータ」と「メンテ ナンス」の 2 つのユーザーの役割では、パラメータへの書き込みアクセスが異なりま す。これにより、現場表示器を介した機器設定の不正アクセスが保護されます。 → ■ 112

#### **ユーザーの役割に対するアクセス権の設定**

工場からの機器の納入時には、アクセスコードはまだ設定されていません。機器へのア クセス権(読み込み/書き込みアクセス権)には制約がなく、ユーザーの役割「メンテ ナンス」に対応します。

- ▶ アクセスコードを設定します。
	- ユーザーの役割「オペレータ」は、ユーザーの役割「メンテナンス」に追加し て再設定されます。これら 2 つのユーザーの役割のアクセス権は異なります。

### **パラメータのアクセス権:ユーザーの役割「メンテナンス」**

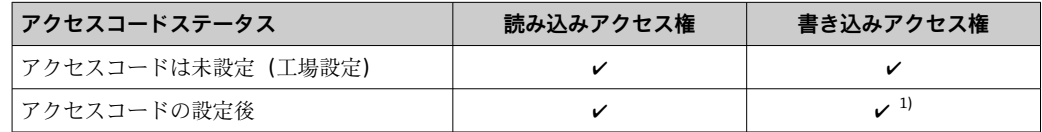

1) アクセスコードの入力後、ユーザーには書き込みアクセス権のみが付与されます。

#### **パラメータのアクセス権:ユーザーの役割「オペレータ」**

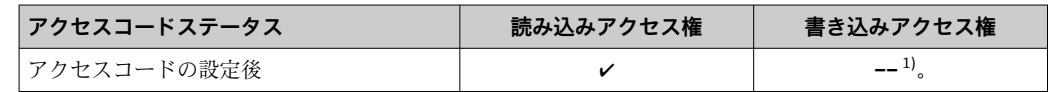

1) 特定のパラメータはアクセスコード設定にもかかわらず、常に変更可能です。これは、測定に影響を 及ぼさないため、書き込み保護から除外されます。「アクセスコードによる書き込み保護」セクション を参照してください

ユーザーが現在、どのユーザーの役割でログインしているか、**アクセスステータス 表示** パラメータに表示されます。ナビゲーションパス:操作 → アクヤスステータ ス表示

# **8.3.11 アクセスコードによる書き込み保護の無効化**

現場表示器のパラメータの前に シンボルが表示されている場合、そのパラメータは ユーザー固有のアクセスコードで書き込み保護されています。そのときは、現場操作に よる値の変更はできません。→ ■112.

現場操作によるパラメータ書き込み保護は、各アクセスオプションを使用してユーザー 固有のアクセスコードを**アクセスコード入力** パラメータ [\(→ 101\)に](#page-100-0)入力することに より無効にできます。

1. 回を押すと、アクセスコードの入力プロンプトが表示されます。

- 2. アクセスコードを入力します。
	- ► パラメータの前の 圖 シンボルが消えます。それまで書き込み保護されていた すべてのパラメータが再び使用可能になります。

# **8.3.12 キーパッドロックの有効化/無効化**

キーパッドロックを使用すると、現場操作によるすべての操作メニューへのアクセスを 防ぐことができます。その結果、操作メニューのナビゲーションまたはパラメータの変 更はできなくなります。操作画面表示の測定値を読み取ることだけが可能です。

キーパッドロックのオン/オフはコンテキストメニューで行います。

#### **キーパッドロックのオン**

2 キーパッドロックが自動的にオンになります。

- 機器が表示部を介して 1 分以上操作されなかった場合
	- 機器をリスタートした場合

### **キーロックを手動で有効化:**

- 1. 測定値表示の画面を表示します。 日および 回キーを3秒以上押します。 コンテキストメニューが表示されます。
- 2. コンテキストメニューで **キーロック オン** オプションを選択します。 キーパッドロックがオンになっています。

キーパッドロックが有効な場合に、操作メニューへのアクセスを試みると、 **キー ロック オン**というメッセージが表示されます。

#### **キーパッドロックのオフ**

- ▶ キーパッドロックがオンになっています。 □および回キーを3秒以上押します。
	- キーパッドロックがオフになります。

# **8.4 ウェブブラウザによる操作メニューへのアクセス**

#### **8.4.1 機能範囲**

内蔵された Web サーバーにより、ウェブブラウザおよび標準 Ethernet スイッチ(RJ45) または WLAN インターフェイスを介して機器の操作や設定を行うことが可能です。操 作メニューの構成は現場表示器のメニューと同じです。測定値に加えて、機器のステー タス情報も表示されるため、ユーザーは機器のステータスを監視できます。また、機器 データの管理およびネットワークパラメータの設定が可能です。

WLAN 接続の場合は WLAN インターフェイス (オプションとして注文可能) 付きの機 器が必要:「ディスプレイ」のオーダーコード、オプション G「4 行表示、バックライ ト;タッチコントロール + WLAN」。機器はアクセスポイントとして機能し、コンピュ ータまたは携帯型ハンドヘルドターミナルによる通信を可能にします。

Web サーバーのその他の情報については、機器の個別説明書を参照してください。  $\rightarrow$   $\blacksquare$  166

# **8.4.2 要件**

# **コンピュータハードウェア**

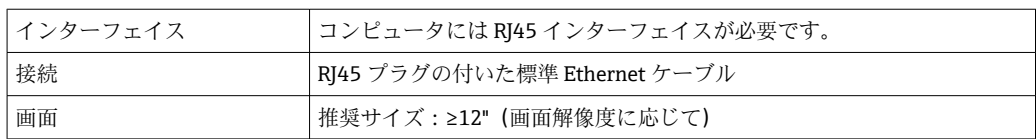

# **コンピュータソフトウェア**

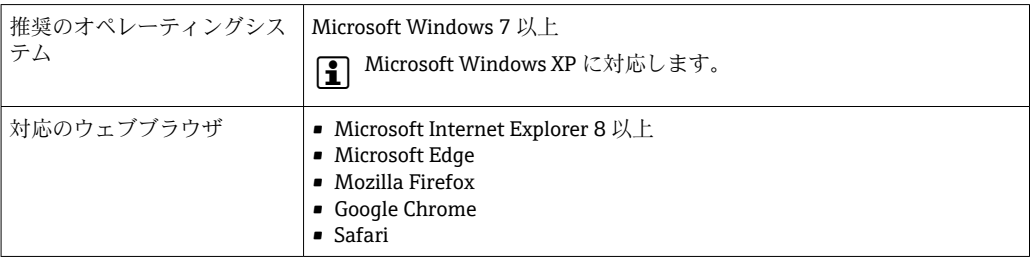

# **コンピュータ設定**

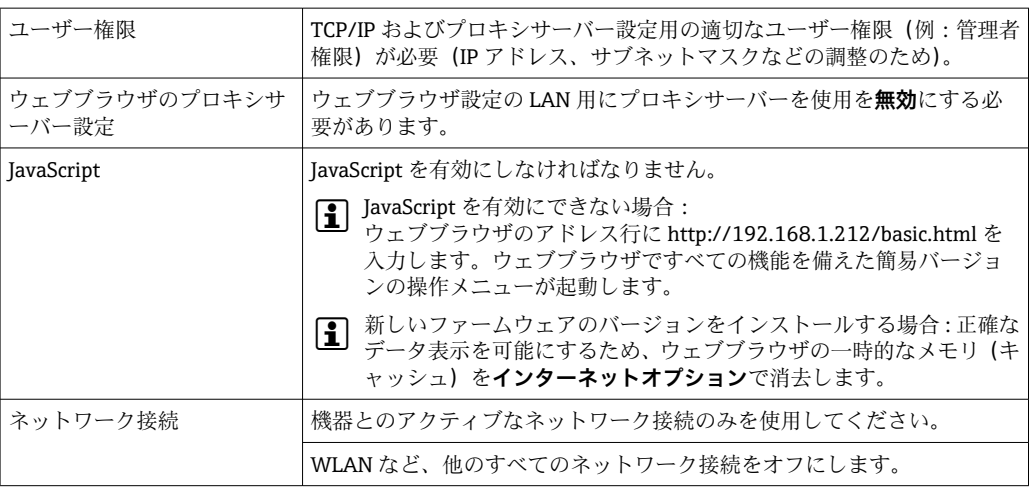

● 接続の問題が発生した場合:→ ■ 125

### **機器:CDI-RJ45 サービスインターフェイス経由**

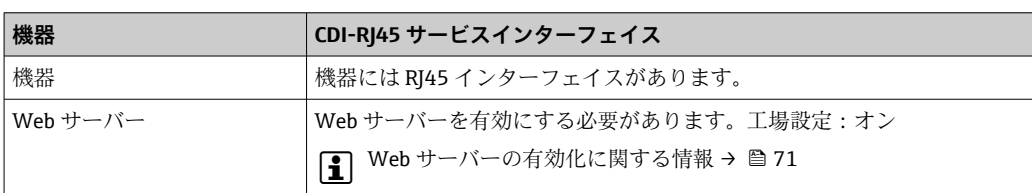

# **機器:WLAN インターフェイス経由**

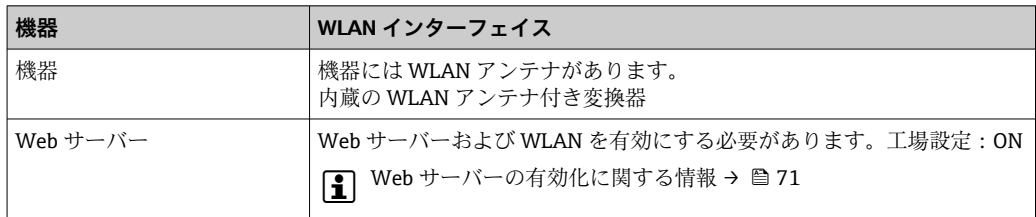

### <span id="page-67-0"></span>**8.4.3 接続の確立**

# **サービスインターフェイス (CDI-RJ45) 経由 機器の準備**

### **コンピュータのインターネットプロトコルの設定**

以下は、機器の Ethernet 初期設定です。

機器の IP アドレス:192.168.1.212(工場設定)

- 1. 機器の電源を ON にします。
- 2. ケーブルを使用してコンピュータを接続します。.
- 3. 2 つ目のネットワークカードを使用しない場合は、ノートパソコンのすべてのア プリケーションを閉じます。
	- E メール、SAP アプリケーション、インターネットまたは Windows Explorer などのアプリケーションにはインターネットまたはネットワーク接続が必要 となります。
- 4. 開いているインターネットブラウザをすべて閉じます。
- 5. 表の記載に従って、インターネットプロトコル (TCP/IP) のプロパティを設定し ます。

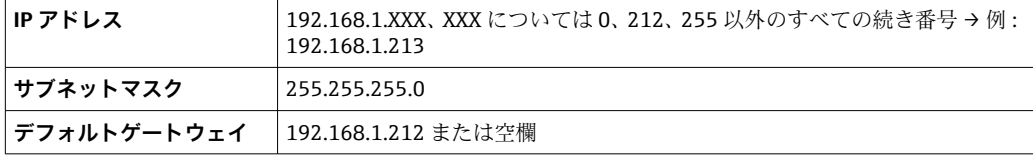

#### **WLAN インターフェイス経由**

#### **携帯端末のインターネットプロトコルの設定**

#### **注記**

#### **設定中に WLAN 接続が中断した場合、行った設定が失われる可能性があります。**

▶ 機器の設定中は WLAN 接続が切断されないように注意してください。

# **注記**

**原則として、同じモバイル端末からサービスインターフェイス(CDI-RJ45)と WLAN インターフェイスを介して機器に同時にアクセスしないようにしてください。これに よりネットワークの競合が発生する可能性があります。**

- ▶ 1 つのサービスインターフェイス (CDI-RI45 サービスインターフェイスまたは WLAN インターフェイス)のみを有効にしてください。
- ▶ 同時通信が必要な場合: たとえば、192.168.0.1 (WLAN インターフェイス)と 192.168.1.212 (CDI-RI45 サービスインターフェイス)など、異なる IP アドレス範 囲を設定します。

モバイル端末の準備

▶ モバイル端末の WLAN 受信を有効にします。

モバイル端末から機器への接続の確立

1. モバイル端末の WLAN 設定において:

SSID(例:EH\_Prosonic Flow\_400\_A802000)を使用して機器を選択します。

2. 必要に応じて、WPA2 暗号方式を選択します。

- 3. パスワードを入力します。機器の工場出荷時のシリアル番号(例: L100A802000)
	- 表示モジュールの LED が点滅:ウェブブラウザ、FieldCare、または DeviceCare を使用した機器操作が可能になったことを示します。

● シリアル番号は銘板に明記されています。

● WLAN ネットワークを測定点に安全かつ迅速に割り当てるためには、SSID 名称の 変更を推奨します。WLAN ネットワークとして表示されるため、SSID 名称を測定 点(例:タグ番号)に明確に割り当てることが可能でなければなりません。

接続切断

▶ 機器の設定後: 操作部と機器の WLAN 接続を終了します。

#### **ウェブブラウザを起動します。**

1. コンピュータのウェブブラウザを起動します。

- 2. Web サーバーの IP アドレスをウェブブラウザのアドレス行に入力します (192.168.1.212)。
	- ログイン画面が表示されます。

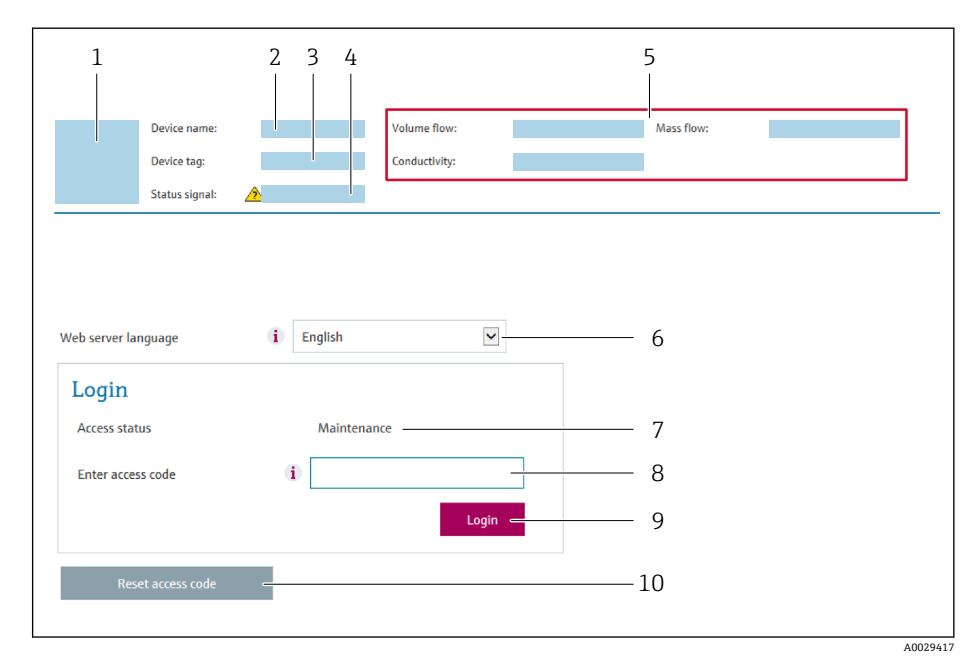

- 1 機器の図
- 2 機器名
- 3 デバイスのタグ (→ ■83)
- 4 ステータス信号 5 現在の計測値
- 6 操作言語
- 7 ユーザーの役割
- 8 アクセスコード
- 9 ログイン
- 10 アクセスコードのリセット (→ 109)

● ログイン画面が表示されない、または、画面が不完全な場合→ ■125

### **8.4.4 ログイン**

1. 希望するウェブブラウザの操作言語を選択します。

2. ユーザー固有のアクセスコードを入力します。

3. **OK** を押して、入力内容を確定します。

**アクセスコード** 0000(工場設定)、ユーザー側で変更可能

10分間何も操作されなかった場合、ウェブブラウザは自動的にログイン画面に戻 ります。

# **8.4.5 ユーザーインターフェイス**

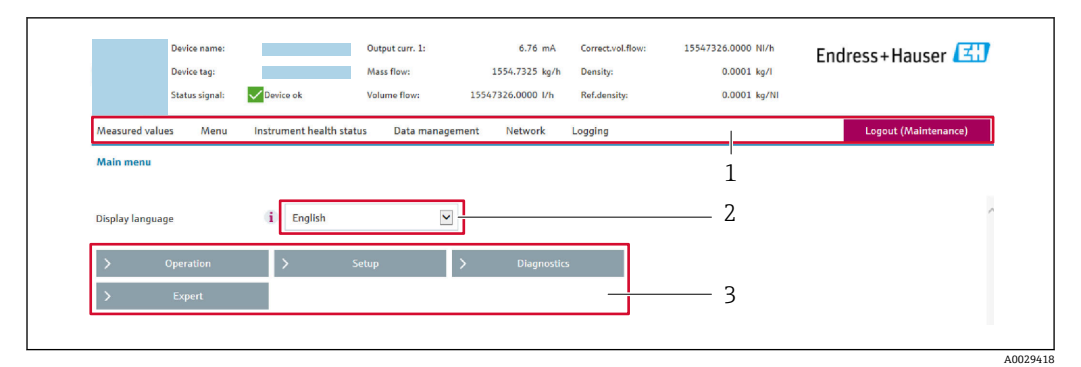

1 機能列

- 2 現場表示器の言語<br>3 ナビゲーションエ
- 3 ナビゲーションエリア

**ヘッダー**

以下の情報がヘッダーに表示されます。

- 機器名
- デバイスのタグ
- ■機器ステータスとステータス信号→ ■130
- 現在の計測値

# **機能列**

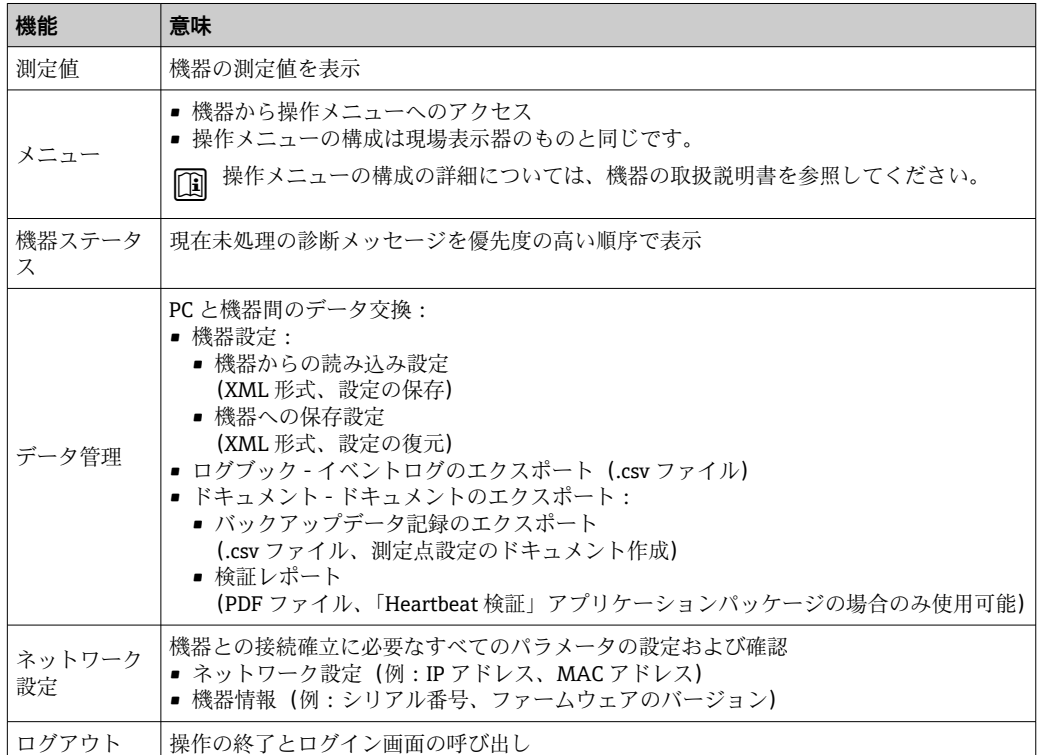

#### <span id="page-70-0"></span>**ナビゲーションエリア**

機能バーで 1 つの機能を選択した場合、ナビゲーションエリアに機能のサブメニュー が表示されます。ユーザーは、メニュー構成内をナビゲートすることができます。

#### **作業エリア**

選択した機能と関連するサブメニューに応じて、このエリアでさまざまな処理を行うこ とができます。

- パラメータ設定
- 測定値の読み取り
- ヘルプテキストの呼び出し
- アップロード/ ダウンロードの開始

### **8.4.6 Web サーバーの無効化**

機器の Web サーバーは、必要に応じて **Web サーバ 機能** パラメータを使用してオン/オ フできます。

**ナビゲーション**

「エキスパート」 メニュー → 通信 → Web サーバ

#### **パラメータ概要(簡単な説明付き)**

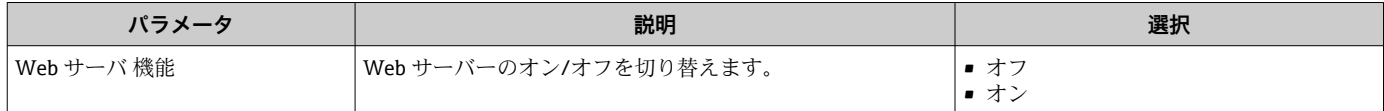

#### **「Web サーバ 機能」 パラメータの機能範囲**

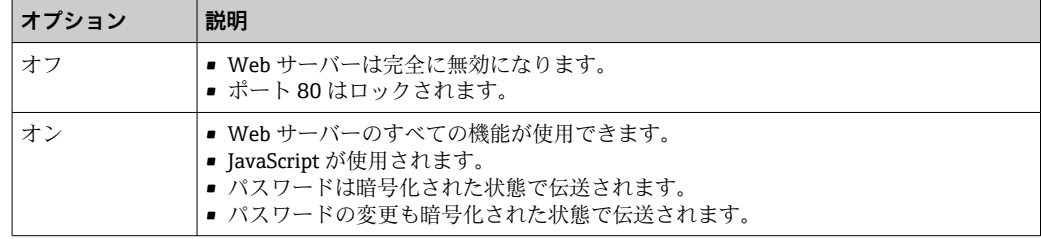

#### **Web サーバーの有効化**

Web サーバーが無効になった場合、以下の操作オプションを介した **Web サーバ 機能** パラメータを使用してのみ再び有効にすることが可能です。

- 現場表示器を介して
- ■「FieldCare」操作ツールを使用
- •「DeviceCare」操作ツールを使用

#### **8.4.7 ログアウト**

ログアウトする前に、必要に応じて、**データ管理**機能(機器のアップロード設定) を使用してデータバックアップを行ってください。

1. 機能列で **ログアウト**入力項目を選択します。

ホームページにログインボックスが表示されます。

- 2. ウェブブラウザを閉じます。
- 3. 必要なくなった場合:
	- インターネットプロトコル(TCP/IP)の変更されたプロパティをリセットします。  $\rightarrow$   $\oplus$  68.

# <span id="page-71-0"></span>**8.5 操作ツールによる操作メニューへのアクセス**

操作ツールの操作メニューの構造は、現場表示器と同じです。

## **8.5.1 操作ツールの接続**

# **HART プロトコル経由**

この通信インターフェイスは HART 出力対応の機器バージョンに装備されています。

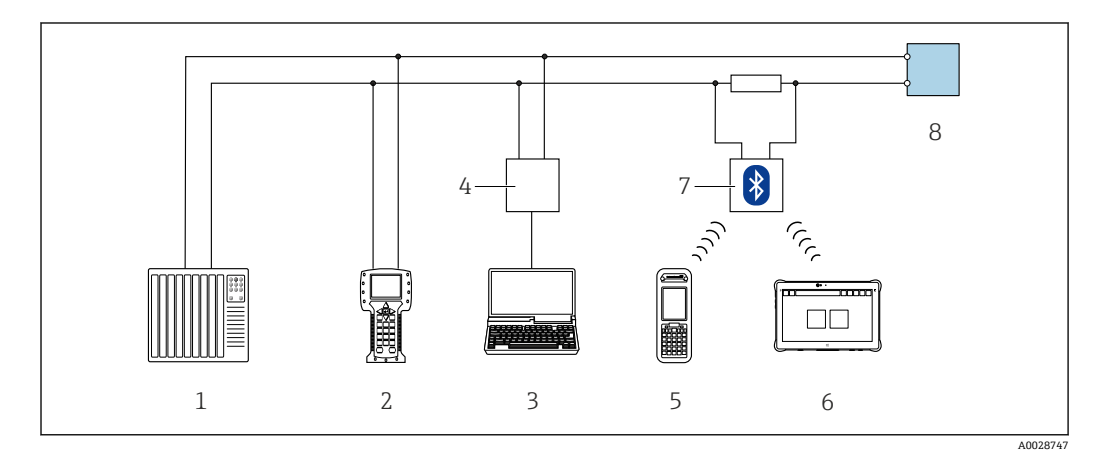

■45 HART 経由のリモート操作用オプション

- 1 制御システム(例:PLC)
- 2 Field Communicator 475
- 3 操作ツール(例:FieldCare、AMS Device Manager、SIMATIC PDM)搭載のコンピュータ
- 4 Commubox FXA195(USB)
- 5 Field Xpert SFX350 または SFX370
- 6 Field Xpert SMT70
- 7 VIATOR Bluetooth モデム、接続ケーブル付き
- 8 変換器

### **サービスインターフェイス (CDI-RJ45) 経由**

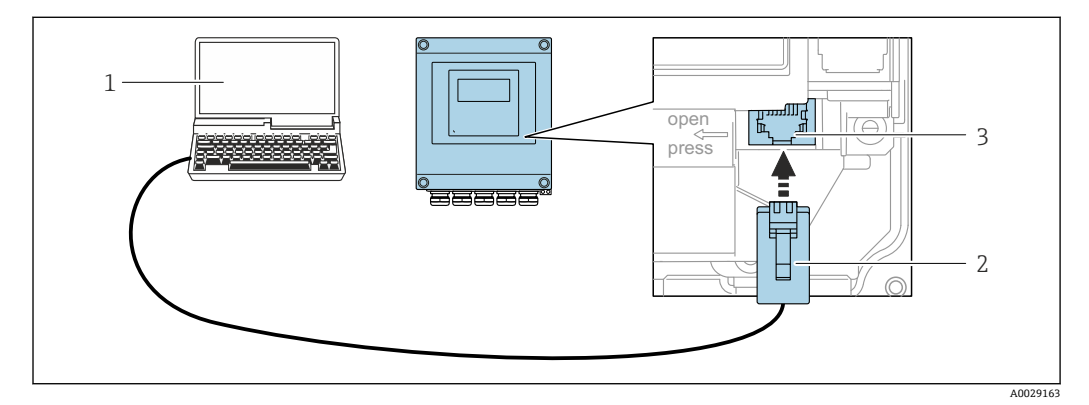

■46 サービスインターフェイス (CDI-RI45) 経由の接続

- 1 機器の内蔵 Web サーバーにアクセスするためのウェブブラウザ(例:Microsoft Internet Explorer、 Microsoft Edge)もしくは COM DTM「CDI Communication TCP/IP」を使用した操作ツール「FieldCare」、 「DeviceCare」を搭載したコンピュータ
- 2 RJ45 プラグの付いた標準 Ethernet 接続ケーブル
- 3 内蔵された Web サーバーへアクセス可能な機器のサービスインターフェイス(CDI-RJ45)

### **WLAN インターフェイス経由**

以下の機器バージョンでは、オプションの WLAN インターフェイスが使用できます。 「ディスプレイ;操作」のオーダーコード、オプション G「4 行表示、バックライト; タッチコントロール + WLAN」
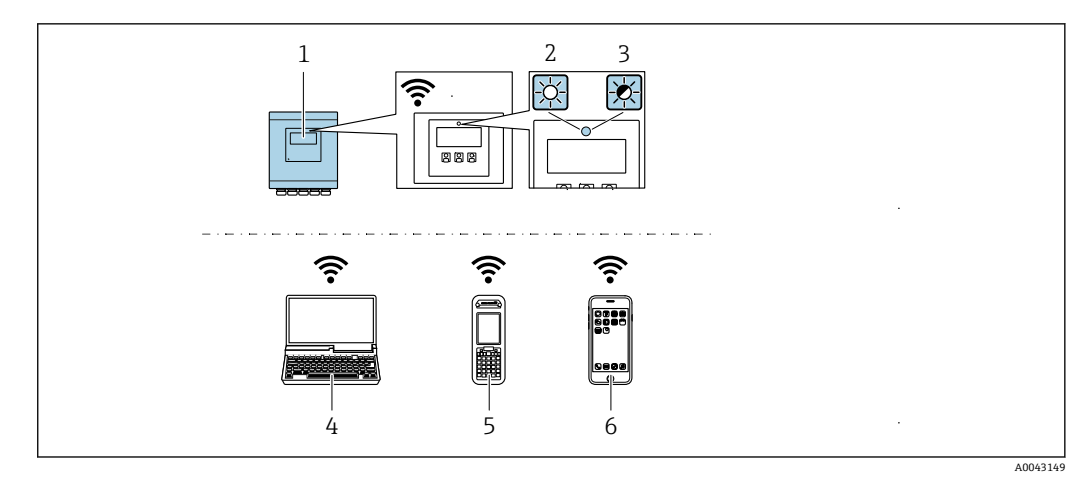

- 1 内蔵の WLAN アンテナ付き変換器
- 2 LED 点灯:機器の WLAN 受信が可能
- 3 LED 点滅:操作部と機器の WLAN 接続が確立
- 4 機器の内蔵 Web サーバーまたは操作ツール(例:FieldCare、DeviceCare)にアクセスするための WLAN ーー<br>インターフェイスおよびウェブブラウザ (例:Microsoft Internet Explorer、Microsoft Edge) 搭載のコ ンピュータ
- 5 機器の内蔵 Web サーバーまたは操作ツール(例:FieldCare、DeviceCare)にアクセスするための WLAN インターフェイスおよびウェブブラウザ (例: Microsoft Internet Explorer、Microsoft Edge) 搭載の携 帯型ハンドヘルドターミナル
- 6 スマートフォンまたはタブレット端末(例:Field Xpert SMT70)

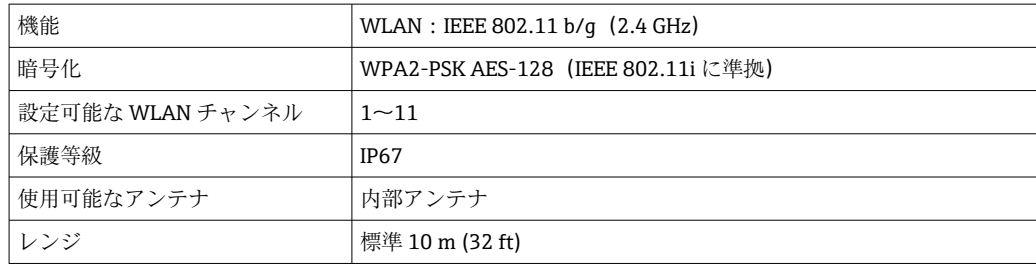

#### **携帯端末のインターネットプロトコルの設定**

#### **注記**

**設定中に WLAN 接続が中断した場合、行った設定が失われる可能性があります。**

▶ 機器の設定中は WLAN 接続が切断されないように注意してください。

#### **注記**

**原則として、同じモバイル端末からサービスインターフェイス(CDI-RJ45)と WLAN インターフェイスを介して機器に同時にアクセスしないようにしてください。これに よりネットワークの競合が発生する可能性があります。**

- ▶ 1 つのサービスインターフェイス (CDI-RI45 サービスインターフェイスまたは WLAN インターフェイス)のみを有効にしてください。
- ▶ 同時通信が必要な場合: たとえば、192.168.0.1 (WLAN インターフェイス)と 192.168.1.212 (CDI-RI45 サービスインターフェイス)など、異なる IP アドレス範 囲を設定します。

モバイル端末の準備

▶ モバイル端末の WLAN 受信を有効にします。

モバイル端末から機器への接続の確立

- 1. モバイル端末の WLAN 設定において: SSID (例: EH\_Prosonic Flow 400\_A802000) を使用して機器を選択します。
- 2. 必要に応じて、WPA2 暗号方式を選択します。
- 3. パスワードを入力します。機器の工場出荷時のシリアル番号(例: L100A802000)
	- 表示モジュールの LED が点滅:ウェブブラウザ、FieldCare、または DeviceCare を使用した機器操作が可能になったことを示します。
- シリアル番号は銘板に明記されています。
- WLAN ネットワークを測定点に安全かつ迅速に割り当てるためには、SSID 名称の 変更を推奨します。WLAN ネットワークとして表示されるため、SSID 名称を測定 点(例:タグ番号)に明確に割り当てることが可能でなければなりません。

接続切断

▶ 機器の設定後: 操作部と機器の WLAN 接続を終了します。

#### **8.5.2 FieldCare**

#### **機能範囲**

Endress+Hauser の FDT ベースのプラントアセットマネジメントツールです。システ ム内にあるすべての高性能フィールド機器の設定を行い、その管理をサポートします。 ステータス情報を使用することにより、ステータスと状態を容易かつ効果的にチェック することができます。

アクセス方法:

- HART プロトコル
- CDI-RJ45 サービスインターフェイス

標準機能:

- 伝送器のパラメータ設定
- ■機器データの読込みおよび保存(アップロード/ダウンロード)
- 測定点の文書化
- 測定値メモリ(ラインレコーダ)およびイベントログブックの視覚化
- FieldCare に関する追加情報については、取扱説明書 BA00027S および BA00059S を参照してください。

#### **デバイス記述ファイルの入手先**

参照情報 → ■ 77

#### **接続の確立**

- 1. FieldCare を開始し、プロジェクトを立ち上げます。
- 2. ネットワークで:機器を追加します。 **機器追加**ウィンドウが開きます。
- 3. リストから **CDI Communication TCP/IP** を選択し、**OK** を押して確定します。
- 4. **CDI Communication TCP/IP** を右クリックして、開いたコンテキストメニューから **機器追加**を選択します。
- 5. リストから目的の機器を選択し、**OK** を押して確定します。
	- **→ CDI Communication TCP/IP (設定)** ウィンドウが開きます。
- 6. 機器アドレス:192.168.1.212 を **IP アドレス** フィールドに入力し、**Enter** を押し て確定します。
- 7. 機器のオンライン接続を確立します。
- 追加情報については、取扱説明書 BA00027S および BA00059S を参照してくださ  $\mathcal{U}^{\lambda}$

<span id="page-74-0"></span>**ユーザーインターフェイス**

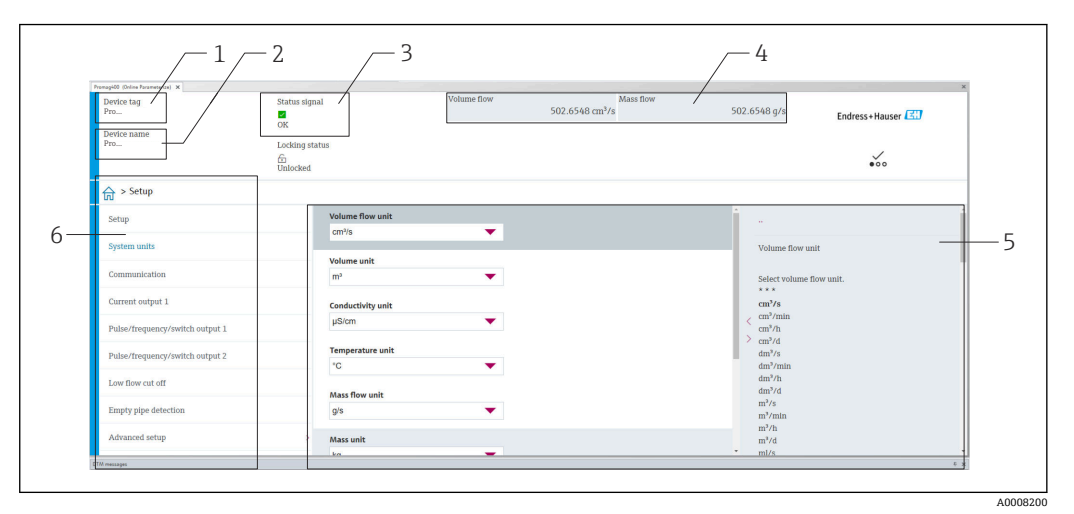

1 機器名

- 2 タグ番号
- 3 ステータスエリアとステータス信号→ ■130
- 4 現在の測定値の表示エリア 5 編集バー:追加機能を使用可能
- 6 ナビゲーションエリアと操作メニュー構成

#### **8.5.3 DeviceCare**

#### **機能範囲**

Endress+Hauser 製フィールド機器の接続および設定用ツール。

専用の「DeviceCare」ツールを使用すると、Endress+Hauser 製フィールド機器を簡単 に設定できます。デバイスタイプマネージャ(DTM)も併用すると、効率的で包括的 なソリューションとして活用できます。

詳細については、イノベーションカタログ IN01047S を参照してください。

#### **デバイス記述ファイルの入手先**

参照情報 → ■77

#### **8.5.4 Field Xpert SMT70、SMT77**

#### **Field Xpert SMT70**

機器設定用の Field Xpert SMT70 タブレット PC は、危険場所や非危険場所でのモバイ ルプラントアセットマネジメントを可能にします。これは、設定およびメンテナンスの 担当者が、デジタル通信インターフェイスを使用してフィールド機器を管理し、進捗状 況を記録するために適しています。

このタブレット PC は、ドライバライブラリがプレインストールされたオールインワン ソリューションとして設計されており、フィールド機器のライフサイクル全体にわたる 管理に使用可能な、使いやすいタッチ感応ツールです。

**■■■技術仕様書 (TI01342S) を参照** 

### ■ 取扱説明書 BA01709S

■ 製品ページ: www.endress.com/smt70

**- DD** ファイルの入手先:→ ■77

### **Field Xpert SMT77**

機器設定ツール Field Xpert SMT77 タブレット PC を使用すると、Ex Zone 1 に分類され る危険場所でのモバイルプラントアセットマネジメントが可能になります。

- **技術仕様書 (TI01418S) を参照** ■取扱説明書 BA01923S
	- 製品ページ: www.endress.com/smt77

 $\Box$  DD ファイルの入手先: → ■ 77

### **8.5.5 AMS デバイスマネージャ**

#### **機能範囲**

HART プロトコルを介した機器の操作および設定用のエマソン・プロセス・マネジメン ト社製プログラムです。

#### **デバイス記述ファイルの入手先**

 $\vec{r}$ ータを参照 →  $\triangleq$  77

#### **8.5.6 SIMATIC PDM**

#### **機能範囲**

SIMATIC PDM は、Siemens 製の標準化されたメーカー非依存型プログラムであり、 HART プロトコルを介してインテリジェントフィールド機器の操作、設定、メンテナン ス、診断を実行できます。

#### **デバイス記述ファイルの入手先**

→ ■ 77 を参照してください。

# <span id="page-76-0"></span>**9 システム統合**

# **9.1 デバイス記述ファイルの概要**

# **9.1.1 現在の機器バージョンデータ**

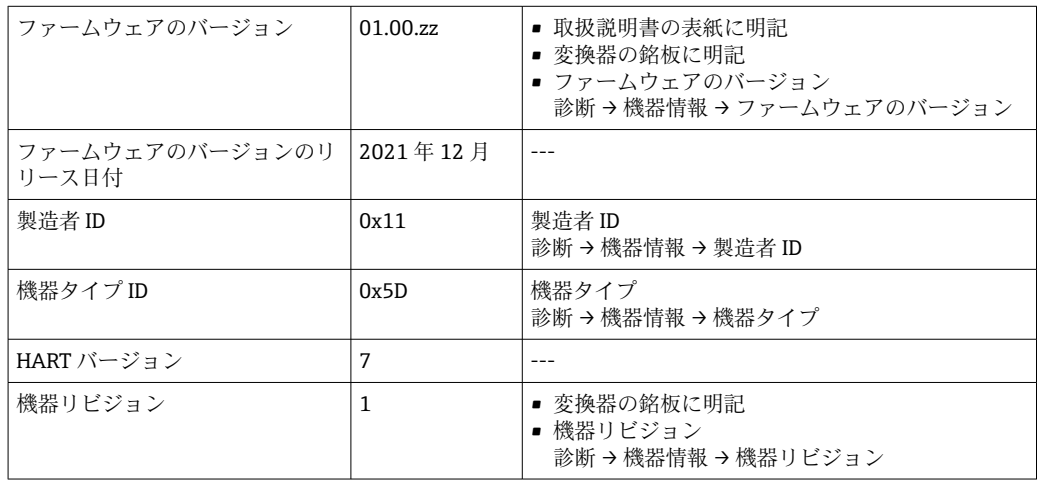

● 機器の各種ファームウェアバージョンの概要→ ■142

# **9.1.2 操作ツール**

以下の表には、個々の操作ツールに適したデバイス記述ファイル (DD ファイル)とそ のファイルの入手先情報が記載されています。

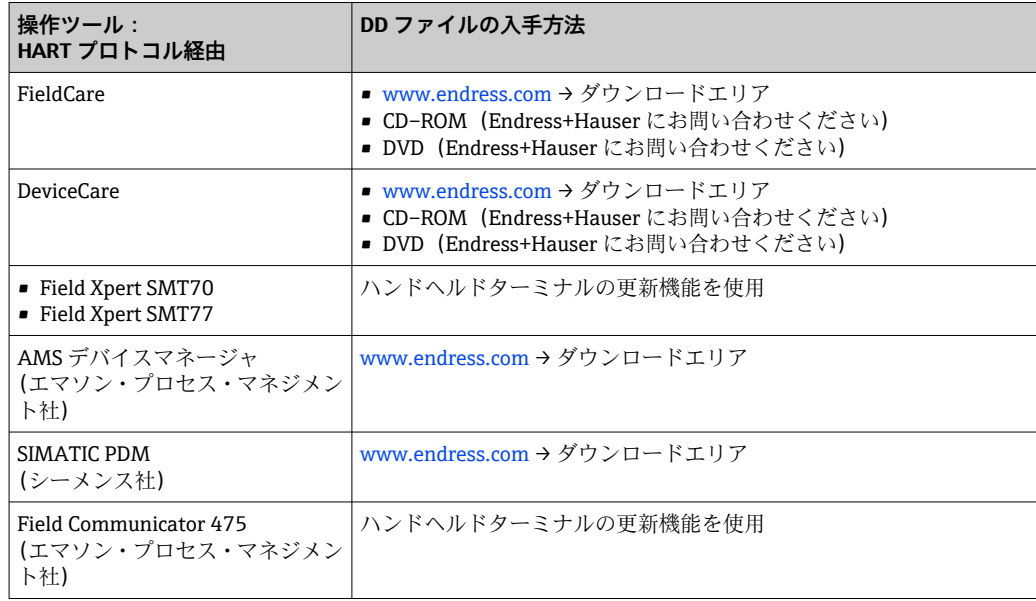

# **9.2 HART プロトコル経由の測定変数**

次のプロセス変数(HART 機器変数)は、工場出荷時に動的変数に割り当てられていま す。

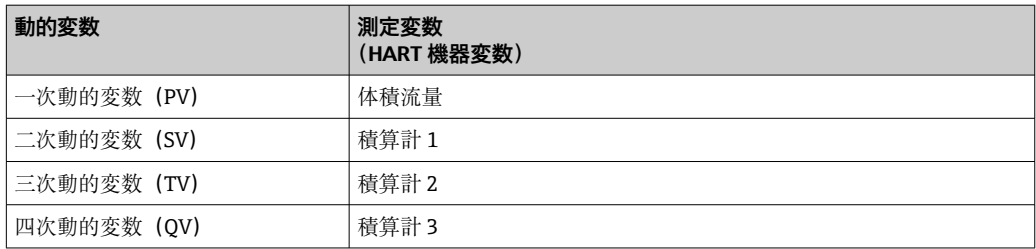

動的変数に対する測定値の割り当ては、現場操作や操作ツールを介して次のパラメータ を使用することにより、変更および割り当てることが可能です。

- エキスパート → 通信 → HART 出力 → 出力 → PV 割当
- エキスパート → 通信 → HART 出力 → 出力 → SV 割当
- エキスパート → 通信 → HART 出力 → 出力 → TV 割当
- エキスパート → 通信 → HART 出力 → 出力 → QV 割当

次の測定変数は動的変数に割り当てることが可能です。

### **PV(一次動的変数)に割当て可能な測定変数**

- 一般的に使用可能な測定変数:
	- 体積流量
	- 質量流量
- 流速
- 音速
- 電気部内温度
- Heartbeat 検証 + モニタリングアプリケーションパッケージで使用可能な追加の測定 変数:
	- 信号の強さ
	- 信号対雑音比
	- 許容レート
	- 乱れ

#### **SV、TV、QV(二次、三次、四次動的変数)に割当て可能な測定変数**

- 常に使用可能な測定変数:
	- 体積流量
	- 質量流量
- 流速
- 音速
- 電気部内温度
- 積算計 1
- 積算計 2
- 積算計 3
- HART 入力
- 電流入力 1<sup>6)</sup>
- 電流入力 $2^{6}$
- 電流入力 3<sup>6)</sup>
- Heartbeat 検証 + モニタリングアプリケーションパッケージで使用可能な追加の測定 変数:
	- 信号の強さ
	- 信号対雑音比
	- 許容レート
	- 乱れ

<sup>6)</sup> 注文オプションまたは機器設定に応じて表示

# **9.3 その他の設定**

HART 7 仕様に準拠するバーストモード機能:

## **ナビゲーション**

「エキスパート」 メニュー → 通信 → HART 出力 → バースト設定 → バースト設定 1~n

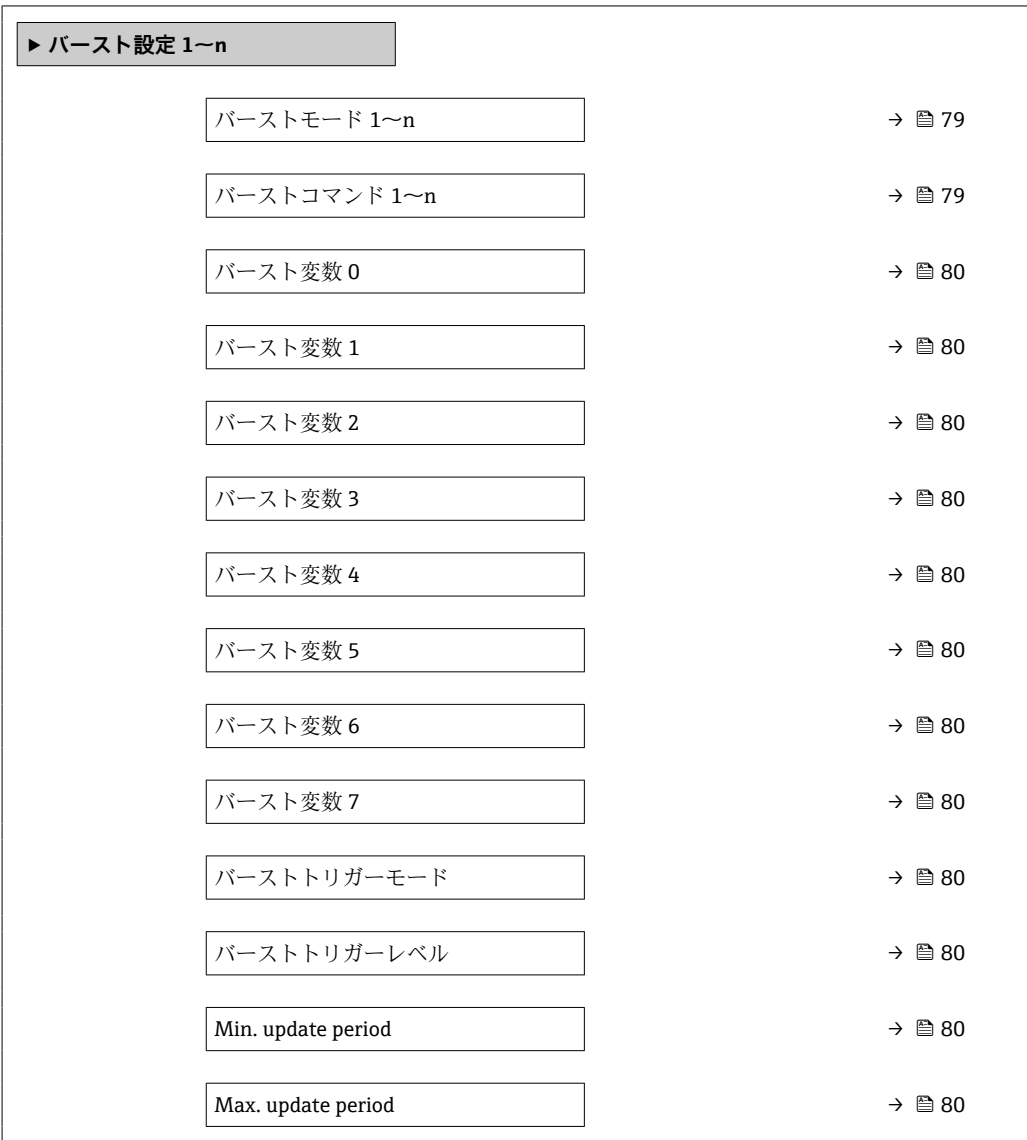

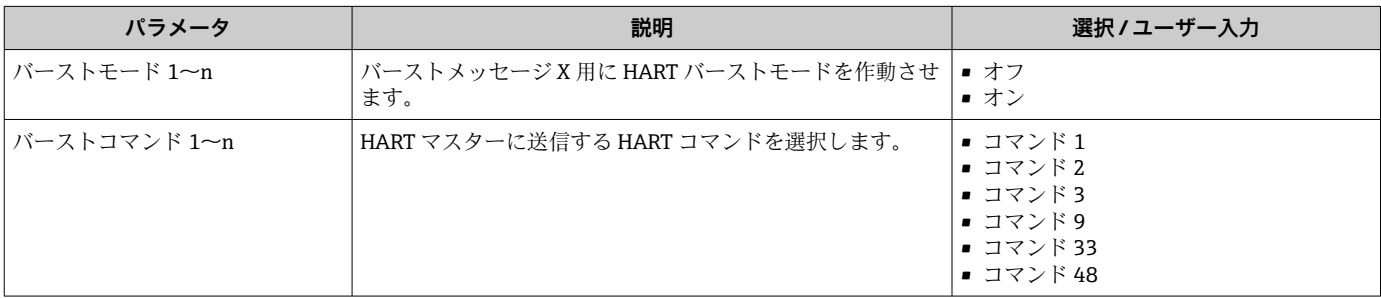

<span id="page-79-0"></span>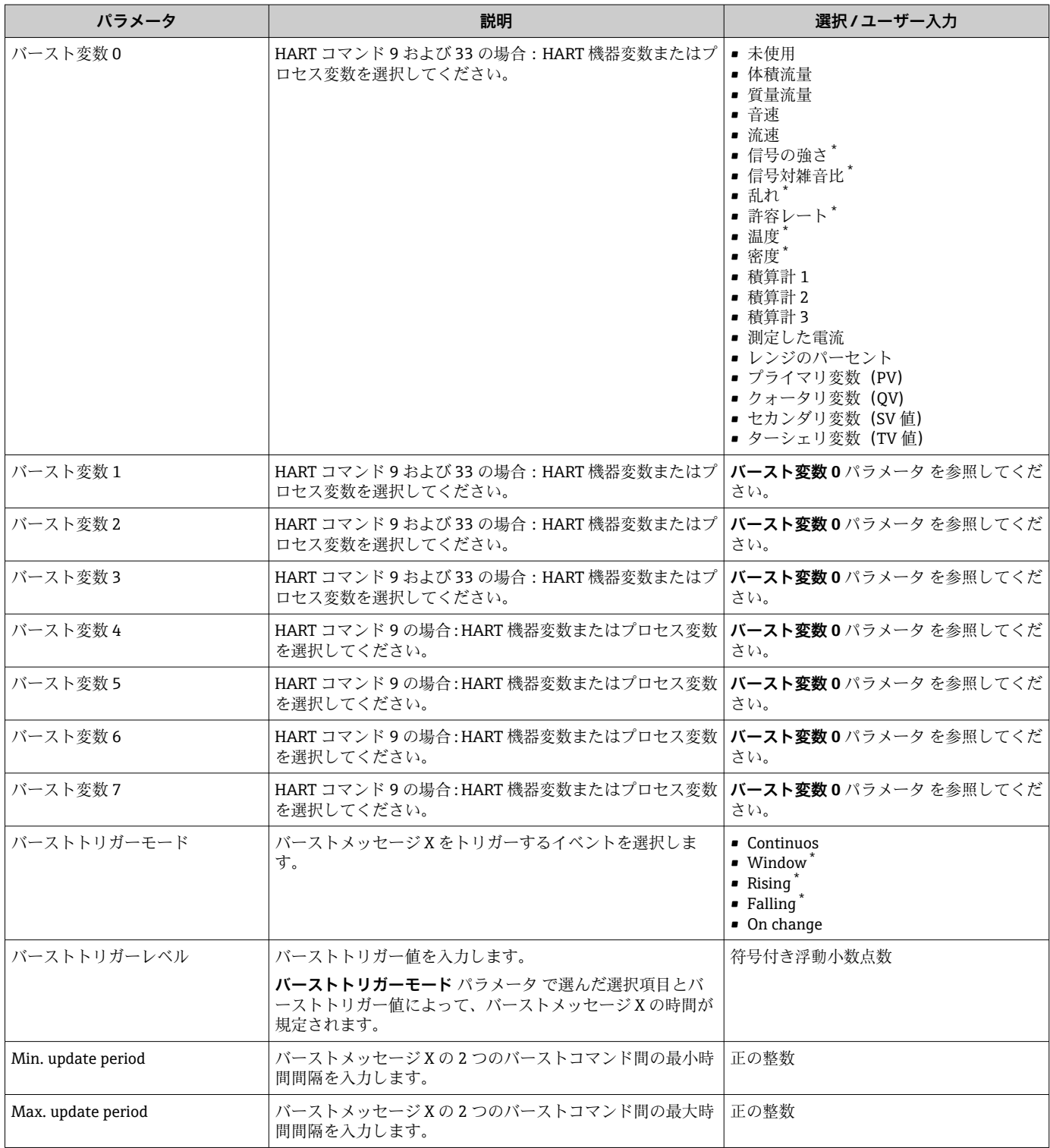

\* 表示はオーダしたオプションや機器のセッティングにより異なります

# **10 設定**

# **10.1 機能チェック**

機器の設定を実施する前に:

- ‣ 設置状況の確認および配線状況の確認を行ったか確認してください。
- ■「設置状況の確認」チェックリスト→ △ 42
- ■「配線状況の確認」チェックリスト→ 51

# **10.2 機器の電源投入**

- ▶ 機能確認が終了したら、機器の電源を入れることができます。
	- スタートアップの終了後、現場表示器は自動的にスタートアップ表示から動作 画面に切り替わります。

● 現場表示器に何も表示されない、または診断メッセージが表示される場合は、「診 断およびトラブルシューティング」セクションを参照してください → ■ 124。

# **10.3 操作言語の設定**

初期設定:英語または注文した地域の言語

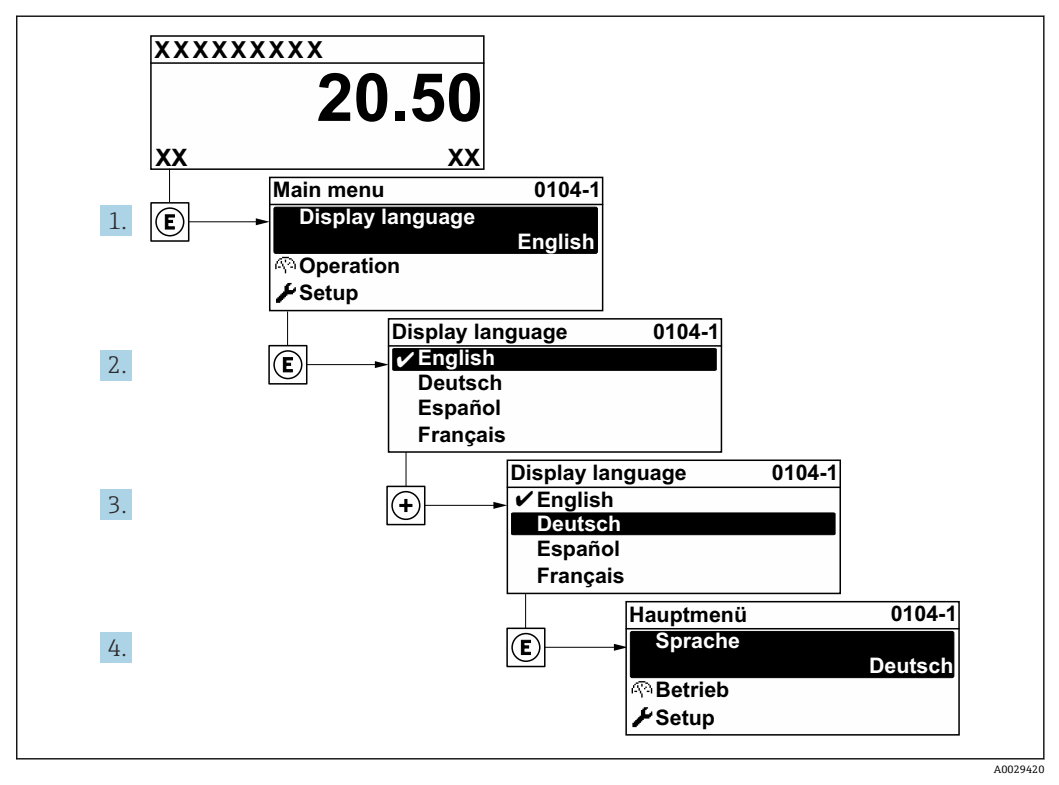

■47 現場表示器の表示例

# **10.4 機器の設定**

- **■設定** メニュー(ガイドウィザード付き)には、通常運転に必要なパラメータがすべ て含まれています。
- **設定** メニュー へのナビゲーション

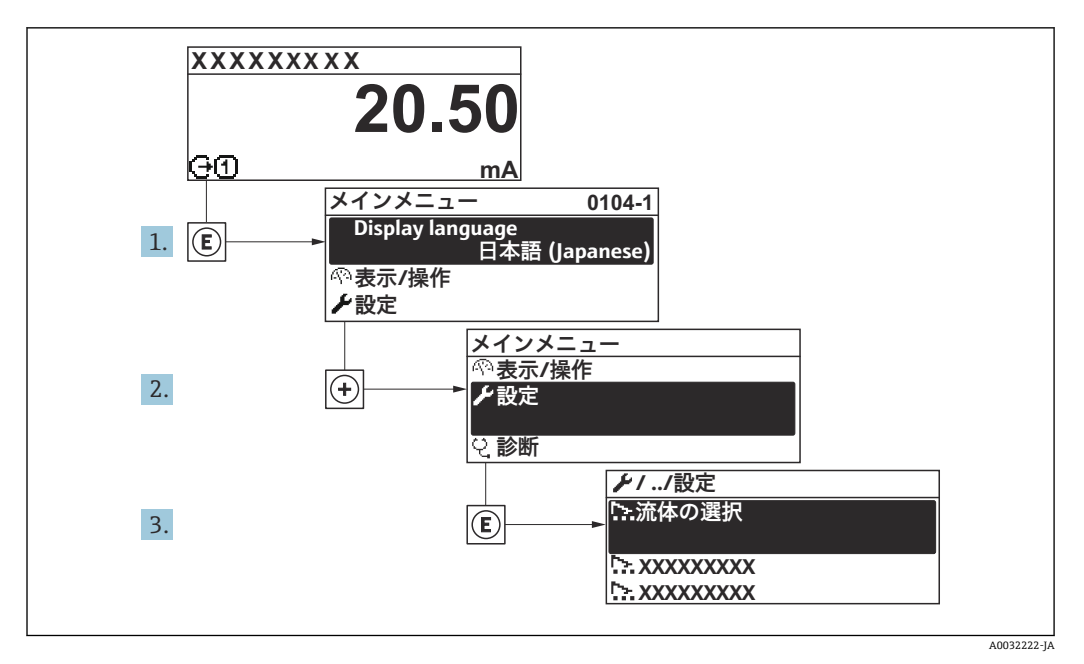

■ 48 現場表示器の表示例

1 サブメニューおよびパラメータの数は機器バージョンに応じて異なります。これ らのサブメニューの一部のサブメニューおよびパラメータは取扱説明書に記載さ れていません。その代わりに機器の個別説明書に説明があります(→ 「補足資料」 セクションを参照)。

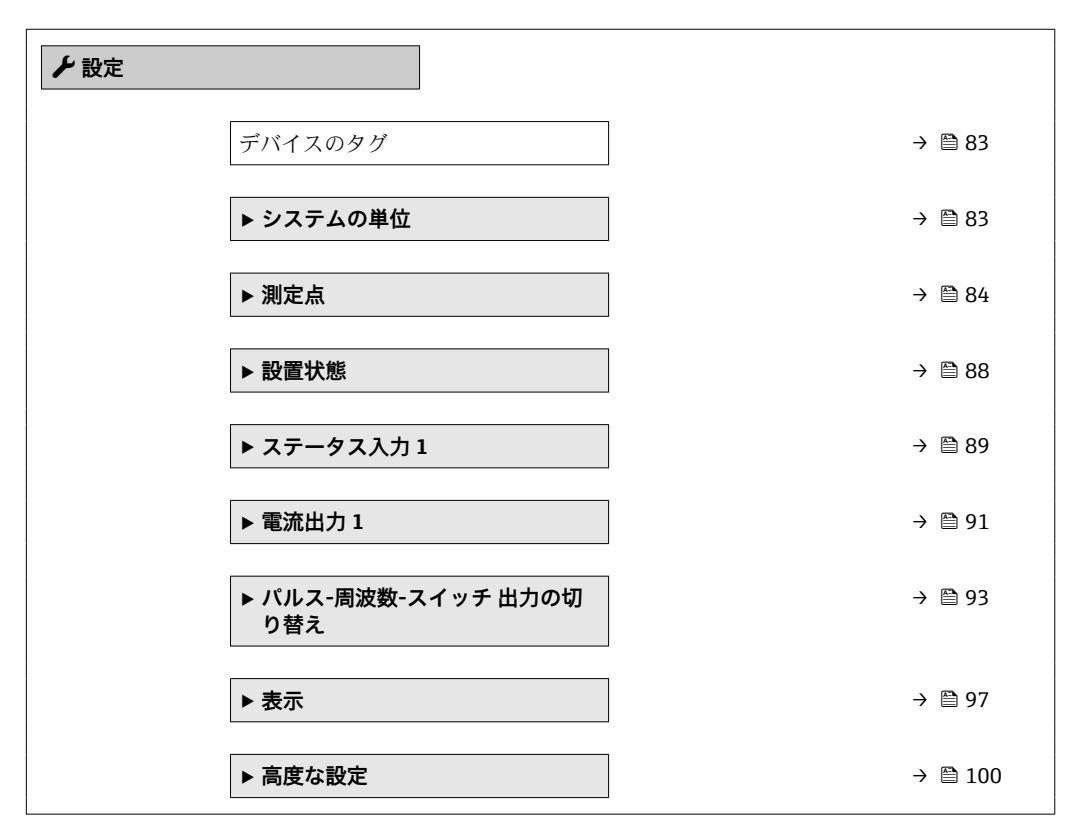

### **10.4.1 タグ名の設定**

システム内で迅速に測定点を識別するため、**デバイスのタグ** パラメータを使用して一 意的な名称を入力し、それによって工場設定を変更することが可能です。

A0029422

<span id="page-82-0"></span>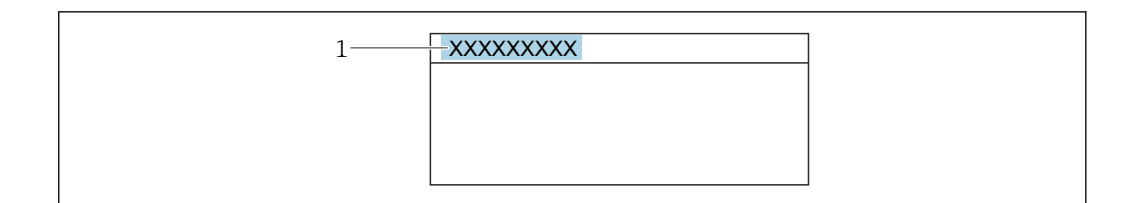

■49 タグ名を含む操作画面表示のヘッダー

1 タグ名

■ タグ番号を「FieldCare」操作ツールで入力します。→ ■ 75

### **ナビゲーション**

「設定」 メニュー → デバイスのタグ

#### **パラメータ概要(簡単な説明付き)**

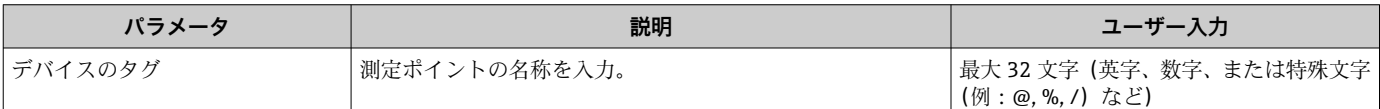

## **10.4.2 システムの単位の設定**

**システムの単位** サブメニュー で、すべての測定値の単位を設定できます。

#### **ナビゲーション**

「設定」 メニュー→システムの単位

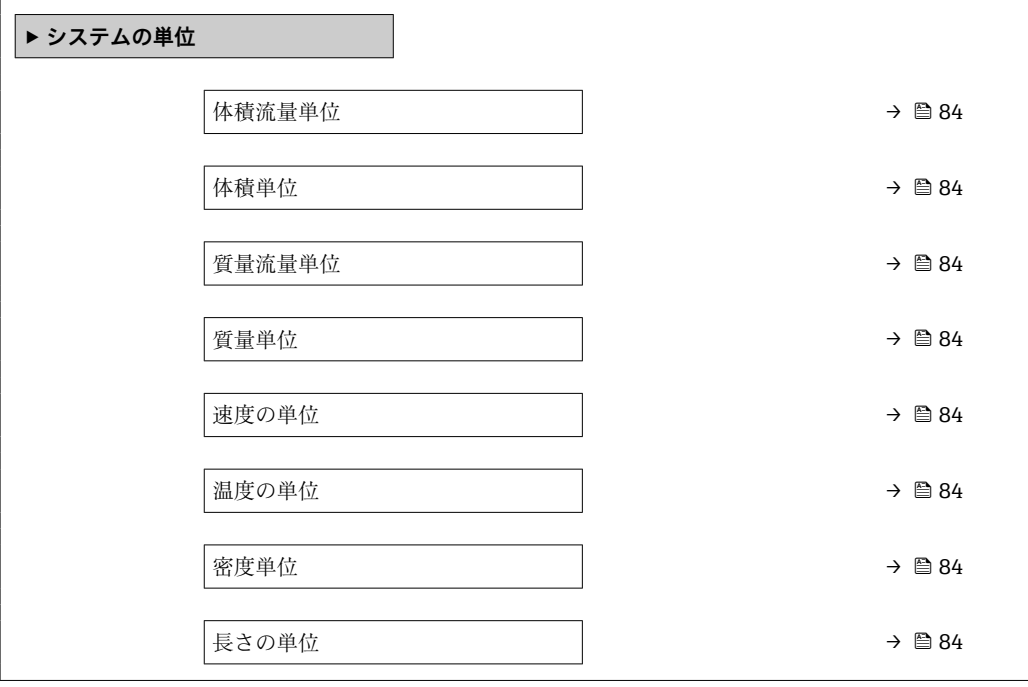

<span id="page-83-0"></span>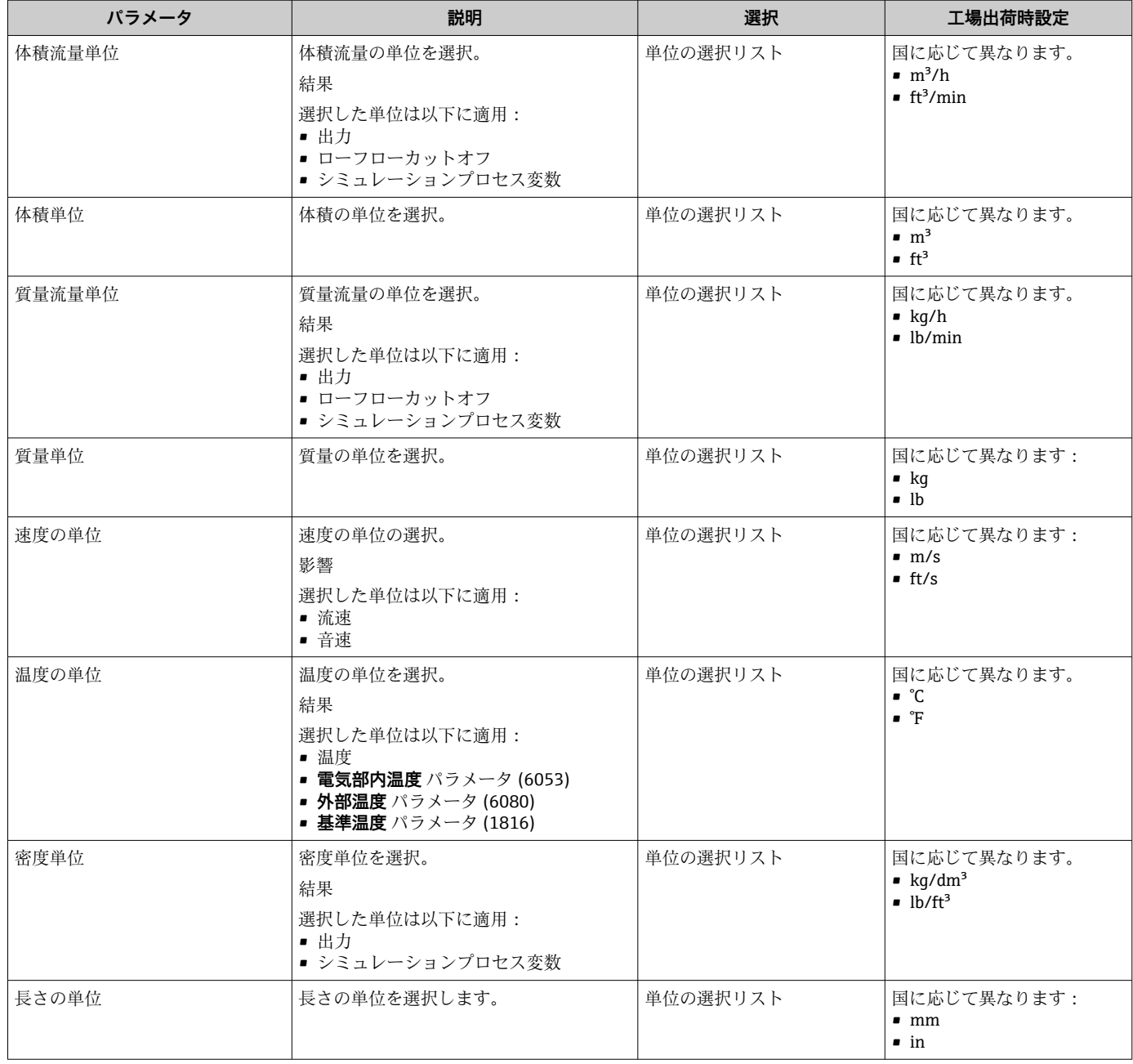

# **10.4.3 測定点の設定**

**「測定点 」 ウィザード**を使用すると、測定点の設定に必要なすべてのパラメータを体系 的に設定できます。

**ナビゲーション** 「設定」 メニュー→測定点

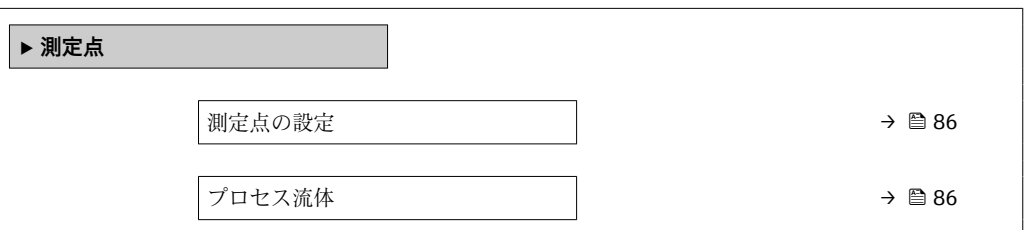

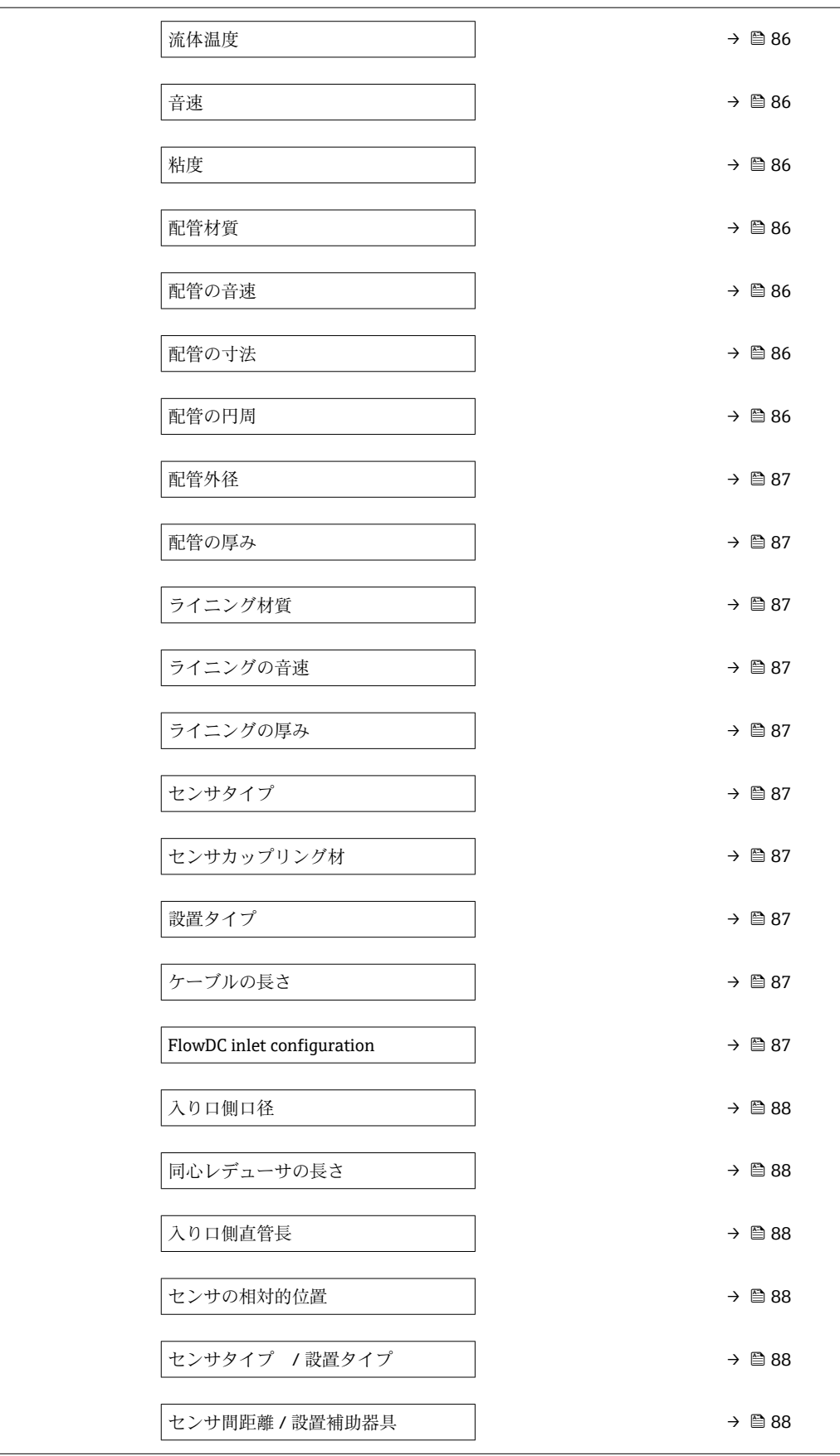

<span id="page-85-0"></span>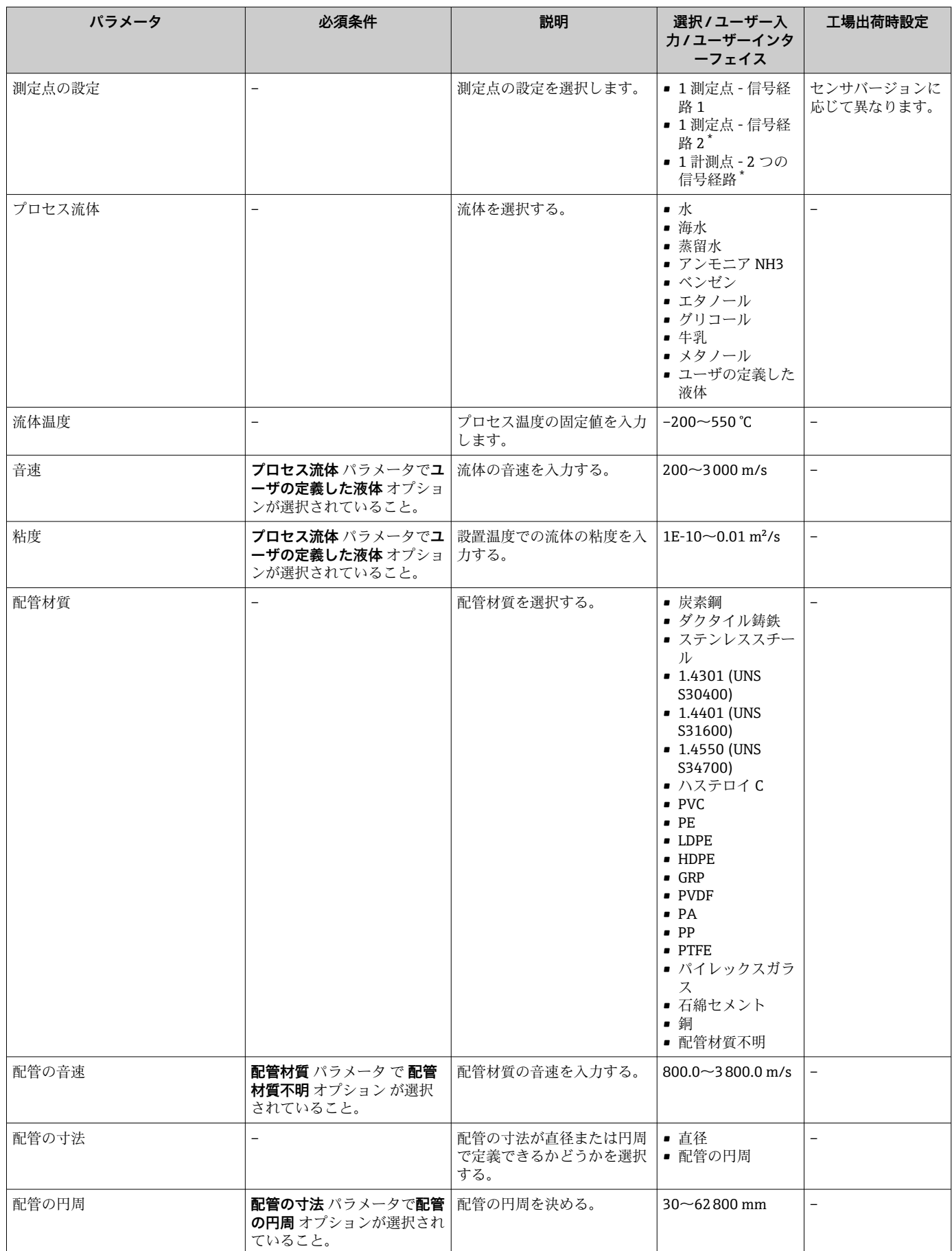

<span id="page-86-0"></span>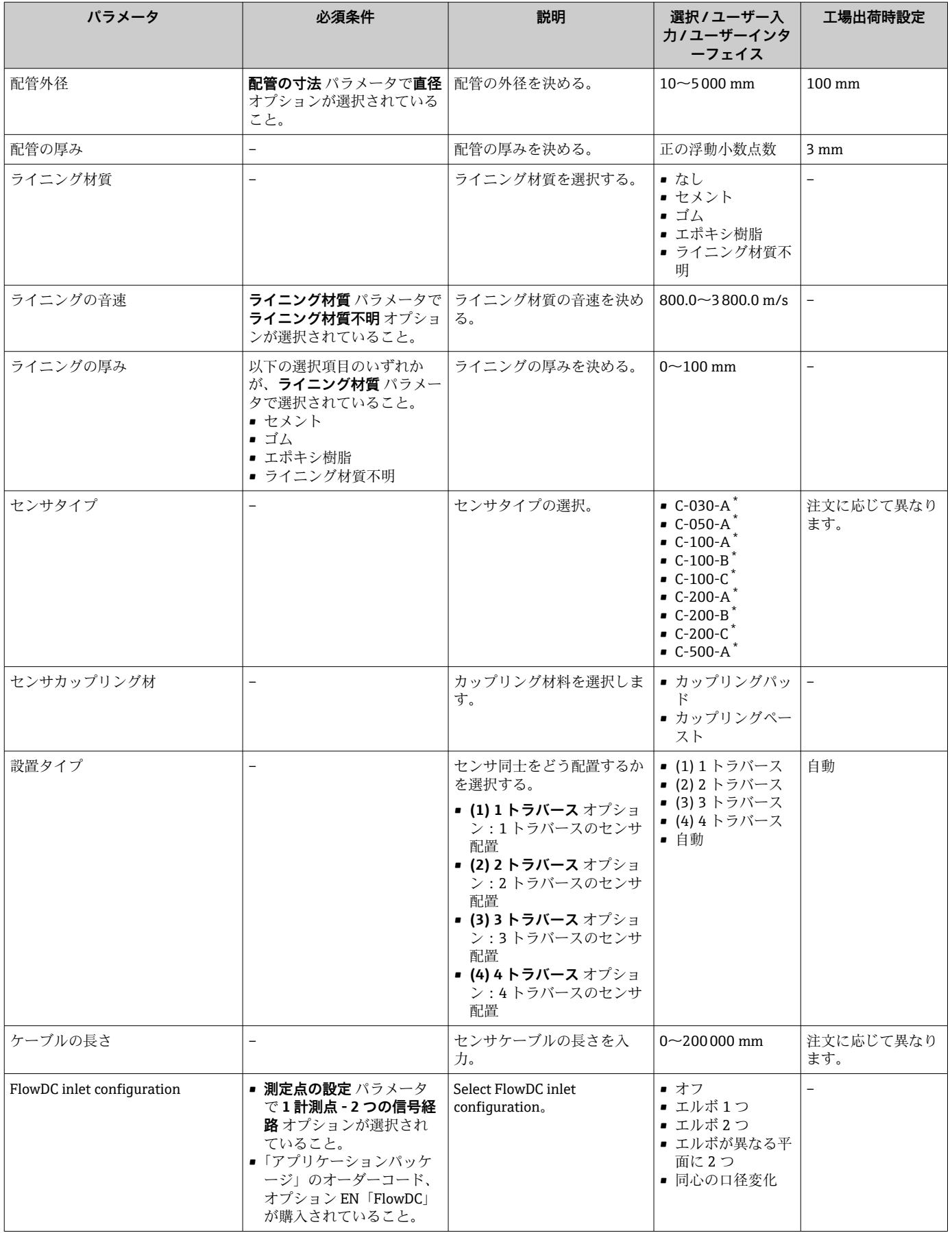

<span id="page-87-0"></span>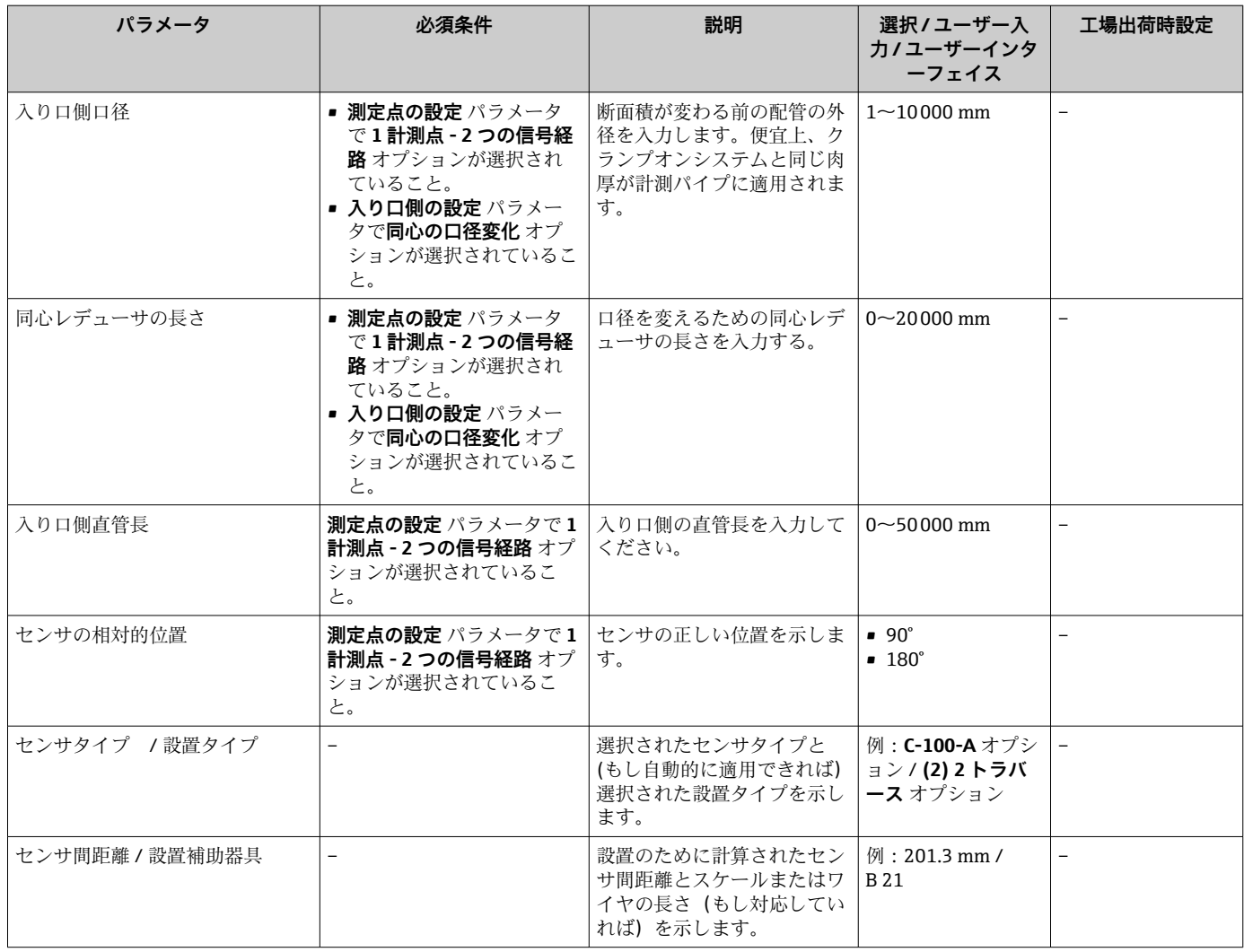

\* 表示はオーダしたオプションや機器のセッティングにより異なります

# **10.4.4 設置状態の確認**

個々のパラメータのステータスを、**設置状態** サブメニューで確認できます。

## **ナビゲーション**

「設定」 メニュー → 設置状態

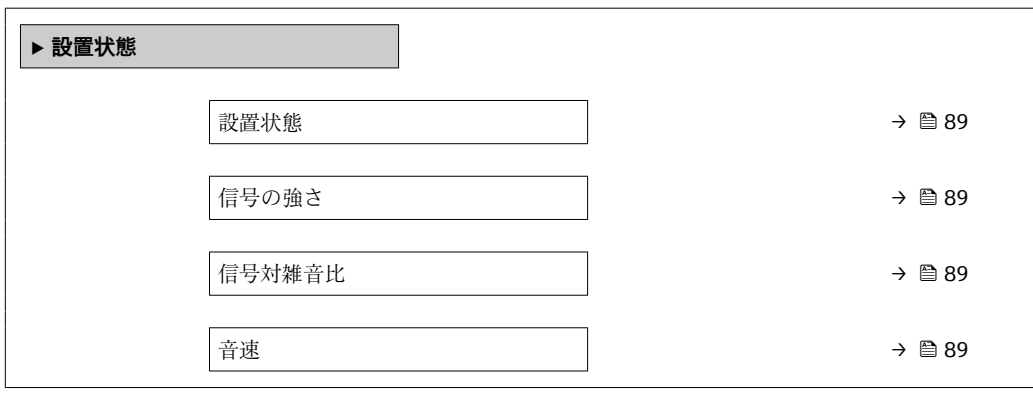

<span id="page-88-0"></span>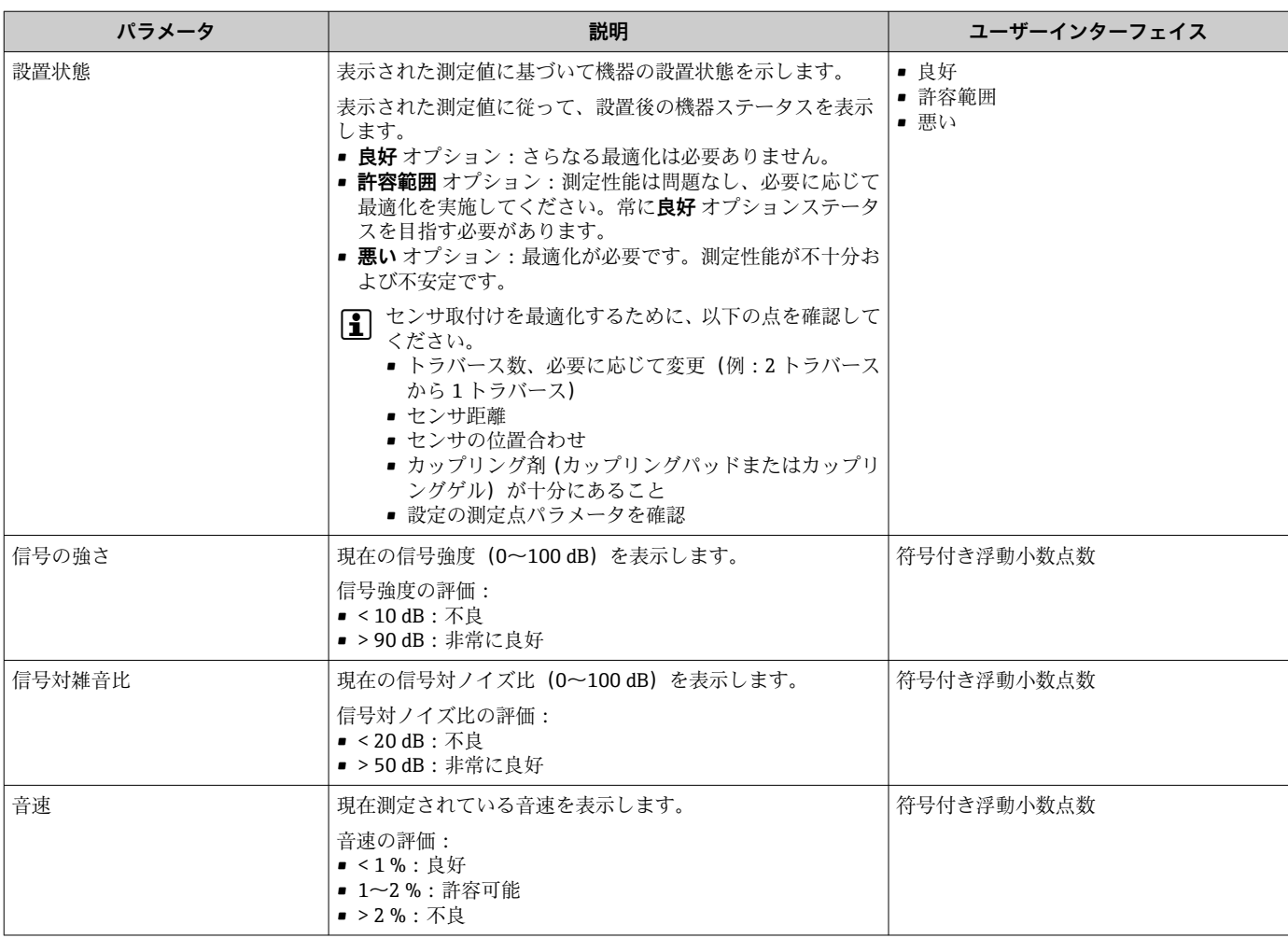

# **10.4.5 ステータス入力の設定**

**ステータス入力** サブメニューを使用すると、ステータス入力の設定に必要なすべての パラメータを体系的に設定できます。

このサブメニューは、ステータス入力付きの機器が注文された場合にのみ表示され ます。

**ナビゲーション** 「設定」 メニュー → ステータス入力

#### **サブメニューの構成**

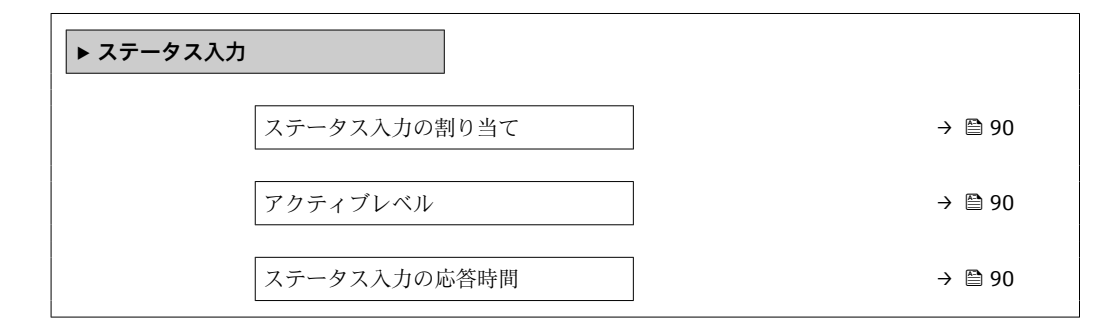

<span id="page-89-0"></span>

| パラメータ        | 説明                                             | 選択 / ユーザー入力                                                                        |
|--------------|------------------------------------------------|------------------------------------------------------------------------------------|
| ステータス入力の割り当て | ステータス入力に割り当てる機能を選択してください。                      | ■ オフ<br>■ 積算計1のリセット<br>■ 積算計2のリセット<br>■ 積算計3のリセット<br>■ すべての積算計をリセット<br>■ 流量の強制ゼロ出力 |
| アクティブレベル     | 指定した機能がトリガされる入力信号のレベルを定義してく<br>ださい。            | ■ ハイ<br>$\blacksquare$ $\blacksquare$                                              |
| ステータス入力の応答時間 | 選択した機能をトリガするまでに入力信号のレベルが維持さ<br>れなければいけない時間を定義。 | $5 - 200$ ms                                                                       |

**パラメータ概要(簡単な説明付き)**

# <span id="page-90-0"></span>**10.4.6 電流出力の設定**

**電流出力** ウィザードを使用すると、電流出力の設定に必要なすべてのパラメータを体 系的に設定できます。

### **ナビゲーション**

「設定」 メニュー → 電流出力 1

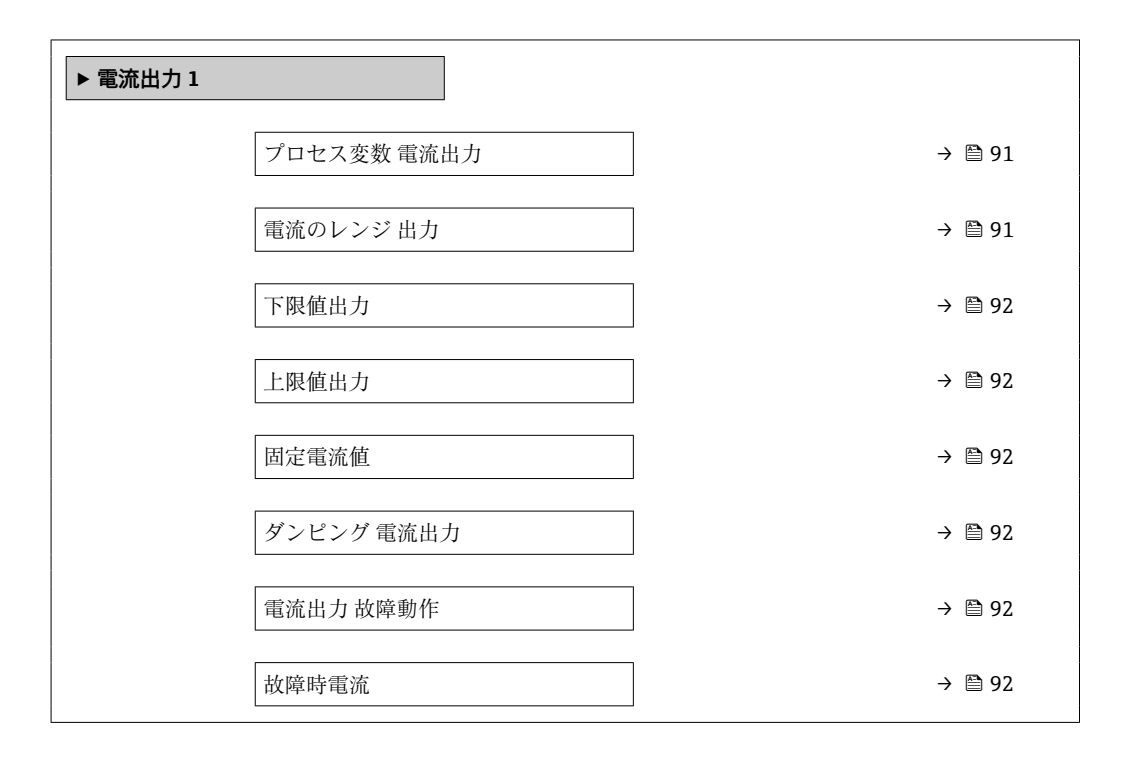

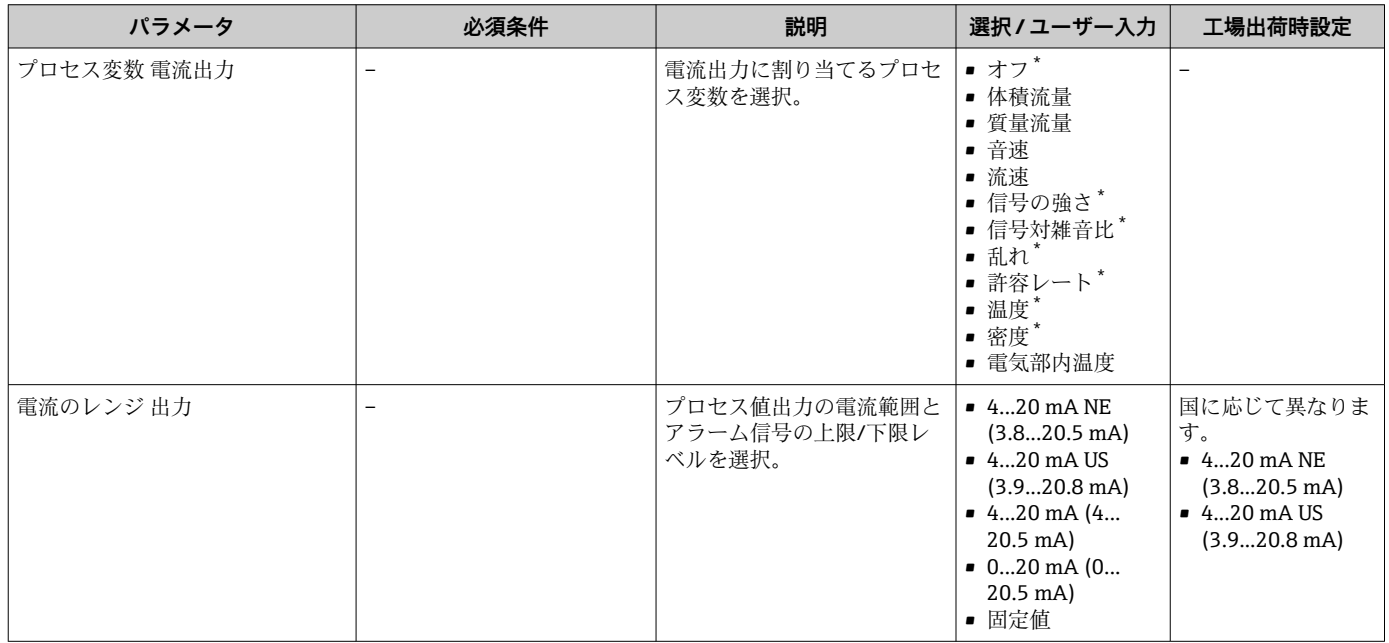

<span id="page-91-0"></span>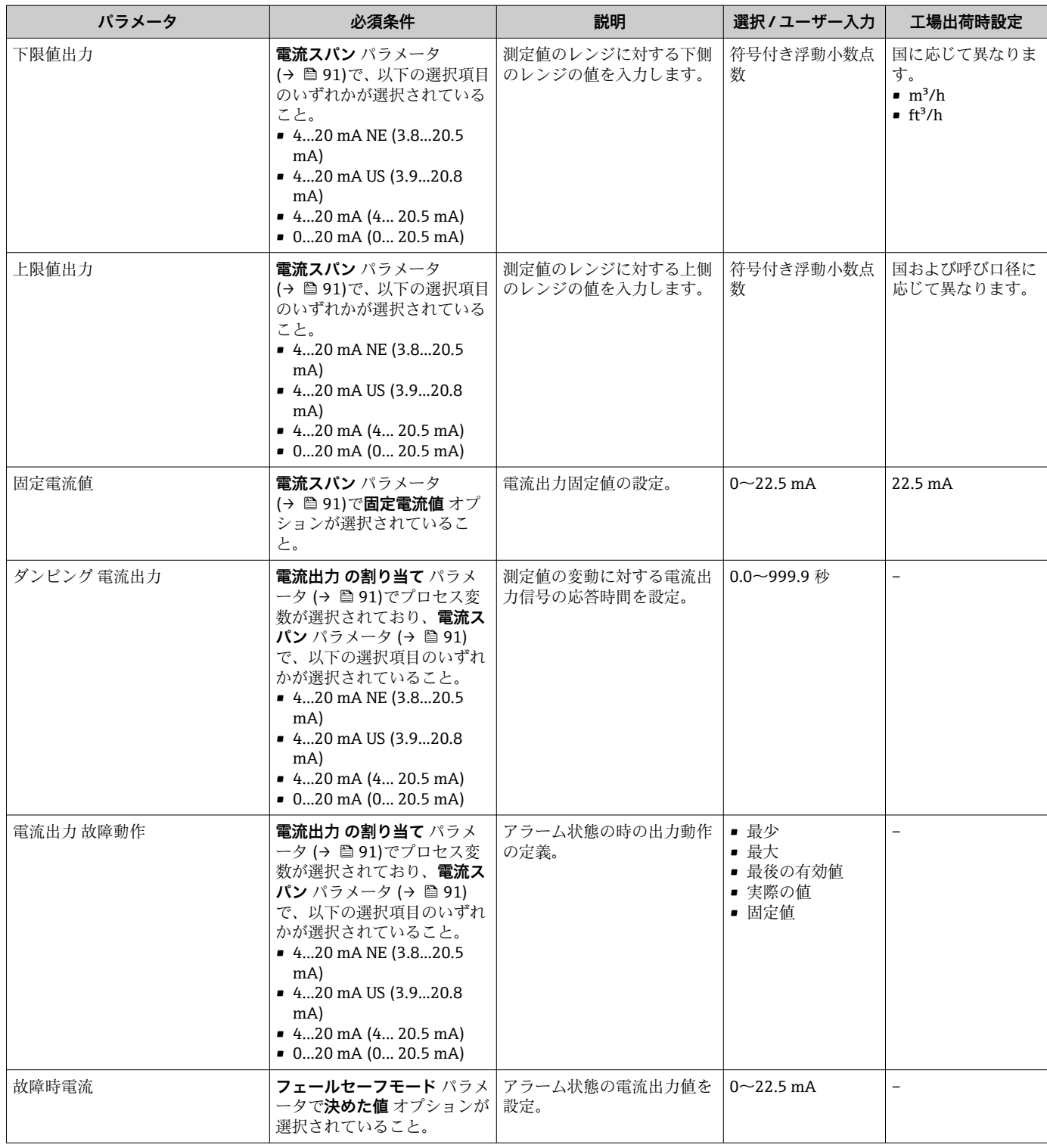

表示はオーダしたオプションや機器のセッティングにより異なります

# **10.4.7 パルス/周波数/スイッチ出力の設定**

**パルス-周波数-スイッチ 出力の切り替え** ウィザード を使用すると、選択した出力タイ プの設定に必要なすべてのパラメータを体系的に設定できます。

#### <span id="page-92-0"></span>**パルス出力の設定**

**ナビゲーション** 「設定」 メニュー → パルス-周波数-スイッチ 出力の切り替え 1~n

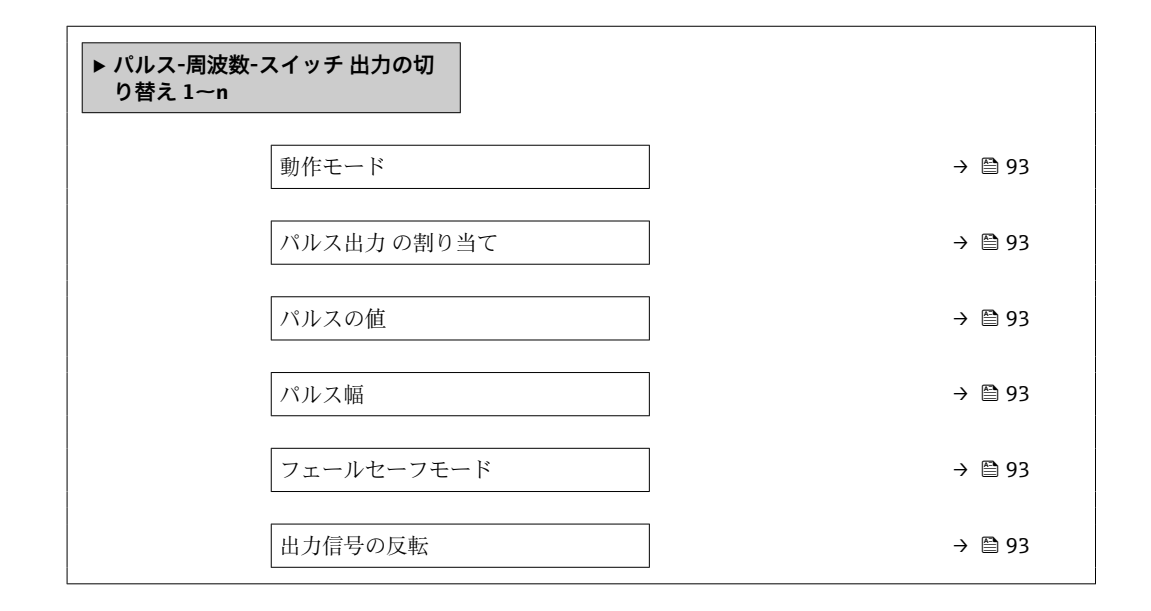

### **パラメータ概要(簡単な説明付き)**

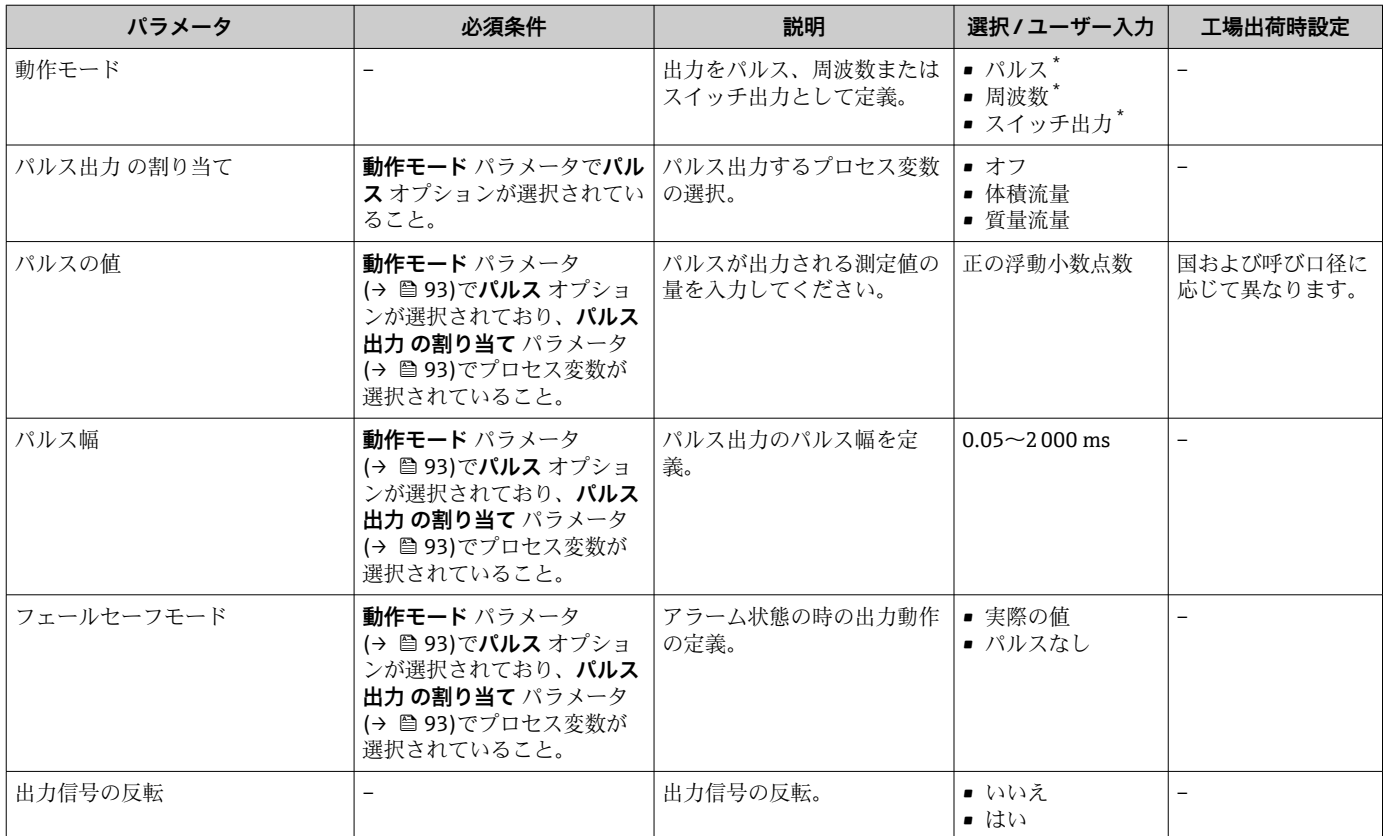

\* 表示はオーダしたオプションや機器のセッティングにより異なります

### <span id="page-93-0"></span>**周波数出力の設定**

#### **ナビゲーション**

「設定」 メニュー → パルス-周波数-スイッチ 出力の切り替え 1~n

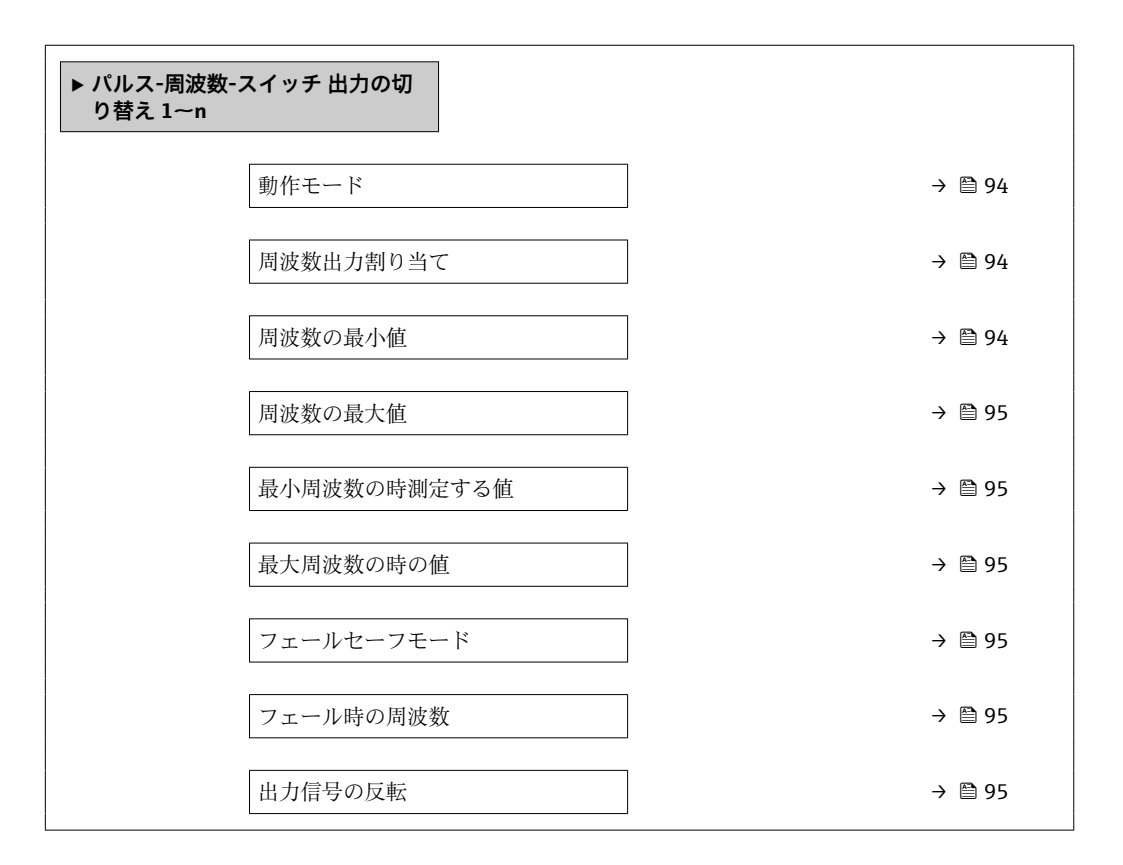

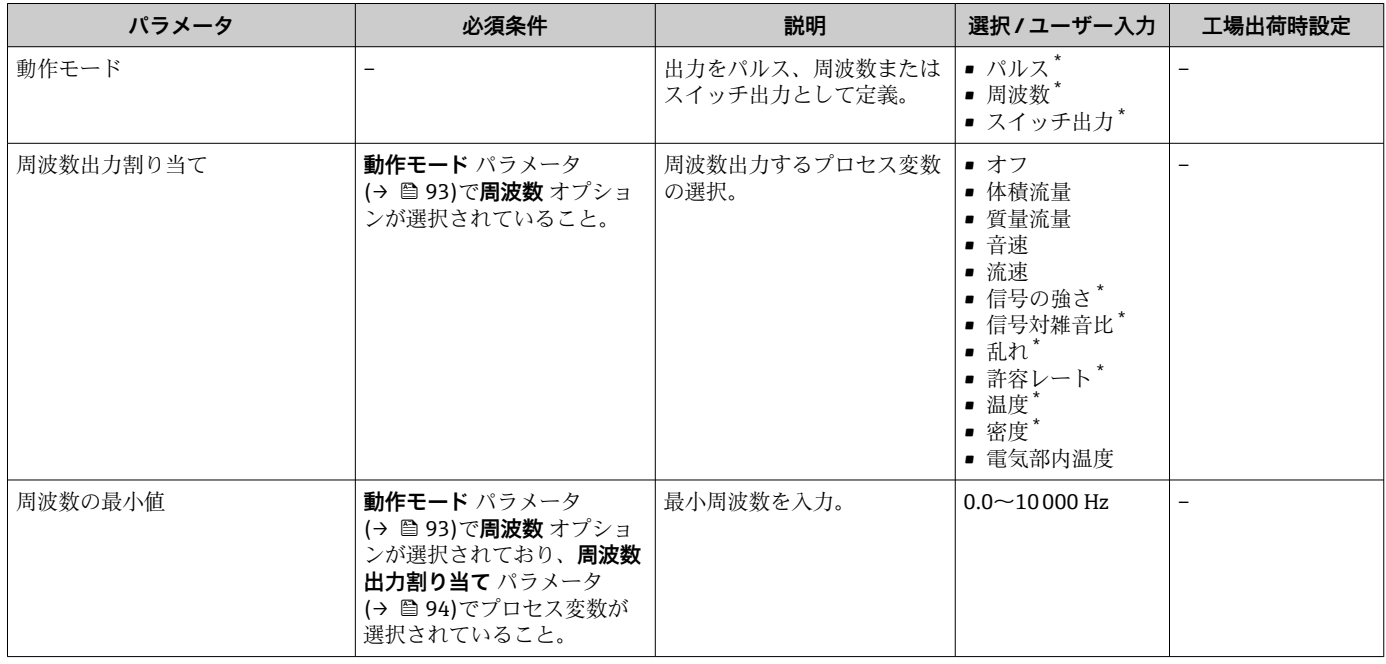

<span id="page-94-0"></span>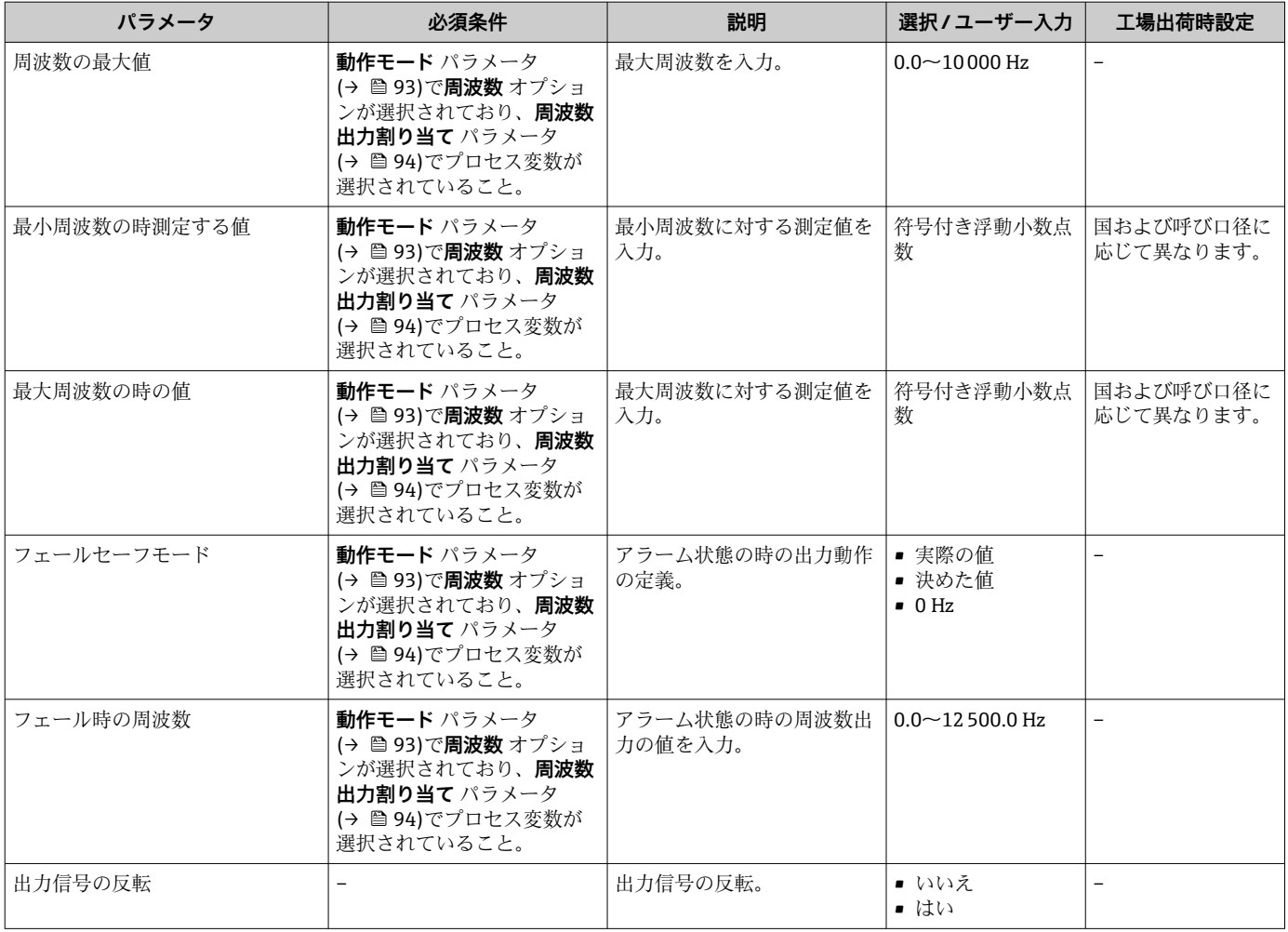

\* 表示はオーダしたオプションや機器のセッティングにより異なります

#### **スイッチ出力の設定**

### **ナビゲーション**

「設定」 メニュー → パルス-周波数-スイッチ 出力の切り替え 1~n

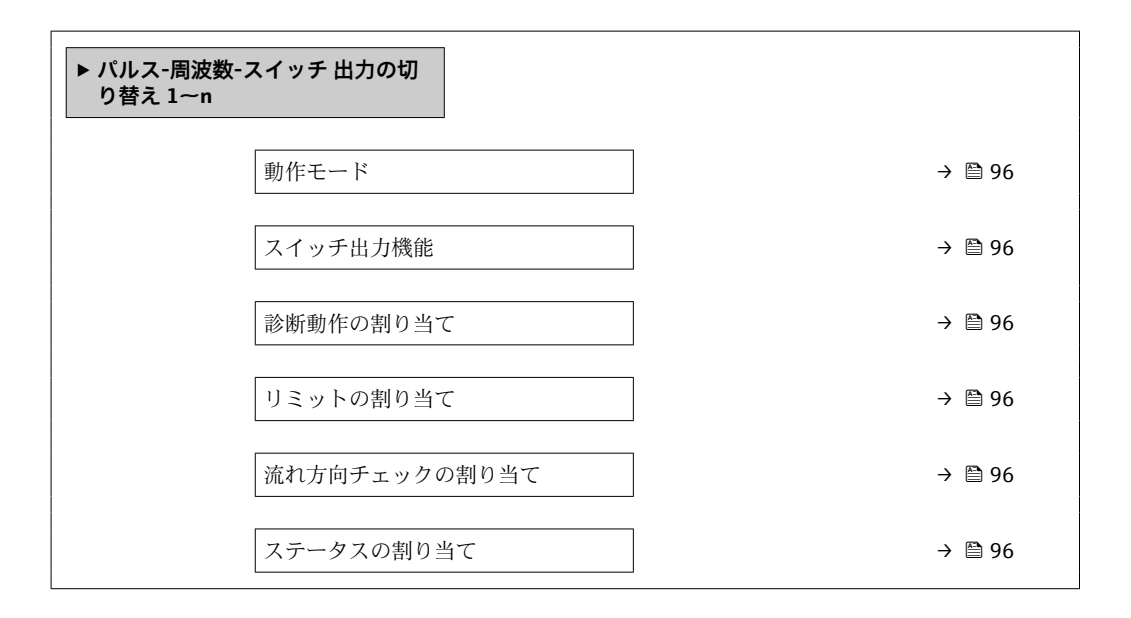

<span id="page-95-0"></span>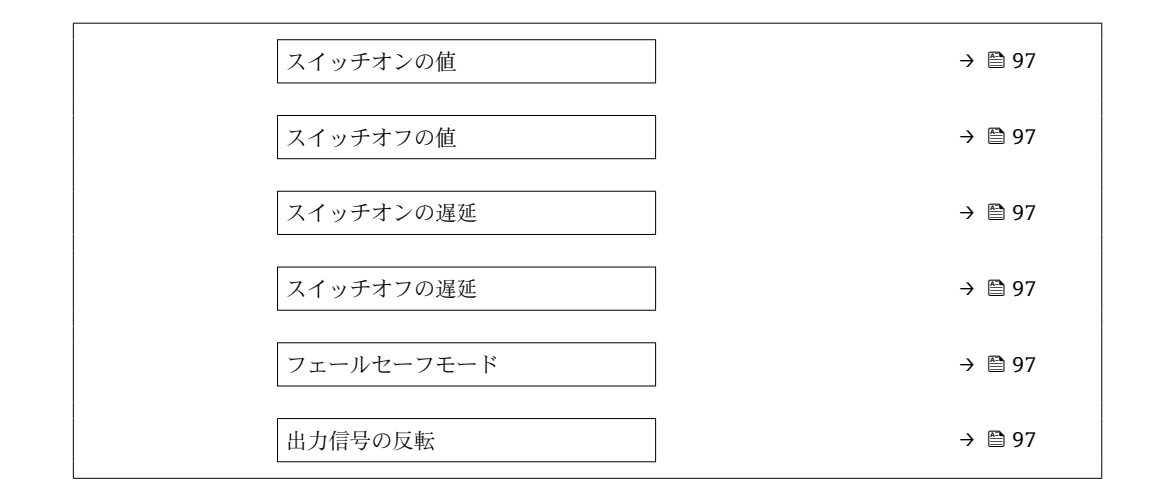

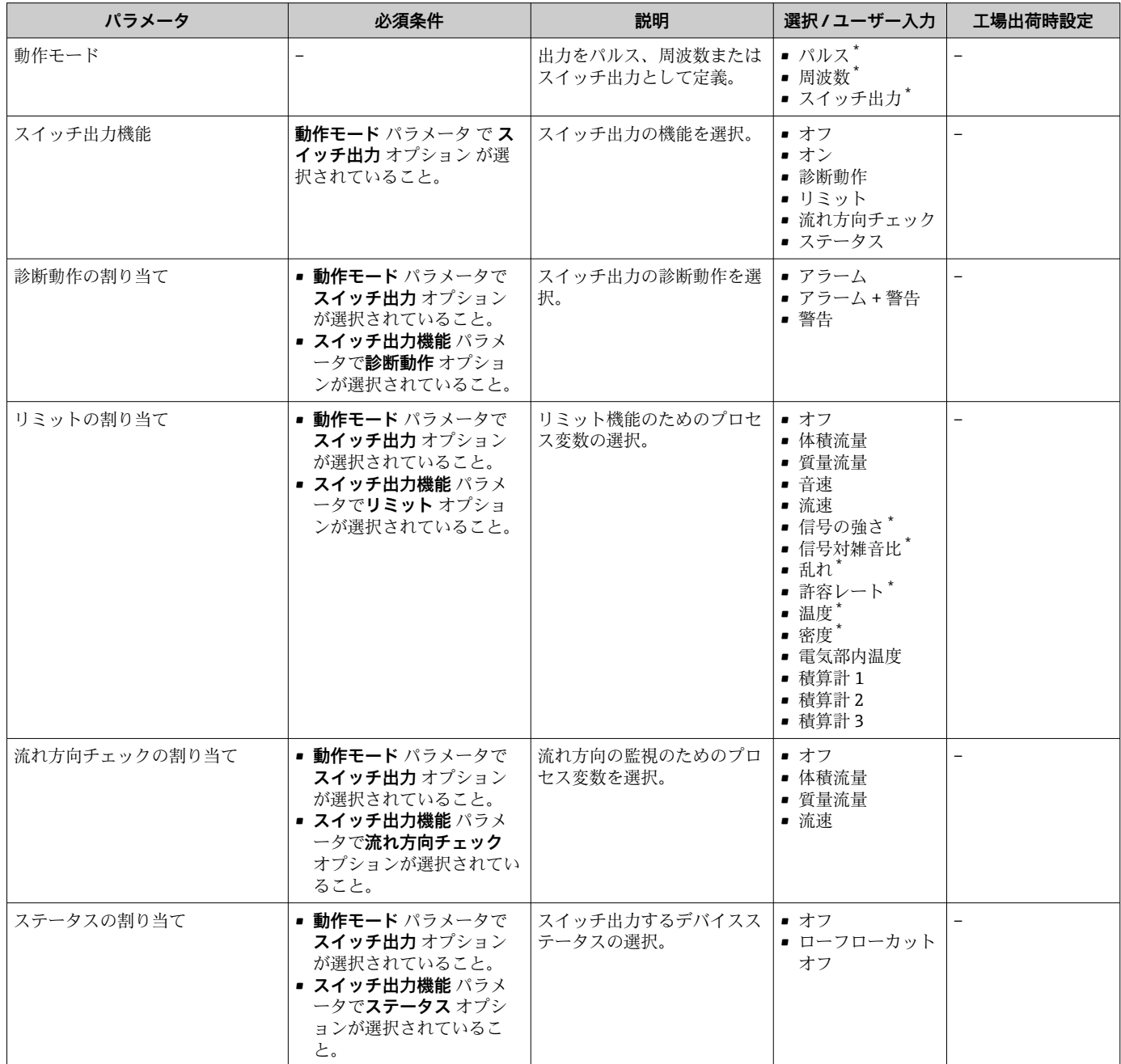

<span id="page-96-0"></span>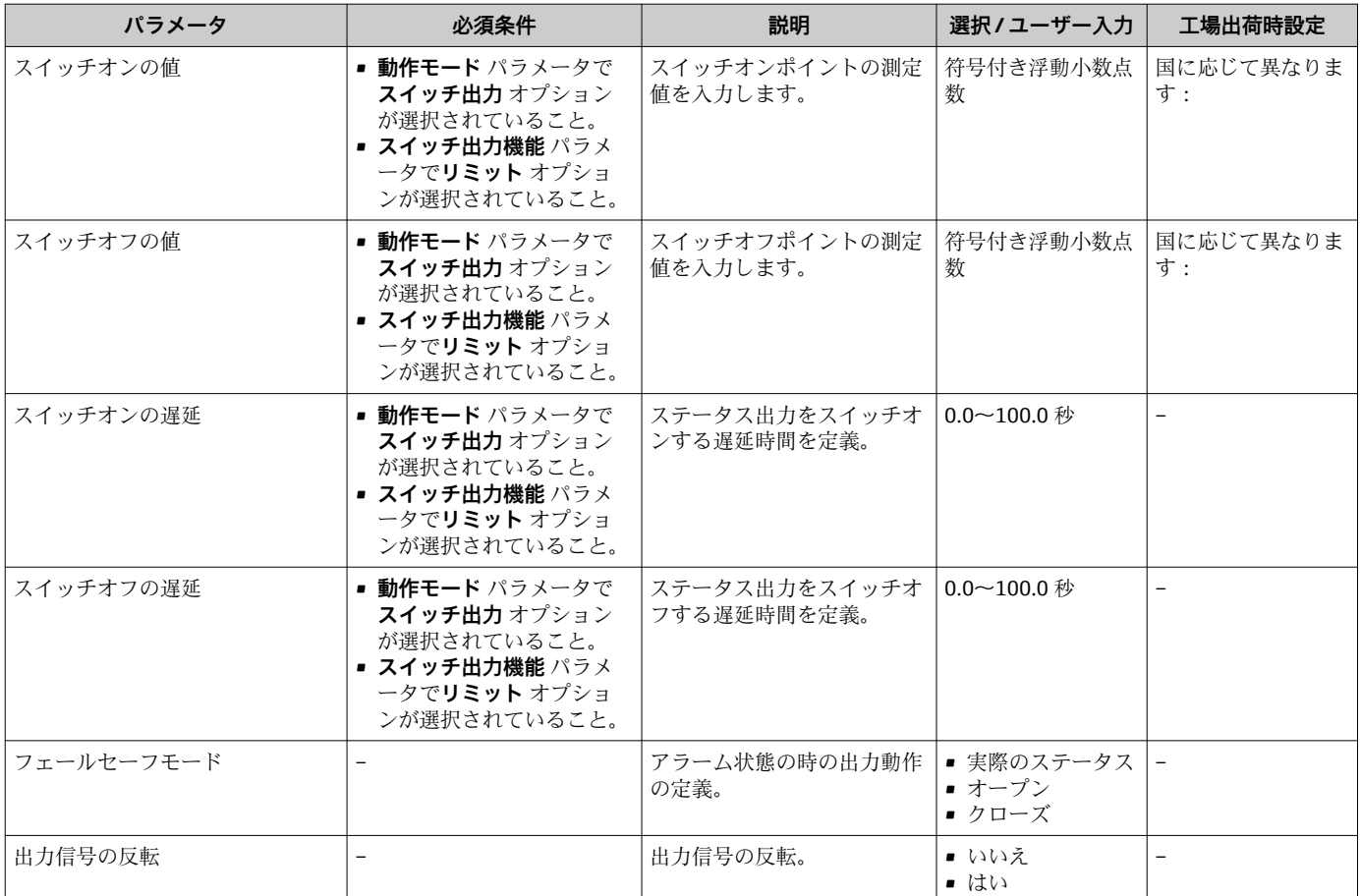

\* 表示はオーダしたオプションや機器のセッティングにより異なります

# **10.4.8 現場表示器の設定**

**表示** ウィザード を使用すると、現場表示器の設定に必要なすべてのパラメータを体系 的に設定できます。

### **ナビゲーション**

「設定」 メニュー→表示

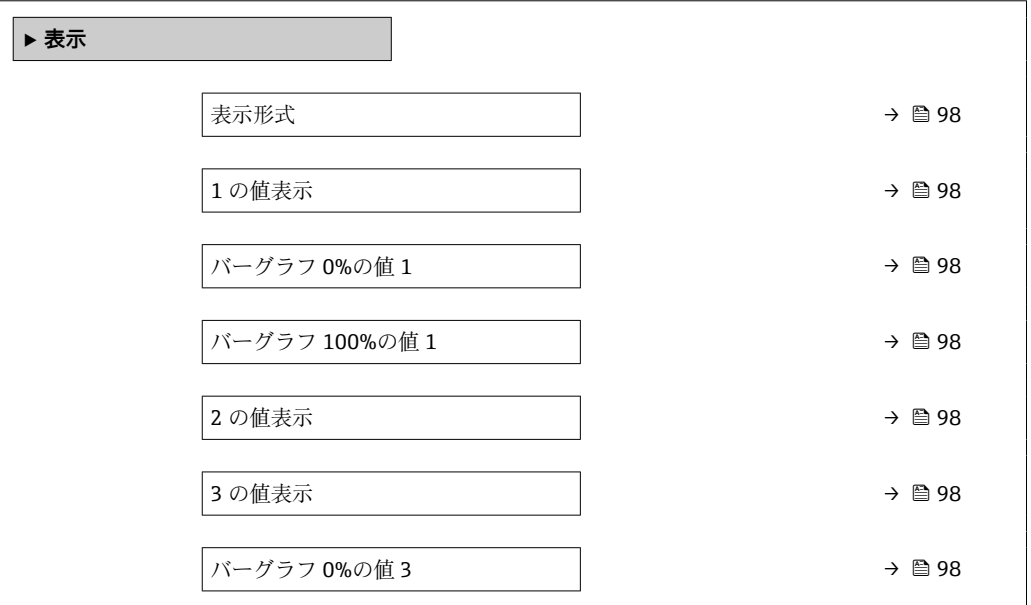

<span id="page-97-0"></span>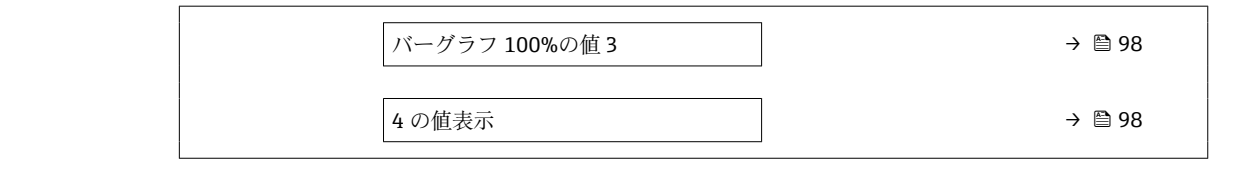

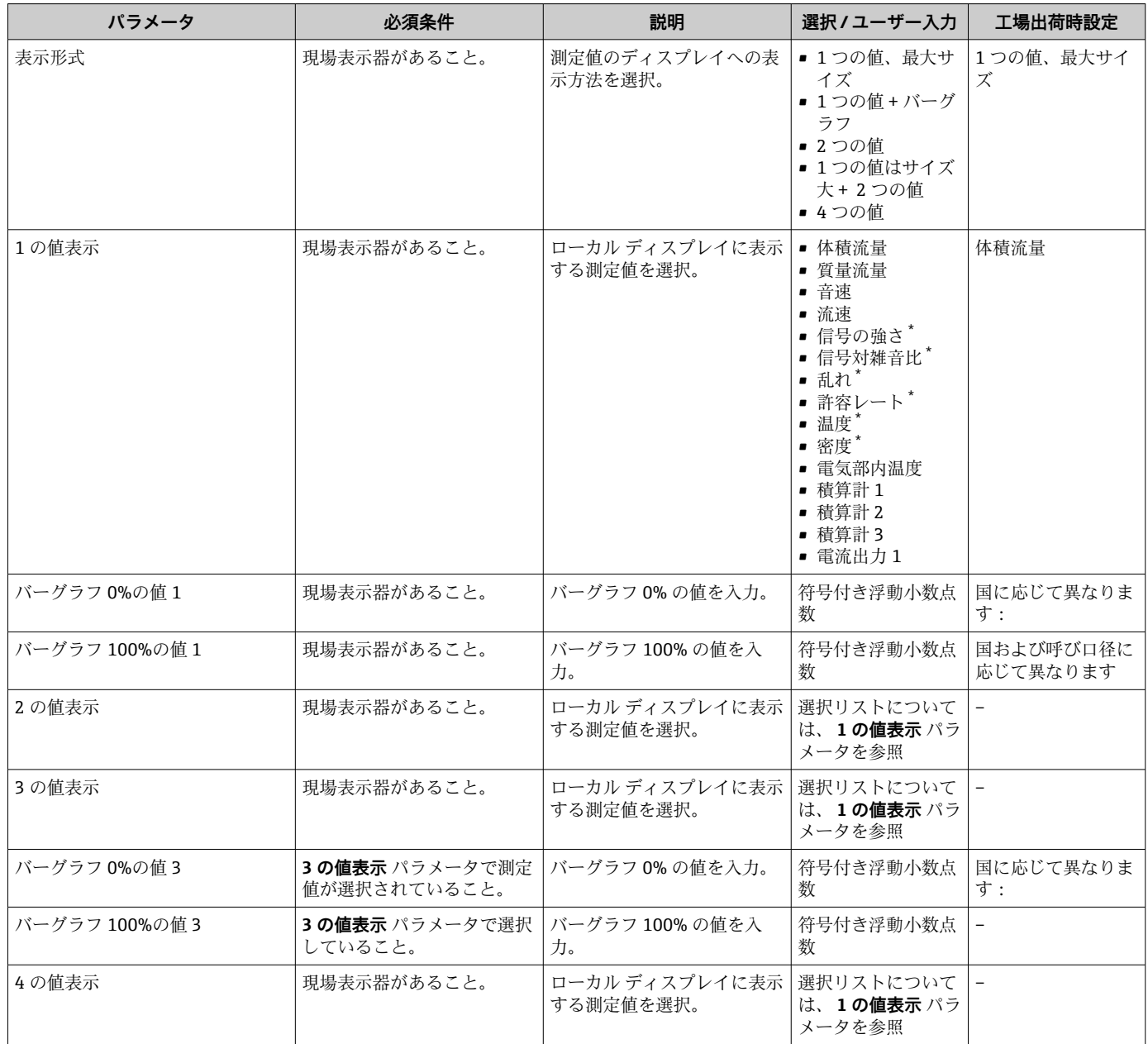

表示はオーダしたオプションや機器のセッティングにより異なります

# **10.4.9 ローフローカットオフの設定**

**ローフローカットオフ** ウィザードを使用すると、ローフローカットオフの設定に必要 なすべてのパラメータを体系的に設定できます。

### **ウィザードの構成**

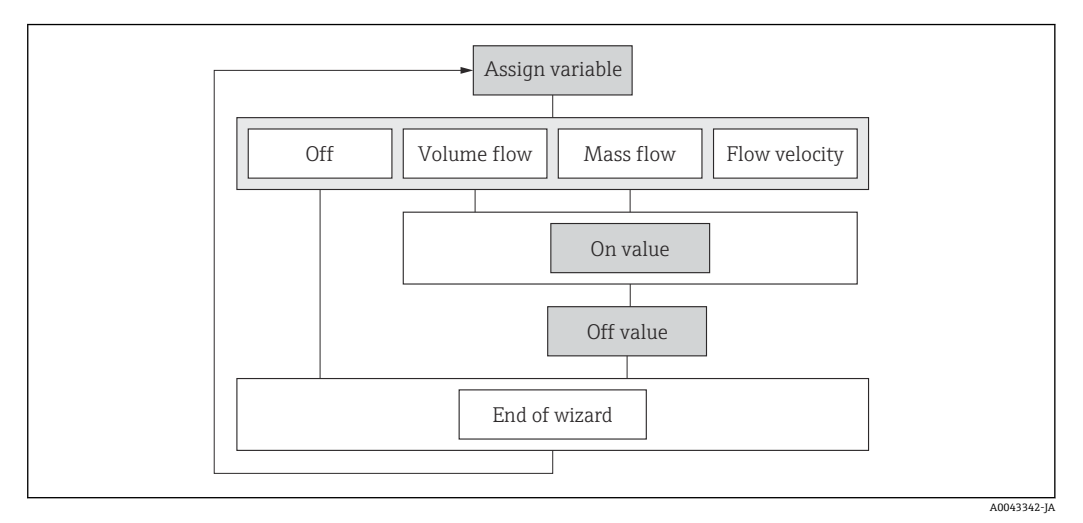

■50 「設定」メニューの「ローフローカットオフ」ウィザード

### **ナビゲーション**

「設定」 メニュー → ローフローカットオフ

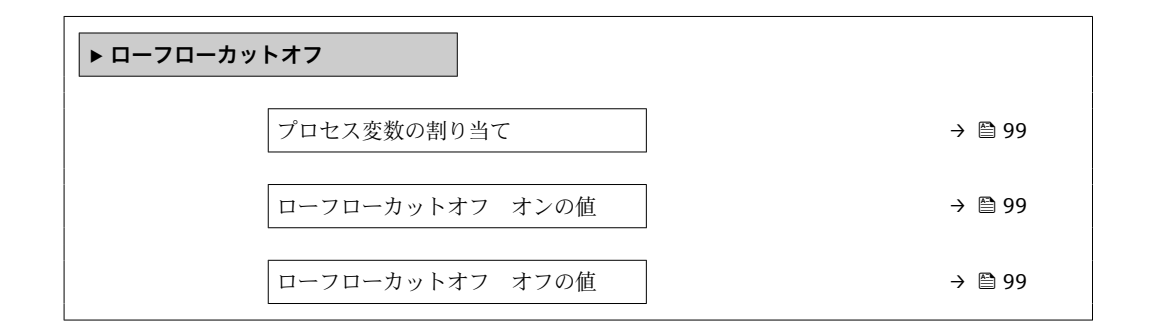

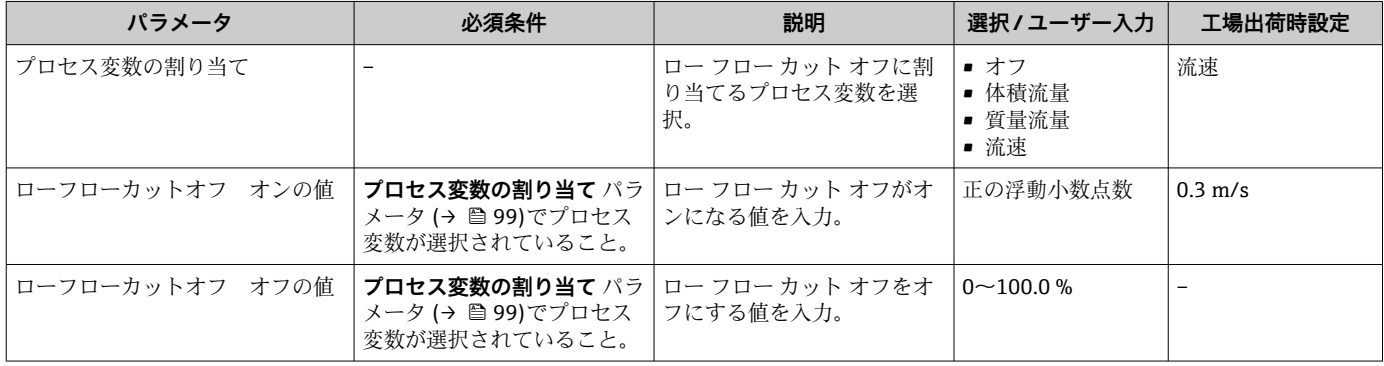

# <span id="page-99-0"></span>**10.5 高度な設定**

**高度な設定** サブメニューとそのサブメニューには、特定の設定に必要なパラメータが 含まれています。

「高度な設定」 サブメニュー へのナビゲーション

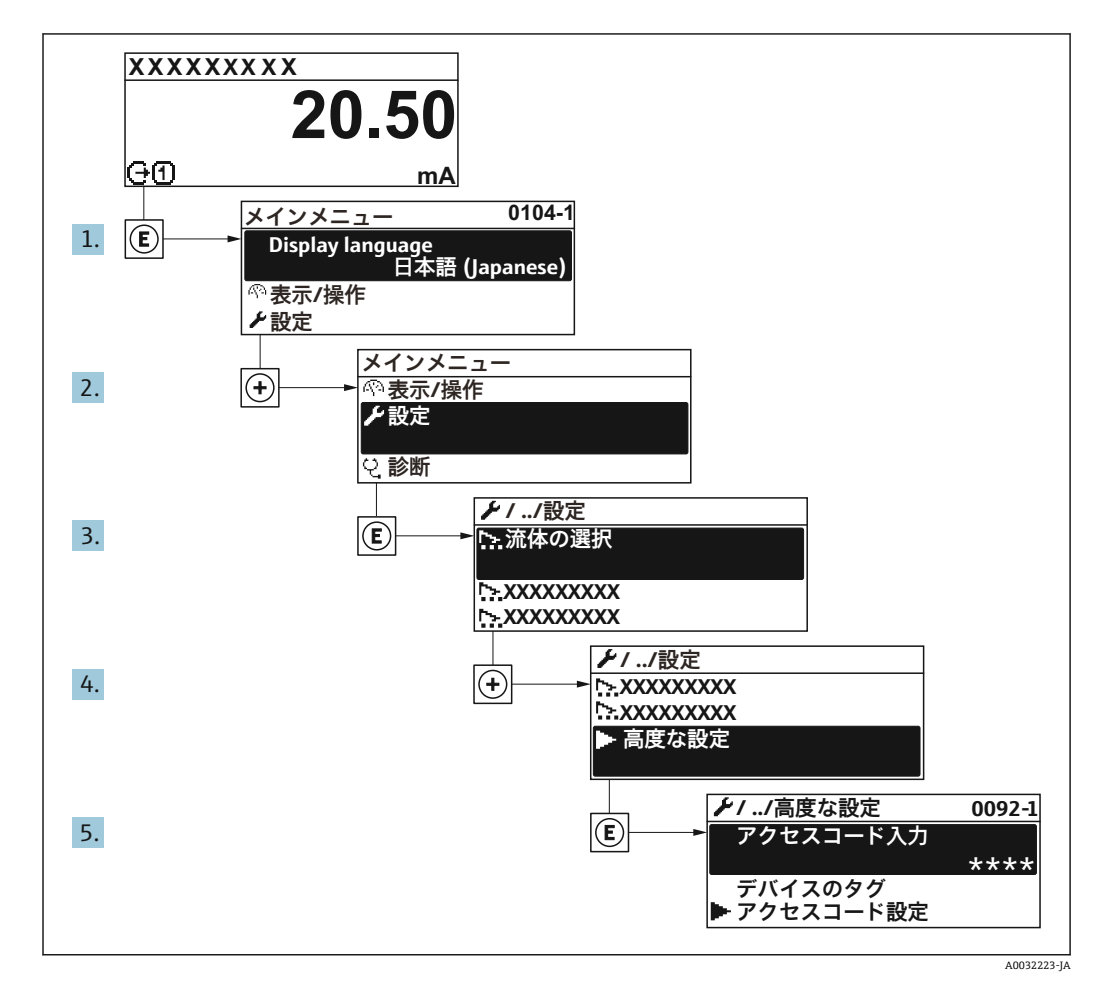

■ サブメニューおよびパラメータの数は機器バージョンに応じて異なります。これ らのサブメニューの一部のサブメニューおよびパラメータは取扱説明書に記載さ れていません。その代わりに機器の個別説明書に説明があります(→ 「補足資料」 セクションを参照)。

### **ナビゲーション**

「設定」 メニュー→高度な設定

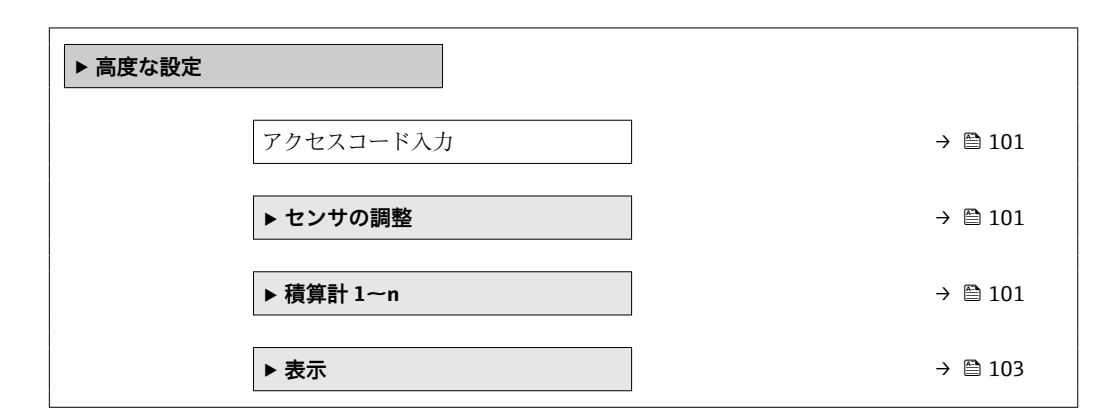

<span id="page-100-0"></span>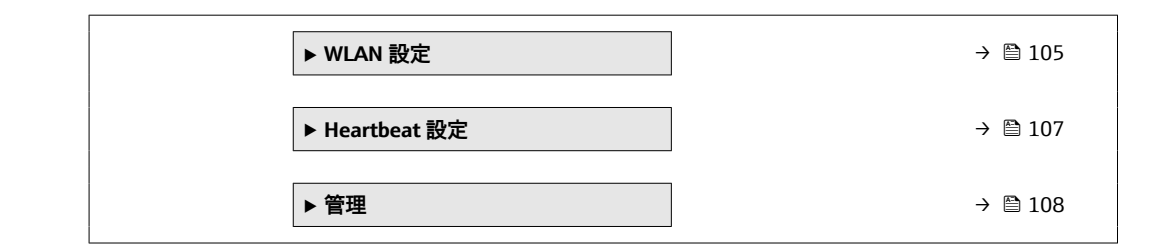

# **10.5.1 アクセスコードの入力のためのパラメータを使用**

**ナビゲーション** 「設定」 メニュー→ 高度な設定

#### **パラメータ概要(簡単な説明付き)**

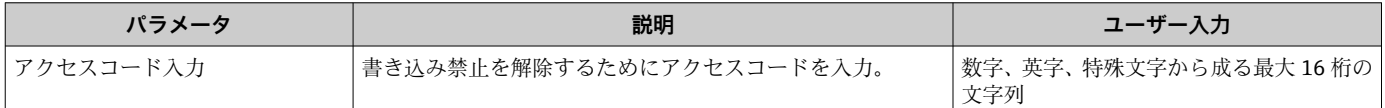

### **10.5.2 センサの調整の実施**

**センサの調整** サブメニュー には、センサの機能に関係するパラメータがすべて含まれ ています。

#### **ナビゲーション**

「設定」 メニュー → 高度な設定 → センサの調整

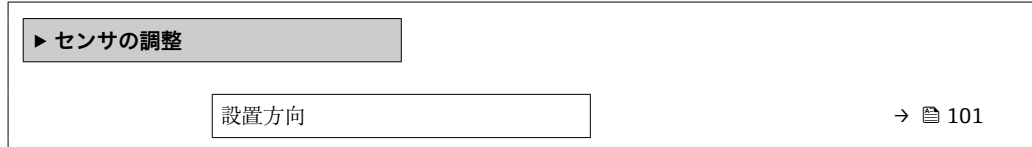

#### **パラメータ概要(簡単な説明付き)**

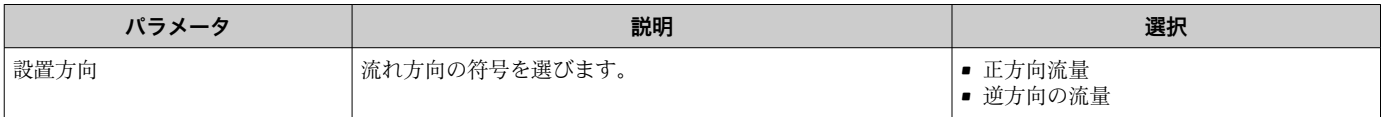

### **10.5.3 積算計の設定**

**「積算計 1~n」 サブメニュー** で個別の積算計を設定できます。

#### **ナビゲーション**

「設定」 メニュー → 高度な設定 → 積算計 1~n

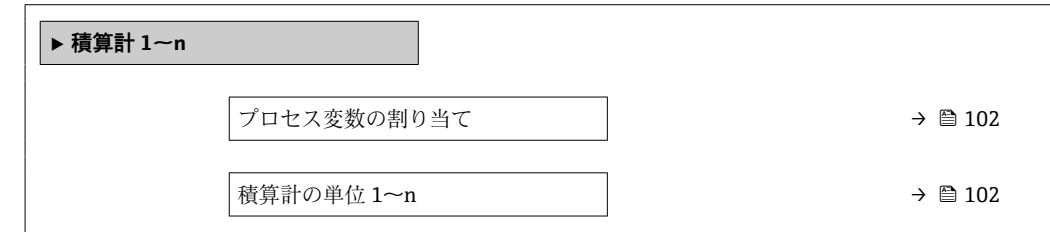

<span id="page-101-0"></span>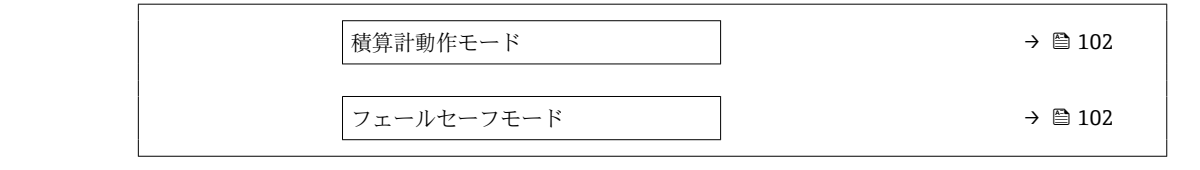

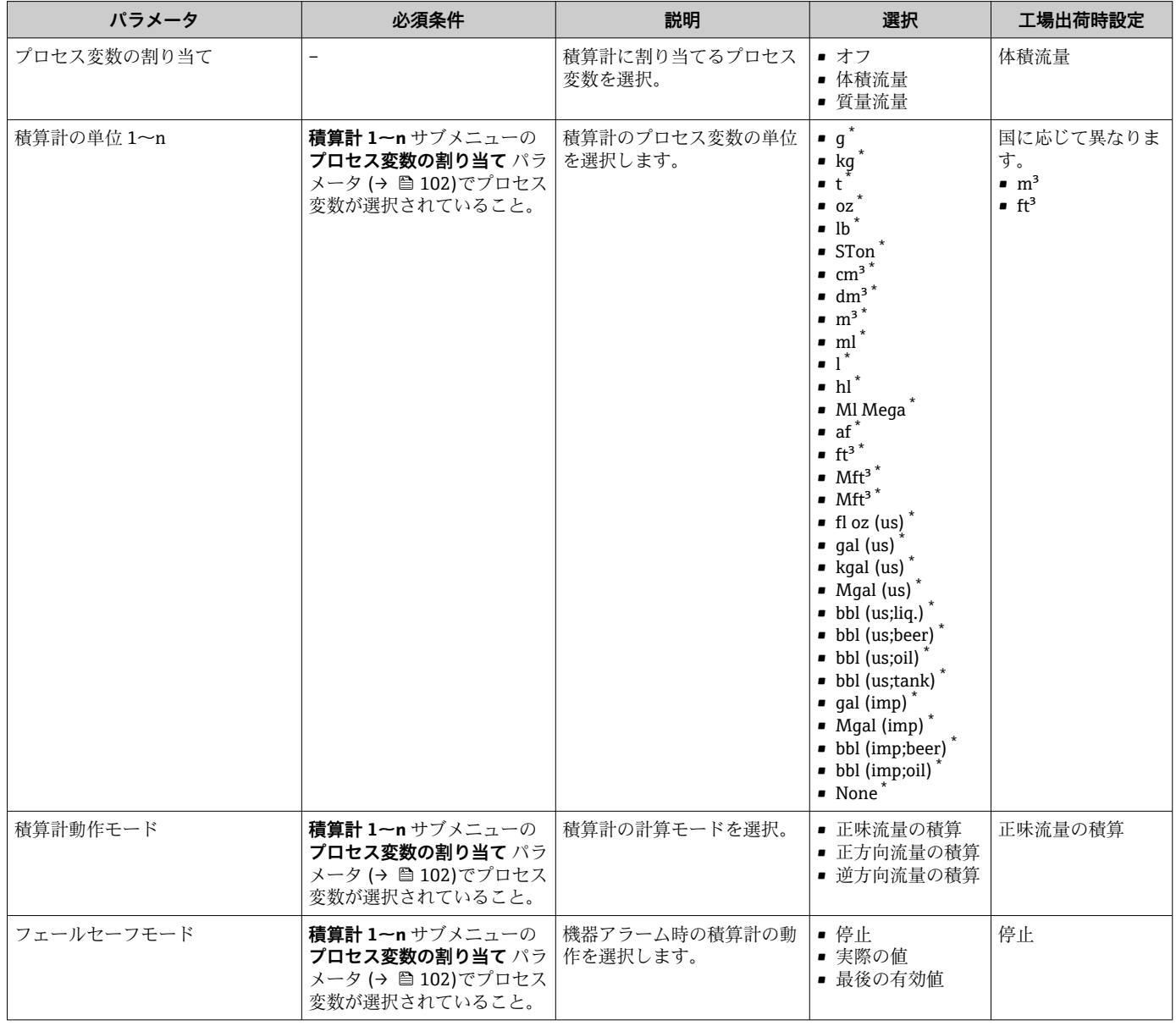

\* 表示はオーダしたオプションや機器のセッティングにより異なります

# <span id="page-102-0"></span>**10.5.4 表示の追加設定**

**表示** サブメニュー を使用して、現場表示器の設定に関するすべてのパラメータを設定 できます。

### **ナビゲーション**

「設定」 メニュー → 高度な設定 → 表示

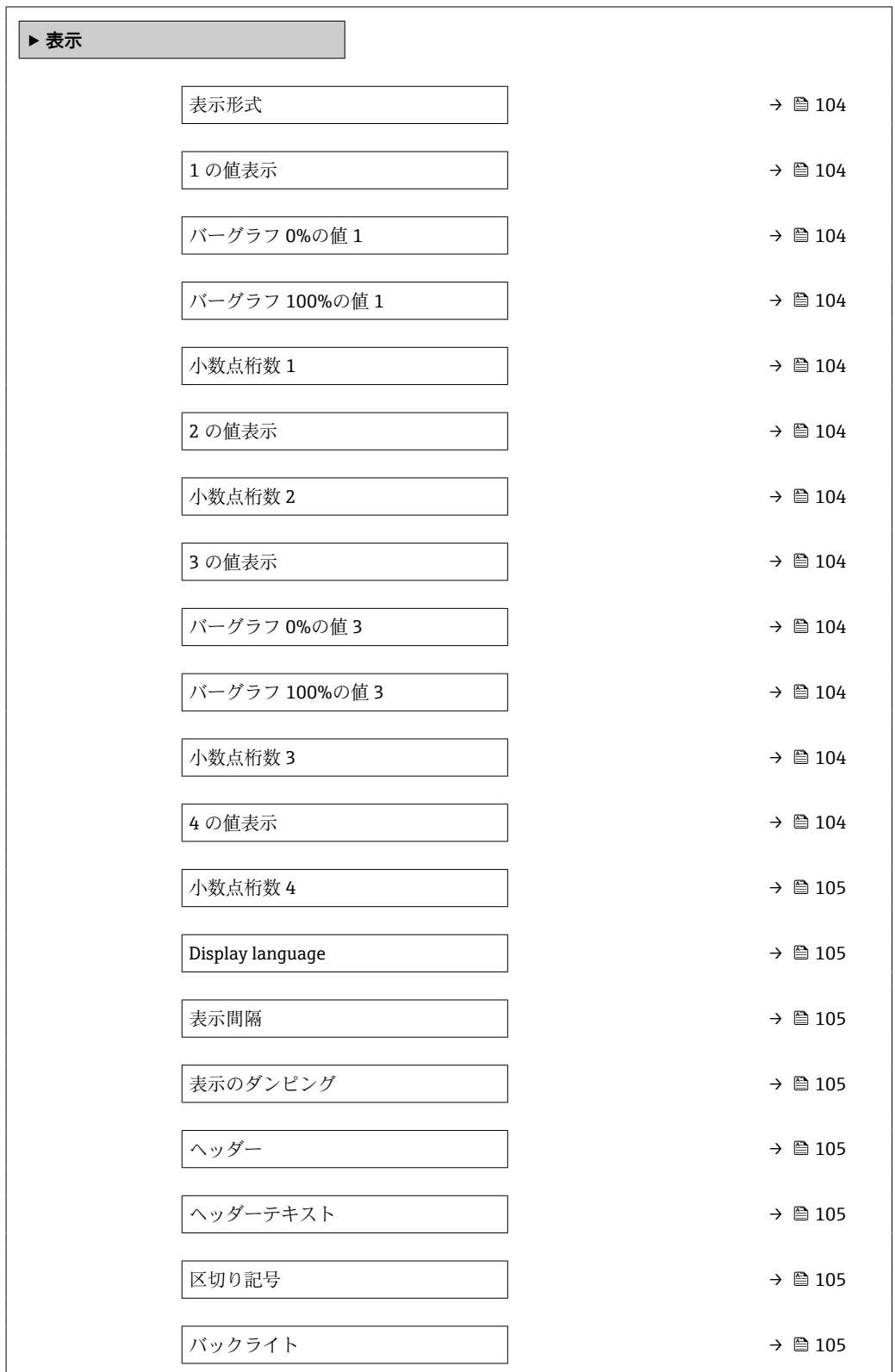

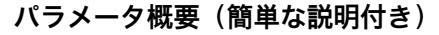

<span id="page-103-0"></span>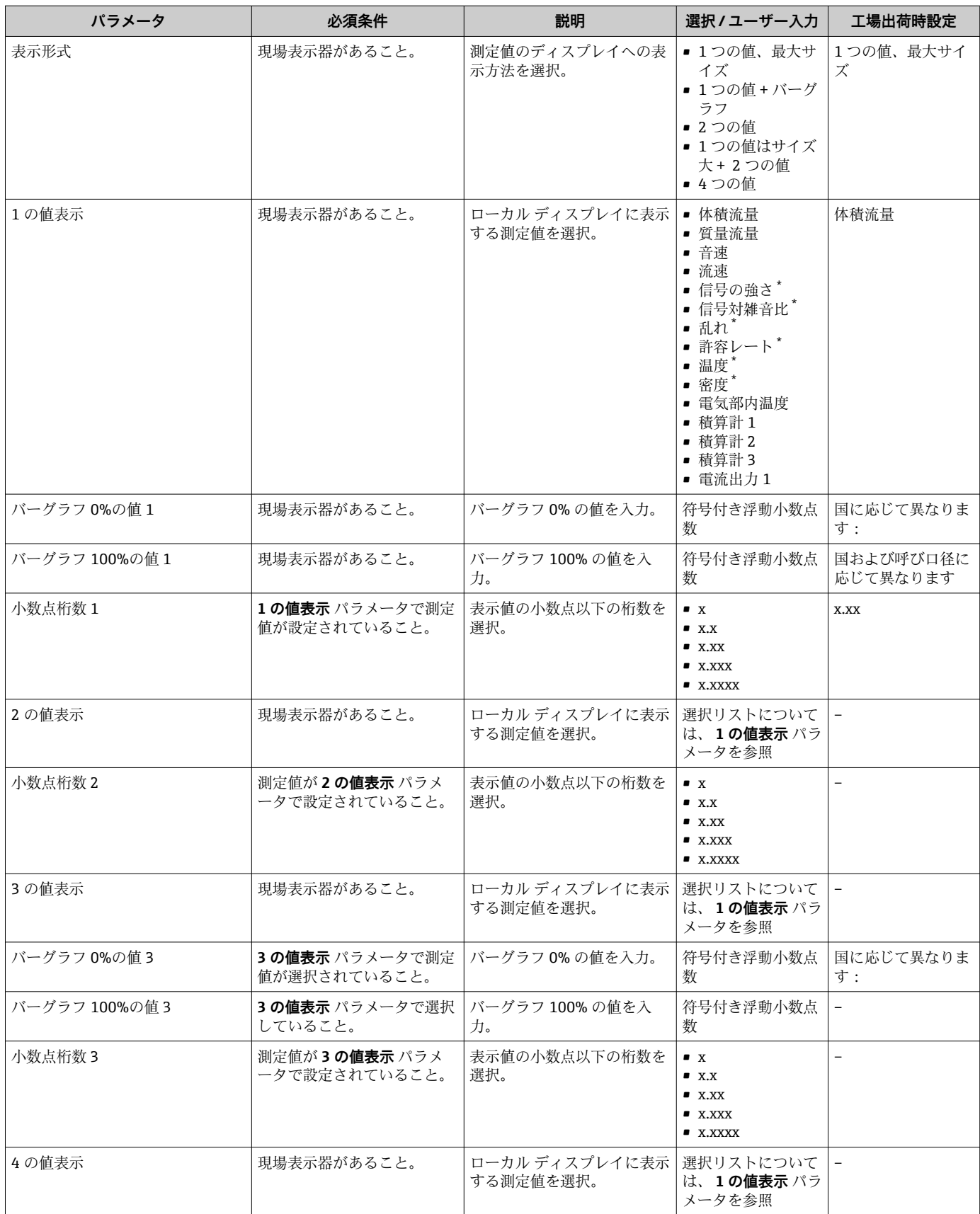

<span id="page-104-0"></span>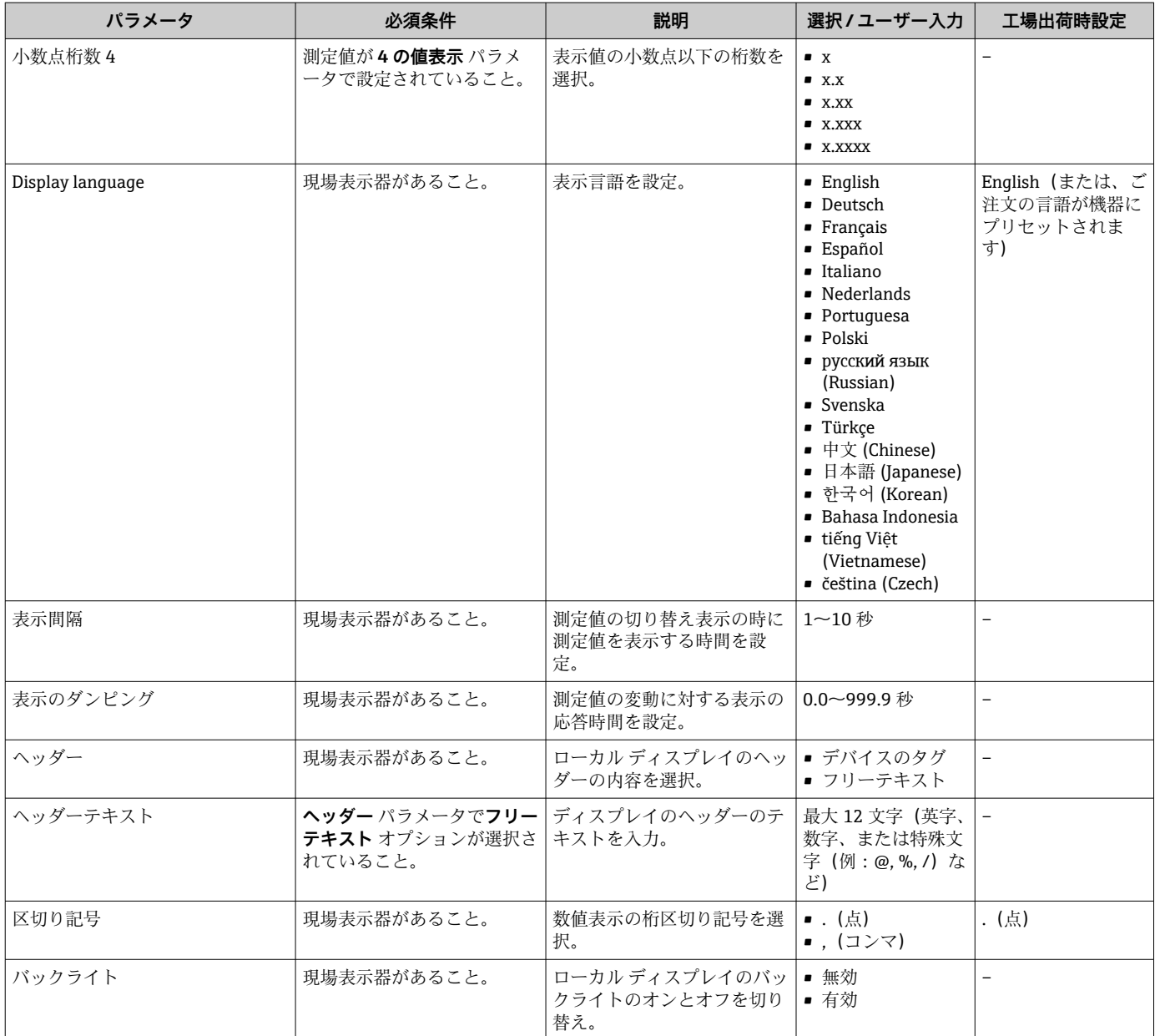

表示はオーダしたオプションや機器のセッティングにより異なります

## **10.5.5 WLAN 設定**

**WLAN Settings** サブメニューを使用すると、WLAN の設定に必要なすべてのパラメータ を体系的に設定できます。

## **ナビゲーション**

「設定」 メニュー → 高度な設定 → WLAN 設定

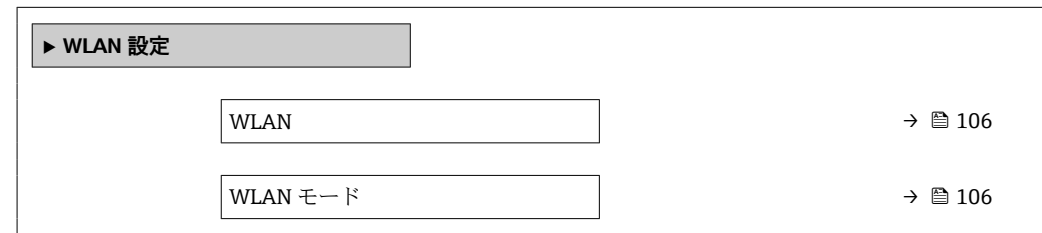

<span id="page-105-0"></span>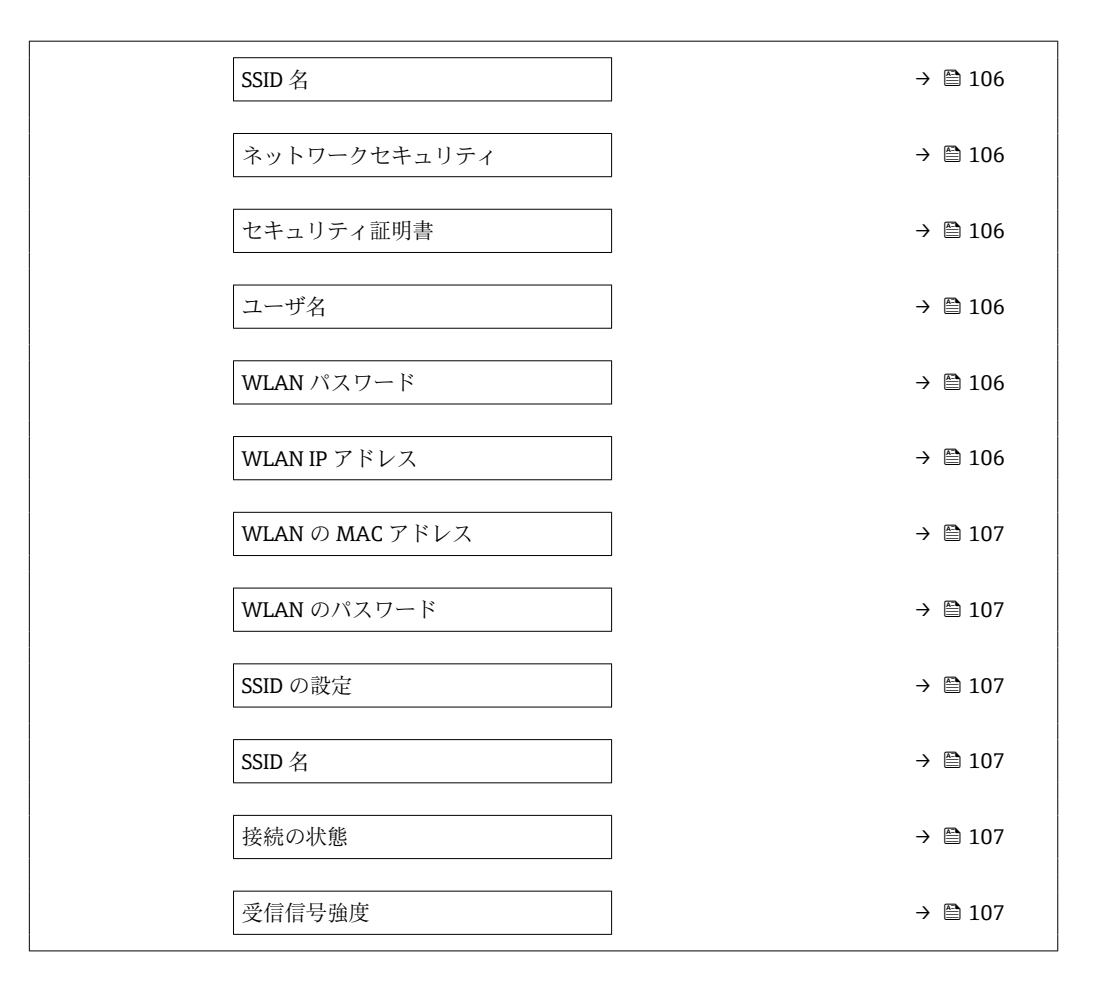

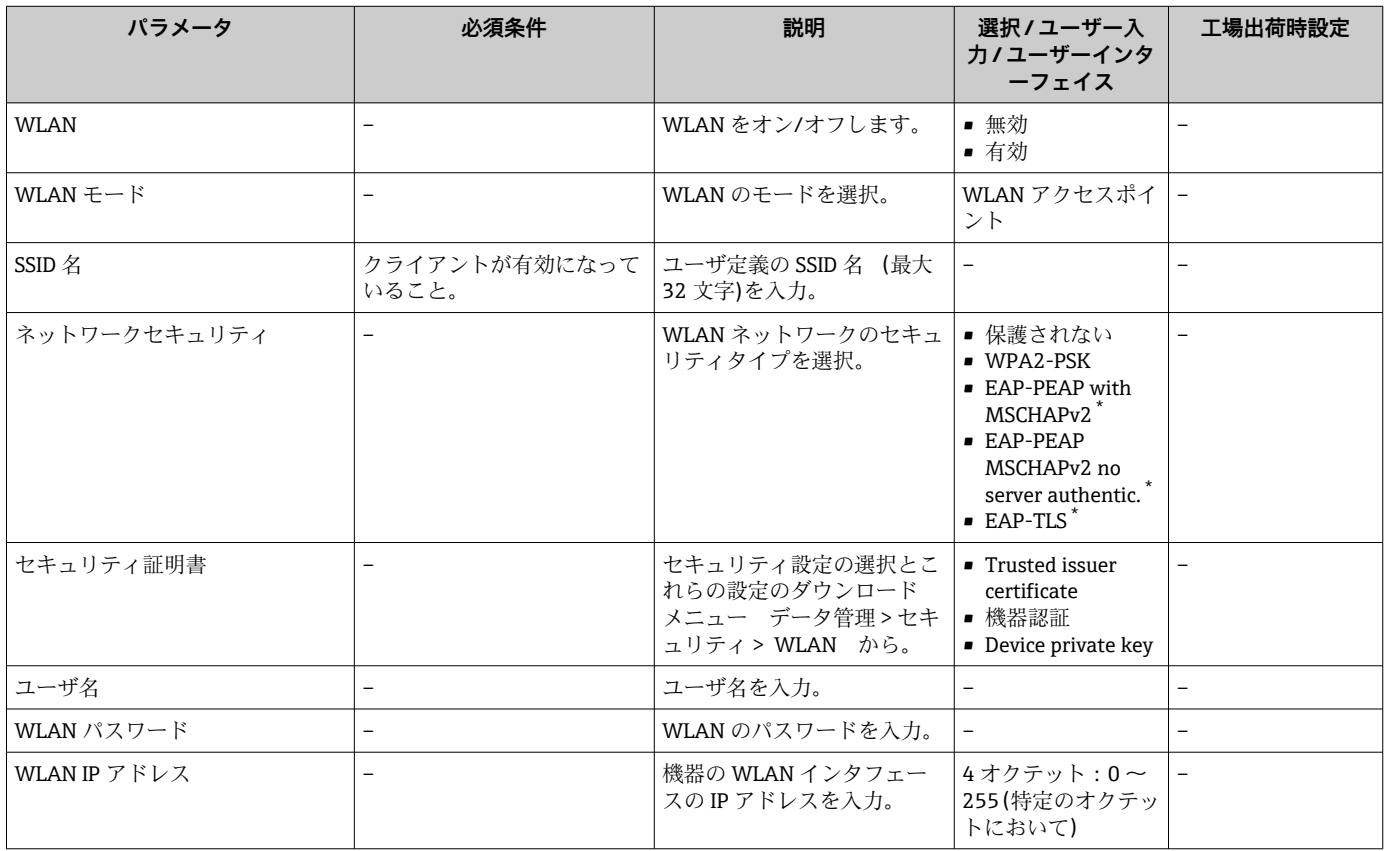

<span id="page-106-0"></span>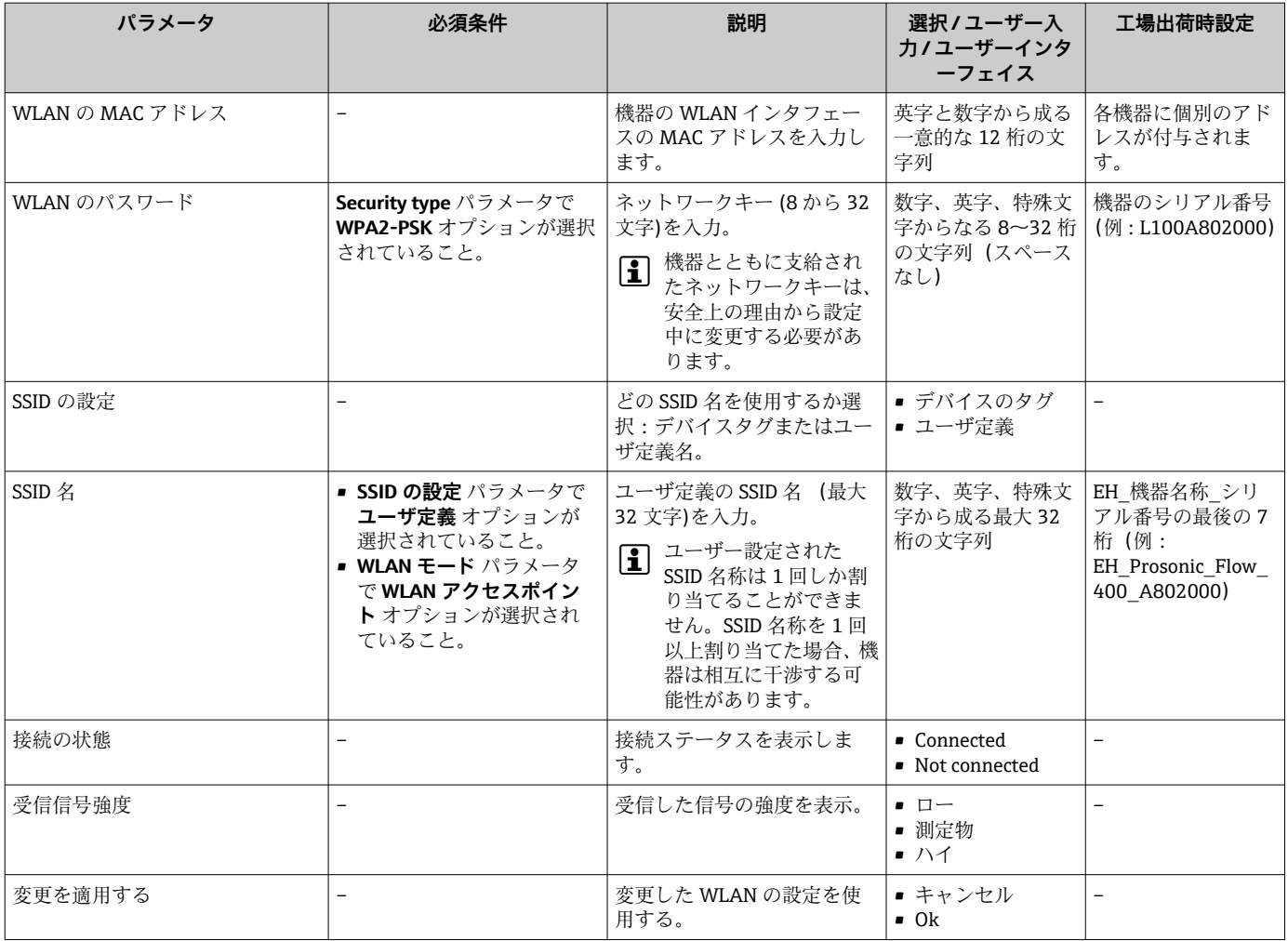

\* 表示はオーダしたオプションや機器のセッティングにより異なります

# **10.5.6 Heartbeat 基本設定の実行**

**Heartbeat 設定** サブメニュー により、Heartbeat 基本設定に使用できるすべてのパラメ ータを体系的に設定できます。

このウィザードは、Heartbeat 検証 + モニタリングアプリケーションパッケージの 機器の場合にのみ表示されます。

## **ナビゲーション**

「設定」 メニュー → 高度な設定 → Heartbeat 設定

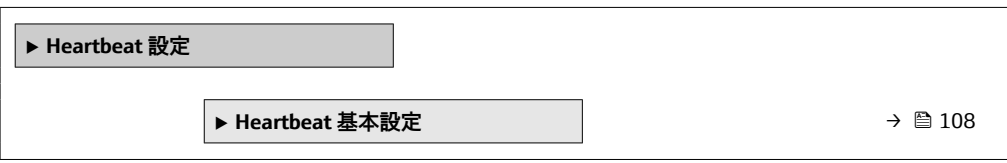

### <span id="page-107-0"></span>**「Heartbeat 基本設定」 サブメニュー**

#### **ナビゲーション**

「設定」 メニュー → 高度な設定 → Heartbeat 設定 → Heartbeat 基本設定

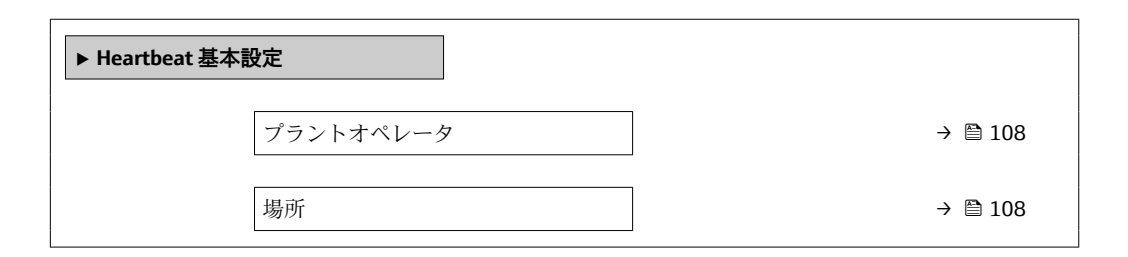

#### **パラメータ概要(簡単な説明付き)**

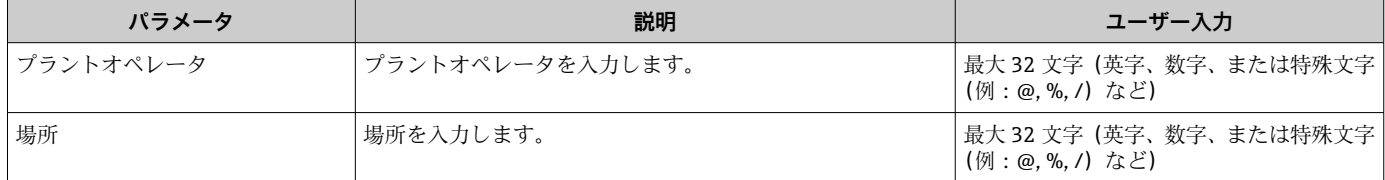

### **10.5.7 機器管理のためのパラメータを使用**

**管理** サブメニューを使用すると、機器の管理のために必要なすべてのパラメータを体 系的に使用できます。

#### **ナビゲーション**

「設定」 メニュー → 高度な設定 → 管理

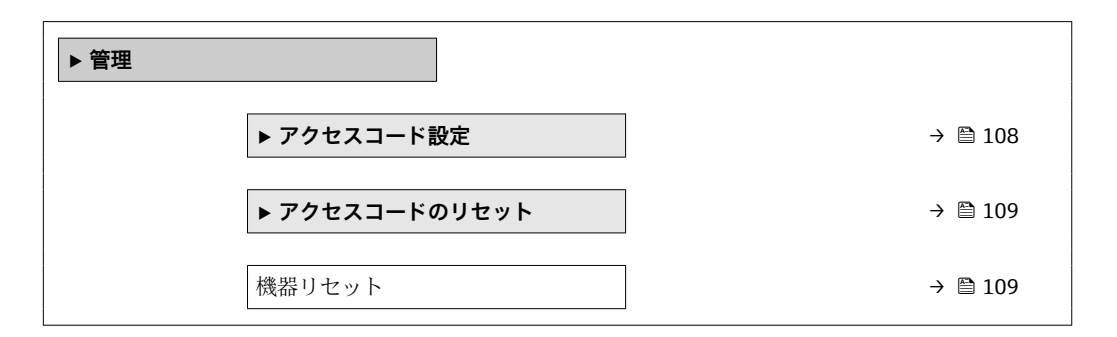

#### **アクセスコードの設定のためのパラメータを使用**

#### **ナビゲーション**

「設定」 メニュー → 高度な設定 → 管理 → アクセスコード設定

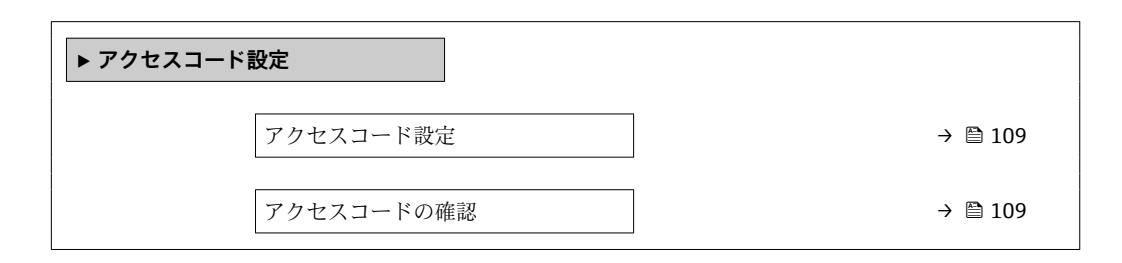
### **パラメータ概要(簡単な説明付き)**

<span id="page-108-0"></span>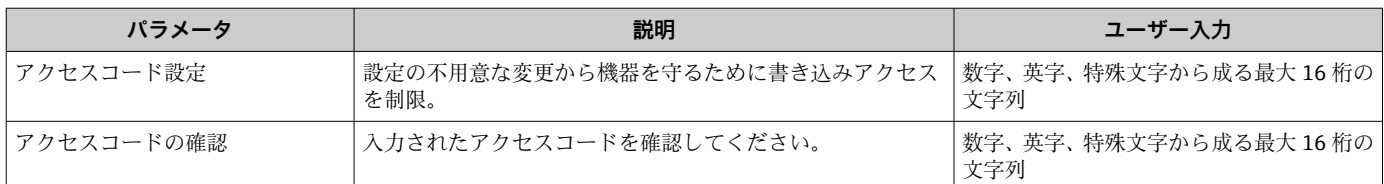

### **アクセスコードのリセットのためのパラメータを使用**

## **ナビゲーション**

「設定」 メニュー → 高度な設定 → 管理 → アクセスコードのリセット

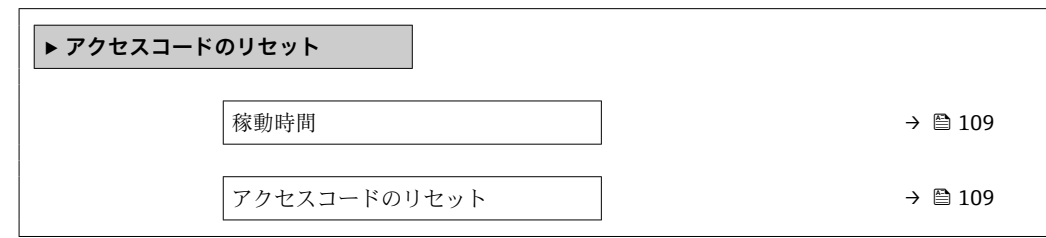

### **パラメータ概要(簡単な説明付き)**

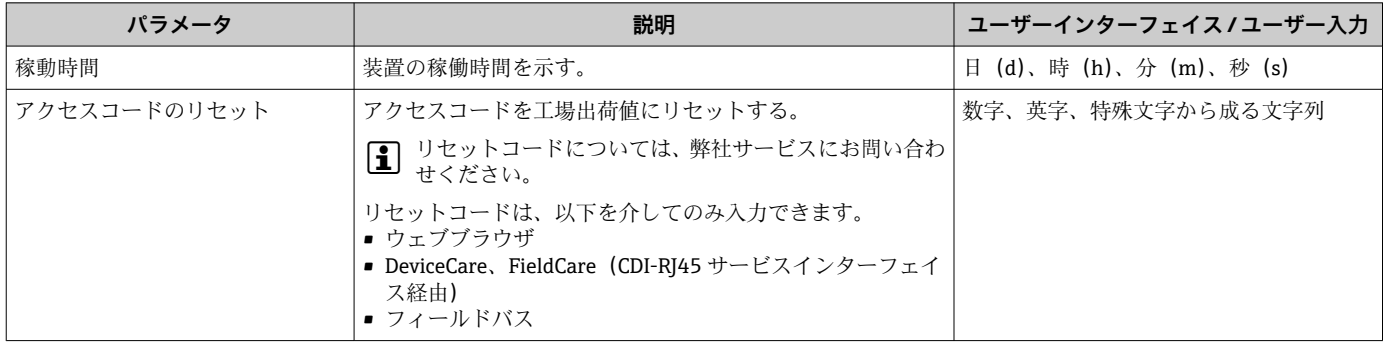

#### **機器のリセットのためのパラメータを使用**

**ナビゲーション** 「設定」 メニュー → 高度な設定 → 管理

### **パラメータ概要(簡単な説明付き)**

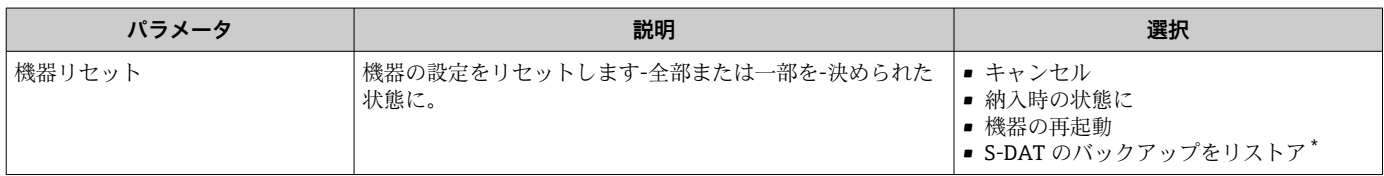

\* 表示はオーダしたオプションや機器のセッティングにより異なります

## **10.6 シミュレーション**

**シミュレーション** サブメニュー により、実際の流量がなくても、各種プロセス変数や 機器アラームモードをシミュレーションし、下流側の信号接続を確認することが可能で す(バルブの切り替えまたは閉制御ループ)。

1 表示されるパラメータは以下に応じて異なります。

- 注文された機器
- 設定されたパルス/ 周波数/ スイッチ出力の動作モード

**ナビゲーション**

「診断」 メニュー → シミュレーション

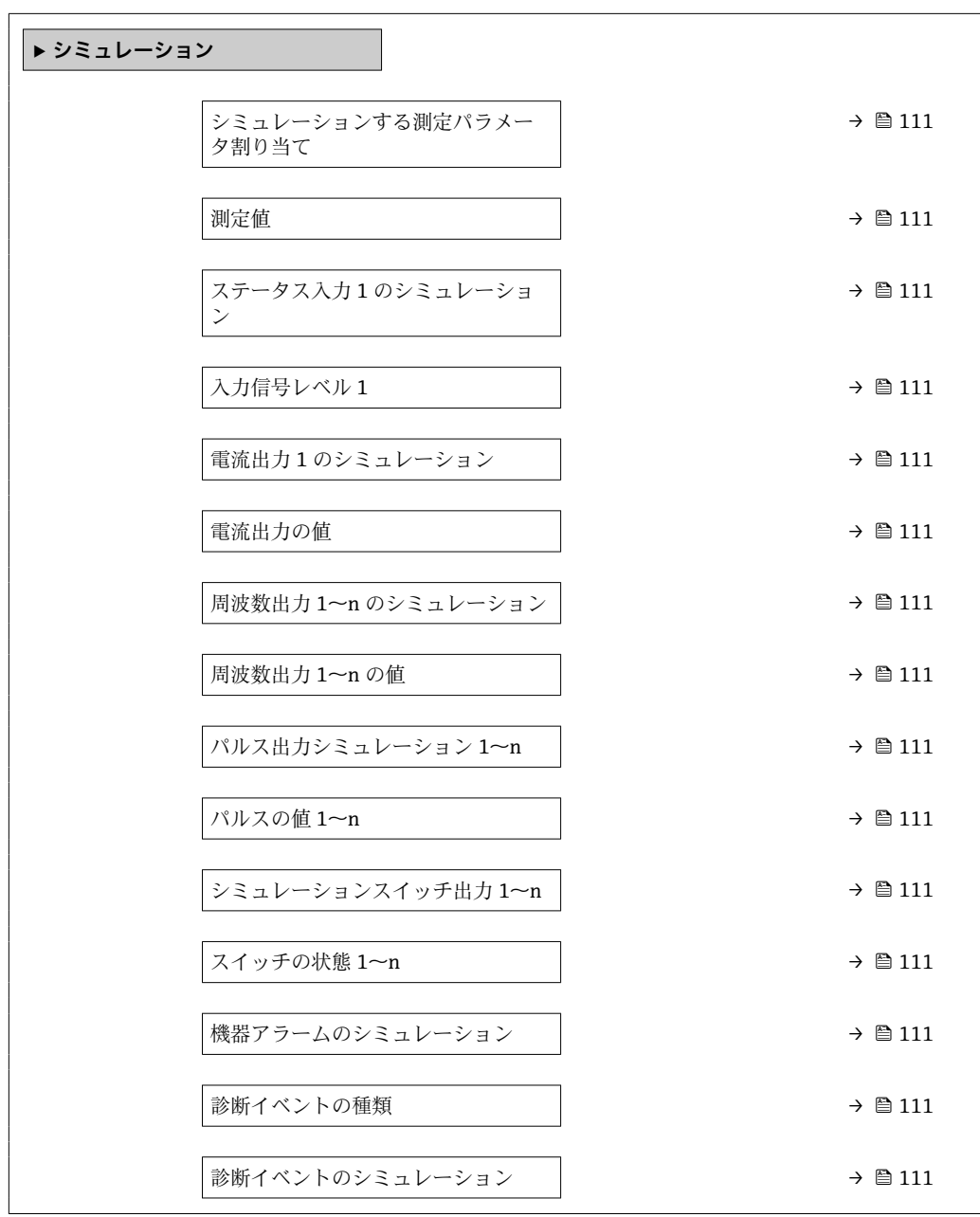

## **パラメータ概要(簡単な説明付き)**

<span id="page-110-0"></span>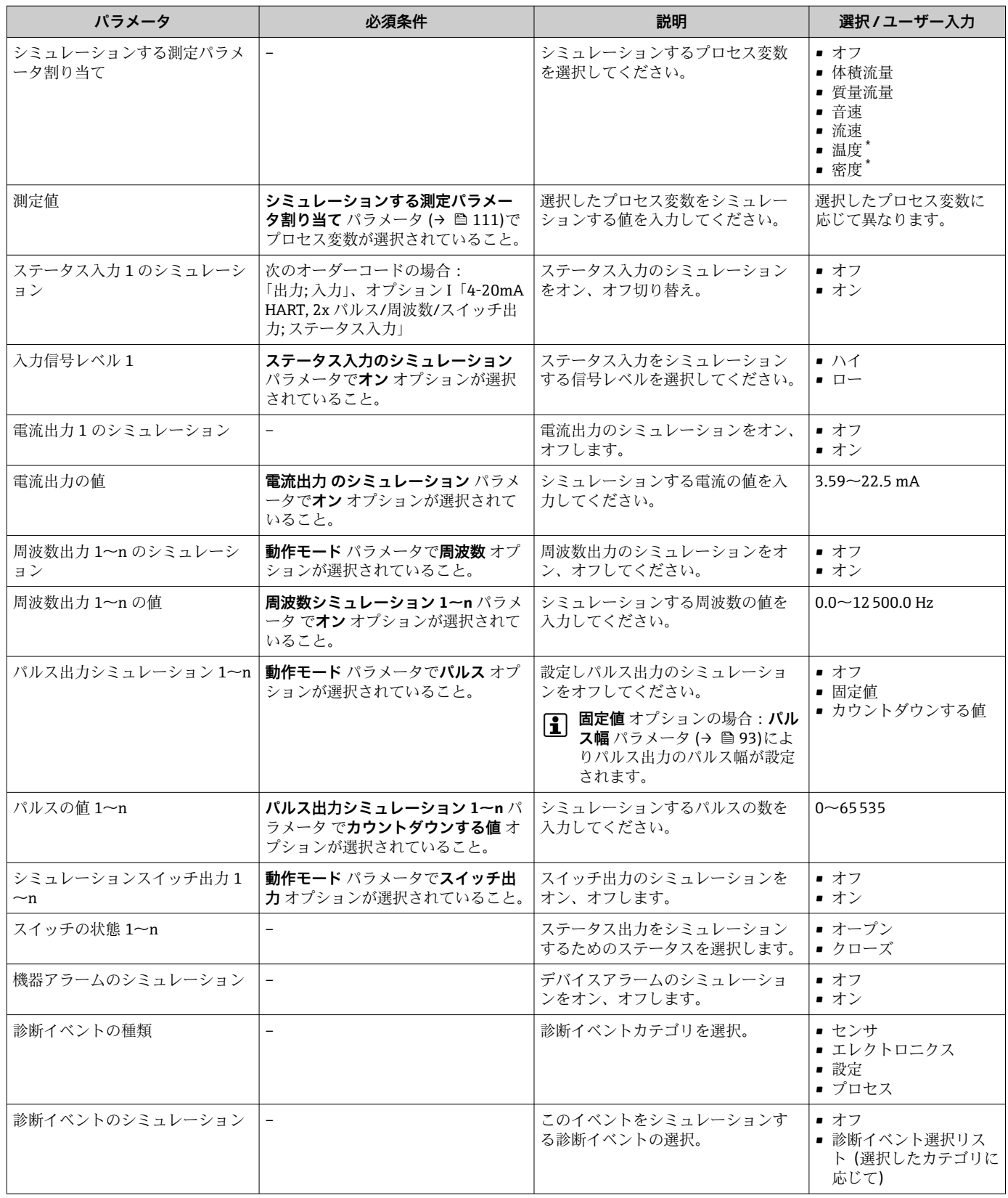

\* 表示はオーダしたオプションや機器のセッティングにより異なります

## **10.7 不正アクセスからの設定の保護**

以下のオプションにより、設定後に意図せずに変更されることがないよう機器設定を保 護することが可能です。

- ■現場表示器とウェブブラウザのアクセスコードによる書き込み保護
- 書き込み保護スイッチによる書き込み保護
- ■キーパッドロックによる書き込み保護

## **10.7.1 アクセスコードによる書き込み保護**

ユーザー固有のアクセスコードは以下の効果をもたらします。

- ■機器設定用パラメータは書き込み保護となり、現場操作を介してその値を変更するこ とはできなくなります。
- ■ウェブブラウザを介した機器アクセスを防止し、機器設定用パラメータを保護しま す。

#### **現場表示器によるアクセスコードの設定**

**1. アクセスコード設定** パラメータ (→ △ 109)に移動します。

- 2. アクセスコードとして数字、英字、特殊文字から成る最大 16 桁の文字列を設定し ます。
- 3. 再度アクセスコードをに入力して、コードを確定します。
	- ► すべての書き込み保護パラメータの前に、圖シンボルが表示されます。

ナビゲーション、編集画面で 10 分以上キーを押さなかった場合、機器は自動的に書き 込み保護パラメータを再度ロックします。ナビゲーション、編集画面から操作画面表示 モードに戻すと、機器は自動的に書き込み保護パラメータを 60 秒 後にロックします。

- ●■■アクセスコードを使用してパラメータ書き込み保護を有効にした場合は、無効に する場合も必ずアクセスコードが必要です→ ■ 65。
	- 現在、現場表示器を介してログインしているユーザーの役割 [→ 65](#page-64-0) は、**アクセ スステータス表示** パラメータに表示されます。ナビゲーションパス:操作 → ア クセスステータス表示

#### **現場表示器で随時変更可能なパラメータ**

測定に影響を及ぼさない特定のパラメータは、現場表示器によるパラメータ書き込み保 護から除外されます。ユーザー固有のアクセスコードにもかかわらず、これは、他のパ ラメータがロックされている場合も常に変更可能です。

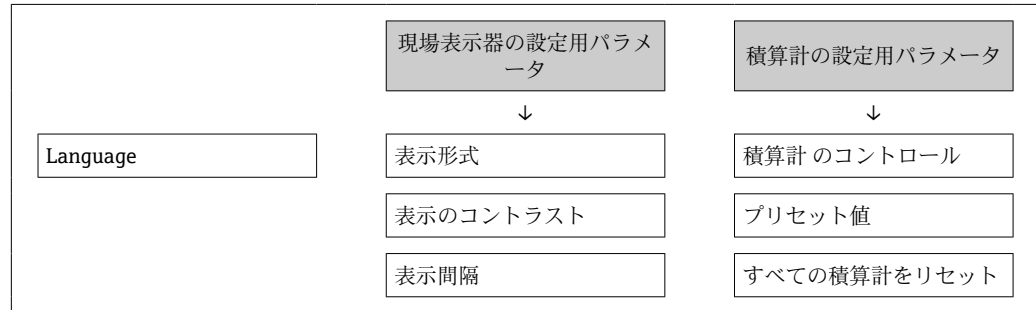

#### **ウェブブラウザによるアクセスコードの設定**

**1. アクセスコード設定** パラメータ (→ △ 109)に移動します。

2. アクセスコードとして最大 16桁の数値コードを設定します。

<span id="page-112-0"></span>3. 再度アクセスコードをに入力して、コードを確定します。 ウェブブラウザがログイン画面に切り替わります。

4 10分間何も操作されなかった場合、ウェブブラウザは自動的にログイン画面に戻 ります。

- ●■ アクセスコードを使用してパラメータ書き込み保護を有効にした場合は、無効に する場合も必ずアクセスコードが必要です→ ■ 65。
	- ユーザーがウェブブラウザを介して現在、どのユーザーの役割でログインしてい るか、**アクセスステータス ツール** パラメータ に表示されます。ナビゲーション パス:操作 → アクセスステータス ツール

### **10.7.2 書き込み保護スイッチによる書き込み保護**

ユーザー固有のアクセスコードによるパラメータ書き込み保護とは異なり、この書き込 み保護では、すべての操作メニューに対する書き込みアクセスをロックできます(**「表 示のコントラスト」 パラメータ**を除く)。

これによりパラメータ値は読み取り専用となり、編集できなくなります(「**表示のコン トラスト」 パラメータ**を除く)。

- 現場表示器を使用
- サービスインターフェイス (CDI-RJ45) 経由
- HART プロトコル経由

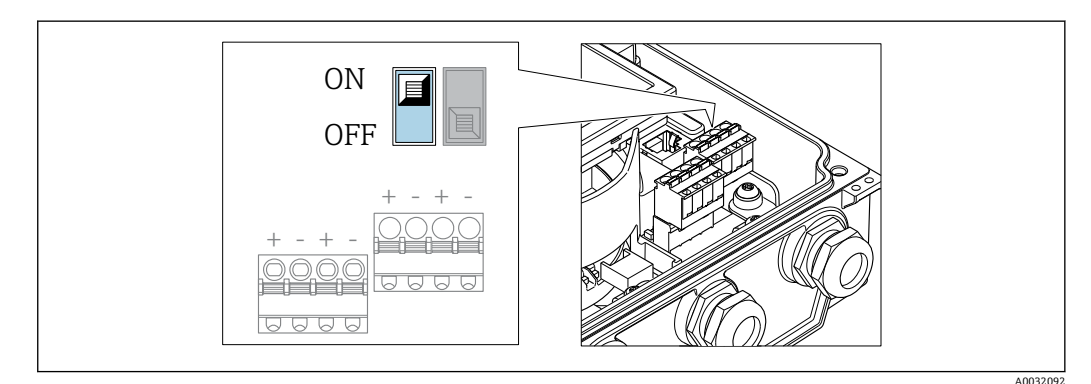

- 1. ハウジングカバーの 4 つの固定ネジを緩めて、ハウジングカバーを開きます。
- 2. メイン電子モジュールの書き込み保護スイッチ(WP)を **ON** 位置に設定すると、 ハードウェア書き込み保護が有効になります。メイン電子モジュールの書き込み 保護スイッチ(WP)を **OFF** 位置(初期設定)に設定すると、ハードウェア書き 込み保護が無効になります。
	- ハードウェア書き込み保護を有効にした場合:**ロック状態** パラメータに**ハー ドウェアロック** オプションが表示されます 。さらに、現場表示器の操作画面 表示のヘッダーとナビゲーション画面のパラメータの前に 圖 シンボルが表示 されます。

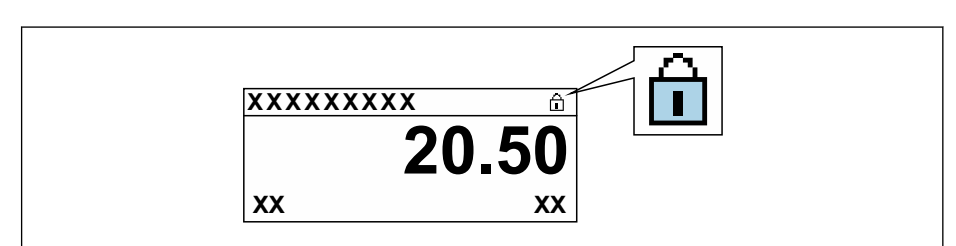

ハードウェア書き込み保護を無効にした場合:**ロック状態** パラメータにオプ ションは表示されません 。現場表示器の操作画面表示のヘッダーとナビゲー ション画面のパラメータの前に表示されていた 図 シンボルは消えます。

A0029425

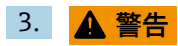

**固定ネジの締め付けトルクが超過!**

プラスチック製変換器が損傷する恐れがあります。

▶ 締め付けトルクに従って固定ネジを締め付けてください。

変換器を再度取り付ける場合は、取り外しと逆の手順を実施してください。

## **11 操作**

## **11.1 機器ロック状態の読み取り**

機器の有効な書き込み保護:**ロック状態** パラメータ

操作 → ロック状態

### **「ロック状態」 パラメータの機能範囲**

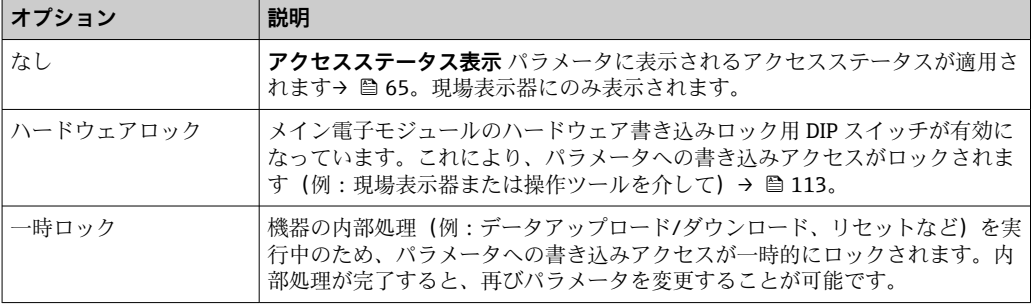

## **11.2 操作言語の設定**

詳細情報:

- 操作言語の設定 → △ 81
- ■機器が対応する操作言語の情報 → 160

## **11.3 表示部の設定**

詳細情報:

- 現場表示器の基本設定 → @ 97
- 現場表示器の高度な設定→ 103

## **11.4 測定値の読み取り**

**測定値** サブメニューを使用して、すべての測定値を読み取ることが可能です。

**ナビゲーション**

「診断」 メニュー → 測定値

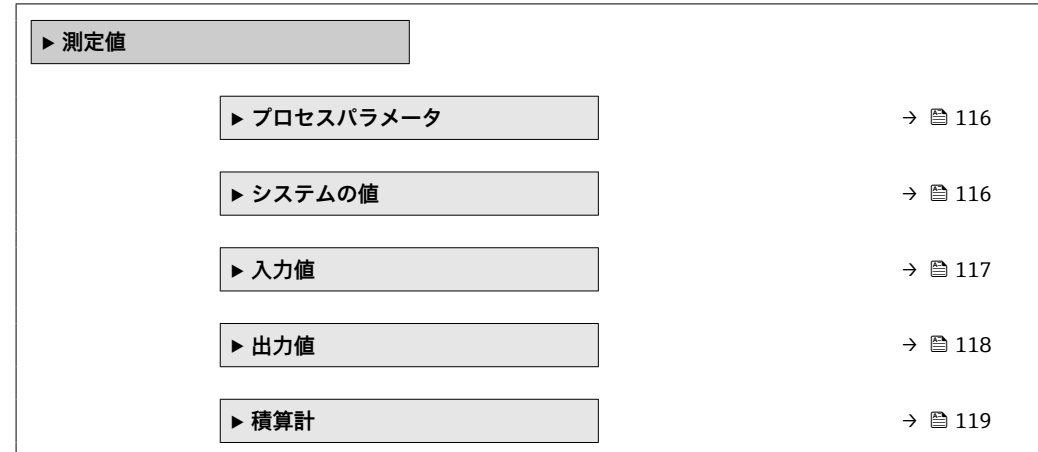

## <span id="page-115-0"></span>**11.4.1 プロセス変数**

**プロセスパラメータ** サブメニューには、各プロセス変数の現在の測定値を表示させる ために必要なパラメータがすべて含まれています。

#### **ナビゲーション**

「診断」 メニュー → 測定値 → プロセスパラメータ

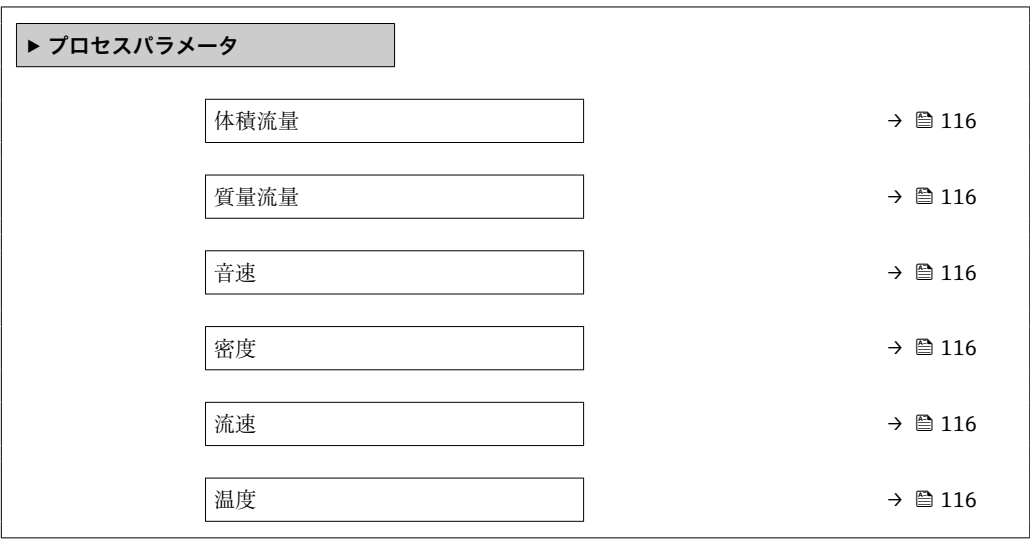

#### **パラメータ概要(簡単な説明付き)**

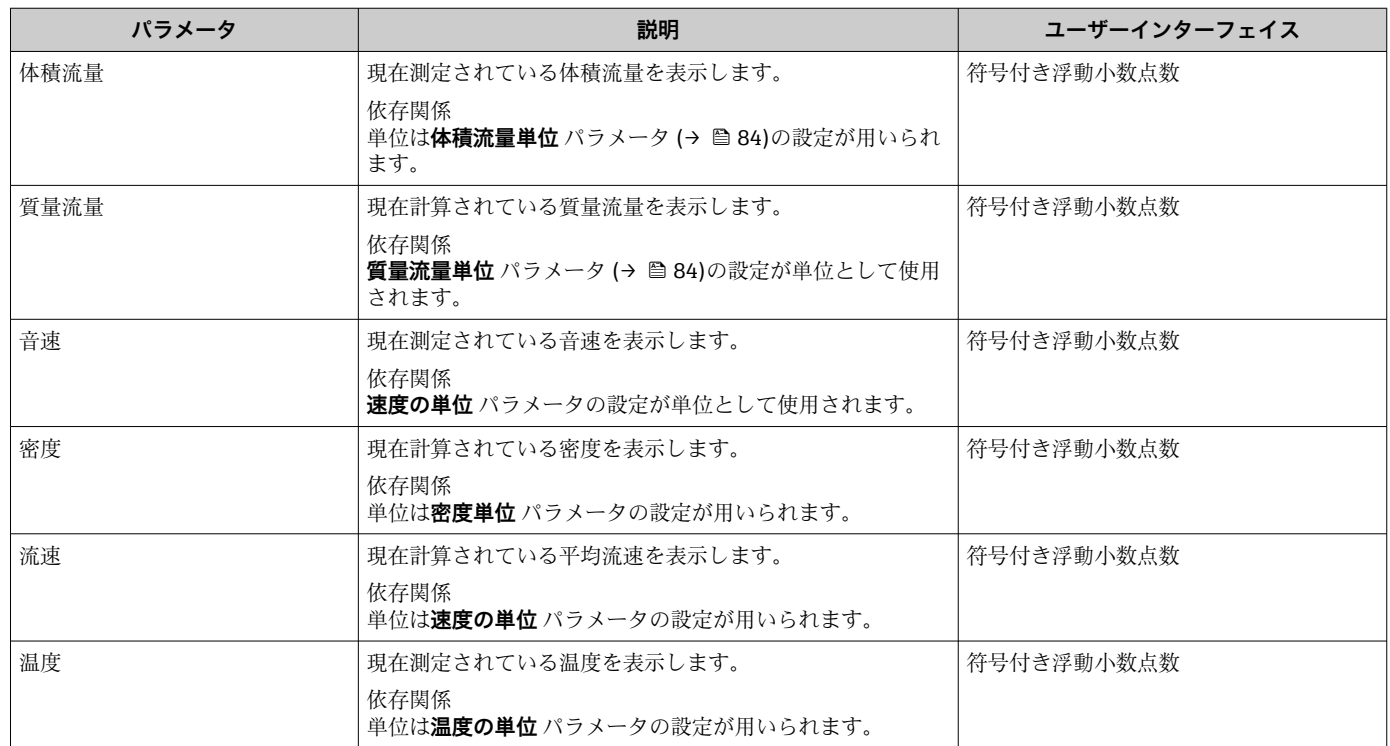

### **11.4.2 システムの値**

**システムの値** サブメニューには、各システム値の現在の測定値を表示させるために必 要なパラメータがすべて含まれています。

## <span id="page-116-0"></span>**ナビゲーション**

「診断」 メニュー → 測定値 → システムの値

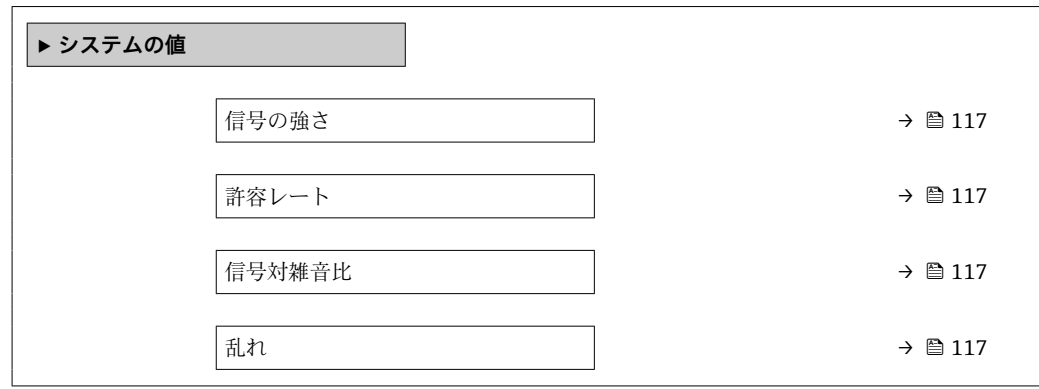

**パラメータ概要(簡単な説明付き)**

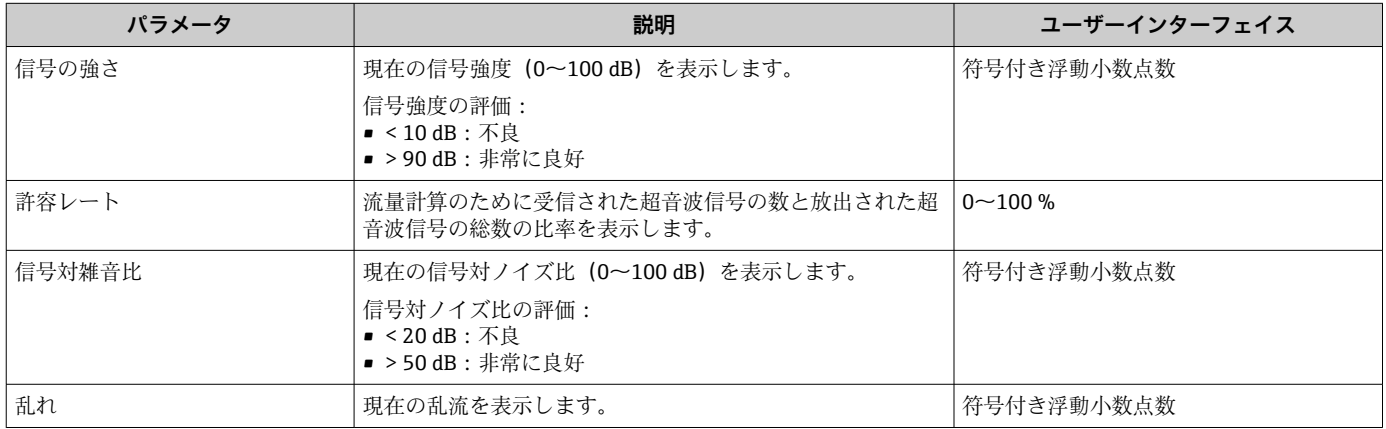

## **11.4.3 入力値**

**入力値** サブメニュー を使用すると、個別の入力値を体系的に表示できます。

■ このサブメニューは、ステータス入力付きの機器が注文された場合にのみ表示され ます→ ■ 45。.

## **ナビゲーション**

「診断」 メニュー → 測定値 → 入力値

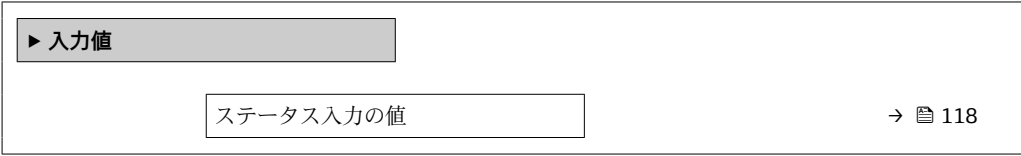

### **パラメータ概要(簡単な説明付き)**

<span id="page-117-0"></span>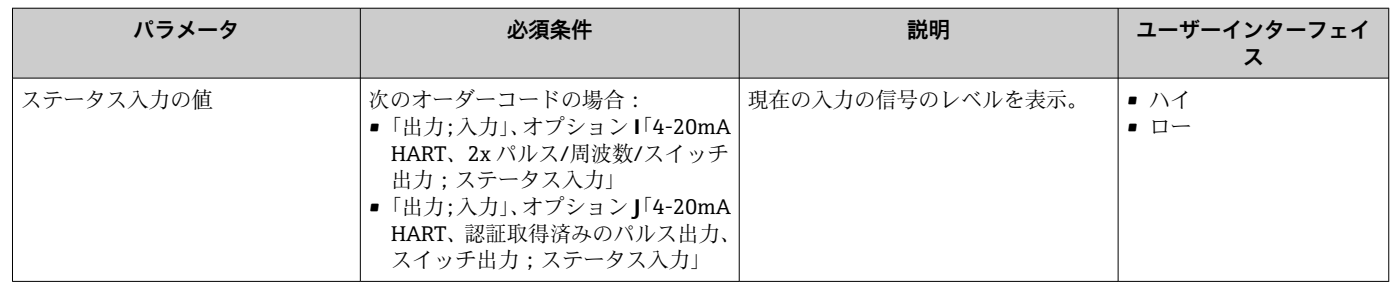

### **11.4.4 出力値**

**出力値** サブメニューには、各出力の現在の測定値を表示させるために必要なパラメー タがすべて含まれています。

1 表示されるパラメータは以下に応じて異なります。

■ 注文された機器

■ 設定されたパルス/ 周波数/ スイッチ出力の動作モード

#### **ナビゲーション**

「診断」 メニュー → 測定値 → 出力値

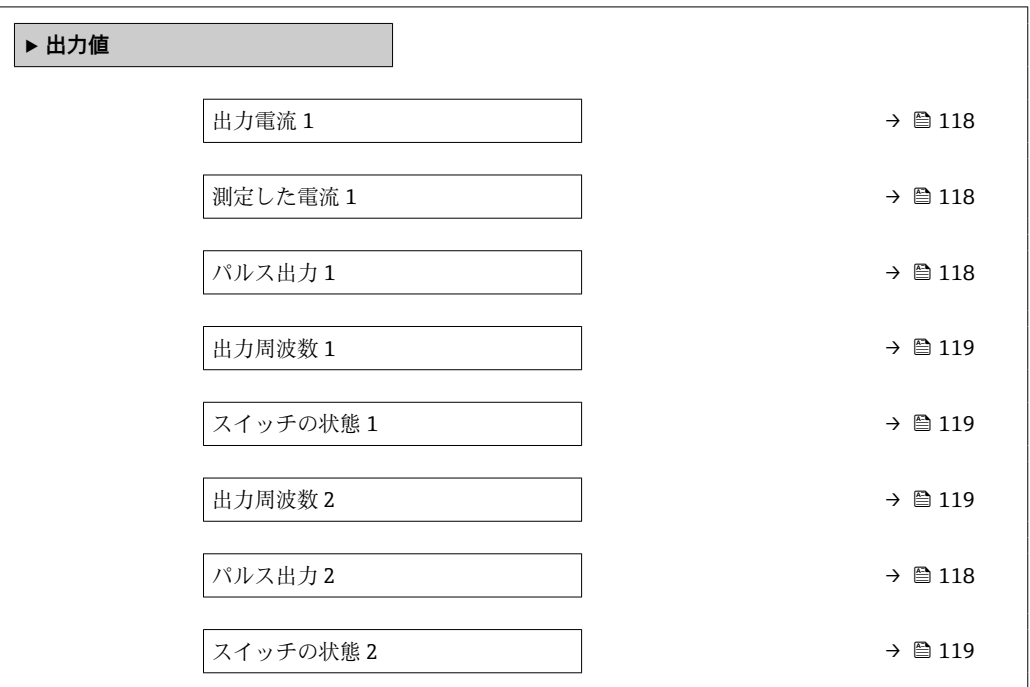

#### **パラメータ概要(簡単な説明付き)**

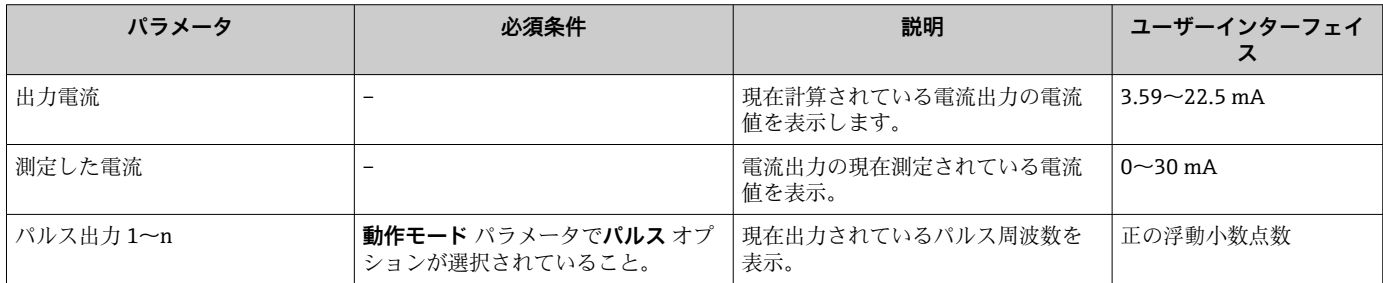

<span id="page-118-0"></span>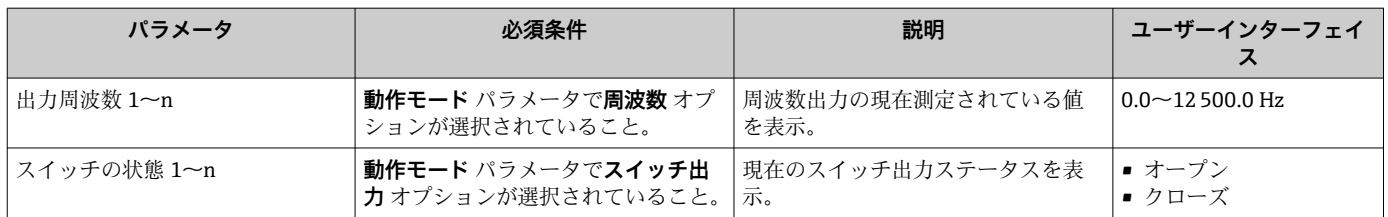

## **11.4.5 「積算計」 サブメニュー**

**積算計** サブメニューには、各積算計の現在の測定値を表示させるために必要なパラメ ータがすべて含まれています。

#### **ナビゲーション**

「診断」 メニュー → 測定値 → 積算計

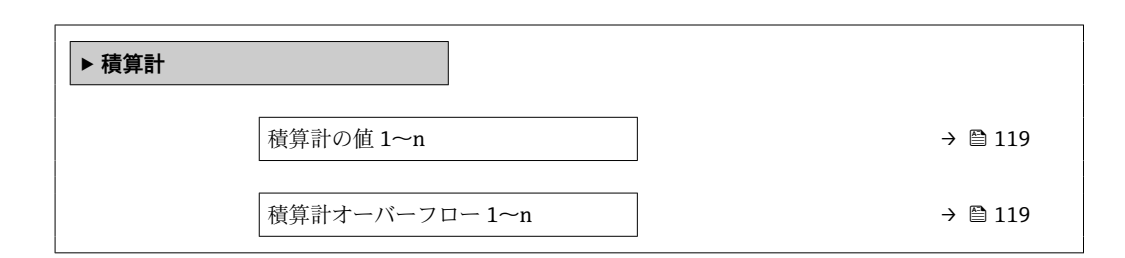

#### **パラメータ概要(簡単な説明付き)**

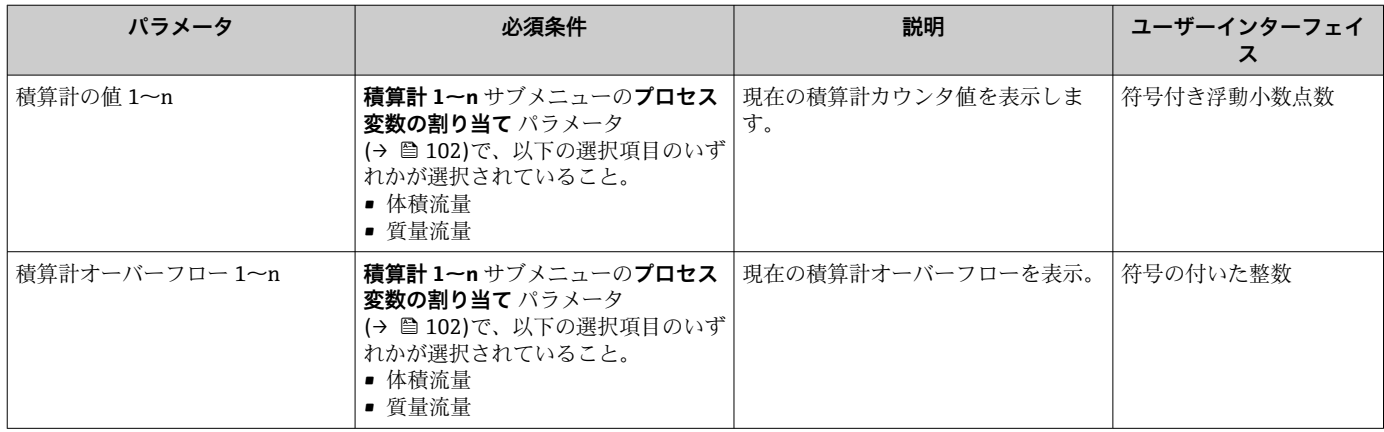

## **11.5 プロセス条件への機器の適合**

プロセス条件に適合させるために、以下の機能があります。

■ 設定 メニュー (→ 圖 81) を使用した基本設定

• **高度な設定** サブメニュー [\(→ 100\)](#page-99-0)を使用した高度な設定

## **11.6 積算計リセットの実行**

**操作** サブメニュー で積算計をリセット:

- 積算計 のコントロール
- ■すべての積算計をリセット

### **ナビゲーション**

「操作」 メニュー→積算計の処理

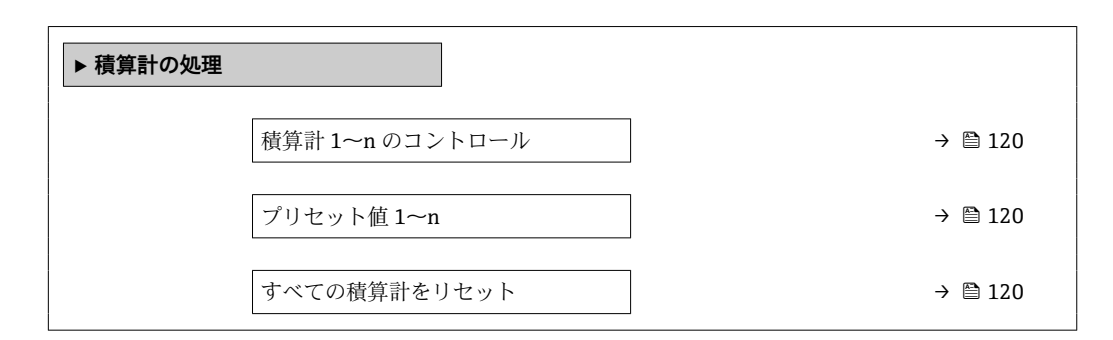

#### **パラメータ概要(簡単な説明付き)**

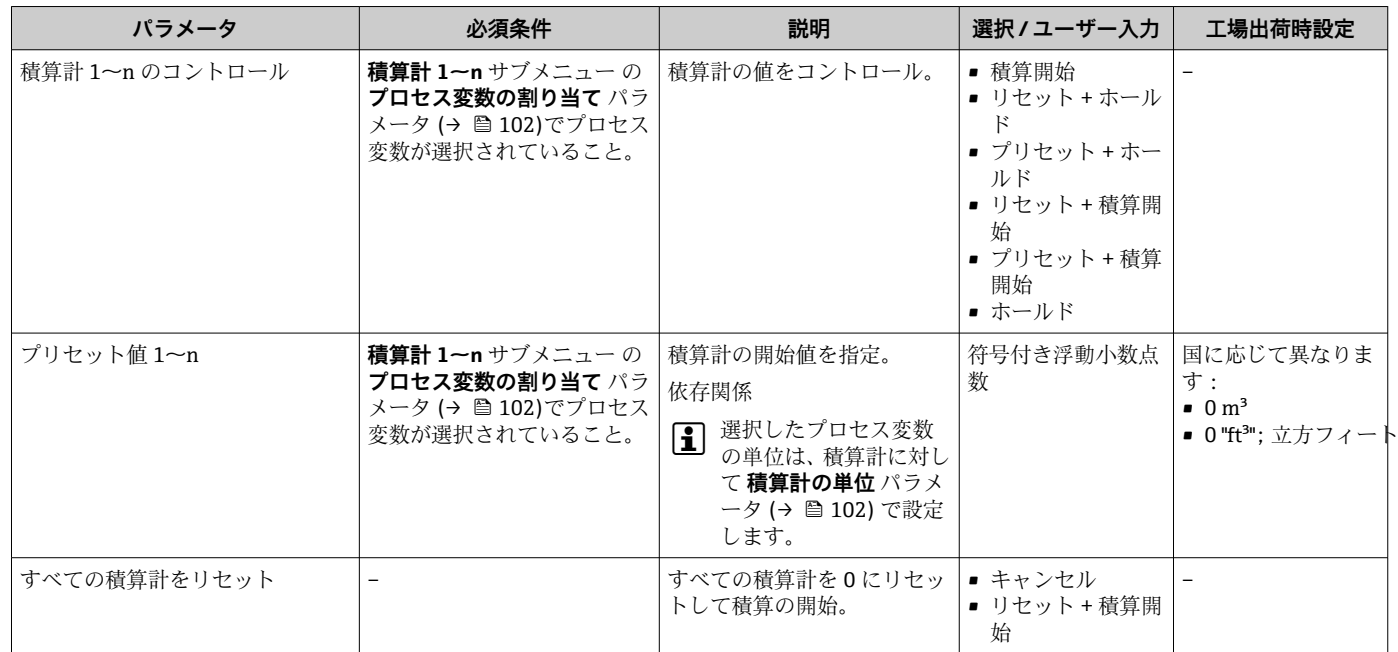

## **11.6.1 「積算計 のコントロール」 パラメータの機能範囲**

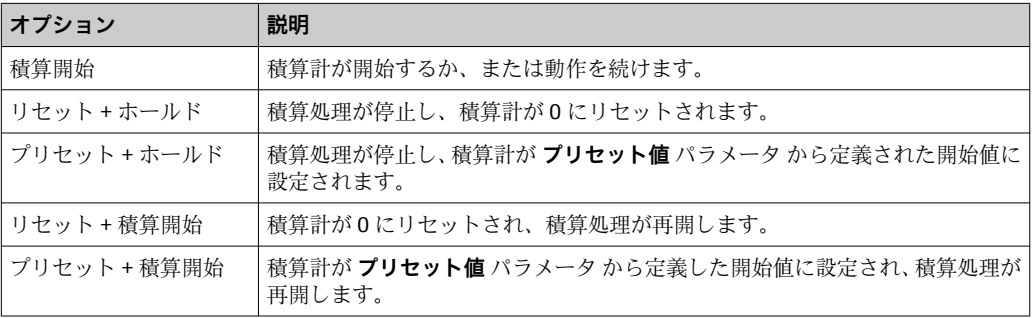

## **11.6.2 「すべての積算計をリセット」 パラメータの機能範囲**

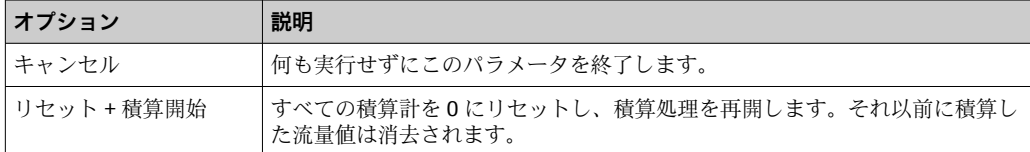

## **11.7 データのログの表示**

**データのログ** サブメニューを表示するには、機器の**拡張 HistoROM** アプリケーション パッケージを有効にする必要があります(注文オプション)。これには、測定値履歴に 関するすべてのパラメータが含まれています。

■ データロギングは以下を介しても使用可能:

■ プラントアセットマネジメントツール FieldCare → ■ 74 • ウェブブラウザ

**機能範囲**

- 合計 1000 個の測定値を保存できます。
- 4 × ロギングチャンネル
- データのログの時間間隔は調整可能です。
- 各ロギングチャンネルの測定値トレンドをチャート形式で表示します。

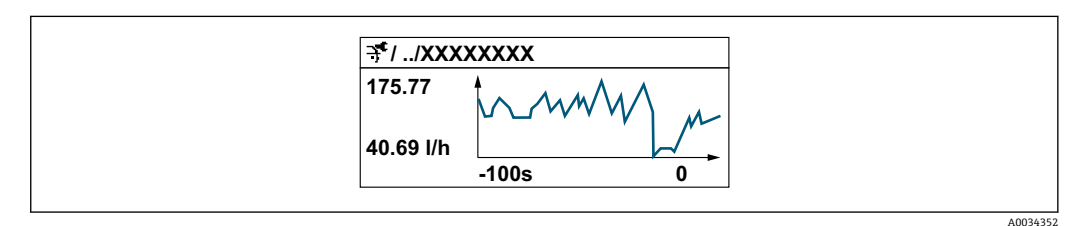

- x 軸: 選択されたチャンネル数に応じて 250~1000 個のプロセス変数の測定値を示 します。
- y 軸: 常に測定中の値に合わせて、大体の測定値スパンを示します。

ロギングの時間間隔の長さ、またはチャンネルのプロセス変数の割り当てを変更す ると、データのログ内容は削除されます。

#### **ナビゲーション**

「診断」 メニュー → データのログ

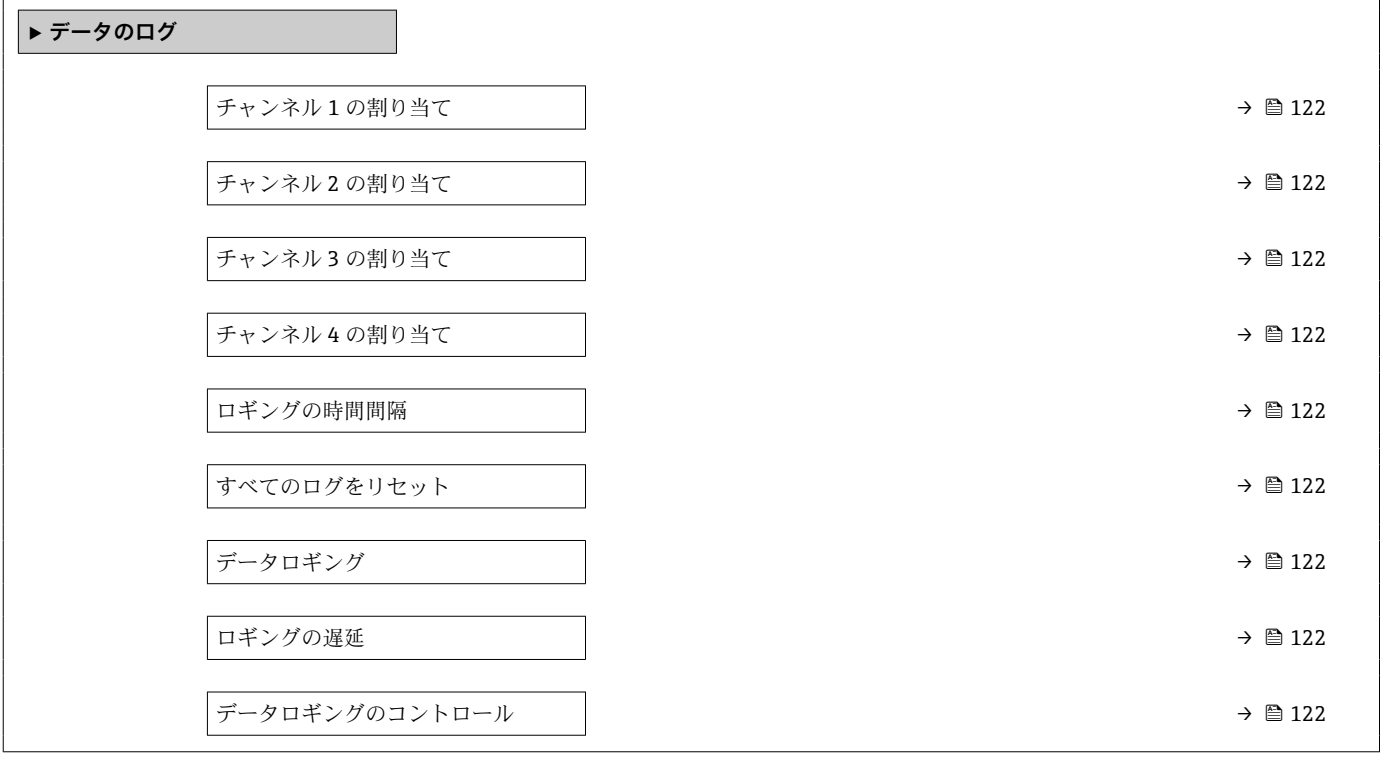

<span id="page-121-0"></span>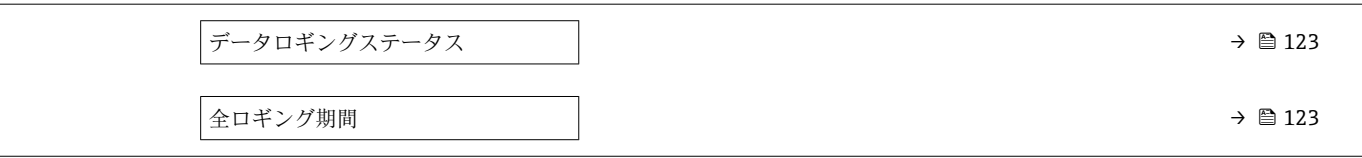

## **パラメータ概要(簡単な説明付き)**

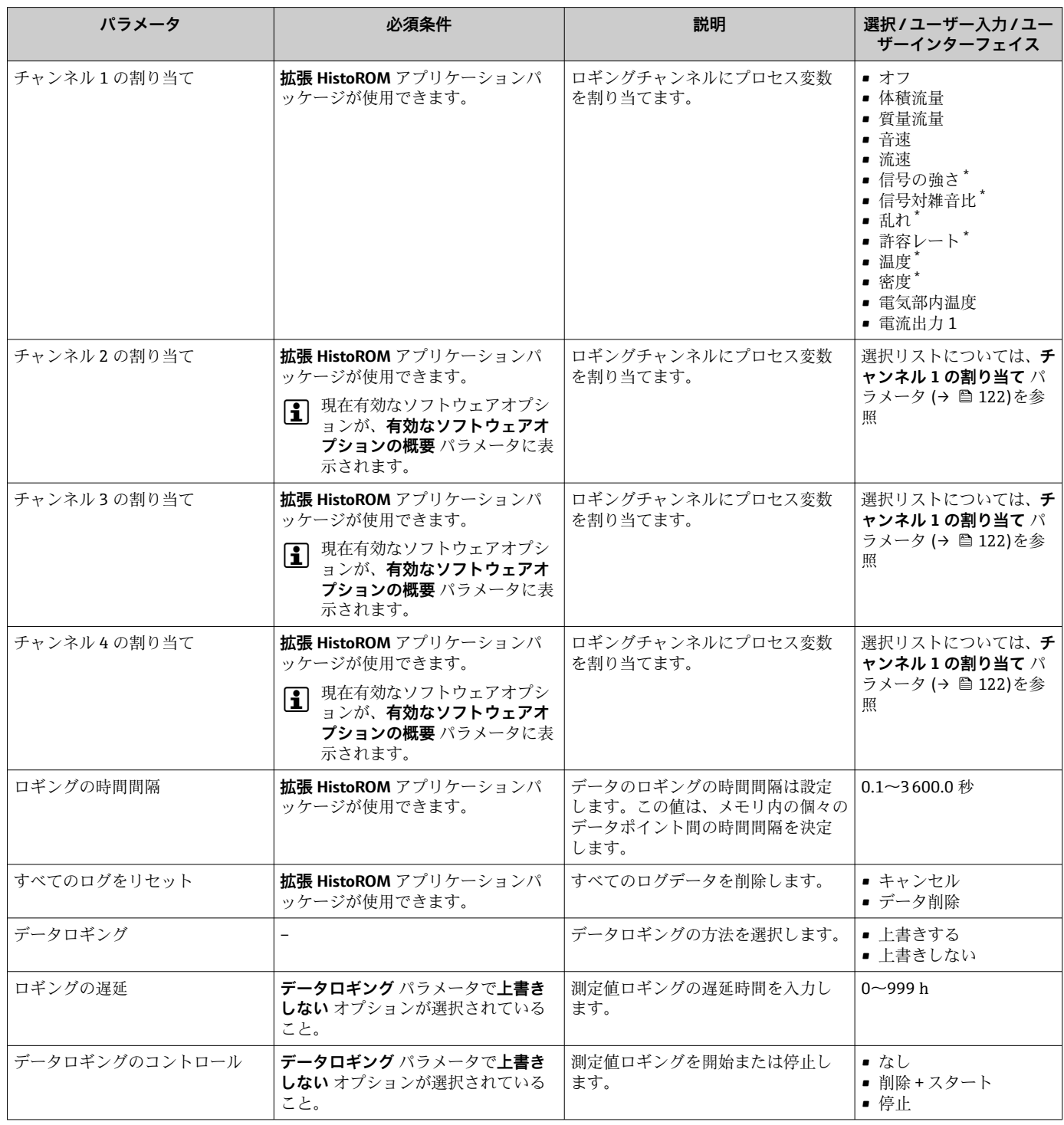

<span id="page-122-0"></span>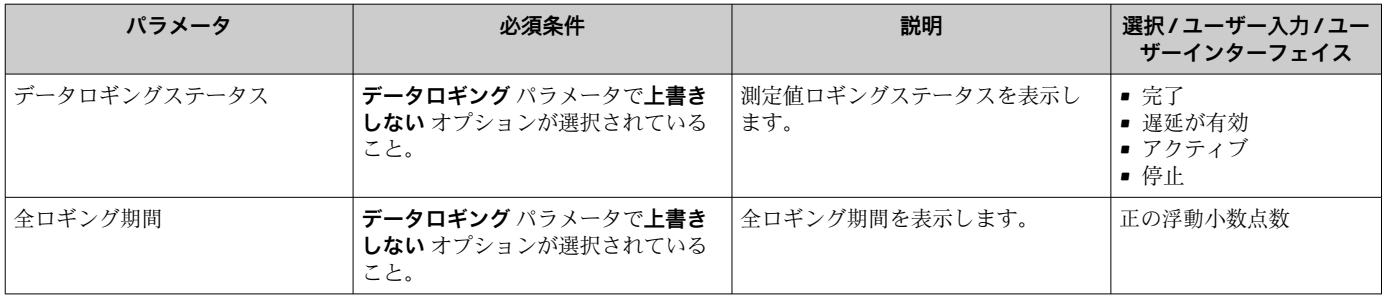

\* 表示はオーダしたオプションや機器のセッティングにより異なります

# **12 診断およびトラブルシューティング**

## **12.1 一般トラブルシューティング**

### **現場表示器用**

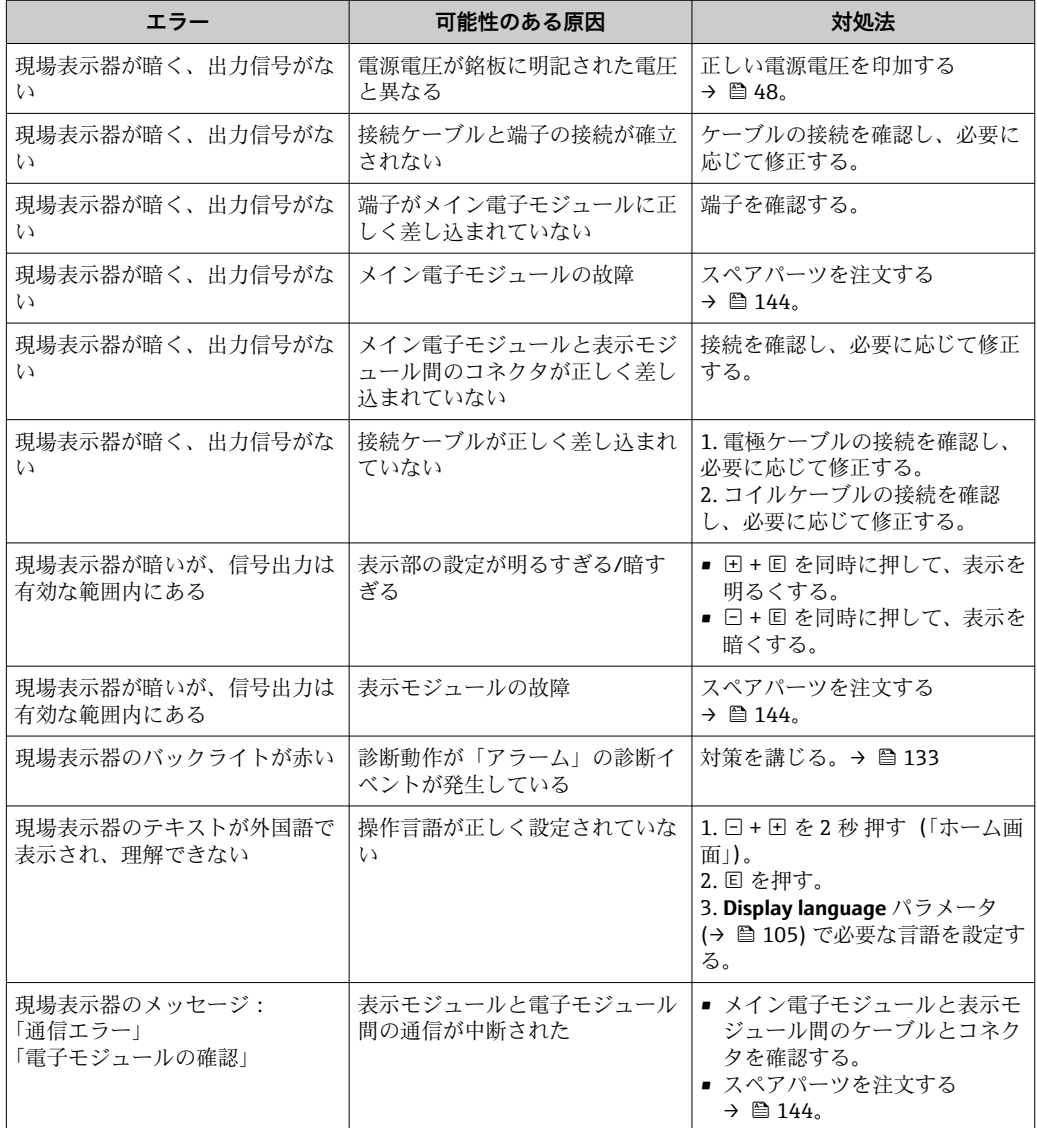

### **出力信号用**

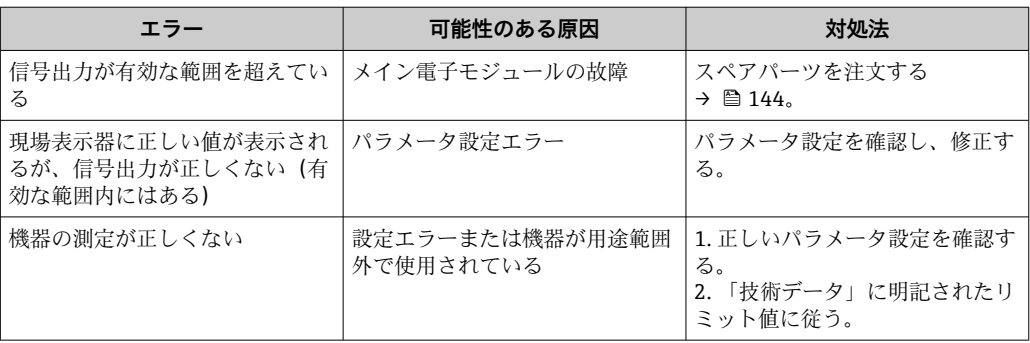

## **アクセス用**

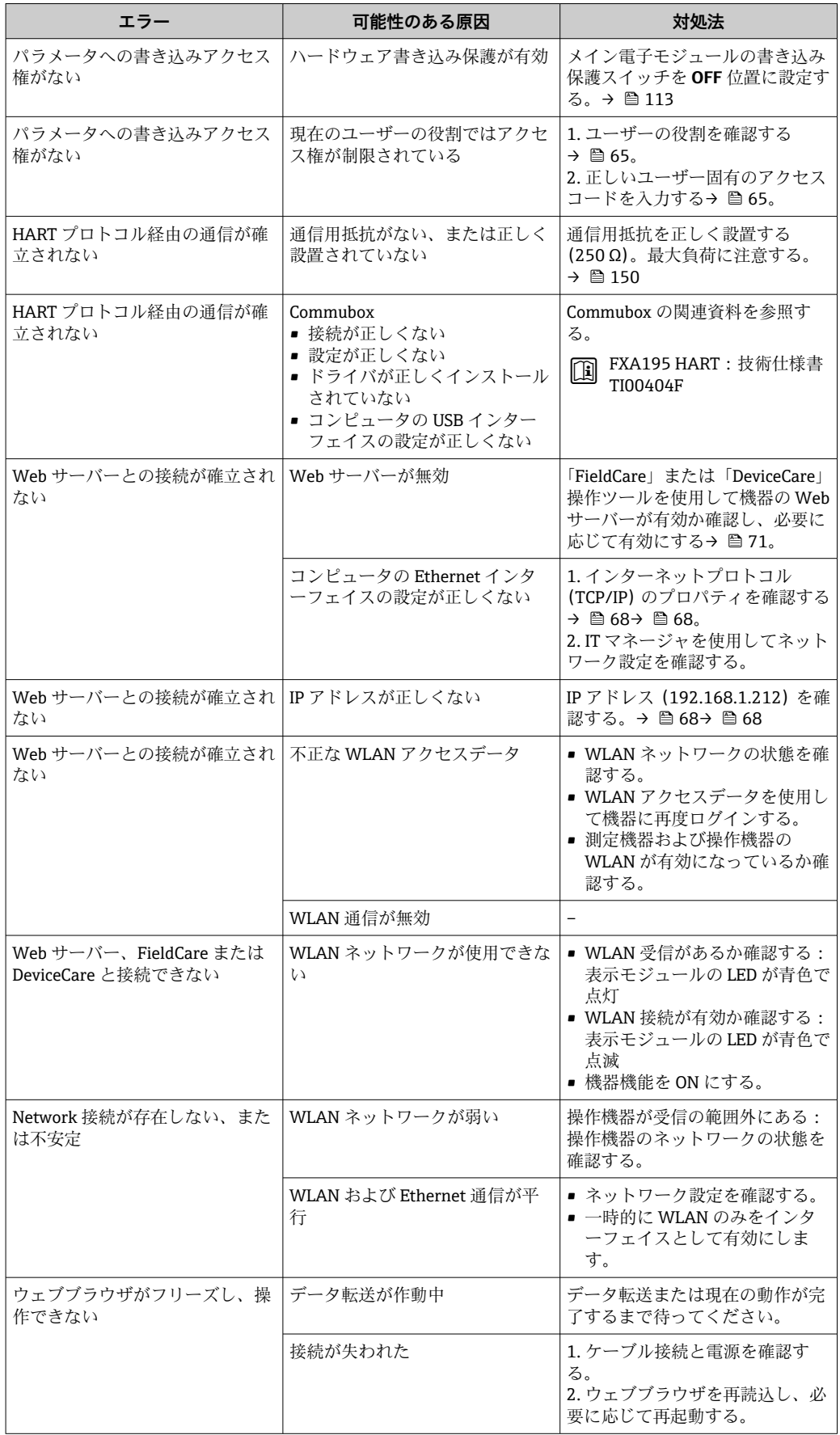

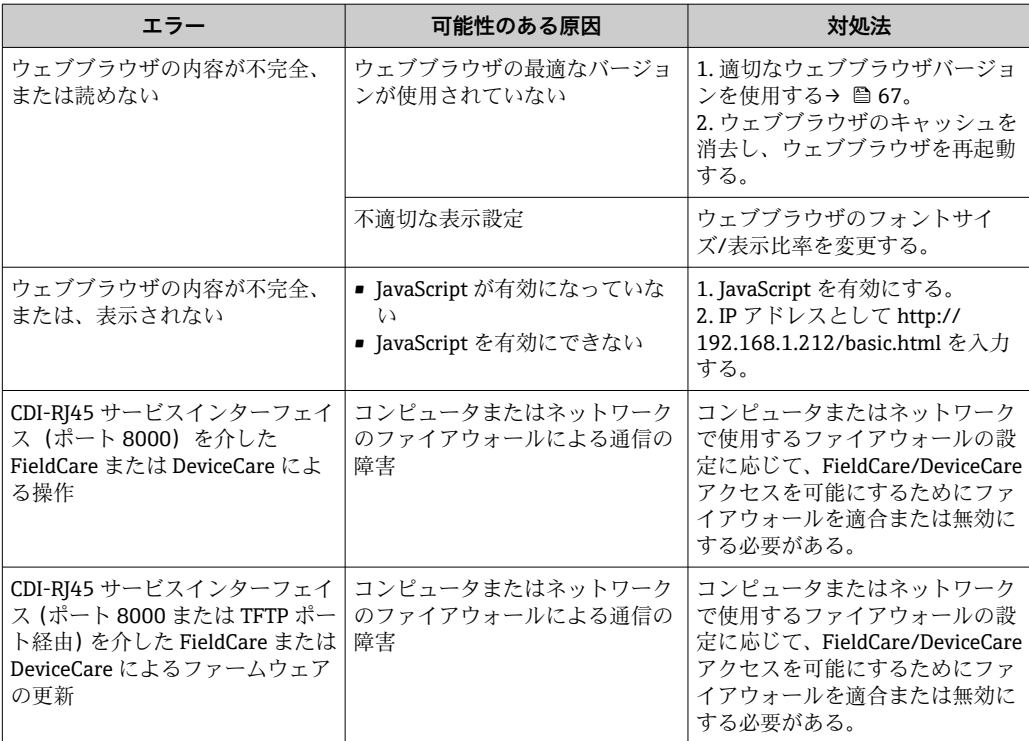

# **12.2 発光ダイオードによる診断情報**

## **12.2.1 変換器**

変換器の各種 LED により機器ステータスに関する情報が提供されます。

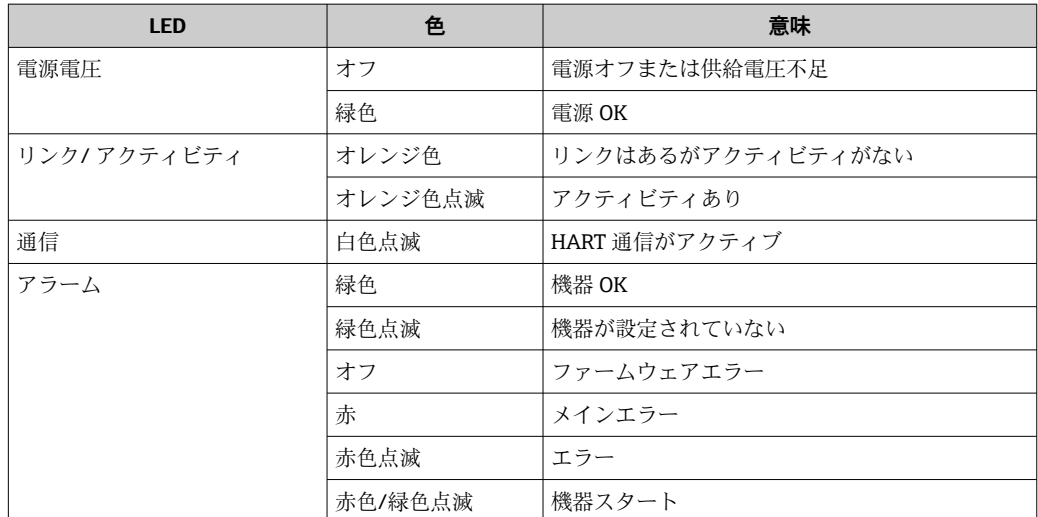

## <span id="page-126-0"></span>**12.3 現場表示器の診断情報**

### **12.3.1 診断メッセージ**

機器の自己監視システムで検出されたエラーが、操作画面表示と交互に診断メッセージ として表示されます。

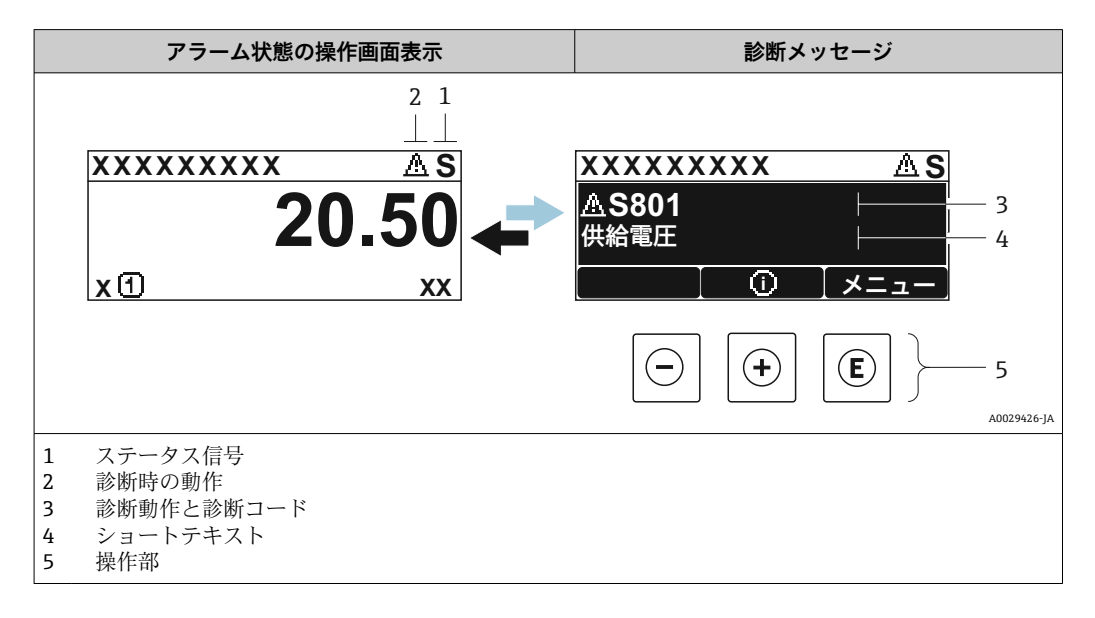

2 つまたはそれ以上の診断イベントが同時に発生している場合は、最優先に処理する必 要のある診断イベントのメッセージのみが示されます。

発生したその他の診断イベントは **診断** メニュー に表示されます。

- パラメータを使用 → 136
- サブメニューを使用 → 图 137

#### **ステータス信号**

ステータス信号は、診断情報(診断イベント)の原因を分類することにより、機器の状 態および信頼性に関する情報を提供します。

■ ステータス信号は VDI/VDE 2650 および NAMUR 推奨 NE 107 に準拠して分類さ れます。F = 故障、C = 機能チェック、S = 仕様範囲外、M = メンテナンスが必要

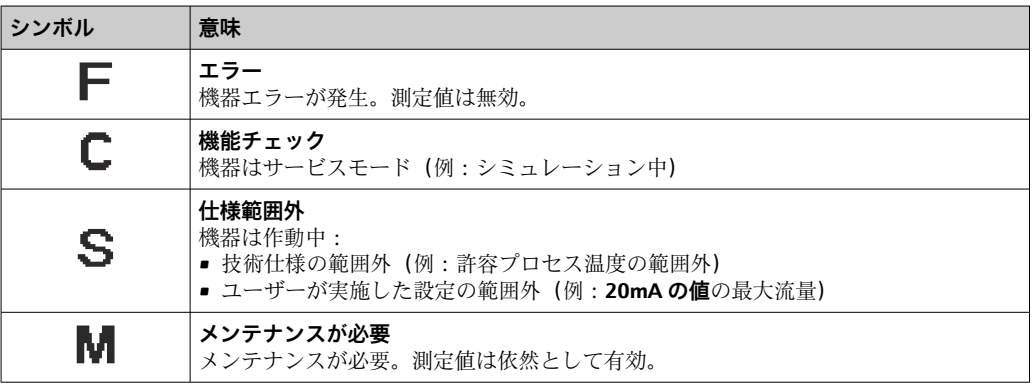

### <span id="page-127-0"></span>**診断動作**

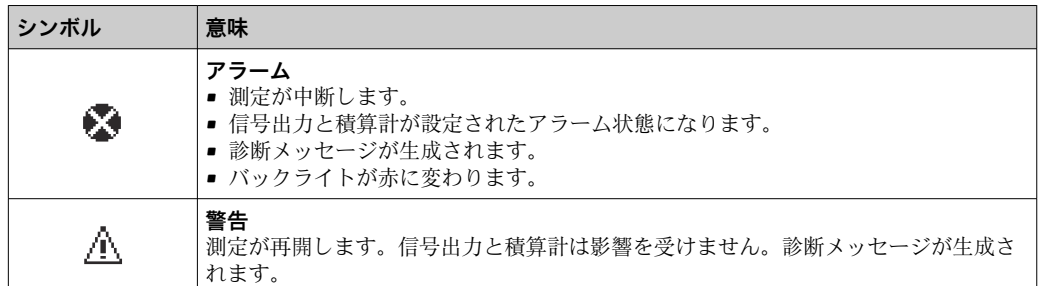

#### **診断情報**

診断情報を使用してエラーを特定することが可能です。ショートテキストにより、エラ ーに関する情報が提供されます。さらに、診断動作に対応するシンボルが現場表示器の 診断情報の前に表示されます。

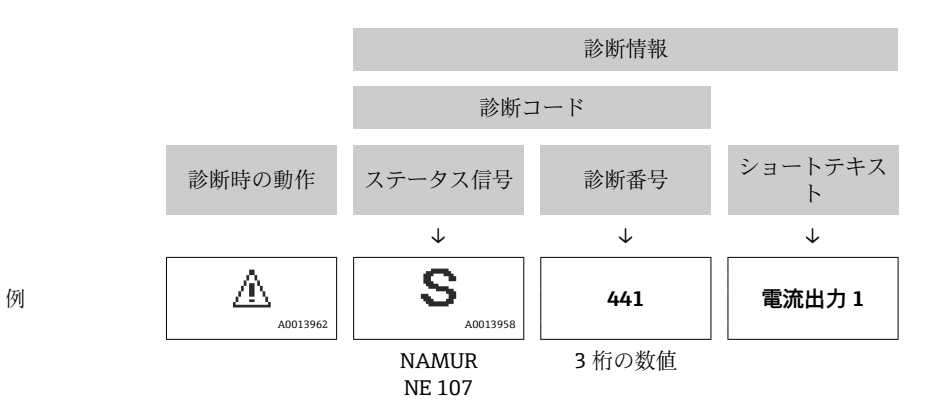

#### **操作部**

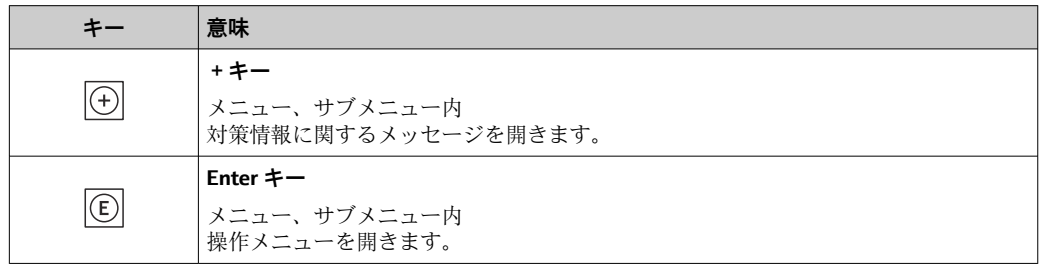

<span id="page-128-0"></span>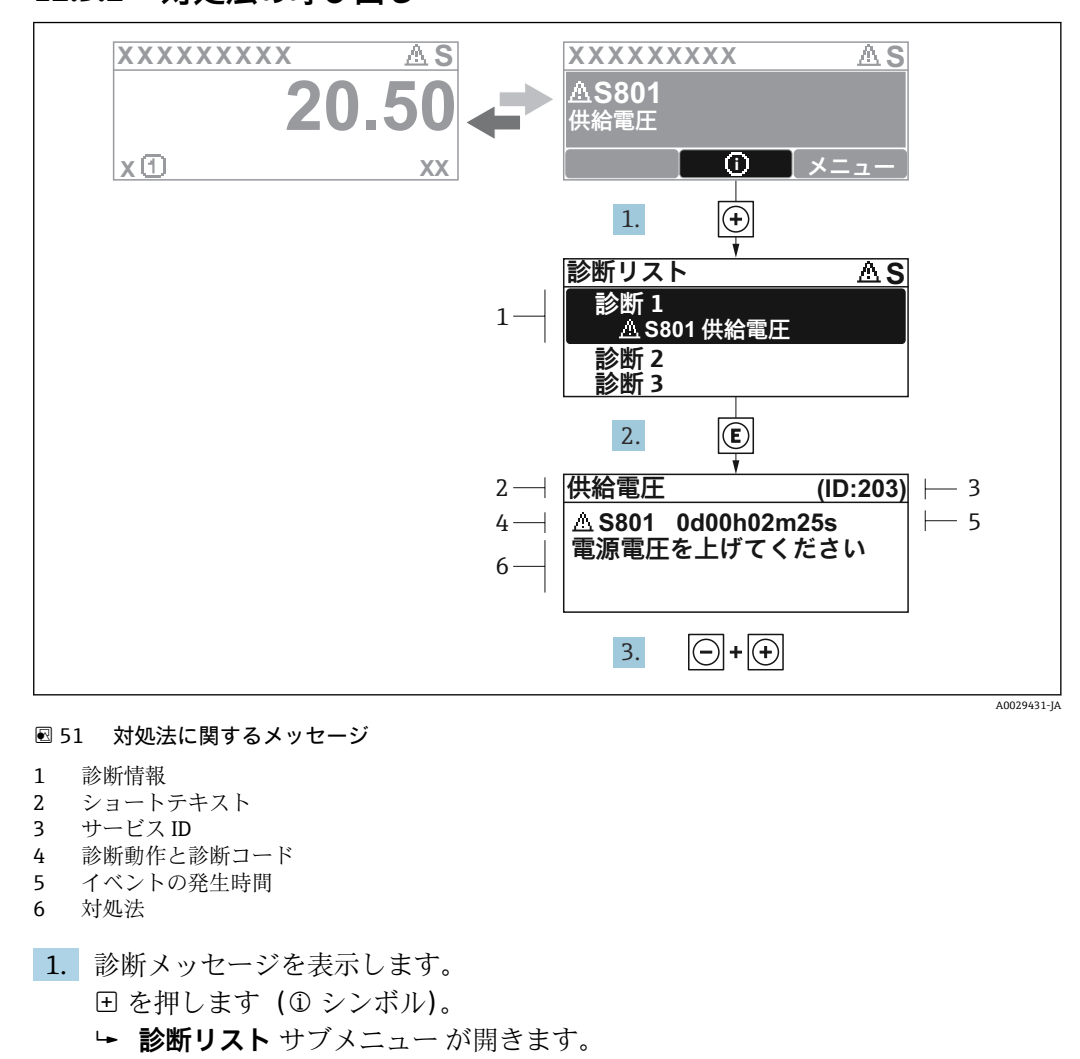

### **12.3.2 対処法の呼び出し**

- 2. 日または日を使用して必要な診断イベントを選択し、 回を押します。 対処法に関するメッセージが開きます。
- 3. 日+田を同時に押します。

対処法に関するメッセージが閉じます。

**診断** メニュー 内の診断イベントの入力項目に移動します(例:**診断リスト** サブメニュ ー または **前回の診断結果** パラメータ)。

- 1. 回を押します。
	- 選択した診断イベントの対処法に関するメッセージが開きます。
- 2. 日+田を同時に押します。
	- 対処法に関するメッセージが閉じます。

## **12.4 ウェブブラウザの診断情報**

### **12.4.1 診断オプション**

機器が検知したエラーは、ユーザーがログインするとウェブブラウザのホームページに 表示されます。

<span id="page-129-0"></span>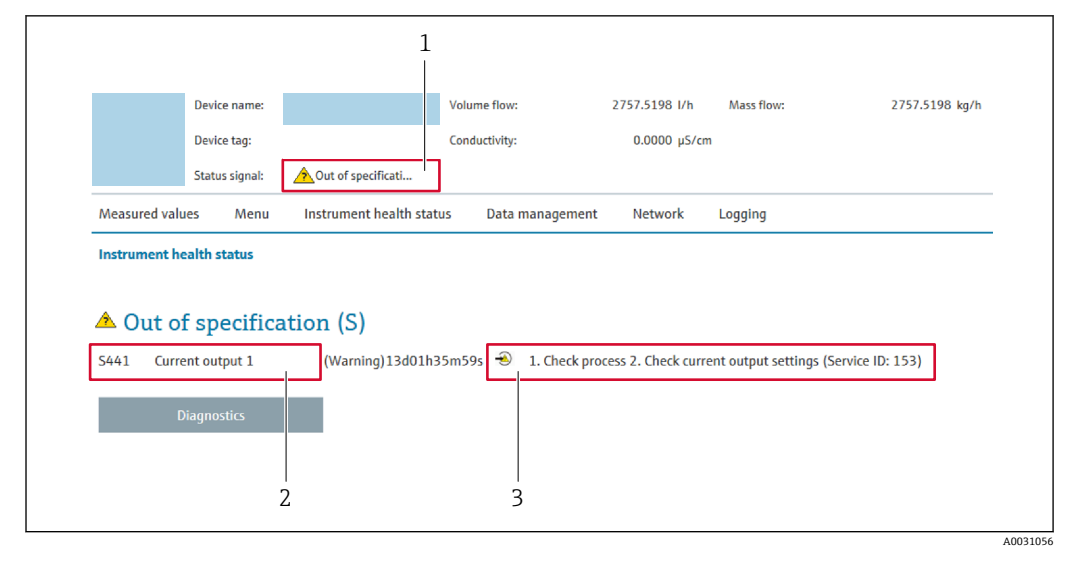

- 1 ステータスエリアとステータス信号
- 2 診断情報 [→ 128](#page-127-0)
- 対処法とサービス ID

また、発生した診断イベントは **診断** メニュー に表示されます。

- パラメータを使用 → 136
- サブメニューを使用 → 137

## **ステータス信号**

ステータス信号は、診断情報(診断イベント)の原因を分類することにより、機器の状 態および信頼性に関する情報を提供します。

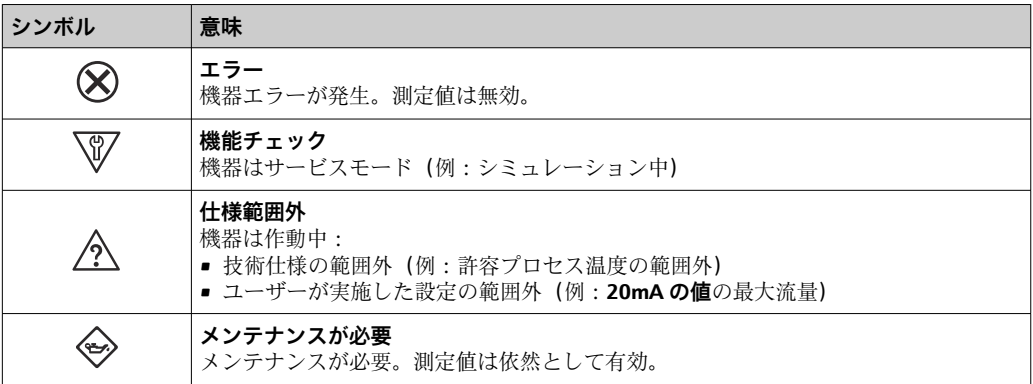

ステータス信号は VDI/VDE 2650 および NAMUR 推奨 NE 107 に準拠して分類さ  $|\mathbf{f}|$ れます。

## **12.4.2 対策情報の呼び出し**

問題を迅速に是正できるよう、各診断イベントに対して対策情報が提供されます。これ らの対策は、診断イベントおよび関連する診断情報とともに赤で表示されます。

## **12.5 FieldCare または DeviceCare の診断情報**

### **12.5.1 診断オプション**

機器が検知したエラーは、接続が確立されると操作ツールのホームページに表示されま す。

<span id="page-130-0"></span>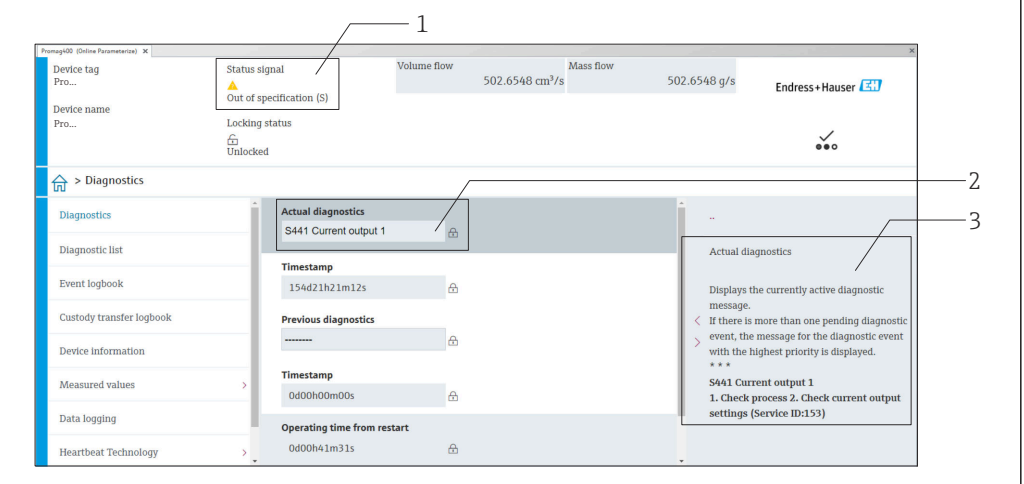

- 1 ステータスエリアとステータス信号→ ■127
- 2 診断情報 → 128
- 3 対処法とサービス ID

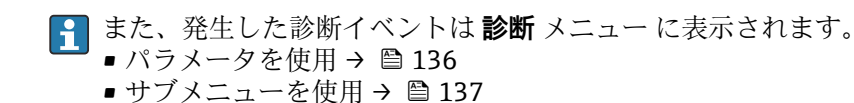

#### **診断情報**

診断情報を使用してエラーを特定することが可能です。ショートテキストにより、エラ ーに関する情報が提供されます。さらに、診断動作に対応するシンボルが現場表示器の 診断情報の前に表示されます。

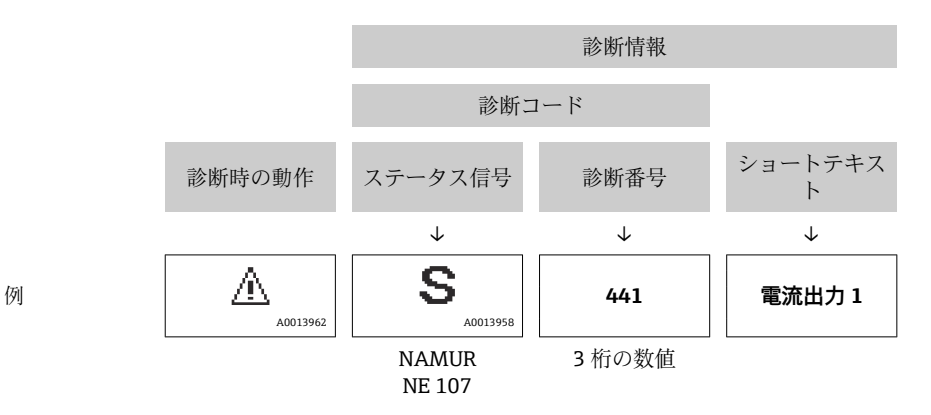

#### **12.5.2 対策情報の呼び出し**

問題を迅速に是正できるよう、各診断イベントに対して対策情報が提供されます。 • ホームページ上

- 対策情報は、診断情報の下の別個フィールドに表示されます。
- **診断** メニュー 内 対策情報はユーザーインターフェイスの作業エリアに呼び出すことが可能です。

**診断** メニュー に移動します。

- 1. 必要なパラメータを呼び出します。
- 2. 作業エリアの右側で、パラメータの上にマウスポインタを移動させます。 診断イベントに対する対策情報のヒントが表示されます。

A0008199

## <span id="page-131-0"></span>**12.6 診断情報の適合**

### **12.6.1 診断動作の適合**

診断情報の各項目には、工場出荷時に特定の診断動作が割り当てられています。特定の 診断情報については、ユーザーがこの割り当てを**診断時の動作** サブメニューで変更で きます。

エキスパート → システム → 診断イベントの処理 → 診断時の動作

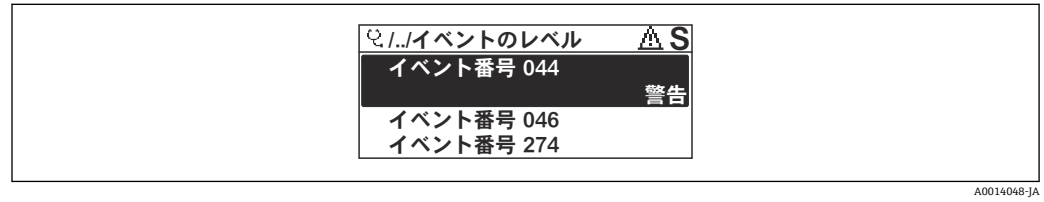

#### ■52 現場表示器の表示例

診断番号に診断動作として次の選択項目を割り当てることが可能です。

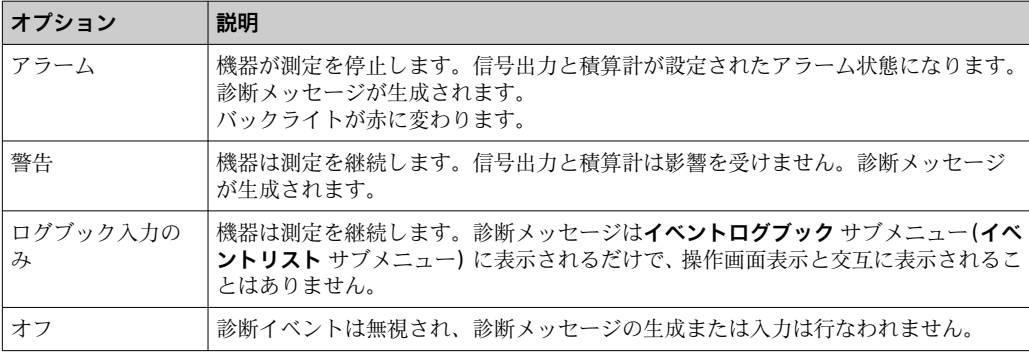

## **12.6.2 ステータス信号の適合**

診断情報の各項目には、工場出荷時に特定のステータス信号が割り当てられています。 特定の診断情報については、ユーザーがこの割り当てを**診断イベントの種類** サブメニ ューで変更できます。

エキスパート → 通信 → 診断イベントの種類

#### **使用可能なステータス信号**

HART 7 仕様(簡約ステータス)に基づく設定、NAMUR NE107 に準拠

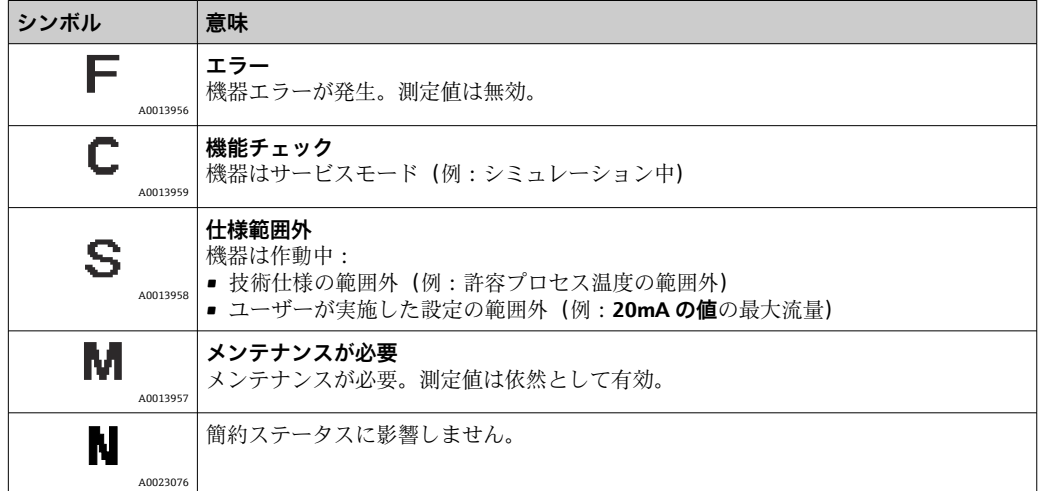

## <span id="page-132-0"></span>**12.7 診断情報の概要**

■ 機器に 1 つ以上のアプリケーションパッケージがある場合は、診断情報および関係 する測定変数の数は増加します。

診断情報の一部の項目では、ステータス信号と診断動作を変更することが可能で す。診断情報の変更[→ 132](#page-131-0)

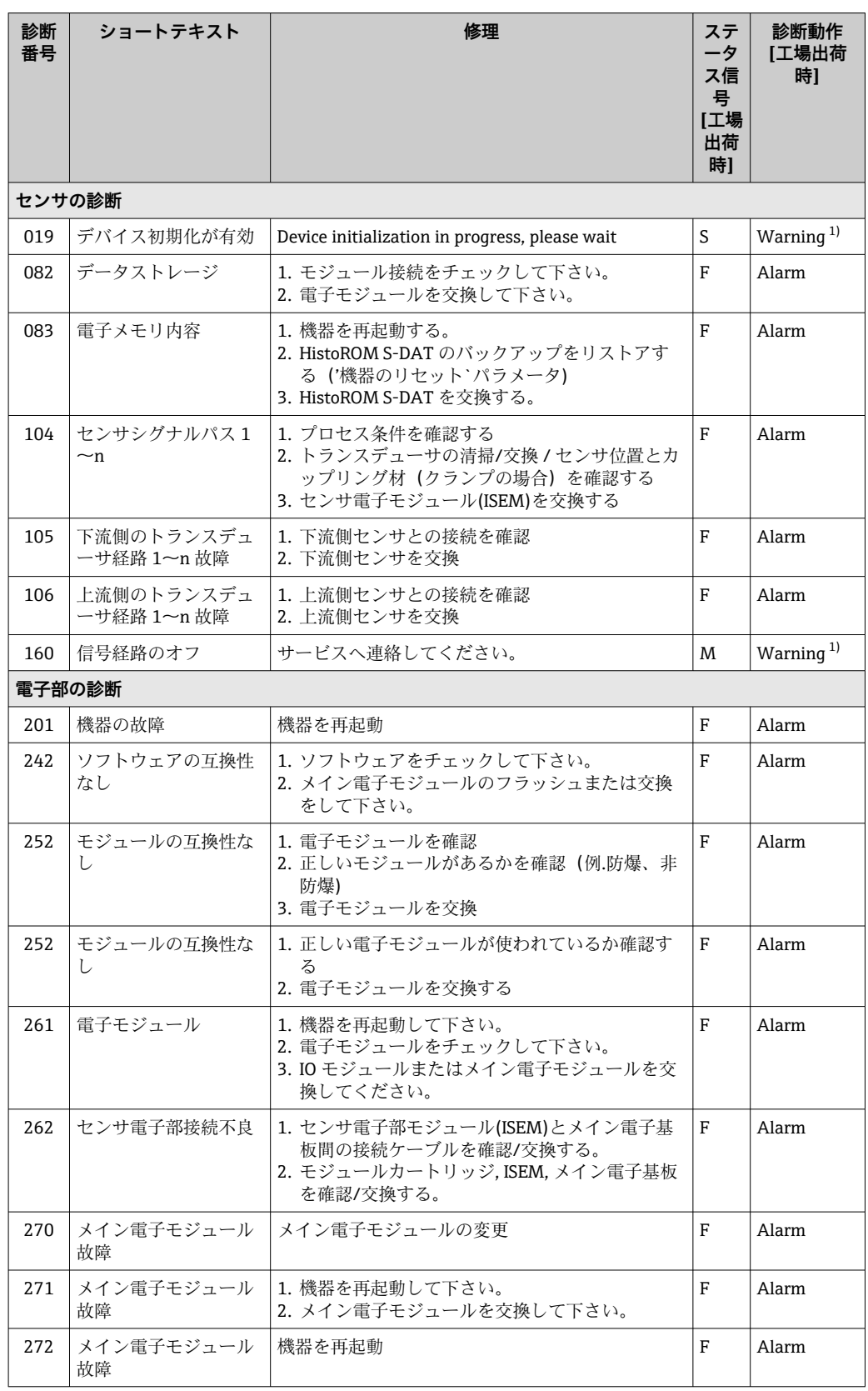

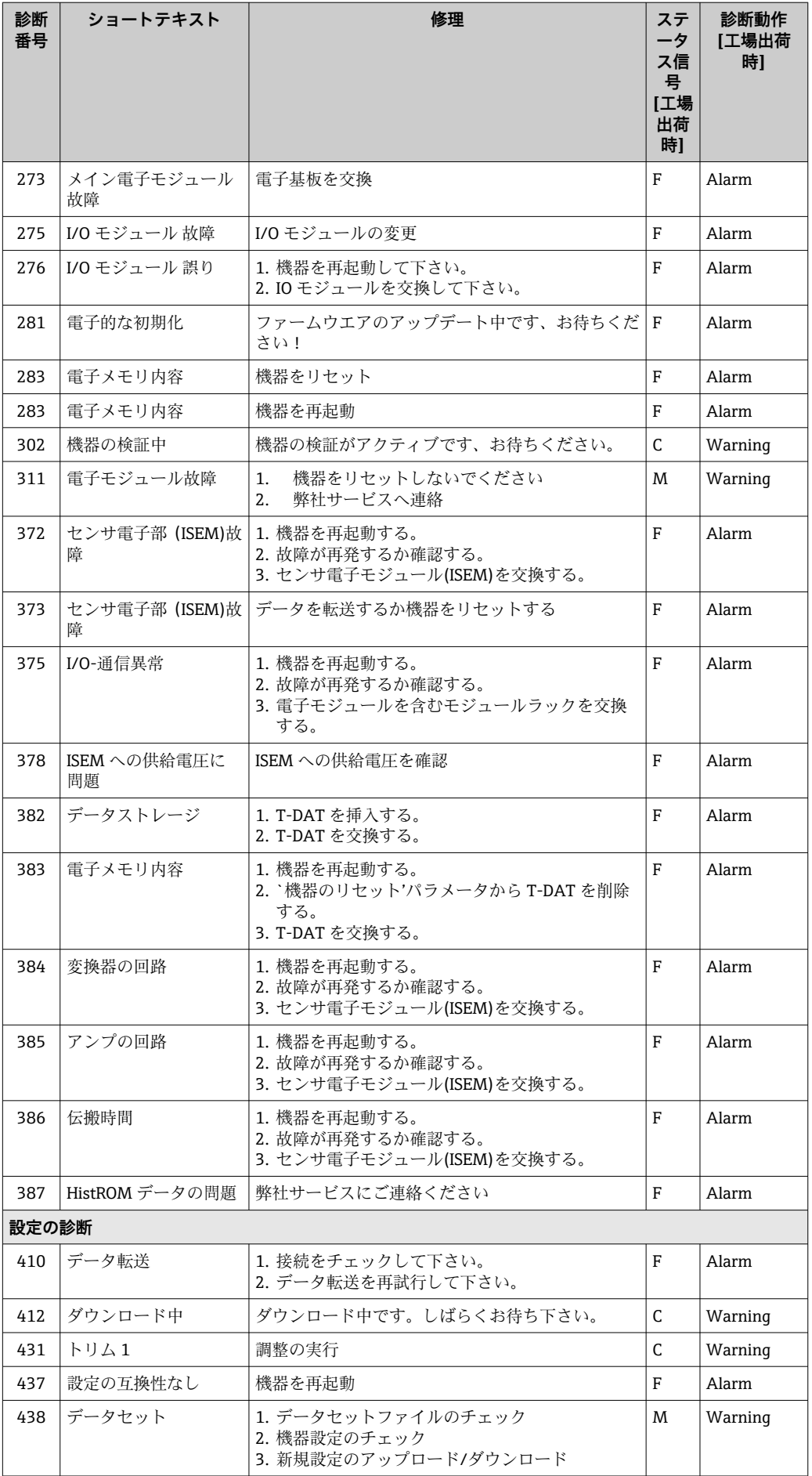

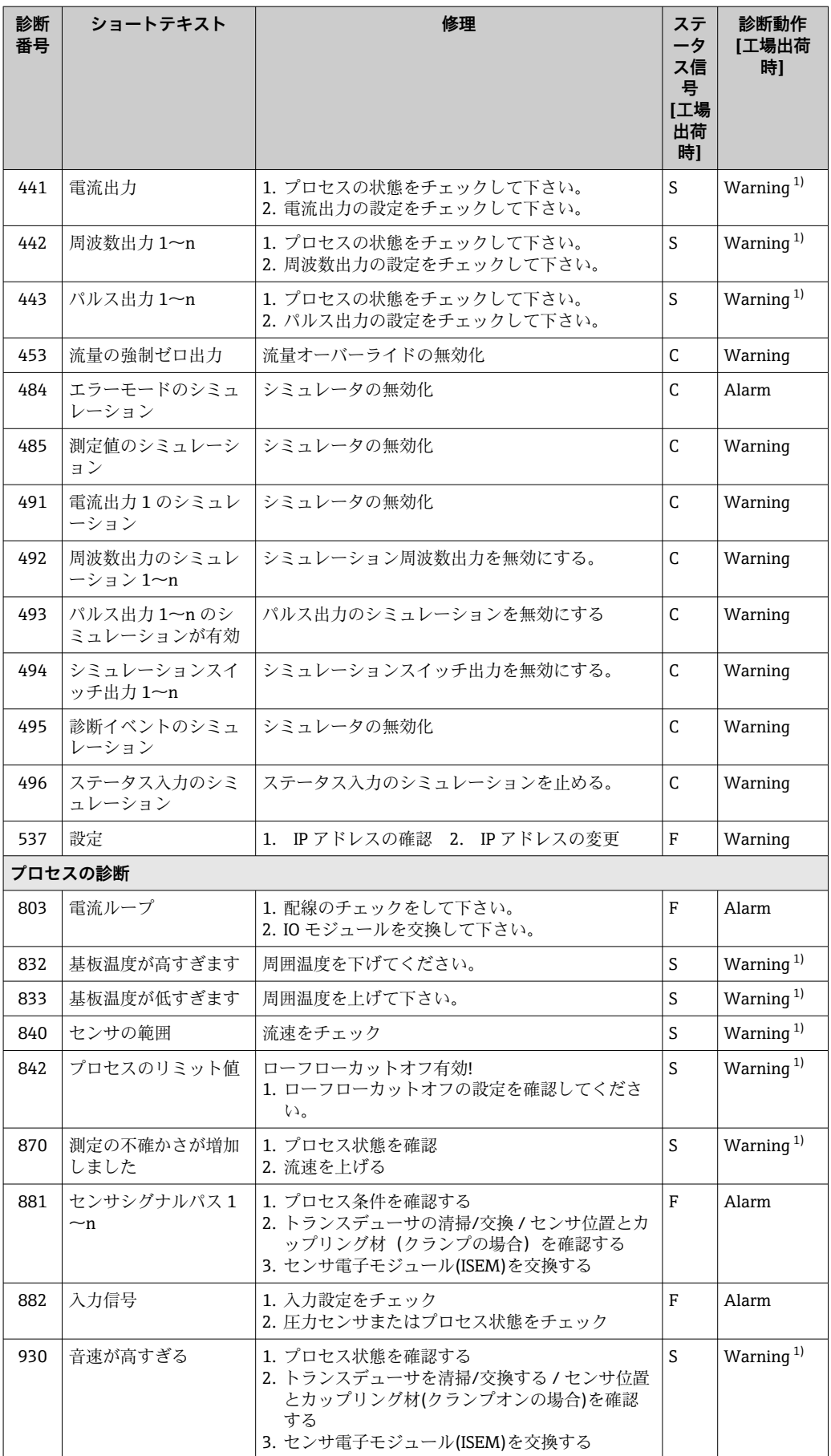

<span id="page-135-0"></span>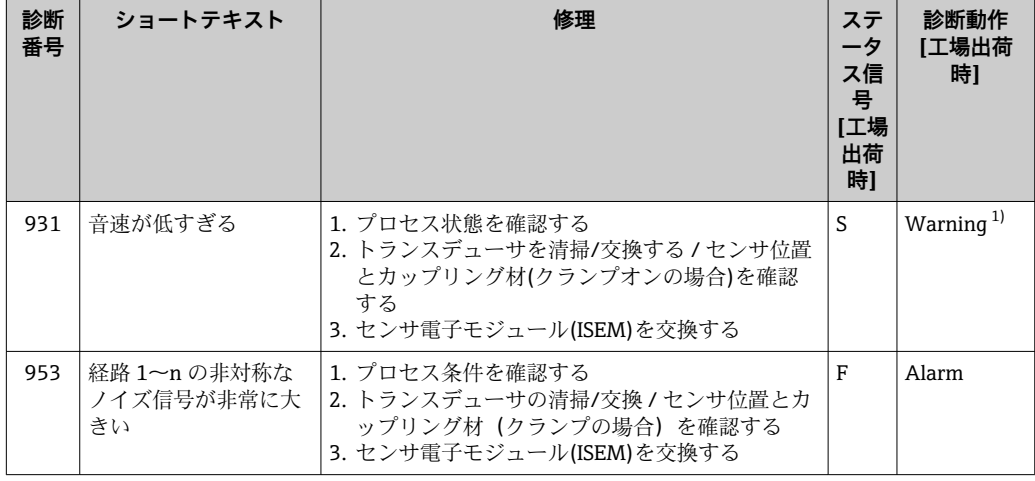

1) 診断動作を変更できます。

## **12.8 未処理の診断イベント**

**診断** メニュー を使用すると、現在の診断イベントおよび前回の診断イベントを個別に 表示させることが可能です。

■ 診断イベントの是正策を呼び出す方法:

- 現場表示器を使用→ 129
- ■ウェブブラウザを使用→ ■130
- ■「FieldCare」操作ツールを使用→ 131
- ■「DeviceCare」操作ツールを使用→ 131

■1 その他の未処理の診断イベントは**診断リスト** サブメニュー→ ■ 137 に表示され ます。

### **ナビゲーション**

「診断」 メニュー

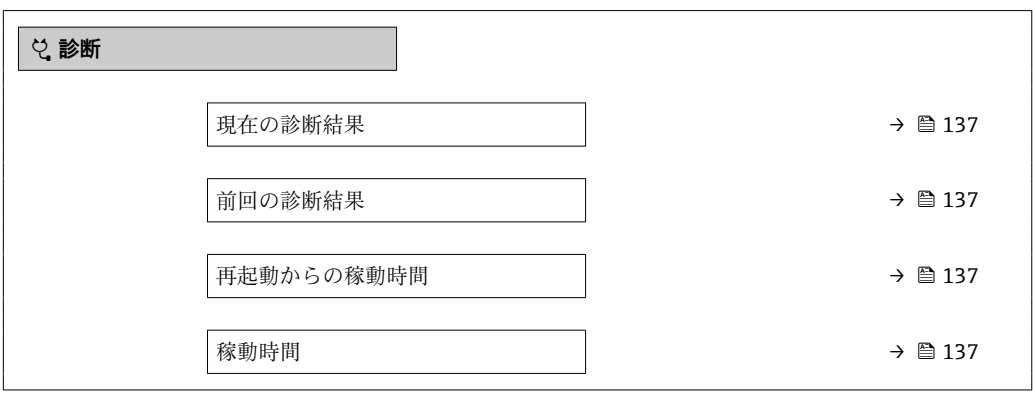

**パラメータ概要(簡単な説明付き)**

<span id="page-136-0"></span>

| パラメータ      | 必須条件                       | 説明                                                                                                    | ユーザーインターフェイ<br>ᆺ                   |
|------------|----------------------------|----------------------------------------------------------------------------------------------------|------------------------------------|
| 現在の診断結果    | 1つの診断イベントが発生しているこ<br>と。    | 診断情報に加えて現在発生している<br>診断イベントを表示。<br>2つあるいはそれ以上のメッセ<br>$\bf \Xi$<br>ージが同時に発生した場合は、<br>最優先に処理する必要のあるメ<br>ッセージが表示されます。 | 診断動作のシンボル、診断<br>コード、ショートメッセー<br>ジ  |
| 前回の診断結果    | すでに2つの診断イベントが発生し<br>ていること。 | 診断情報に加えて以前に発生した現<br>在の診断イベントを表示。                                                                                  | 診断動作のシンボル、診断<br>コード、ショートメッセー<br>ミン |
| 再起動からの稼動時間 |                            | 最後に機器が再起動してからの機器<br>の運転時間を表示。                                                                                     | 日 (d)、時 (h)、分 (m)、<br>秒 (s)        |
| 稼動時間       |                            | 装置の稼働時間を示す。                                                                                                    | 日 (d)、時 (h)、分 (m)、<br>秒 (s)        |

## **12.9 診断リスト**

現在未処理の診断イベントを最大 5 件まで関連する診断情報とともに **診断リスト** サブ メニュー に表示できます。5 件以上の診断イベントが未処理の場合は、最優先に処理 する必要のあるイベントが表示部に示されます。

#### **ナビゲーションパス**

診断 → 診断リスト

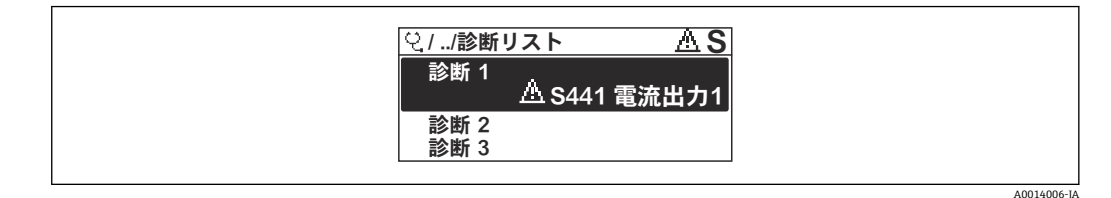

#### ■53 現場表示器の表示例

● 診断イベントの是正策を呼び出す方法:

- 現場表示器を使用→ 129
- ■ウェブブラウザを使[用→ 130](#page-129-0)
- ■「FieldCare」操作ツールを使用[→ 131](#page-130-0)
- ■「DeviceCare」操作ツールを使[用→ 131](#page-130-0)

## **12.10 イベントログブック**

### **12.10.1 イベントログの読み出し**

**イベントリスト**サブメニューでは、発生したイベントメッセージの一覧を時系列に表示 できます。

**ナビゲーションパス 診断** メニュー → **イベントログブック** サブメニュー → イベントリスト

A0014008-JA

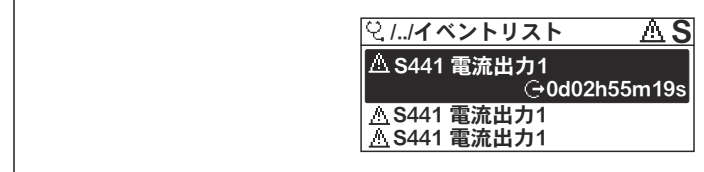

■54 現場表示器の表示例

- ■最大20件のイベントメッセージを時系列に表示できます。
- 拡張 HistoROM アプリケーションパッケージ (注文オプション) が有効な場合、イベ ントリストには最大 100 件までストア可能です。
- イベント履歴には、次の入力項目が含まれます。
- 診断イベント → 133
- 情報イベント → 138

各イベントの発生時間に加えて、そのイベントの発生または終了を示すシンボルが割り 当てられます。

- 診断イベント
	- $\Theta$ : イベントの発生
	- →:イベントの終了
- 情報イベント
- → つ: イベントの発生

● 診断イベントの是正策を呼び出す方法:

- 現場表示器を使[用→ 129](#page-128-0)
- ■ウェブブラウザを使用→ 130
- ■「FieldCare」操作ツールを使用[→ 131](#page-130-0)
- ■「DeviceCare」操作ツールを使用→ 131
- 表示されたイベントメッセージのフィルタリング→ 138

### **12.10.2 イベントログブックのフィルタリング**

**フィルタオプション** パラメータを使用すると、**イベントリスト**サブメニューに表示す るイベントメッセージのカテゴリを設定できます。

#### **ナビゲーションパス**

診断 → イベントログブック → フィルタオプション

#### **フィルタカテゴリー**

- ■すべて
- 故障(F)
- 機能チェック (C)
- 仕様範囲外 (S)
- メンテナンスが必要 (M)
- 情報 (I)

### **12.10.3 情報イベントの概要**

診断イベントとは異なり、情報イベントは診断リストには表示されず、イベントログブ ックにのみ表示されます。

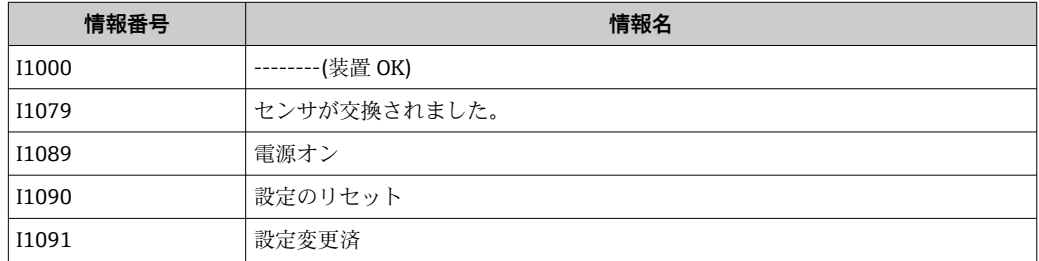

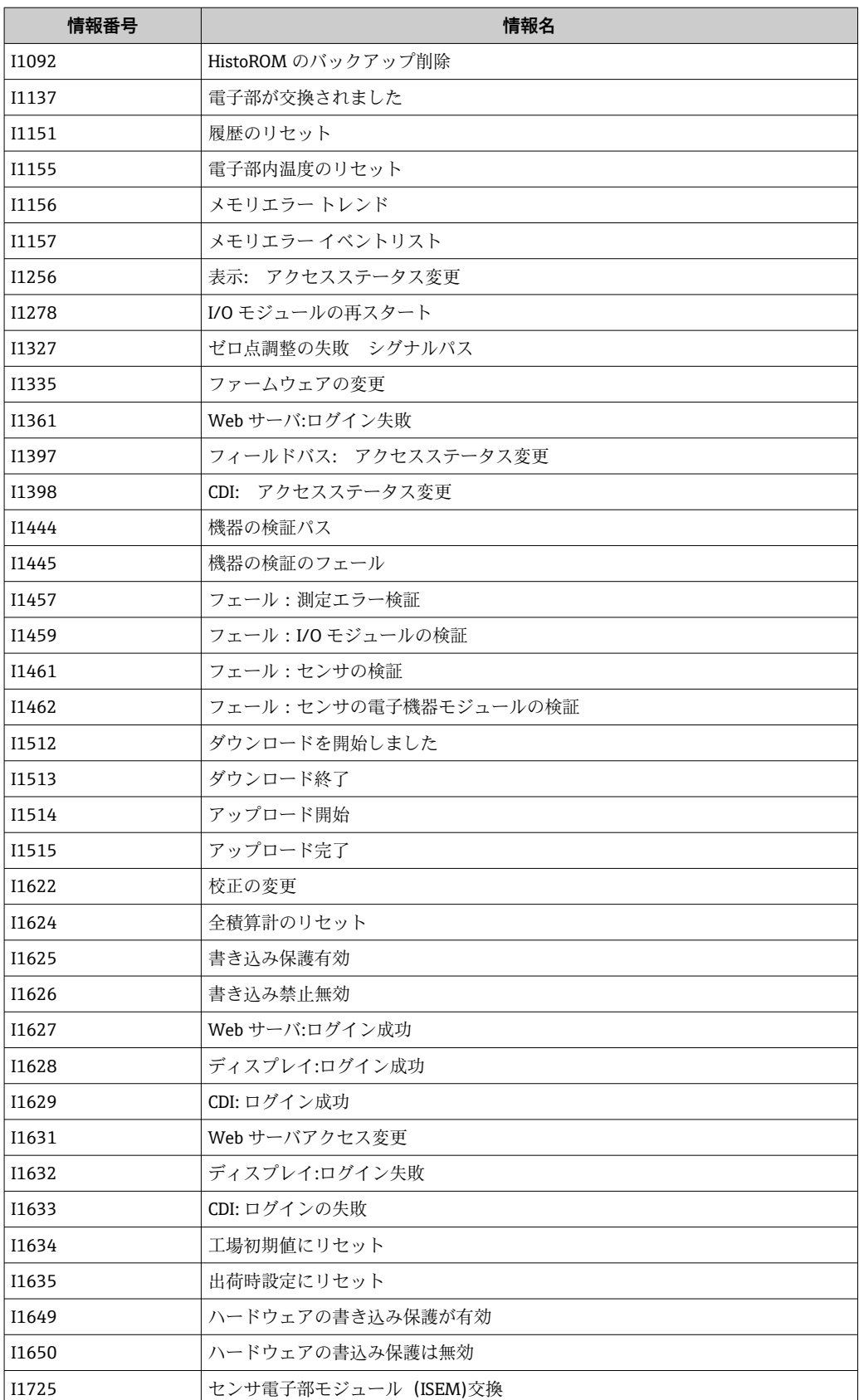

## **12.11 機器のリセット**

**機器リセット** パラメータ (→ ■109) を使用すると、機器設定全体または設定の一部を 決められた状態にリセットできます。

## **12.11.1 「機器リセット」 パラメータの機能範囲**

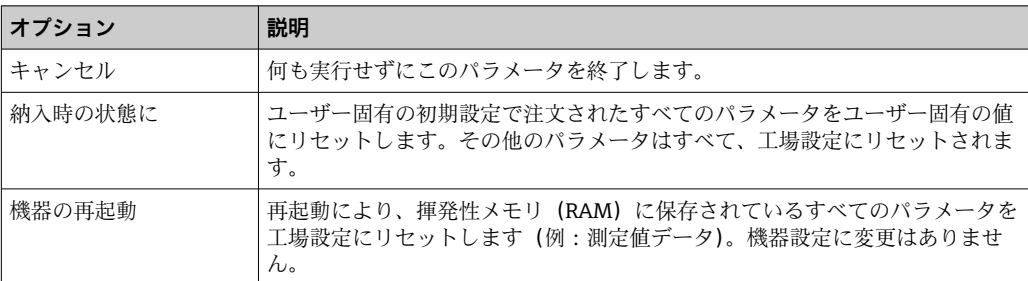

## **12.12 機器情報**

**機器情報** サブメニューには、機器の識別に必要な各種情報を表示するパラメータがす べて含まれています。

### **ナビゲーション**

「診断」 メニュー→機器情報

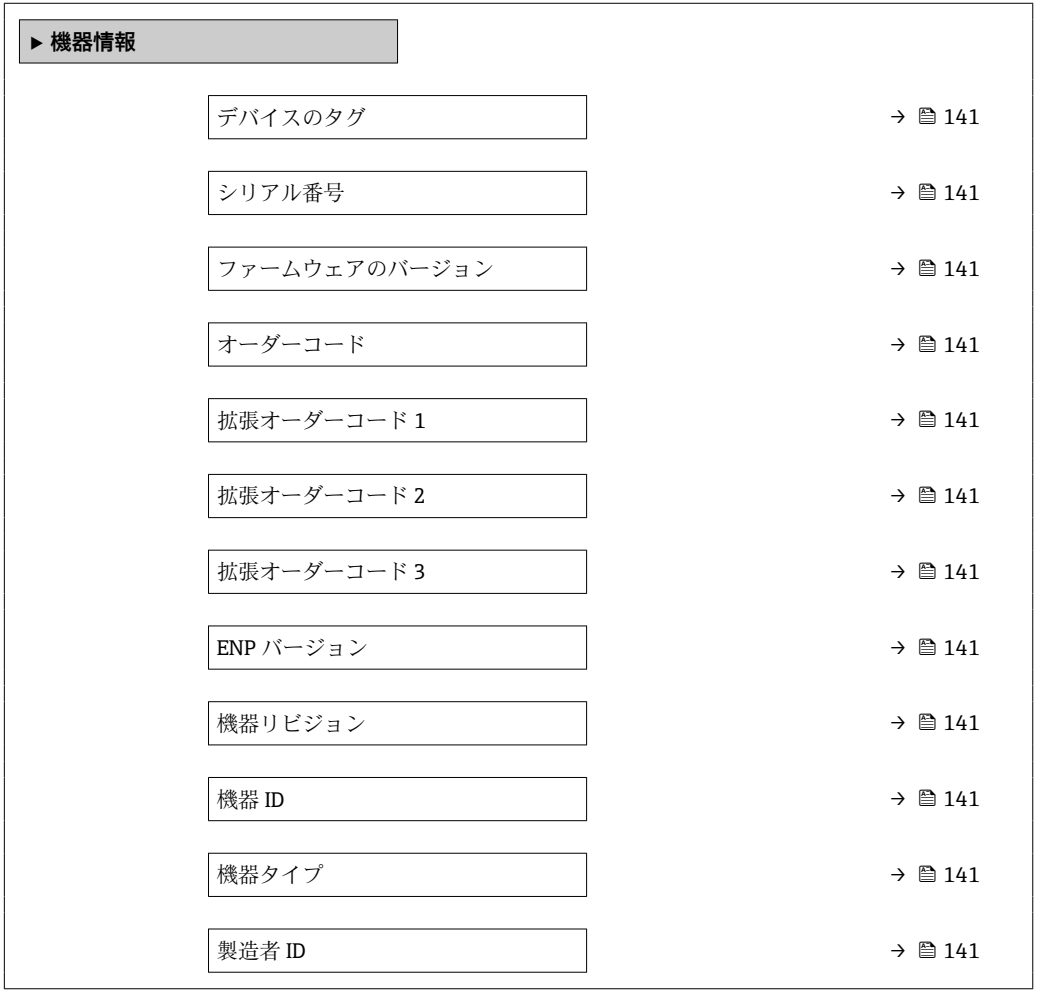

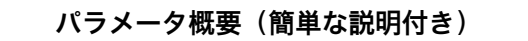

<span id="page-140-0"></span>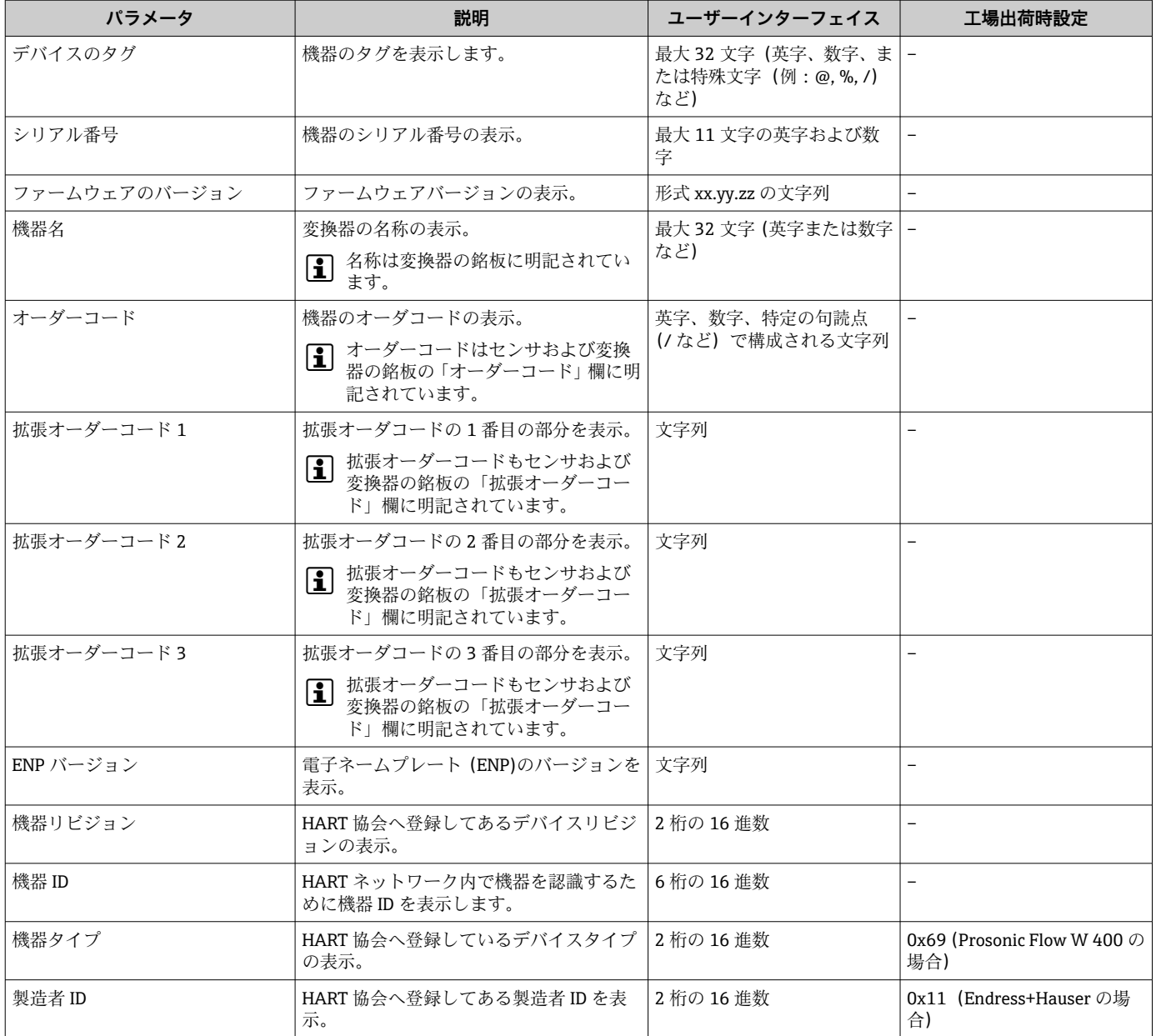

## **12.13 ファームウェアの履歴**

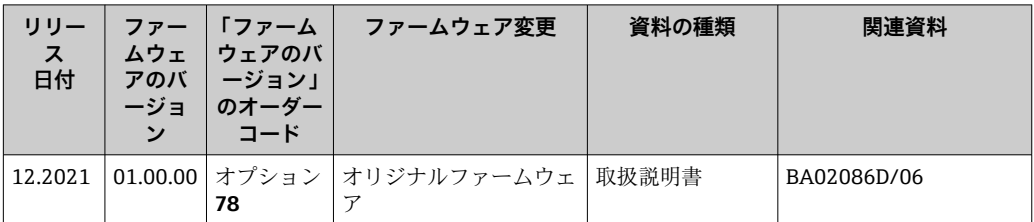

**1 サービスインターフェイス (CDI) を使用してファームウェアを現行バージョンま** たは旧バージョンに書き換えることができます。

■ ファームウェアのバージョンと以前のバージョン、インストールされたデバイス記 述ファイルおよび操作ツールとの互換性については、メーカー情報資料の機器情報 を参照してください。

1 メーカー情報は、以下から入手できます。

- 弊社ウェブサイトのダウンロードエリアより:www.endress.com → Download
- 次の詳細を指定します。 ■ 製品ルートコード:例、9W4B 製品ルートコードはオーダーコードの最初の部分:機器の銘板を参照
	- ■テキスト検索:メーカー情報
	- メディアタイプ:ドキュメント 技術資料

## **13 メンテナンス**

## **13.1 メンテナンス作業**

特別なメンテナンスは必要ありません。

### **13.1.1 外部洗浄**

機器の外部を洗浄する場合は、必ずハウジングまたはシールの表面に傷をつけない洗浄 剤を使用してください。

## **13.2 測定機器およびテスト機器**

Endress+Hauser は、W@M またはテスト機器など各種の測定機器やテスト機器を提供 しています。

■ サービスの詳細については、弊社営業所もしくは販売代理店にお問い合わせくださ  $\mathcal{U}$ 

一部の測定機器およびテスト機器のリスト:→ ■148→ ■146

## **13.3 エンドレスハウザー社サービス**

エンドレスハウザー社では、再校正、メンテナンスサービス、またはテスト機器など、 メンテナンスに関する幅広いサービスを提供しています。

■1 サービスの詳細については、弊社営業所もしくは販売代理店にお問い合わせくださ  $V_{\lambda}$ 

## <span id="page-143-0"></span>**14 修理**

## **14.1 一般情報**

## **14.1.1 修理および変更コンセプト**

Endress+Hauser の修理および変更コンセプトでは、次のことが考慮されています。

- 機器はモジュール式の構造となっています。
- ■スペアパーツは合理的なキットに分類され、関連する取付指示が付属します。
- 修理は、Endress+Hauser サービス担当または適切な訓練を受けたユーザーが実施し ます。
- ■認証を取得した機器は、Endress+Hauser サービス担当または工場でのみ別の認証取 得機器に交換できます。

## **14.1.2 修理および変更に関する注意事項**

機器の修理および変更を行う場合は、次の点に注意してください。

- ▶ 弊社純正スペアパーツのみを使用してください。
- ▶ 取付指示に従って修理してください。
- ▶ 適用される規格、各地域/各国の規定、防爆資料 (XA)、認証を遵守してください。
- ▶ 修理および変更はすべて文書に記録し、W@M ライフサイクル管理データベースお よび Netilion Analytics に入力してください。

## **14.2 スペアパーツ**

W@M デバイスビューワー[\(www.endress.com/deviceviewer](http://www.endress.com/deviceviewer)):

機器のスペアパーツがすべてオーダーコードとともにリストされており、注文すること が可能です。関連するインストールガイドがある場合は、これをダウンロードすること もできます。

- ■機器シリアル番号:
	- 機器の銘板に明記されています。
	- **機器情報** サブメニュー の**シリアル番号** パラメータ (→ △ 141)から読み取るこ とが可能です。

## **14.3 Endress+Hauser サービス**

Endress+Hauser は、さまざまなサービスを提供しています。

サービスの詳細については、弊社営業所もしくは販売代理店にお問い合わせくださ  $| \cdot |$ い。

## **14.4 返却**

機器の安全な返却要件は、機器の種類と各国の法によって異なります。

- 1. 次のウェブページで詳細情報を参照してください: http://www.endress.com/support/return-material
- 2. 機器の修理または工場校正が必要な場合、あるいは、誤った機器が注文または納 入された場合は、本機器を返却してください。
### <span id="page-144-0"></span>**14.5 廃棄**

#### $\boxtimes$

電子・電気機器廃棄物(WEEE)に関する指令 2012/19/EU により必要とされる場合、 分別されていない一般廃棄物として処理する WEEE を最小限に抑えるため、製品には 絵文字シンボルが付いています。このマークが付いている製品は、分別しない一般ゴ ミとしては廃棄しないでください。代わりに、適切な条件下で廃棄するために Endress+Hauser へご返送ください。

#### **14.5.1 機器の取外し**

1. 機器の電源をオフにします。

#### L **警告**

#### **プロセス条件によっては、危険が及ぶ可能性があります。**

- ▶ 高温に注意してください。
- 2. 「機器の取付け」および「機器の接続」セクションに明記された取付けおよび接続 手順と逆の手順を実施してください。安全上の注意事項に従ってください。

#### **14.5.2 機器の廃棄**

廃棄する際には、以下の点に注意してください。

- ▶ 適用される各地域/各国の規定を遵守してください。
- ▶ 機器コンポーネントを適切に分別および再利用してください。

## <span id="page-145-0"></span>**15 アクセサリ**

変換器およびセンサには、アクセサリも多数用意されています。詳細については、最寄 ールボーンフェーン(1999年)のコンディルムコードです。<br>1970弊社営業所もしくは販売代理店にお問い合わせください。オーダーコードに関す る詳細は、弊社営業所もしくは販売代理店にお問い合わせいただくか、弊社ウェブサイ トの製品ページをご覧ください[:www.endress.com](https://www.endress.com)。

## **15.1 機器関連のアクセサリ**

#### **15.1.1 変換器用**

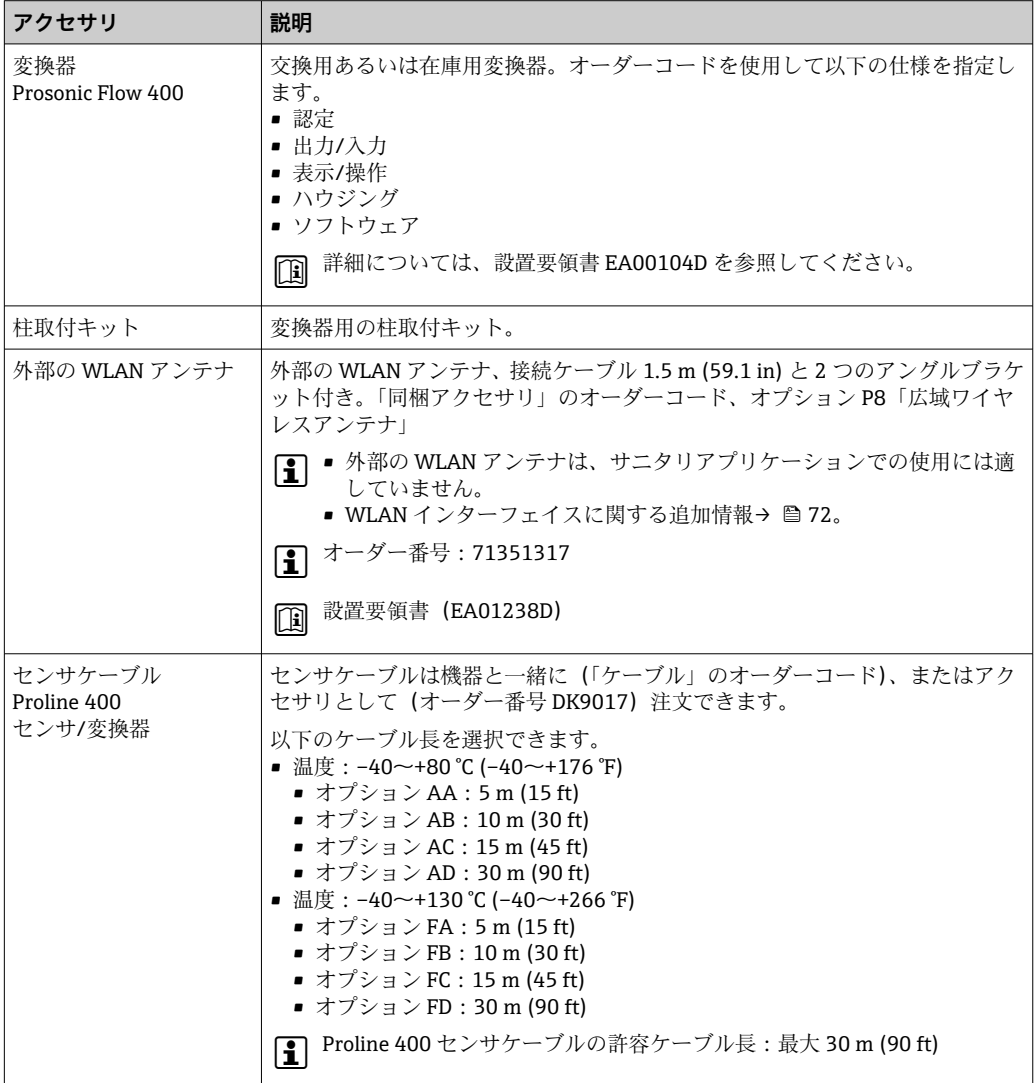

### **15.1.2 センサ用**

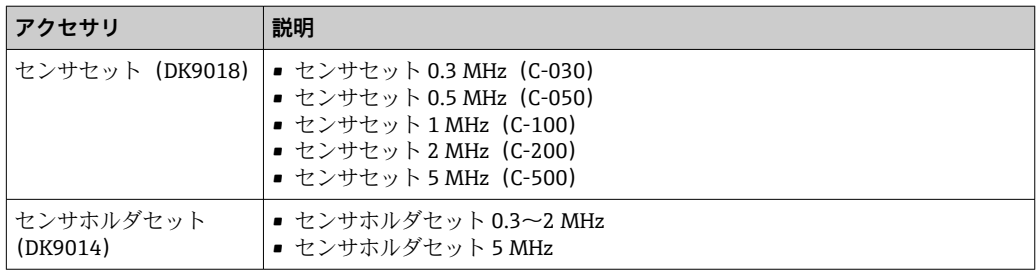

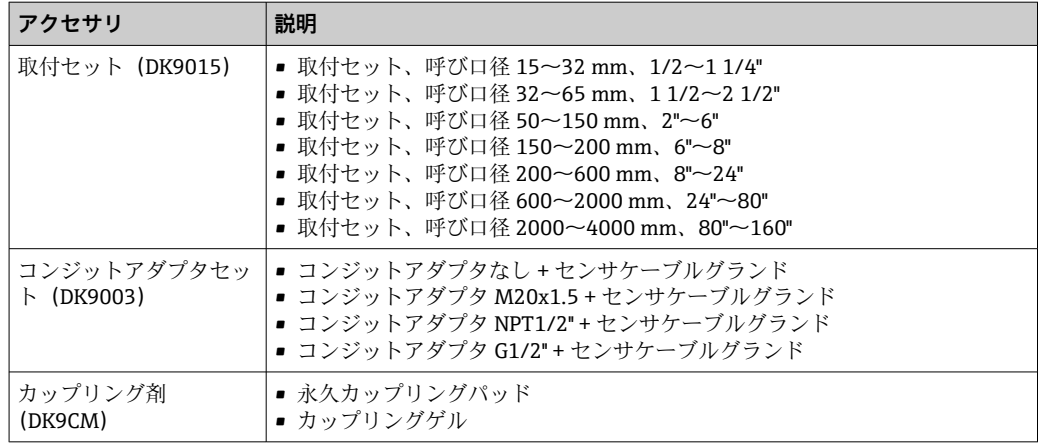

# **15.2 通信関連のアクセサリ**

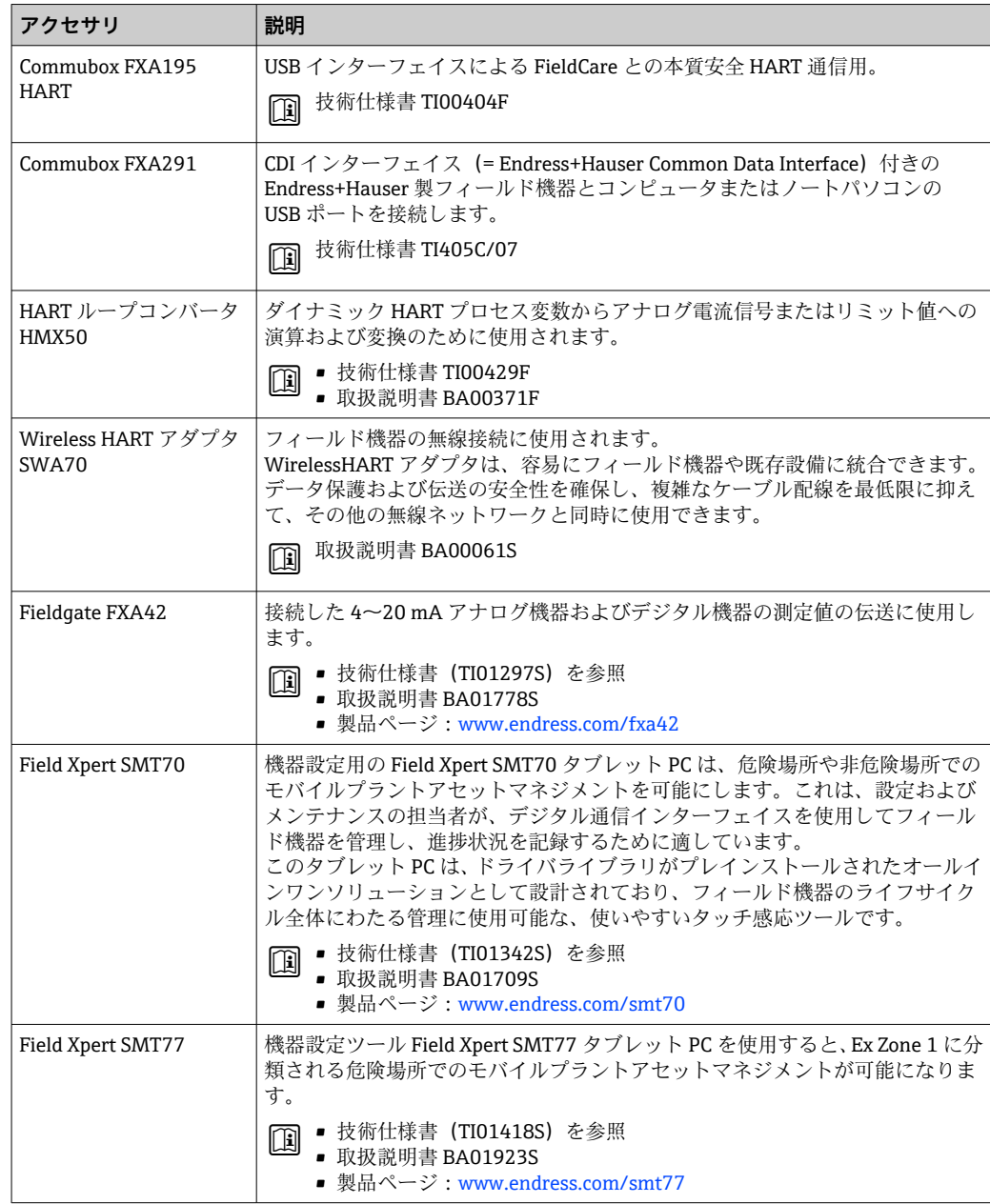

<span id="page-147-0"></span>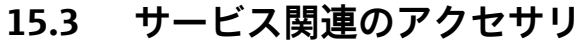

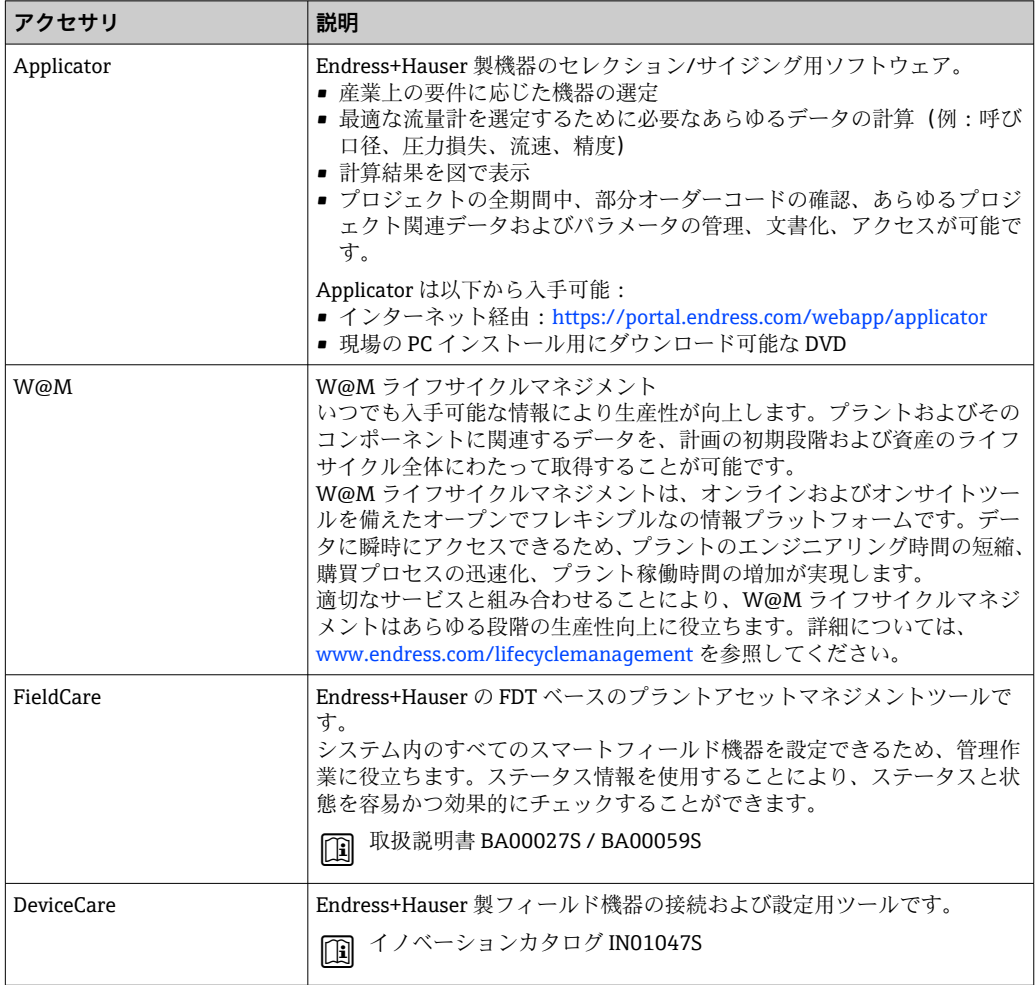

# **15.4 システムコンポーネント**

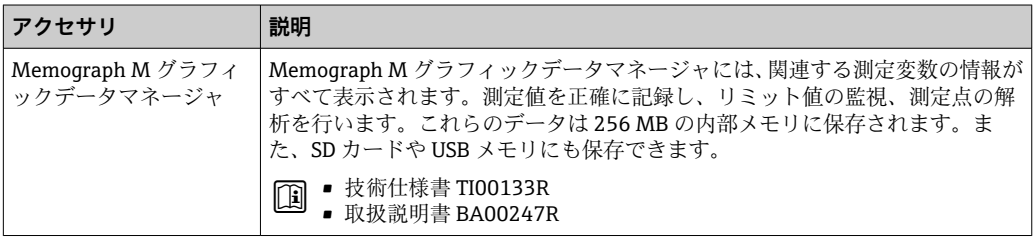

## <span id="page-148-0"></span>**16 技術データ**

## **16.1 アプリケーション**

本機器は、液体の流量測定にのみ適応します。

機器が耐用年数にわたって適切な動作状態を維持することを保証するため、接液部材質 が十分に耐性のある測定物にのみ使用してください。

## **16.2 機能とシステム構成**

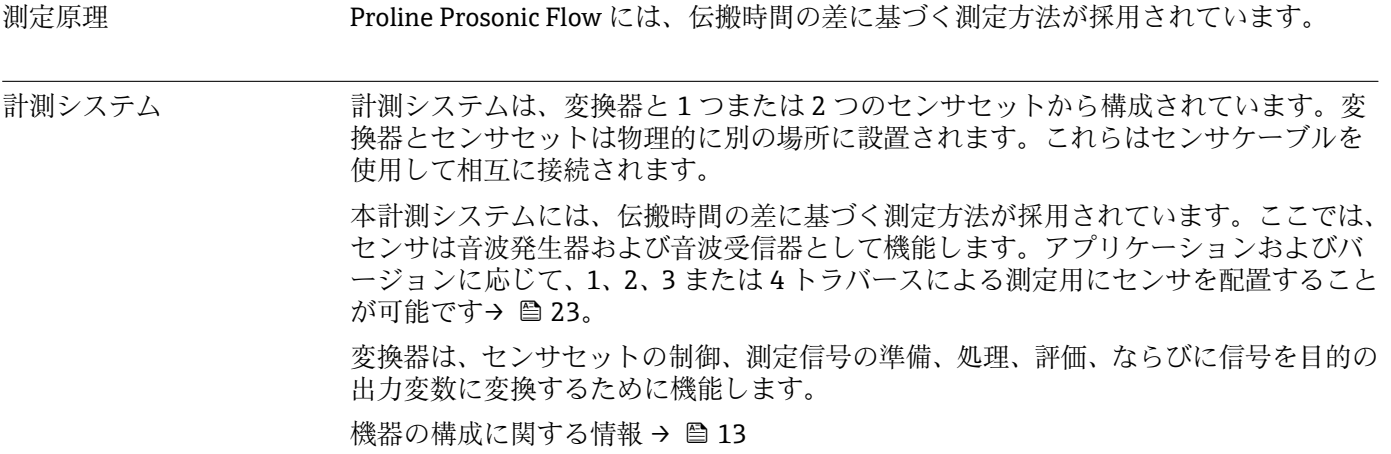

## **16.3 入力**

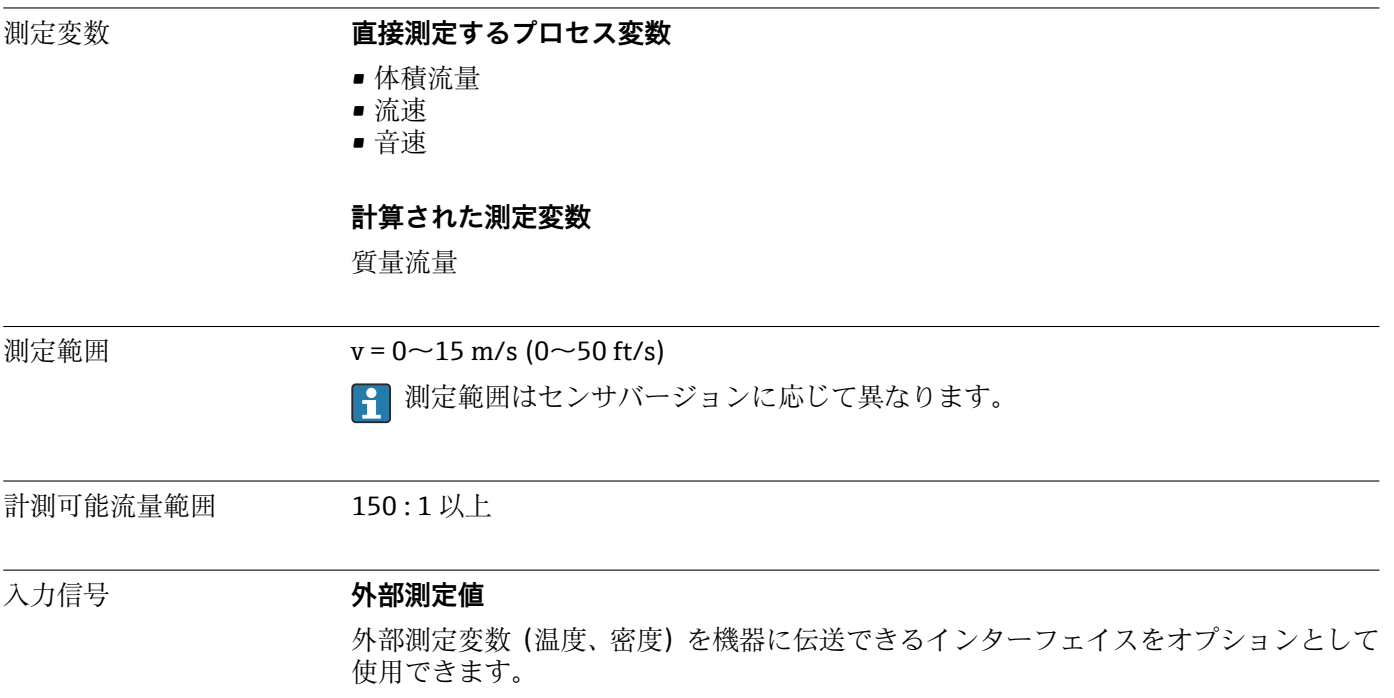

### <span id="page-149-0"></span>**HART プロトコル**

HART プロトコルを介して測定値がオートメーションシステムから機器に書き込まれ ます。温度計および密度計は、以下のプロトコル固有の機能に対応しなければなりませ  $h_{\circ}$ 

- HART プロトコル
- バーストモード

#### **ステータス入力**

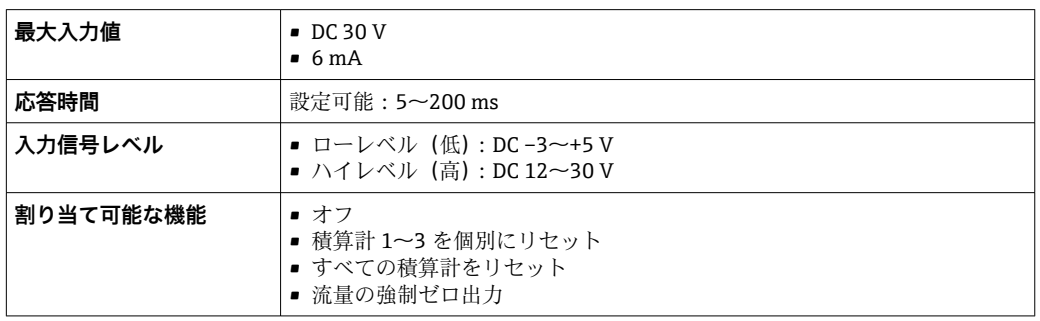

## **16.4 出力**

出力信号 **電流出力**

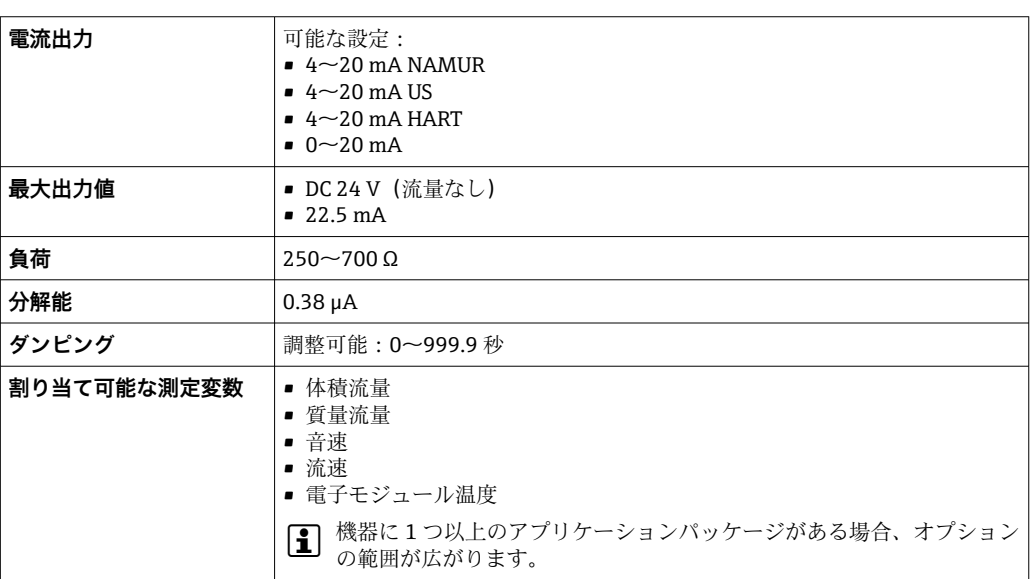

#### **パルス/周波数/スイッチ出力**

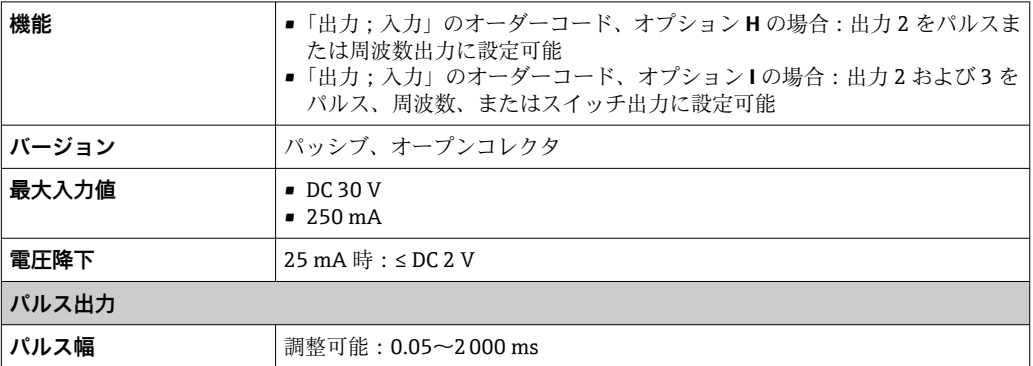

<span id="page-150-0"></span>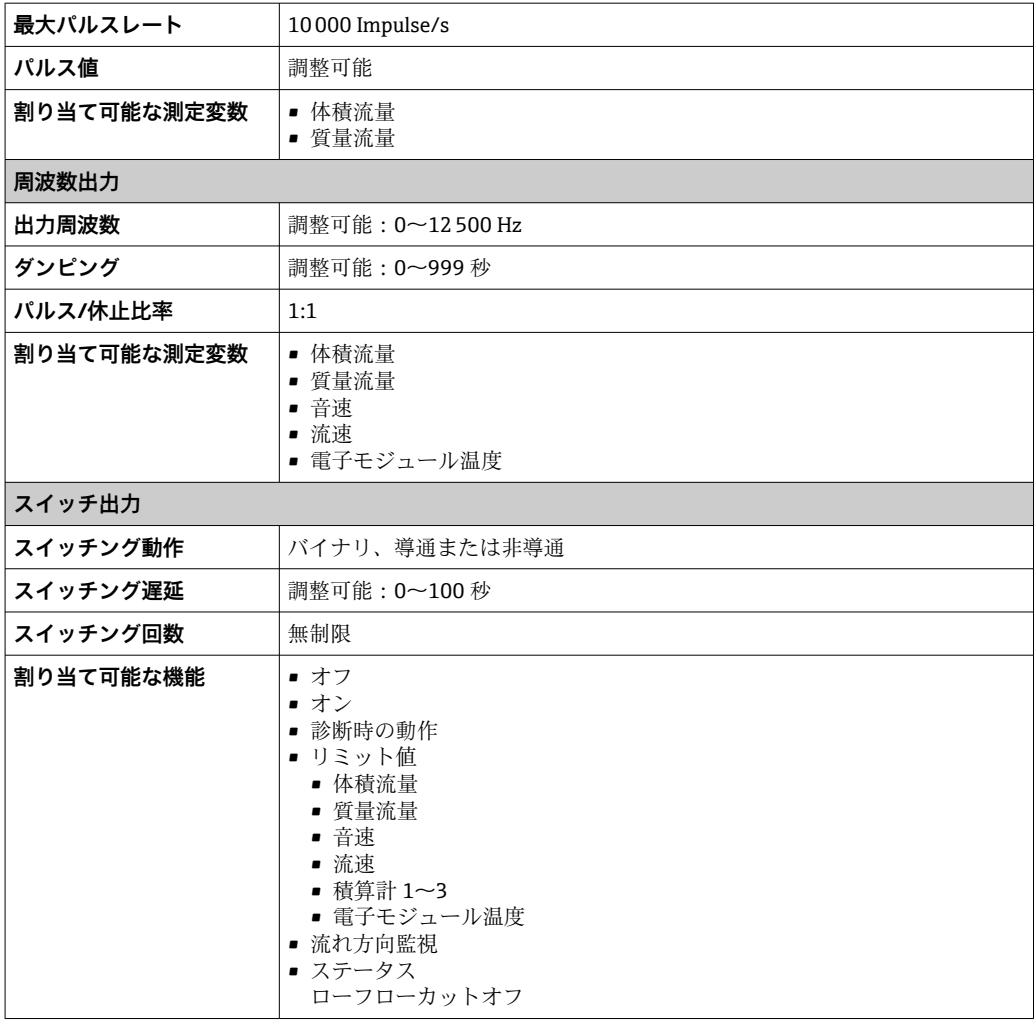

アラーム時の信号 インターフェイスに応じて、以下のようにエラー情報が表示されます。

#### **電流出力 4 ~ 20 mA**

#### $4 - 20$  mA

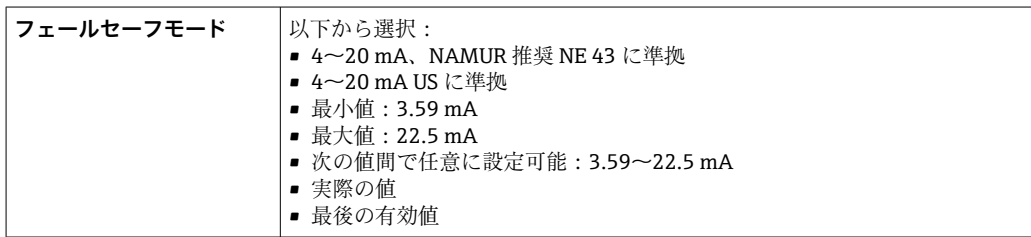

#### $0 - 20$  mA

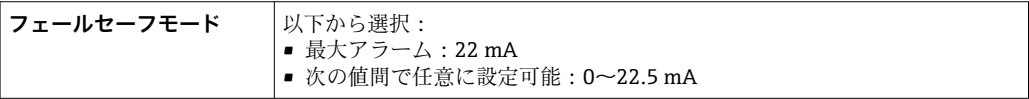

#### **HART 電流出力**

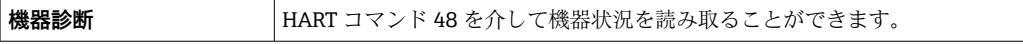

#### <span id="page-151-0"></span>**パルス/周波数/スイッチ出力**

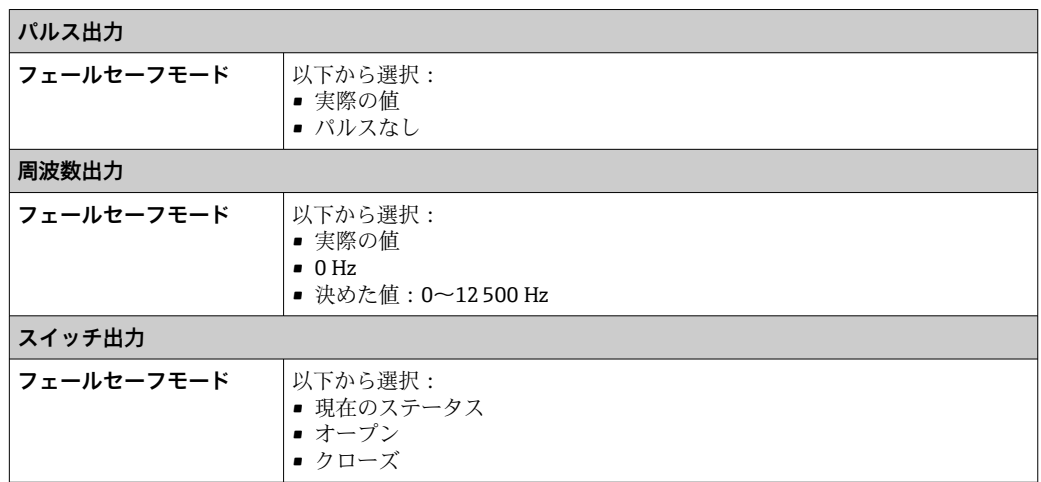

#### **現場表示器**

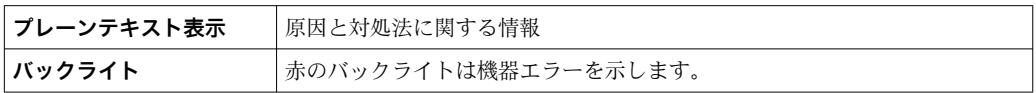

**- NAMUR 推奨 NE 107 に準拠するステータス信号** 

#### **インターフェイス/プロトコル**

- デジタル通信経由: HART プロトコル
- サービスインターフェイス経由 ■ CDI-RJ45 サービスインターフェイス
	- WLAN インターフェイス

**プレーンテキスト表示** 原因と対処法に関する情報

#### **ウェブブラウザ**

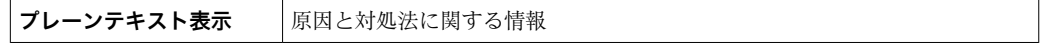

#### **発光ダイオード(LED)**

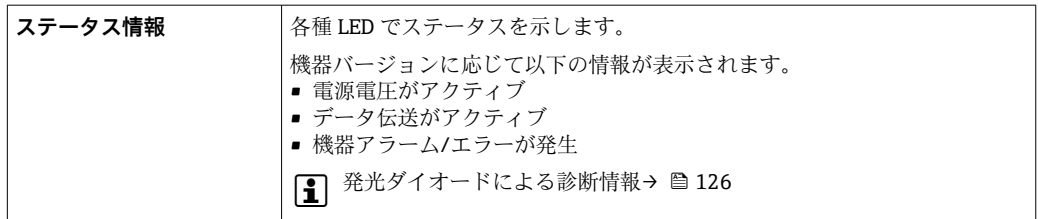

ローフローカットオフ ローフローカットオフ値はユーザーが任意に設定可能

<span id="page-152-0"></span>電気的絶縁性 以下の接続は、それぞれ電気的に絶縁されています。

クランプオンセンサは、陰極防食パイプにも取り付けられます 7)。ご要望に応じてご提 供可能です。

#### プロトコル固有のデータ **HART**

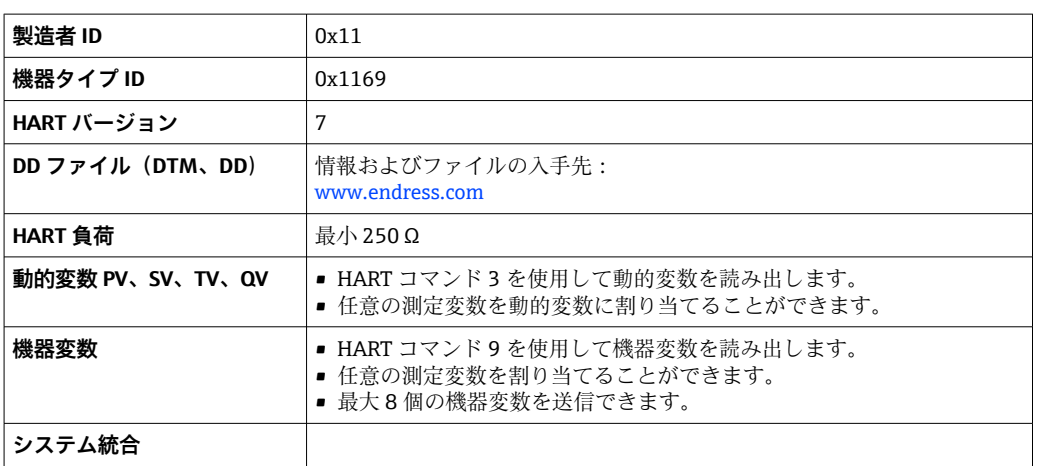

## **16.5 電源**

端子の割当て → ● 45

電源電圧 **変換器**

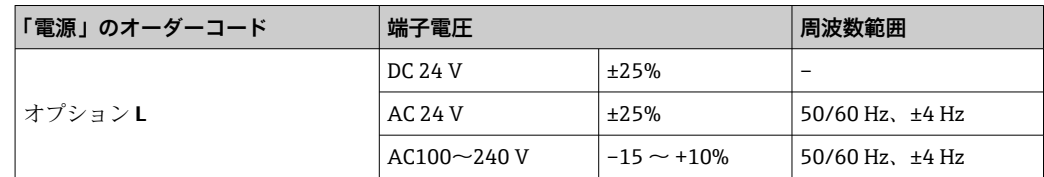

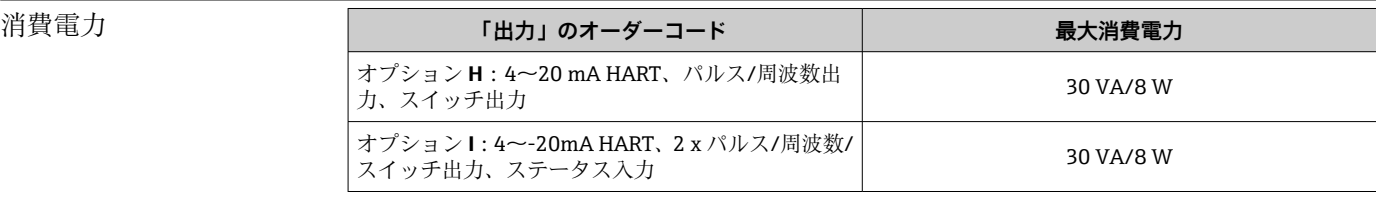

#### 消費電流 **変換器**

| 「電源」のオーダーコード」        | 最大<br>消費電流 | 最大<br>電源投入時の突入電流 : |
|----------------------|------------|--------------------|
| オプションL: AC 100〜240 V | 145 m A    | $25 A$ (< 5 ms)    |
| オプションL: AC/DC 24 V   | 350 m A    | 27 A $(< 5$ ms)    |

<sup>7)</sup> 呼び口径 50~4000 mm(2~160")および非防爆のみ

<sup>•</sup> 入力

<sup>•</sup> 出力 • 電源

<span id="page-153-0"></span>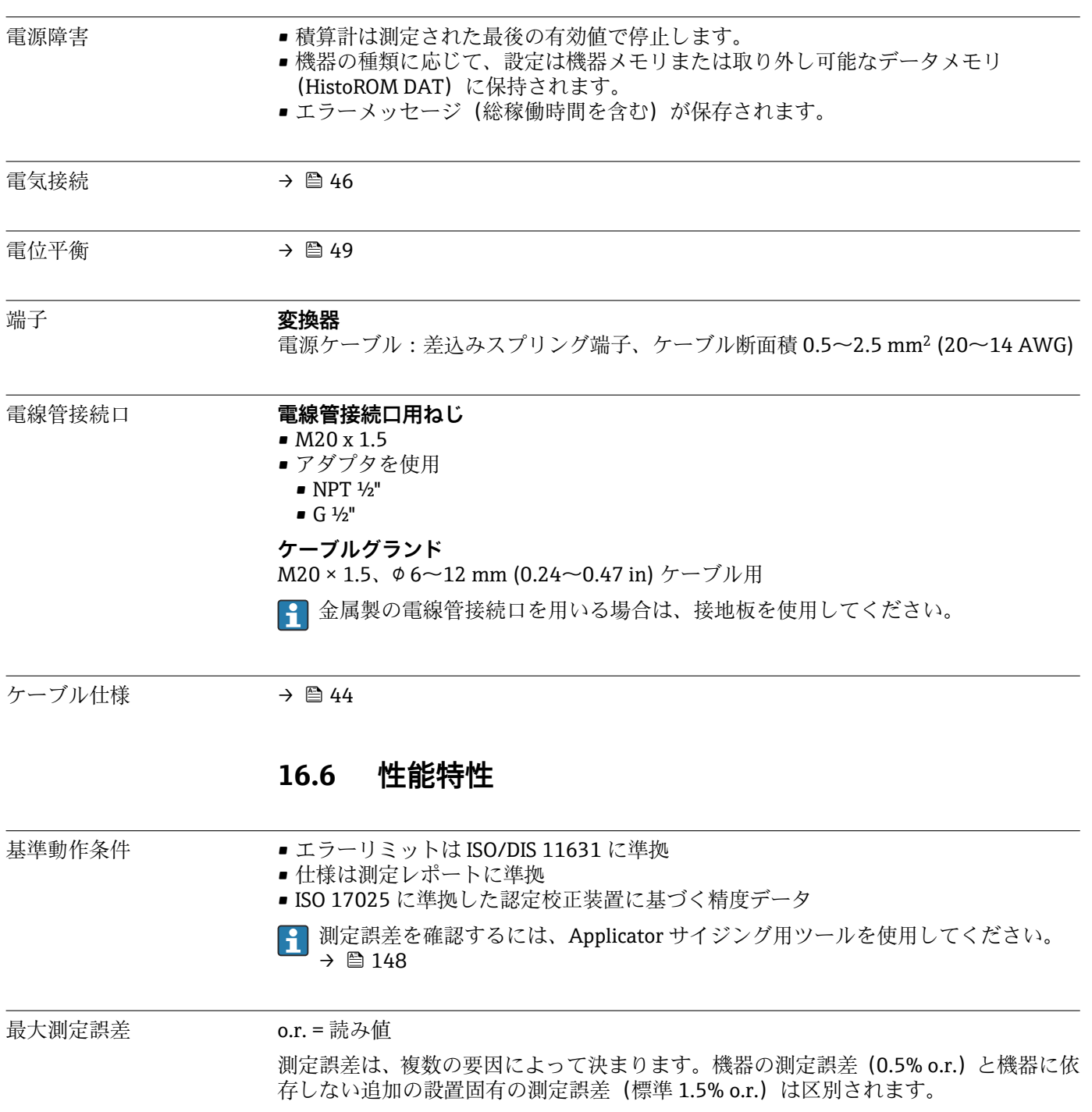

設置固有の誤差は、呼び口径、管厚、実際の管の形状、または測定物などの現場の設置 条件によって決まります。2 つの測定誤差の合計が、測定点での測定誤差になります。

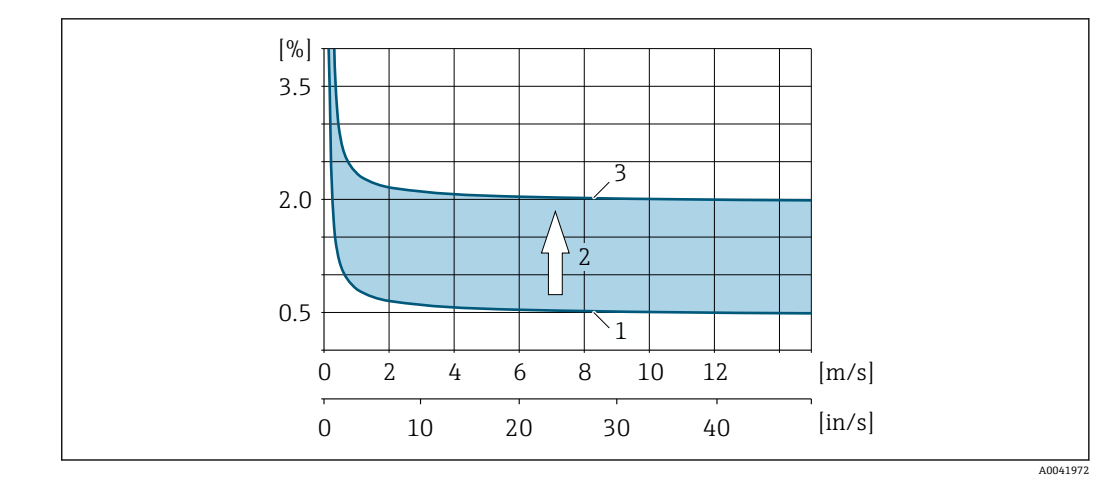

#### ■ 55 呼び口径 200A (8") 以上の配管における測定誤差の例

- 1 機器の測定誤差:0.5% o.r. ± 3 mm/s (0.12 in/s)
- 2 設置条件による測定誤差:標準 1.5% o.r.
- 3 測定点における測定誤差:0.5% o.r. ± 3 mm/s (0.12 in/s) + 1.5% o.r. = 2% o.r. ± 3 mm/s (0.12 in/s)

#### **測定点における測定誤差**

測定点での測定誤差は、機器の測定誤差(0.5% o.r.)と現場の設置条件による測定誤差 からなります。流速が 0.3 m/s (1 ft/s) 以上、およびレイノルズ数が 10000 以上の場 合、標準的なエラーリミットは次のようになります。

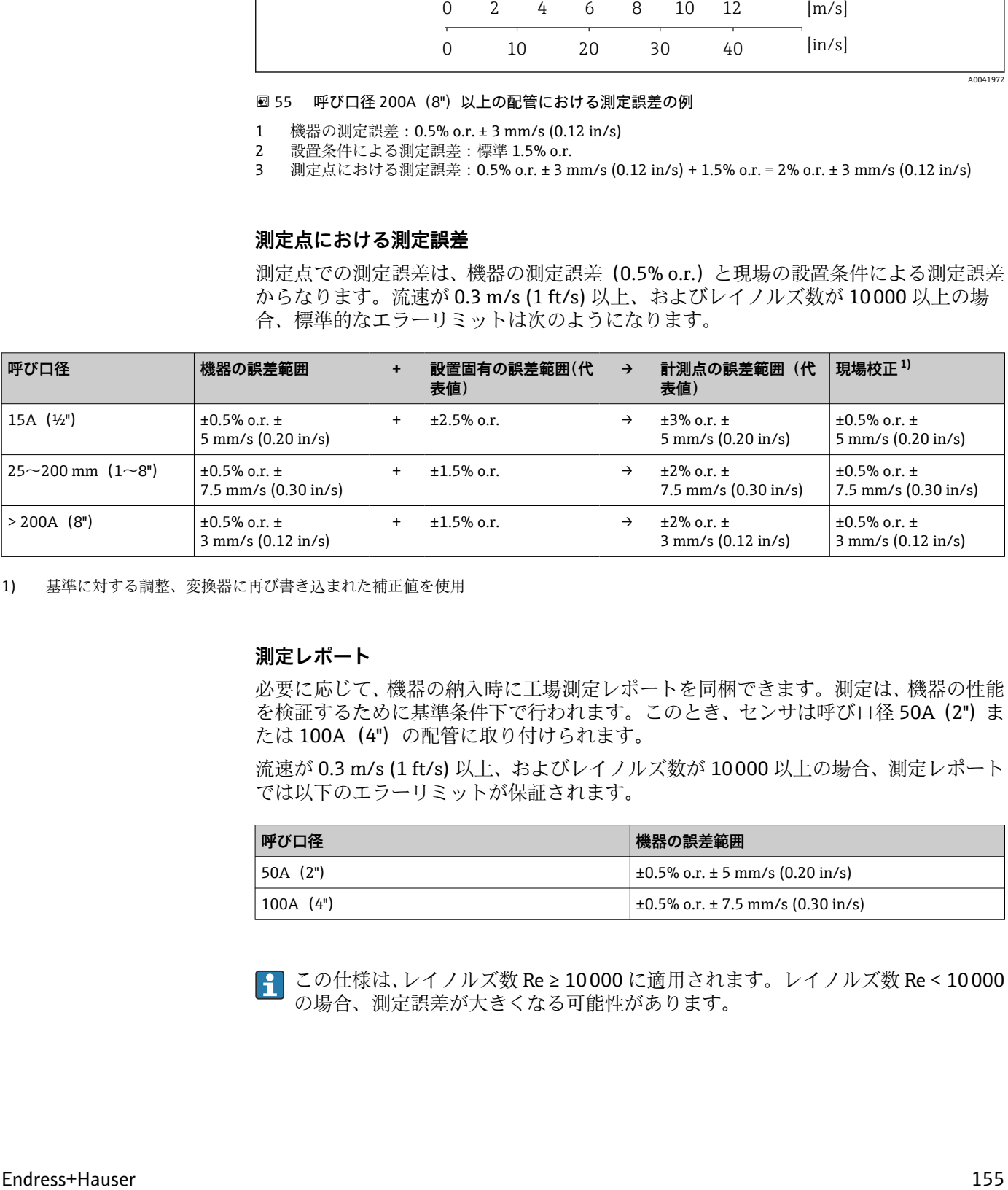

1) 基準に対する調整、変換器に再び書き込まれた補正値を使用

#### **測定レポート**

必要に応じて、機器の納入時に工場測定レポートを同梱できます。測定は、機器の性能 を検証するために基準条件下で行われます。このとき、センサは呼び口径 50A (2")ま たは 100A (4")の配管に取り付けられます。

流速が 0.3 m/s (1 ft/s) 以上、およびレイノルズ数が 10000 以上の場合、測定レポート では以下のエラーリミットが保証されます。

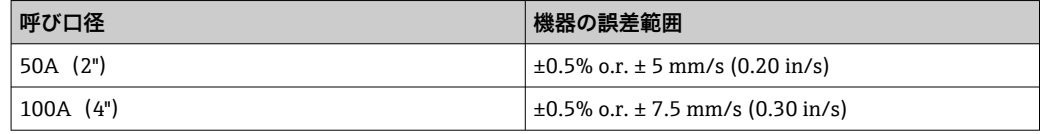

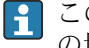

■ この仕様は、レイノルズ数 Re ≥ 10000 に適用されます。レイノルズ数 Re < 10000 の場合、測定誤差が大きくなる可能性があります。

<span id="page-155-0"></span>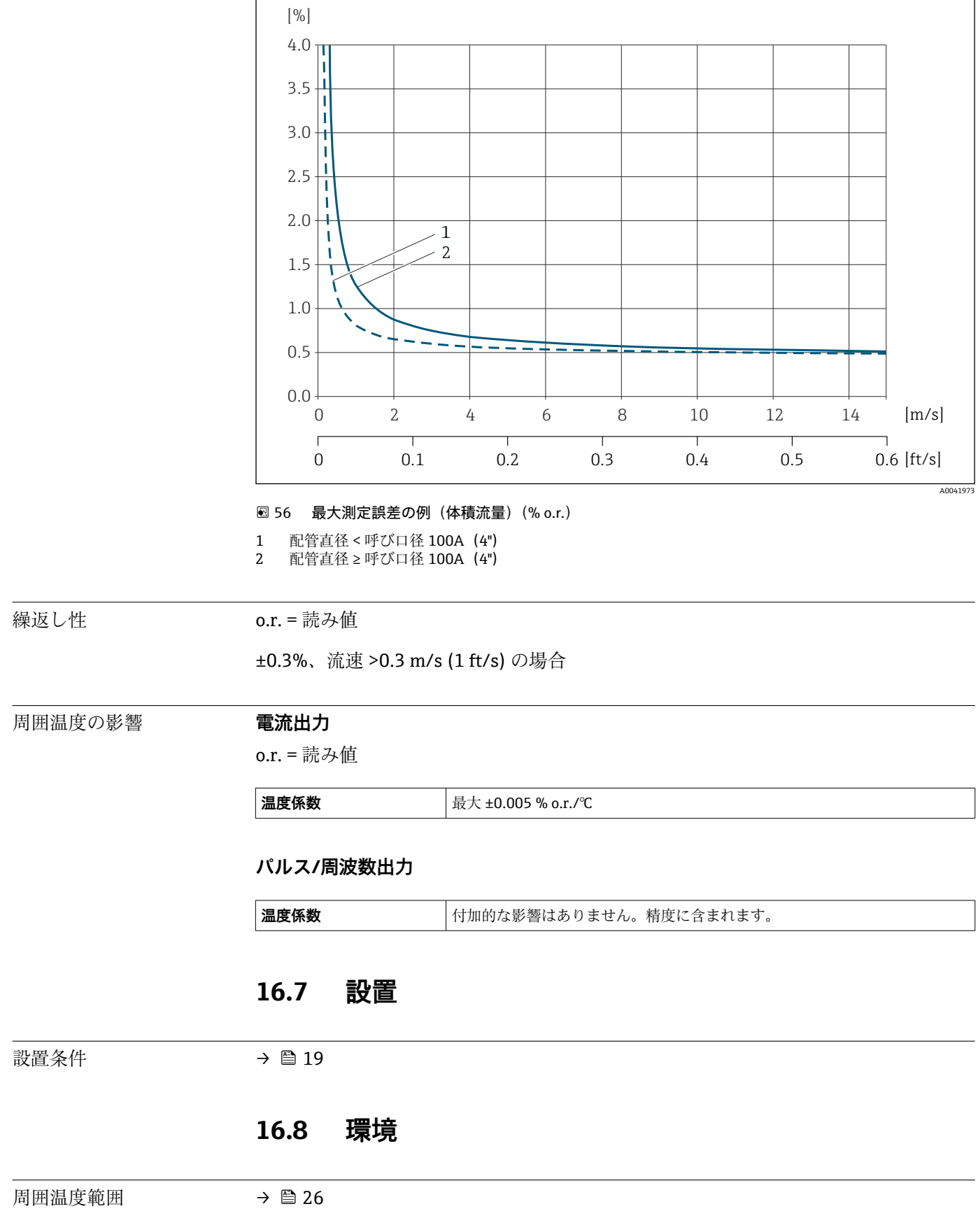

#### **最大測定誤差の例(体積流量)**

 $\blacksquare$ 

<span id="page-156-0"></span>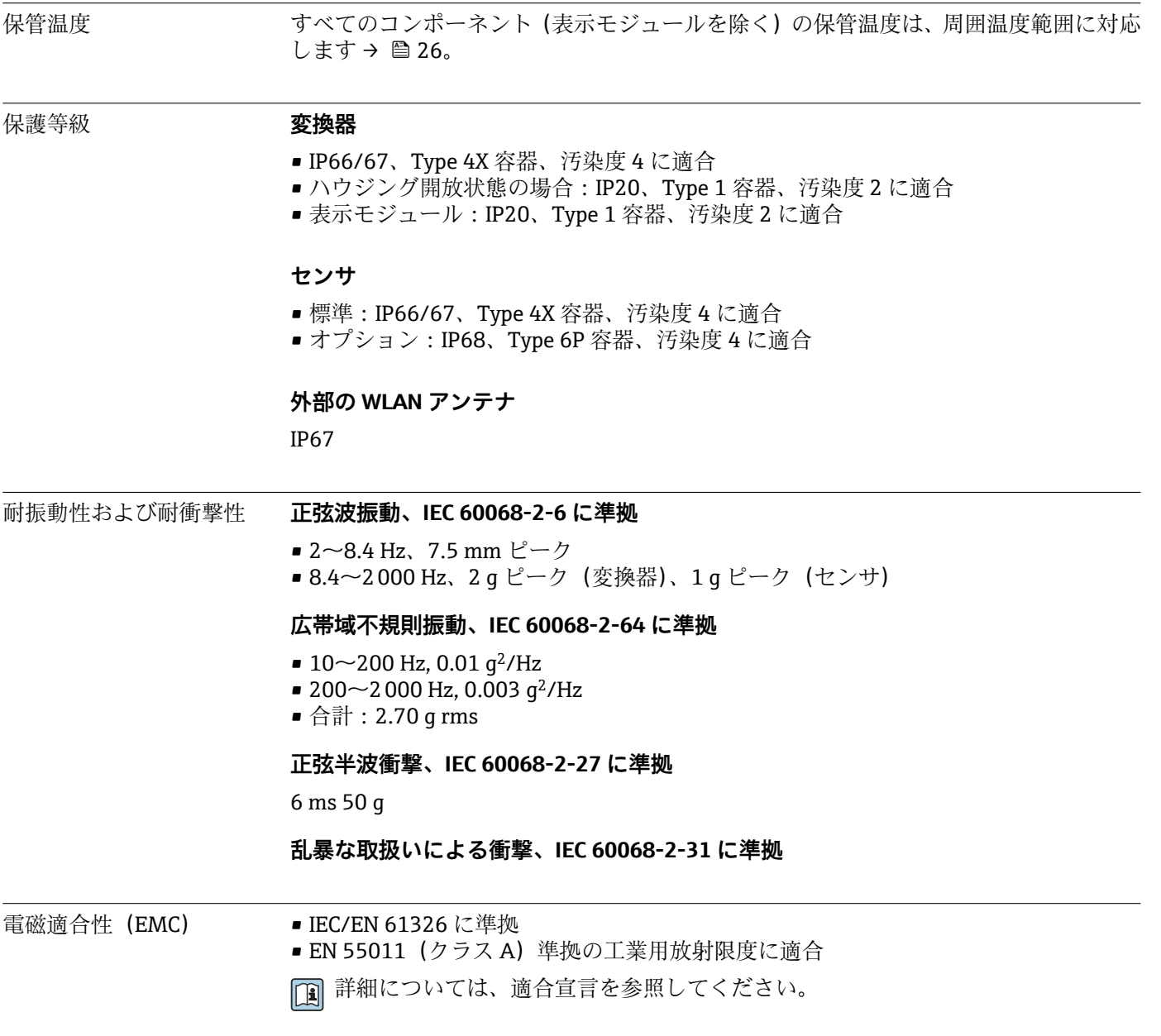

## **16.9 プロセス**

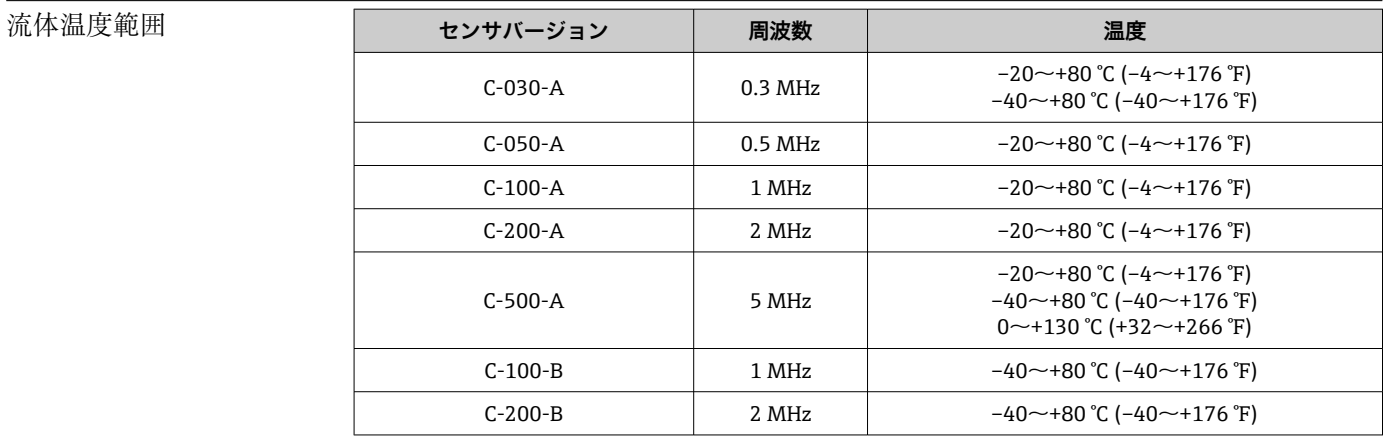

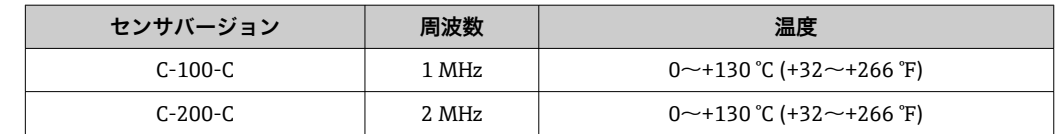

#### <span id="page-157-0"></span>音速範囲 600~2100 m/s (1969~6890 ft/s)

流体圧力範囲 圧力制限はありません。とはいえ、正確に測定するためには、測定物の静圧が蒸気圧よ りも高い必要があります。

圧力損失は発生しません。

### **16.10 構造**

外形寸法 インタンストンストンストンのエンストンのマークストンストンストンスティング (国)機器の外形寸法および取付寸法については、技術仕様書の「構造」セクションを参 照してください。

#### 質量 おおもち 梱包材を含まない質量仕様

**変換器**

- Proline 400 ポリカーボネートプラスチック: 1.2 kg (2.65 lb)
- Proline 400 塗装アルミダイカスト: 6.0 kg (13.2 lb)

#### **センサ**

取付部品を含めた質量

- 呼び口径 15~65 mm (½~2½"): 1.2 kg (2.65 lb)
- 呼び口径 50~4000 mm (2~160"): 2.8 kg (6.17 lb)

#### 材質 **分離型(ウォールマウントハウジング)**

- •「ハウジング」のオーダーコード、オプション **P**「分離型、アルミニウム、コーティ ング」:
	- アルミニウム、AlSi10Mg、コーティング
- •「ハウジング」のオーダーコード、オプション **N**:ポリカーボネートプラスチック
- ウィンドウ材質:
	- •「ハウジング」のオーダーコード、オプション **P**:ガラス
	- •「ハウジング」のオーダーコード、オプション **N**:プラスチック

#### **電線管接続口/ケーブルグランド**

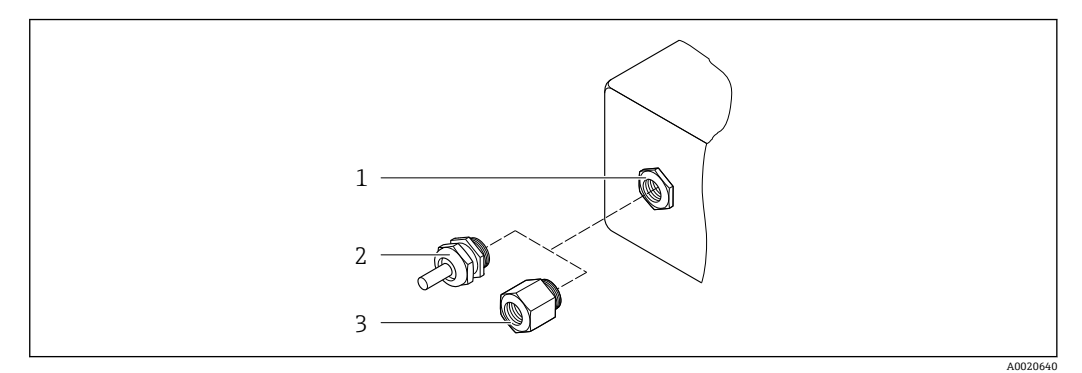

- ■57 可能な電線管接続ロ/ケーブルグランド
- 1 雌ねじ M20 × 1.5
- 2 ケーブルグランド M20 × 1.5
- 3 電線管接続口用アダプタ(雌ねじ G ½" または NPT ½")

#### **分離型**

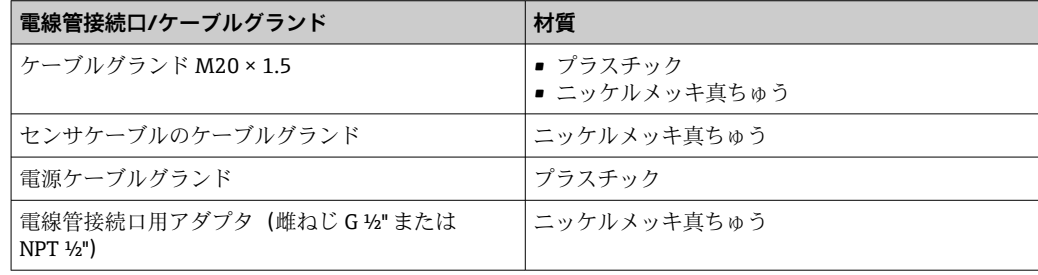

#### **センサ/変換器用ケーブル**

紫外線によりケーブルの外側シースが損傷する可能性があります。可能な限り、直  $|1|$ 射日光からケーブルを保護してください。

呼び口径·15~65 mm (½~2½"):

- センサケーブル:TPE
- ケーブルシース:TPE
- ■ケーブルプラグ:ニッケルメッキ真ちゅう

呼び口径·50~4000 mm (2~160"):

- センサケーブル、TPE ハロゲンフリー
- ■ケーブルシース:TPEハロゲンフリー
- ■ケーブルプラグ:ニッケルメッキ真ちゅう
- センサケーブル PTFE
- ケーブルシース:PTFE
- ■ケーブルプラグ:ステンレス 1.4301 (SUS 304 相当)、1.4404 (SUS 316L 相当)

#### **超音波トランスデューサ**

- ホルダ:ステンレス 1.4301 (SUS 304 相当)、1.4404 (SUS 316L 相当)
- ハウジング:ステンレス 1.4301 (SUS 304 相当)、1.4404 (SUS 316L 相当)
- 締付けバンド/ブラケット:ステンレス 1.4301 (SUS 304 相当)、1.4404(SUS 316L 相当)
- 接触面:耐薬品プラスチック

#### <span id="page-159-0"></span>**アクセサリ**

#### **外部の WLAN アンテナ**

- アンテナ: ASA プラスチック (アクリロニトリル-スチレン-アクリル酸エステル)お よびニッケルメッキ真ちゅう
- アダプタ:ステンレスおよびニッケルメッキ真ちゅう
- ケーブル:ポリエチレン
- プラグ:ニッケルメッキ真ちゅう
- アングルブラケット:ステンレス

## **16.11 操作性**

言語 以下の言語で操作できます。

- 現場操作を介して: 英語、ドイツ語、フランス語、スペイン語、イタリア語、オランダ語、ポルトガル 語、ポーランド語、ロシア語、トルコ語、中国語、日本語、バハサ(インドネシア 語)、ベトナム語、チェコ語、スウェーデン語
- •「FieldCare」、「DeviceCare」操作ツールを使用: 英語、ドイツ語、フランス語、スペイン語、イタリア語、中国語、日本語 • ウェブブラウザを経由:
- 英語、ドイツ語、フランス語、スペイン語、イタリア語、オランダ語、ポルトガル 語、ポーランド語、ロシア語、トルコ語、中国語、日本語、バハサ(インドネシア 語)、ベトナム語、チェコ語、スウェーデン語

#### 現場操作 **表示モジュール経由**

#### 機器:

- 標準機能:4 行表示、バックライト、グラフィック表示;タッチコントロール
- 「ディスプレイ;操作」のオーダーコード、オプション G 「4 行表示、バックライト; タッチコントロール + WLAN」は、標準の機器機能に加えてウェブブラウザによるア クセス機能も搭載します。

**← WLAN** インターフェイスに関する情報 → ■72

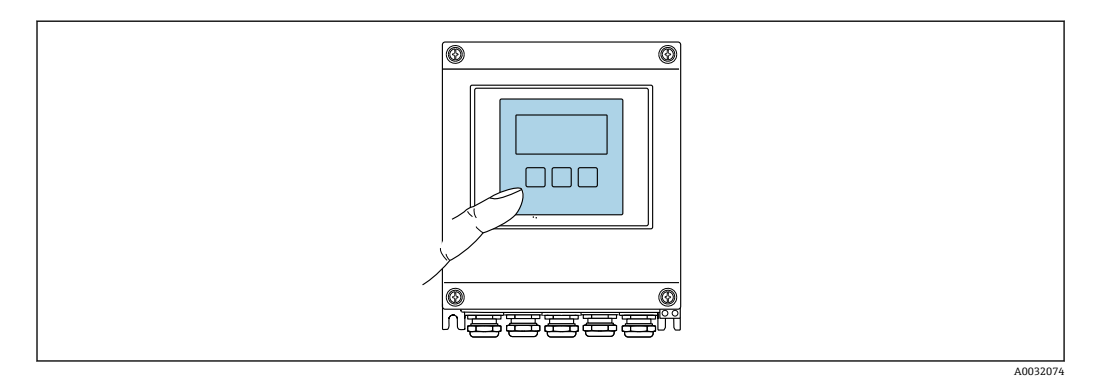

■58 タッチコントロールによる操作

#### **表示部**

- ■4行表示、バックライト、グラフィック表示
- 白色バックライト;機器エラー発生時は赤に変化
- 測定変数およびステータス変数の表示形式は個別に設定可能
- 表示部の許容周囲温度: -20~+60 ℃ (-4~+140 °F) 温度が許容温度範囲外の場合、表示部の視認性が悪化する可能性があります。

#### **操作部**

- ハウジングを開けずにタッチコントロール (3 つの光学式キー)による外部操作: 日、日、日
- 危険場所の各種区域でも操作部にアクセス可能

<span id="page-160-0"></span>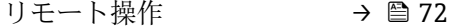

サービスインターフェイ ス  $\rightarrow$   $\circledcirc$  72

サポートされる操作ツー ル

現場または遠隔で機器にアクセスするために、各種の操作ツールを使用できます。使用 する操作ツールに応じて、さまざまな操作部を使用し、多様なインターフェイスを介し てアクセスすることが可能です。

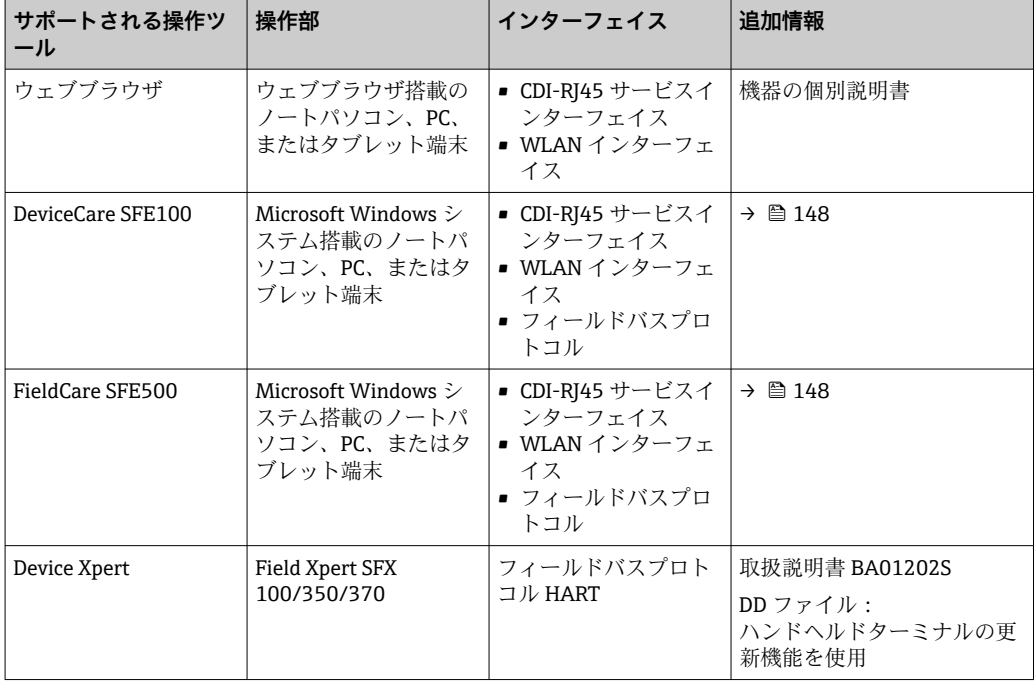

- **4 DTM/iDTM または DD/EDD などのデバイスドライバを備えた、FDT 技術に基づく** 他の操作ツールを使用して機器を操作できます。これらの操作ツールは、各メーカ ーから入手可能です。特に、以下の操作ツールへの統合がサポートされます。
	- Rockwell Automation 製 FactoryTalk AssetCentre (FTAC) → www.rockwellautomation.com
	- Siemens 製 Process Device Manager(PDM)→ www.siemens.com
	- Emerson 製 Asset Management Solutions(AMS)→ www.emersonprocess.com
	- Emerson 製 FieldCommunicator 375/475 → www.emersonprocess.com
	- Honeywell 製 Field Device Manager (FDM)  $\rightarrow$  www.honeywellprocess.com
	- Yokogawa 製 FieldMate → www.yokogawa.com
	- PACTWare → www.pactware.com

関連する DD ファイルは次から入手可能: www.endress.com → ダウンロード

#### **Web サーバー**

内蔵された Web サーバーにより、ウェブブラウザおよび標準 Ethernet スイッチ(RJ45) または WLAN インターフェイスを介して機器の操作や設定を行うことが可能です。操 作メニューの構成は現場表示器のメニューと同じです。測定値に加えて、機器のステー

<span id="page-161-0"></span>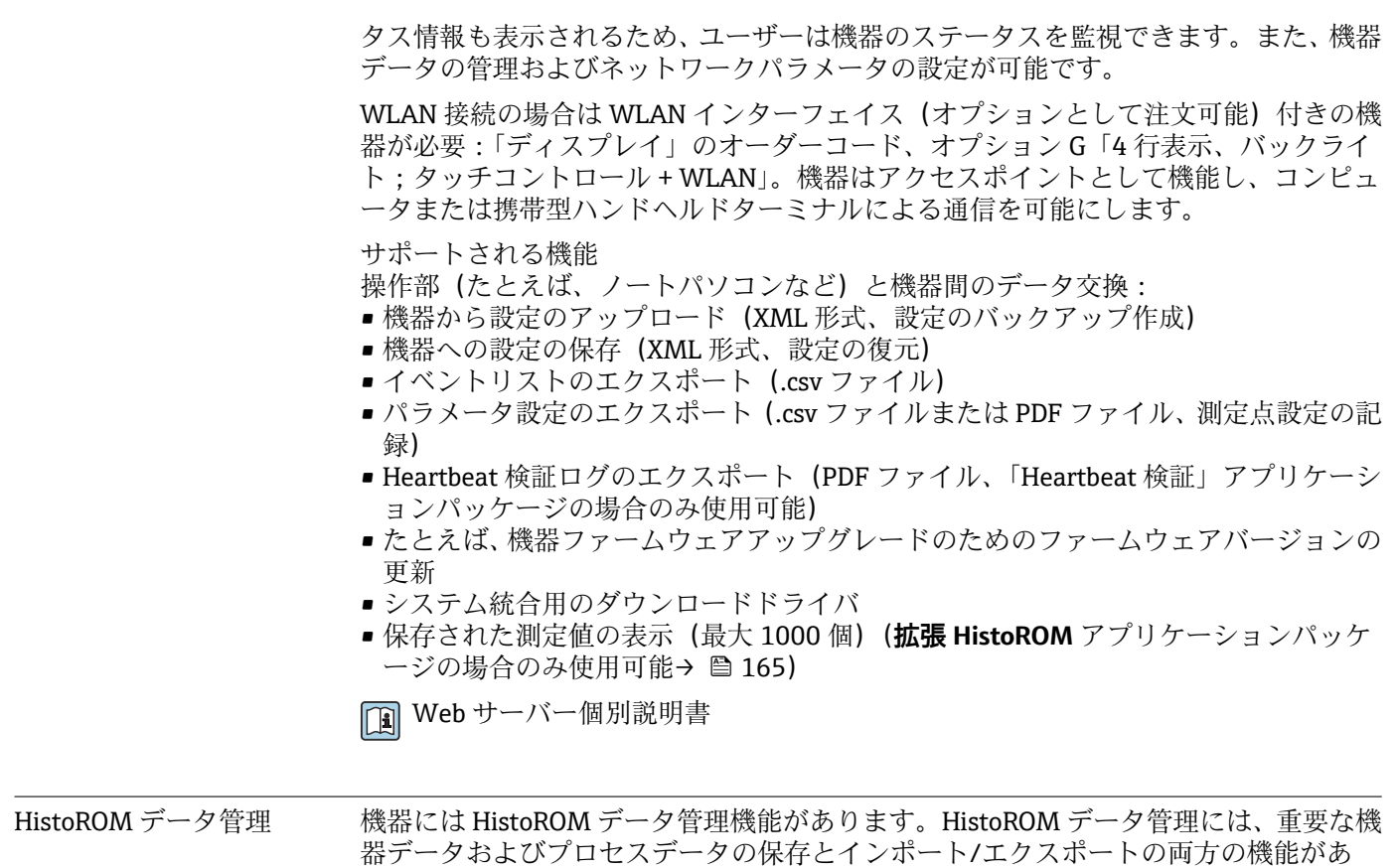

り、操作やサービス作業の信頼性、安全性、効率が大幅に向上します。

#### **データの保存コンセプトに関する追加情報**

#### **機器で使用される機器データを保存するデータ記憶装置には、以下に示すように複数のタイプがあります。**

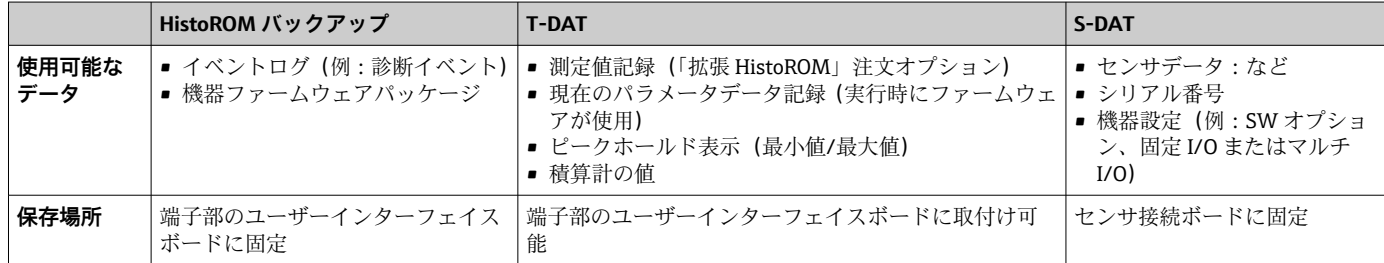

#### **データバックアップ**

#### **自動**

- 最も重要な機器データ (センサおよび変換器)は自動的に DAT モジュールに保存さ れます。
- 変換器または機器を交換した場合:以前の機器データが保存された T-DAT を交換し た場合、新しい機器はエラーなしで再び直ちに操作できる状態になります。
- センサを交換した場合:センサを交換した場合、新しいセンサデータが S-DAT から 機器に伝送され、機器はエラーなしで再び直ちに操作できる状態になります。

#### **データ伝送**

#### **手動**

特定の操作ツール(例:FieldCare、DeviceCare、または Web サーバー)のエクスポー ト機能を使用して機器設定を別の機器に伝送:設定の複製またはアーカイブに保存する ため(例:バックアップ目的)

#### <span id="page-162-0"></span>**イベントリスト**

**自動**

- ■イベントリストのイベントメッセージ (最大 20件)の時系列表示
	- 拡張 HistoROM アプリケーションパッケージ (注文オプション) が有効な場合:最大 100 件のイベントメッセージがタイムスタンプ、プレーンテキスト説明、対処法とと もにイベントリストに表示されます。
	- ■イベントリストは各種のインターフェイスや操作ツール(例:DeviceCare、 FieldCare、または Web サーバー)を介してエクスポートして表示することが可能で す。

**データのログ**

**マニュアル**

- **拡張 HistoROM** アプリケーションパッケージ (注文オプション) が有効な場合:
- ■1~4チャンネルを介して最大1000個の測定値を記録
- ユーザー設定可能な記録間隔
- ■4つあるメモリチャンネルのそれぞれで最大 250 個の測定値を記録
- ■各種のインターフェイスや操作ツール(例:FieldCare、DeviceCare、または Web サ ーバー)を介して測定値ログのエクスポート

### **16.12 認証と認定**

製品の現在の認証書は、www.endress.com の製品コンフィギュレータから入手できま す。

1. フィルタおよび検索フィールドを使用して製品を選択します。

2. 製品ページを開きます。

**機器仕様選定**ボタンを押すと、製品コンフィギュレータが開きます。

CE マーク 本機器は適用される EU 指令の法的必要条件を満たしています。これらの要求事項は、 適用される規格とともに EU 適合宣言に明記されています。

Endress+Hauser は本製品が試験に合格したことを、CE マークの添付により保証いたし ます。

UKCA マーク 本機器は、適用される UK 規制 (英国規則)の法的要件を満たします。これは UKCA 適 合宣言において指定規格とともに記載されています。UKCA マークの注文オプション が選択されている場合、Endress+Hauser は機器に UKCA マークを貼付することにより、 本機器が評価と試験に合格したことを保証します。

> 連絡先 Endress+Hauser 英国: Endress+Hauser Ltd. Floats Road Manchester M23 9NF 英国 www.uk.endress.com

RCM マーク 本計測システムは、「Australian Communications and Media Authority (ACMA)」の EMC 要件を満たします。

防爆認定 のようには、機器は防爆認定機器であり、関連する安全注意事項は別冊の「制御図面」資料に掲載さ れています。この資料の参照先は、銘板に明記されています。

<span id="page-163-0"></span>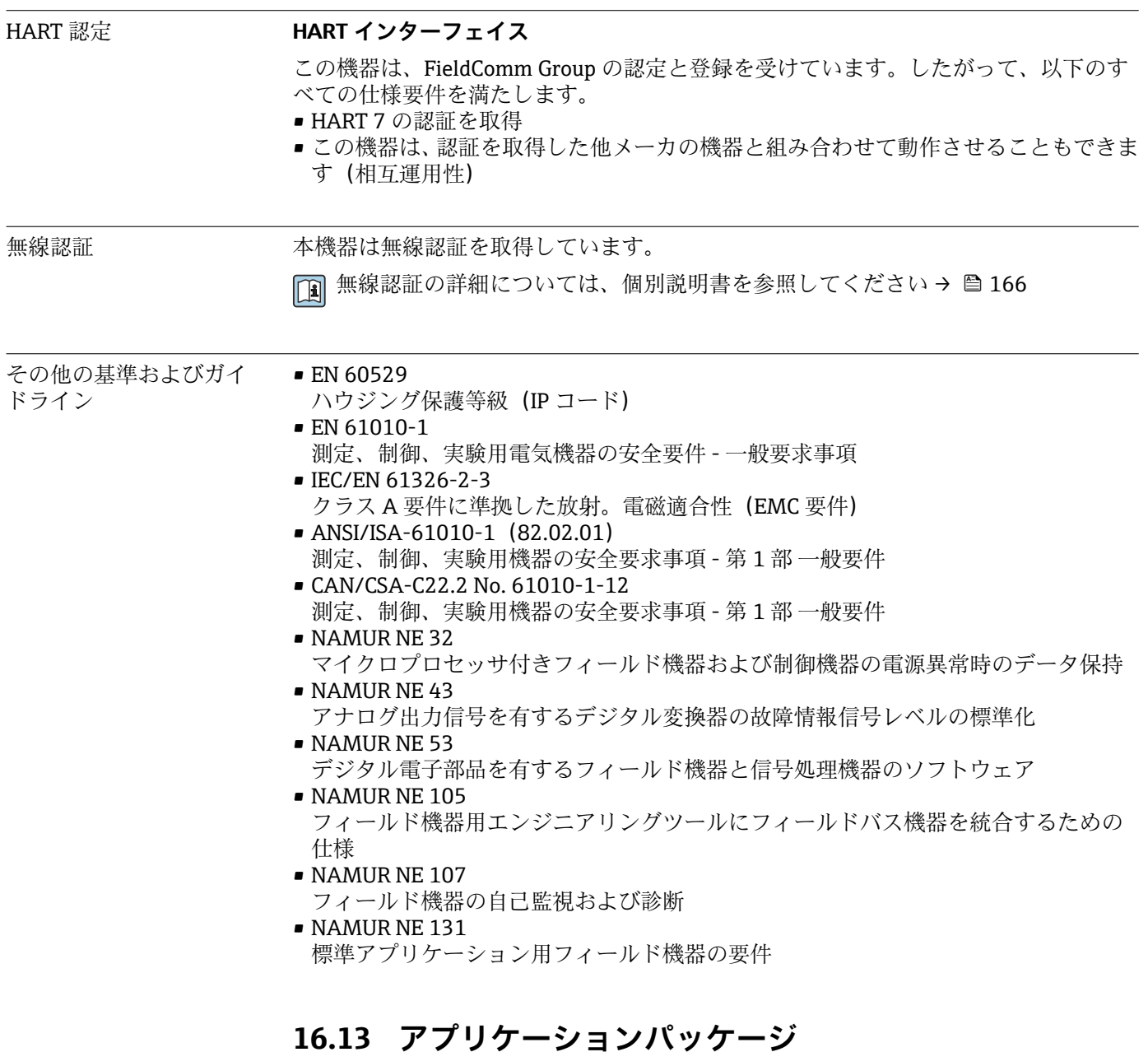

機器の機能を拡張するために、各種のアプリケーションパッケージが用意されていま す。これらのパッケージは、安全面や特定のアプリケーション要件を満たすのに必要と されます。

アプリケーションパッケージは、Endress+Hauser 社に機器と一緒に注文するか、また は後から追加注文できます。オーダーコードに関する詳細は、お近くの弊社営業所もし くは販売代理店にお問い合わせいただくか、弊社ウェブサイトの製品ページをご覧くだ さい[:www.endress.com](http://www.endress.com)。

**国 アプリケーションパッケージの詳細情報:** 機器の個別説明書→ ■ 166

<span id="page-164-0"></span>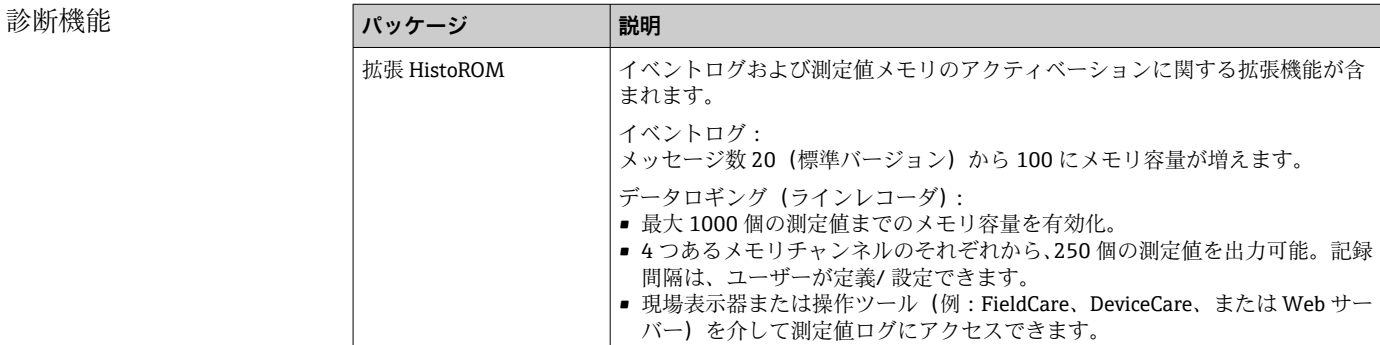

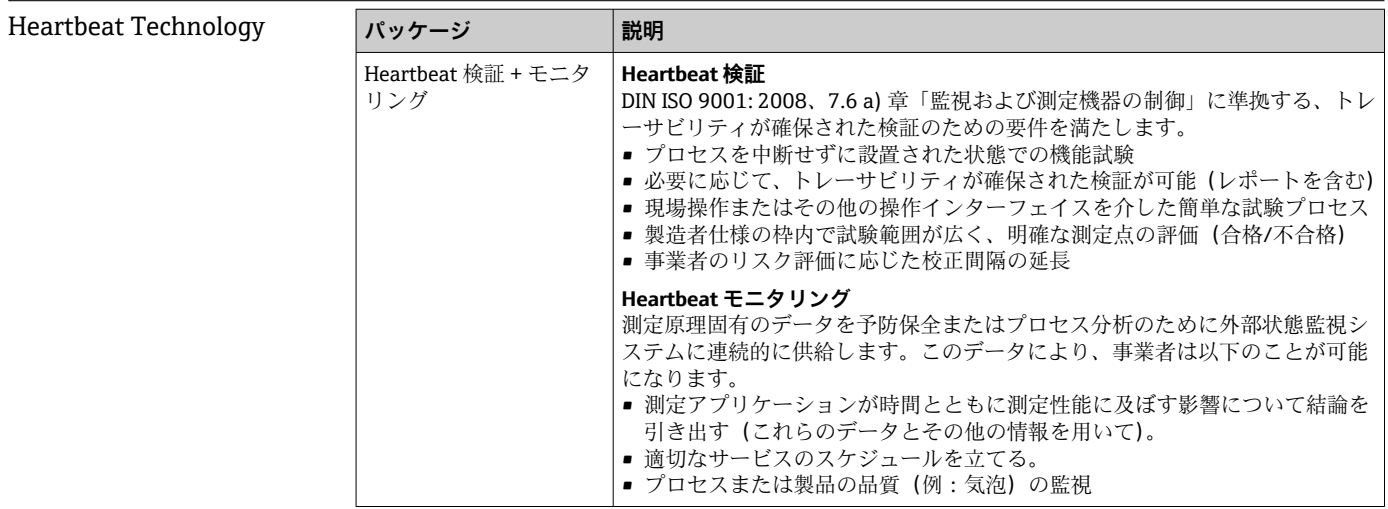

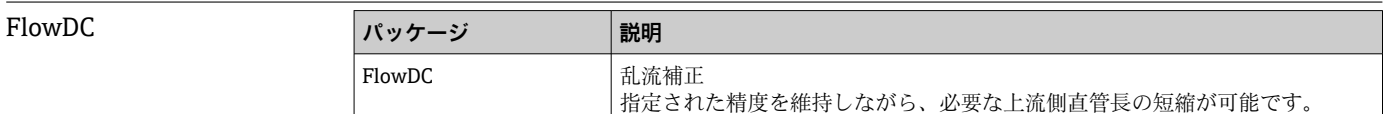

## **16.14 アクセサリ**

□ 注文可能なアクセサリの概要→ ■ 146

## **16.15 関連資料**

■ 同梱される関連の技術資料の概要については、次を参照してください。

- W@M デバイスビューワー ([www.endress.com/deviceviewer](https://www.endress.com/deviceviewer)): 銘板のシリアル 番号を入力してください。
- Endress+Hauser Operations アプリ:銘板のシリアル番号を入力するか、銘板の マトリクスコードをスキャンしてください。

#### 標準資料 **簡易取扱説明書**

#### **センサの簡易取扱説明書**

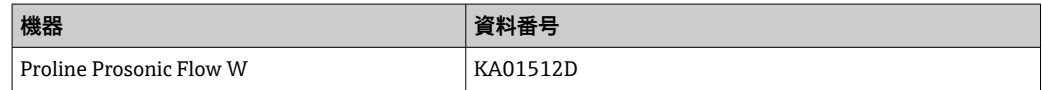

#### <span id="page-165-0"></span>**変換器の簡易取扱説明書**

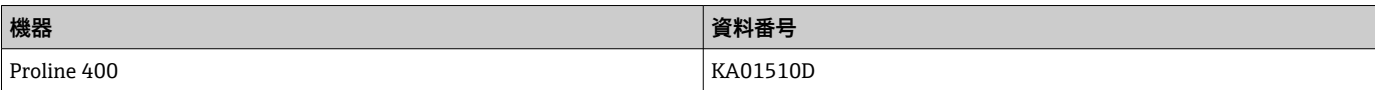

### **技術仕様書**

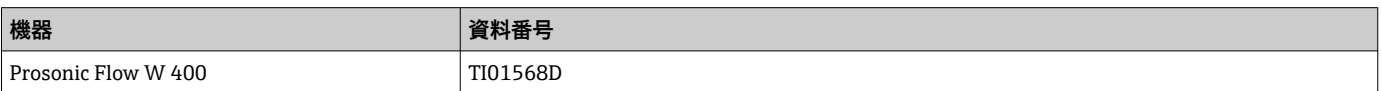

#### **機能説明書**

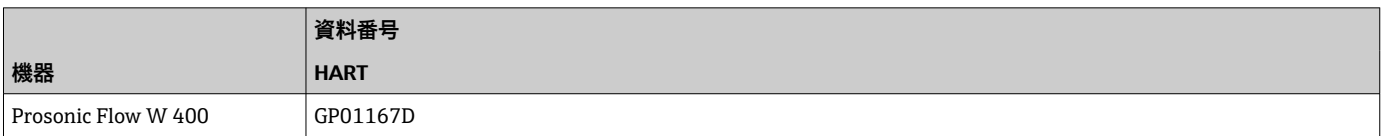

機器固有の補足資料 **個別説明書**

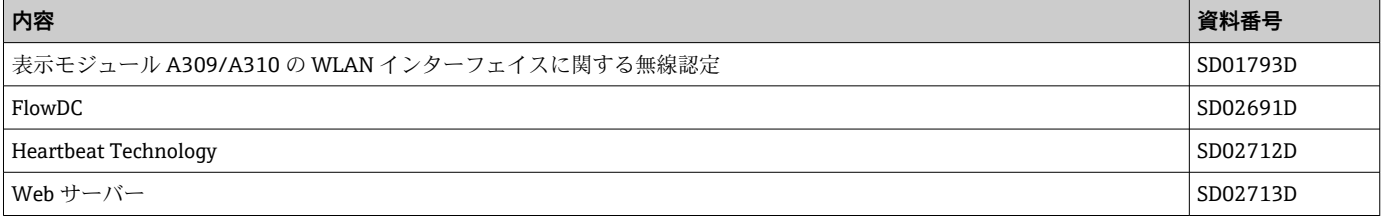

#### **設置方法**

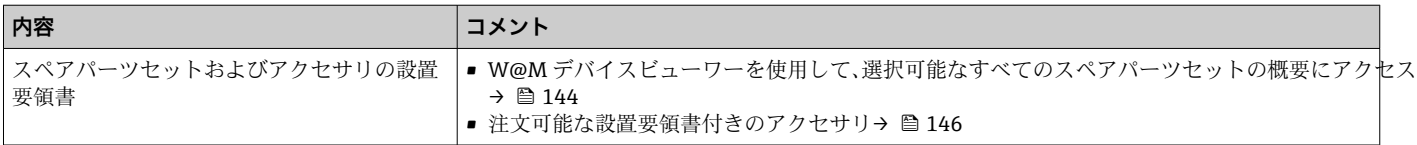

# **索引**

## **記号**

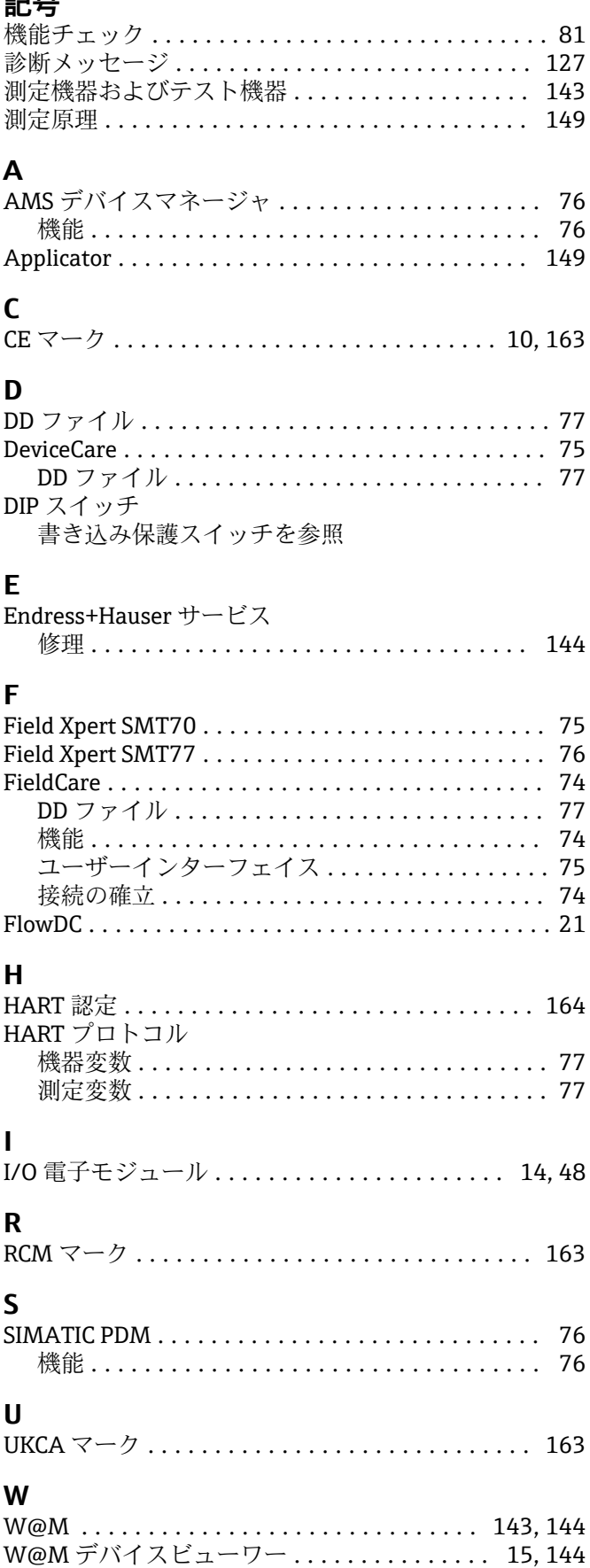

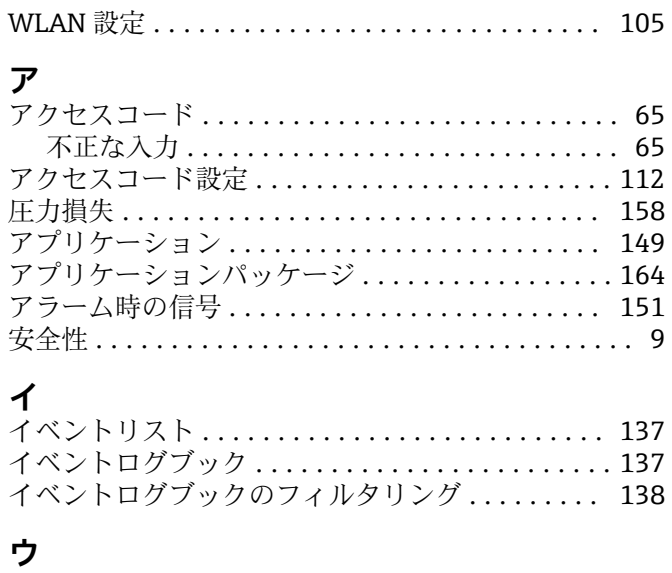

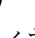

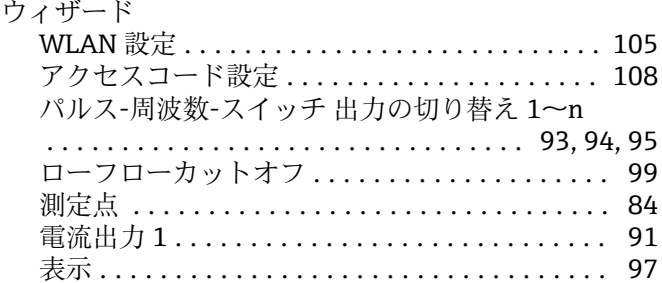

## **エ**

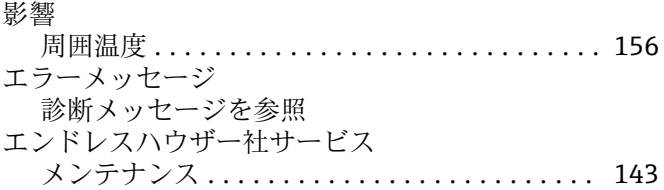

# **オ**

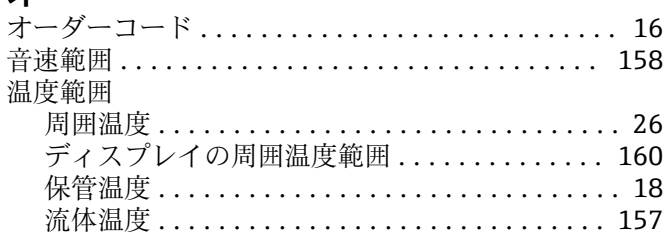

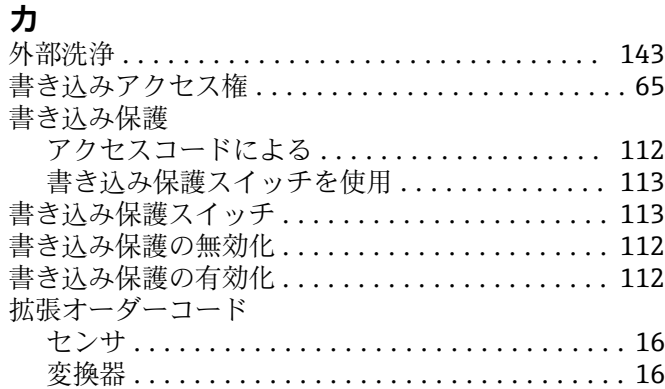

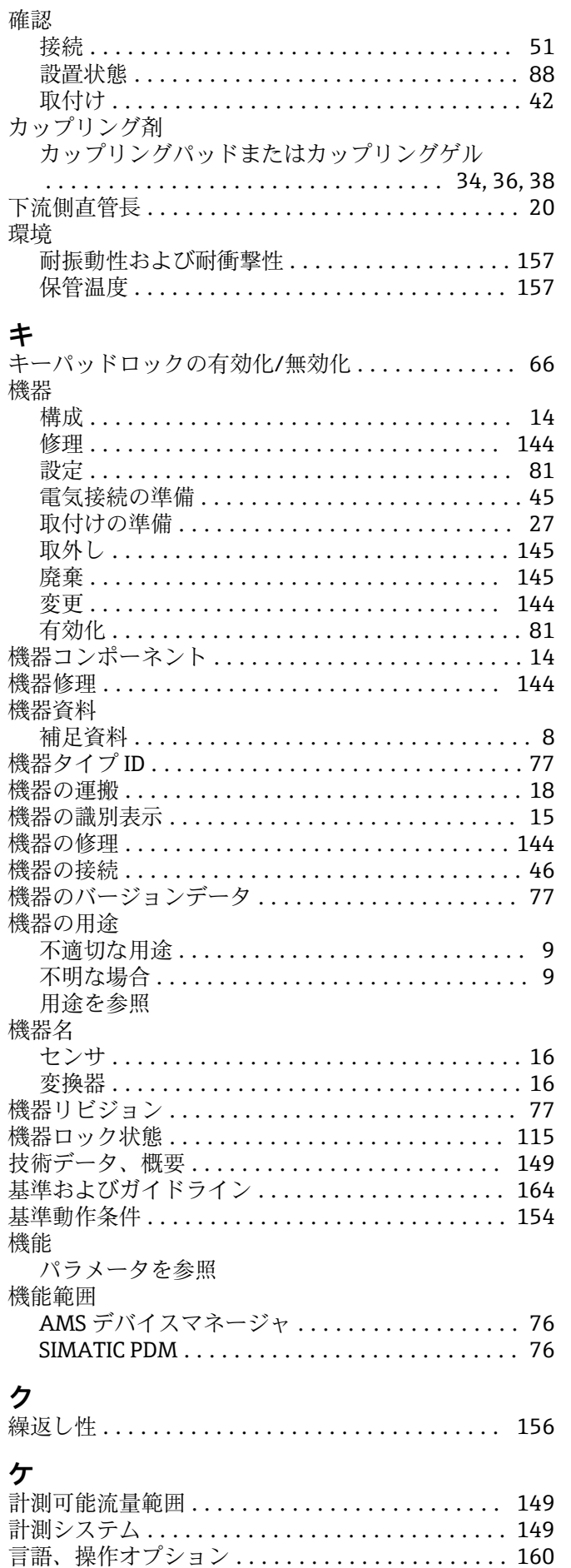

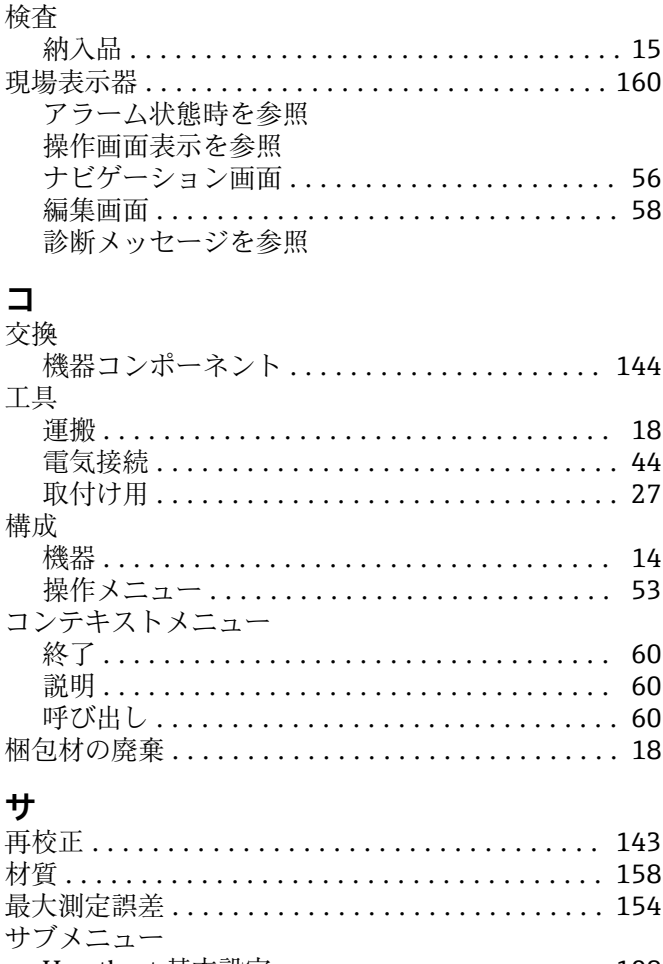

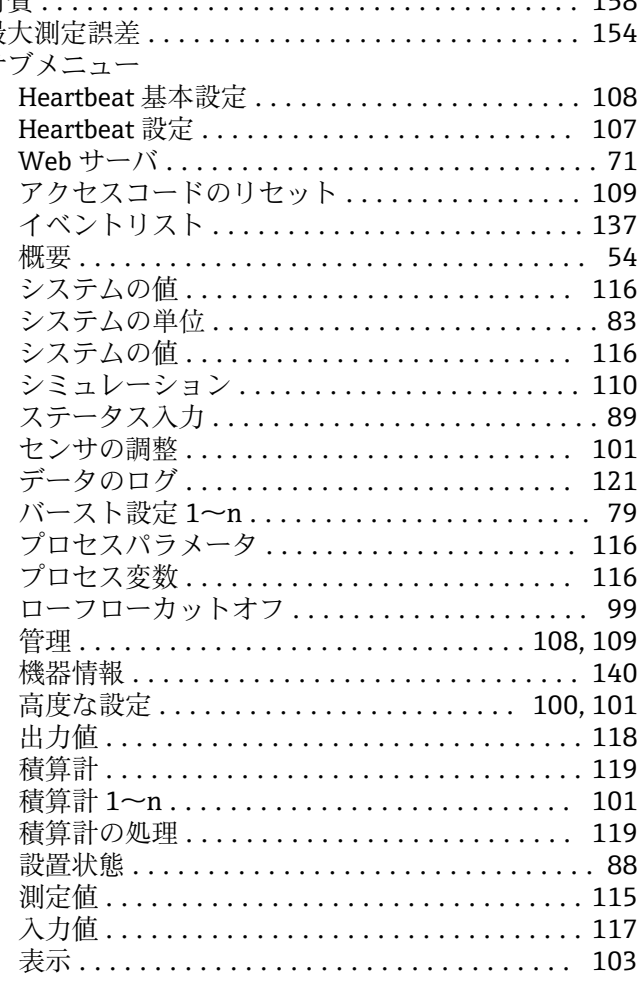

132 144

 $.16$ 154  $.10$ 

101

 $.44$ 

100 103

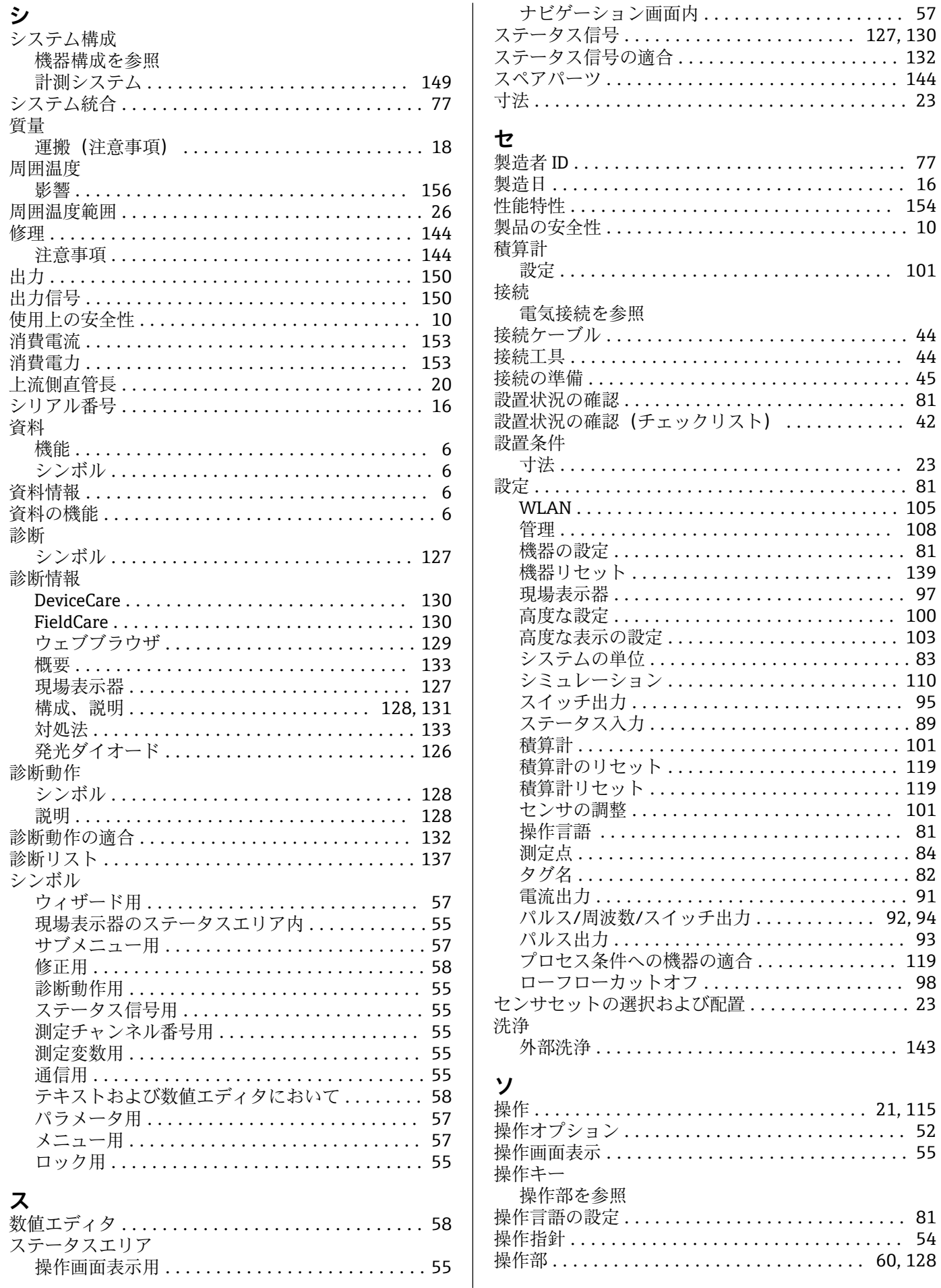

 $\cdot$  23

143

電線管接続口

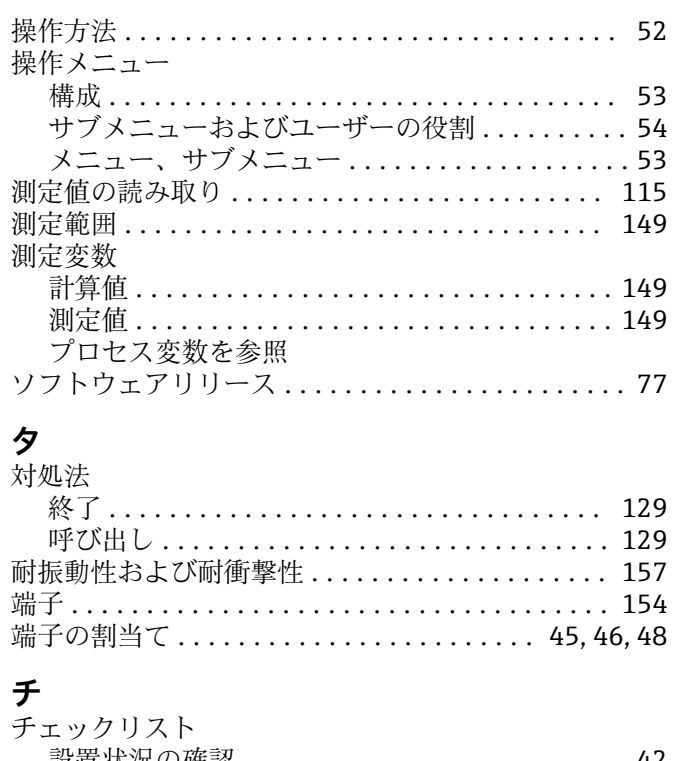

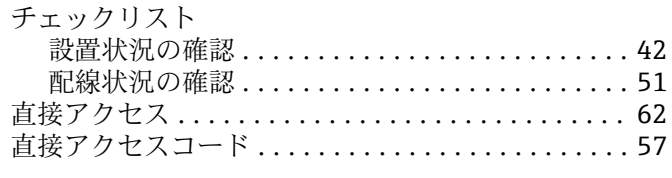

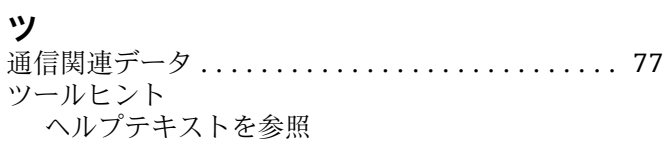

## **テ**

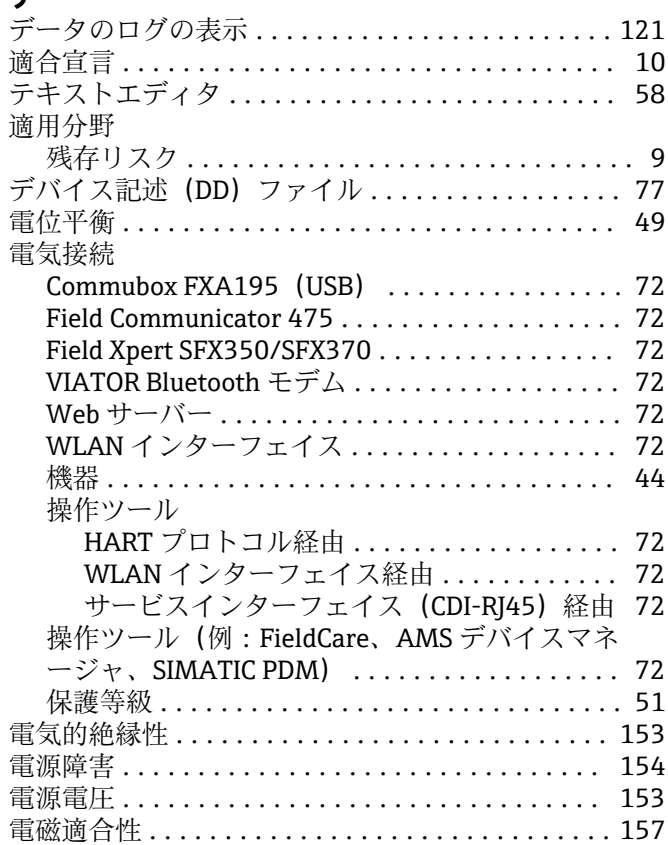

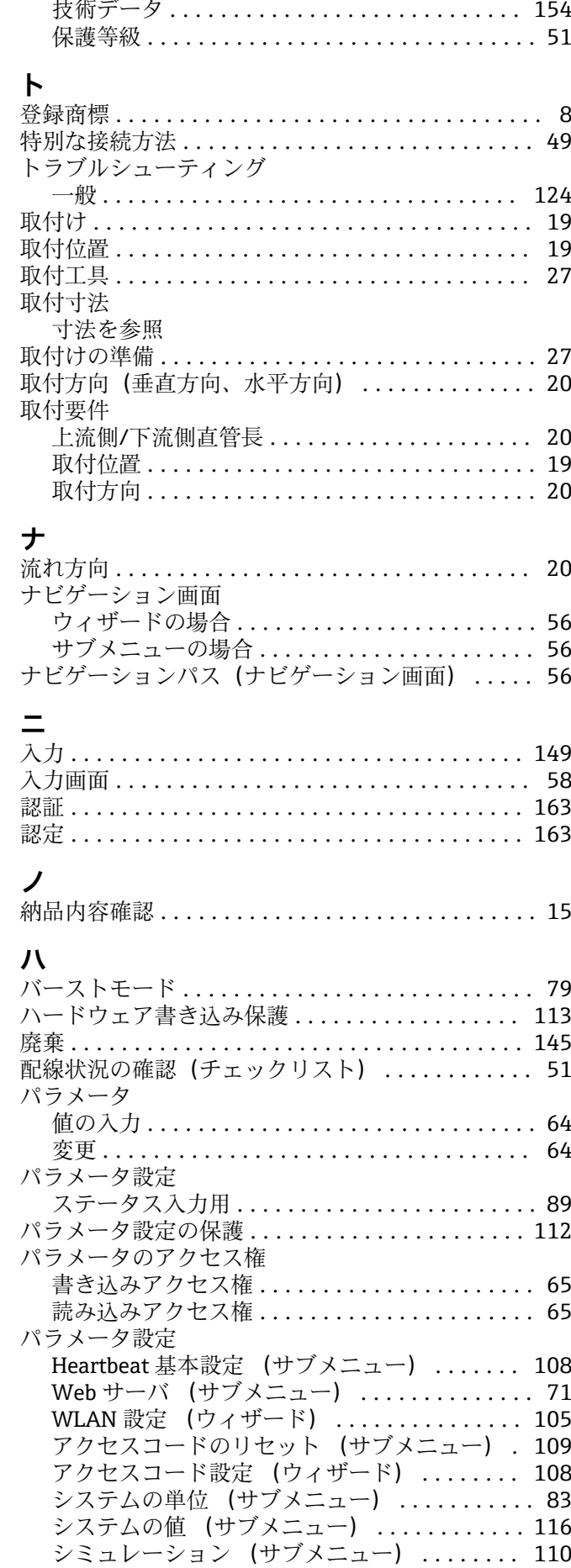

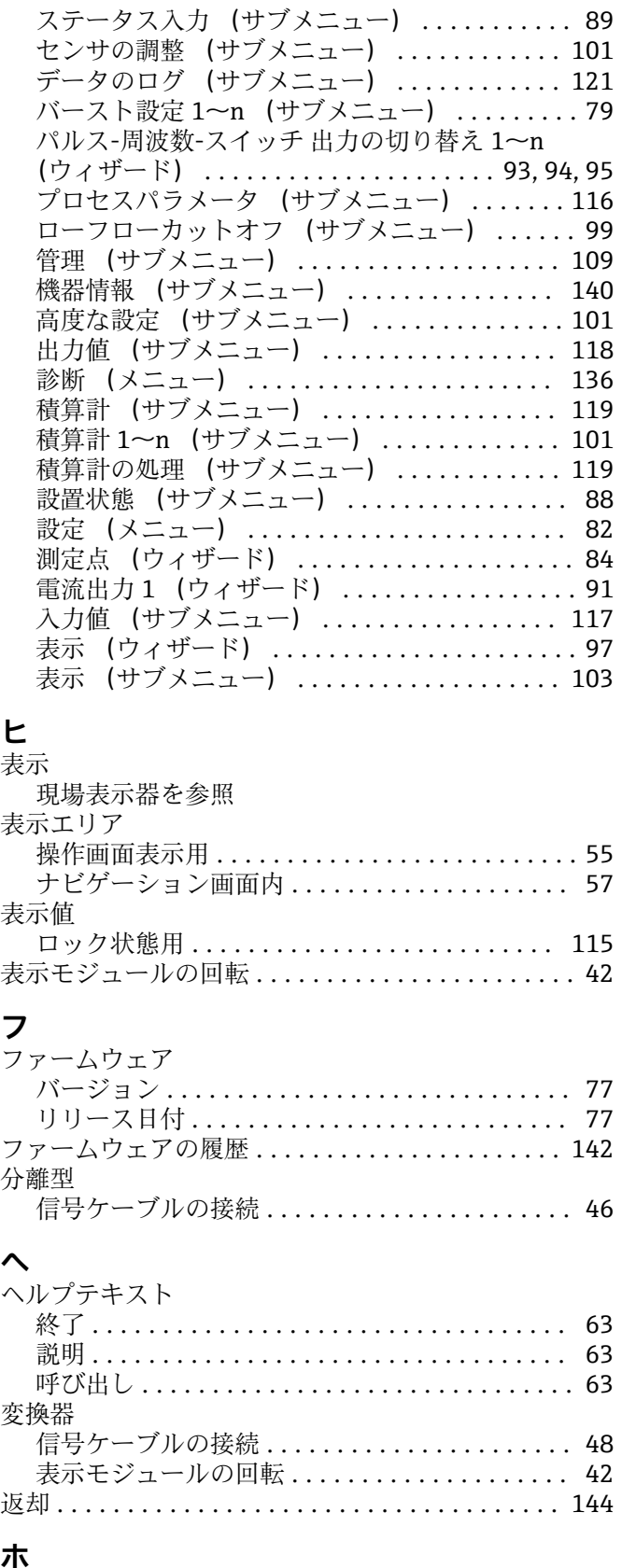

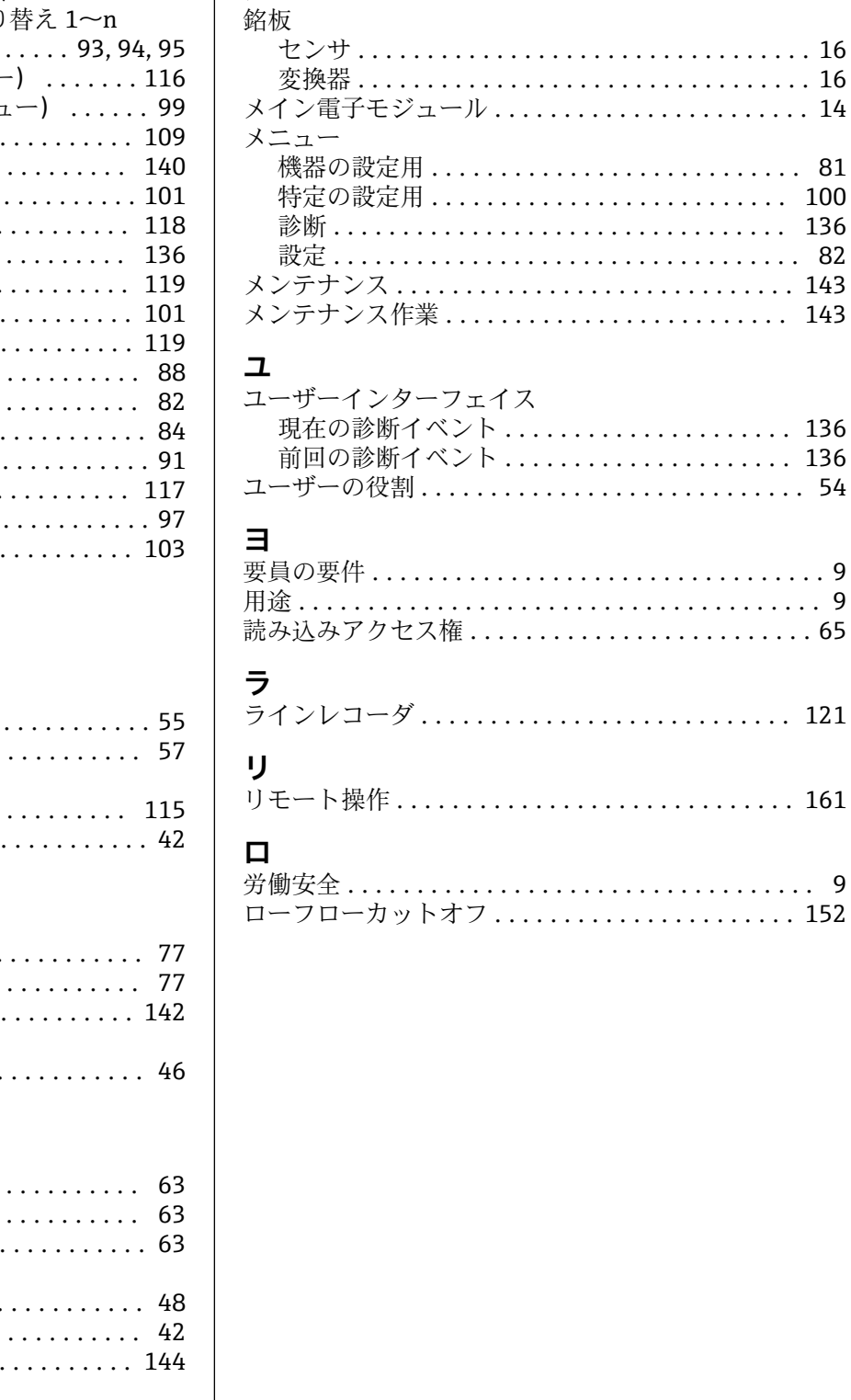

**ム**

**メ**

無線認証 ................................ [164](#page-163-0)

### **ホ**

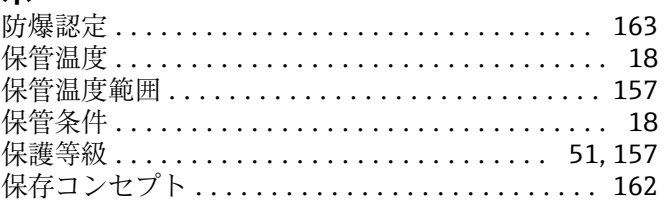

... [9](#page-8-0)

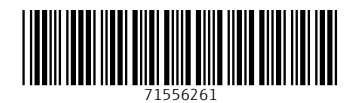

www.addresses.endress.com

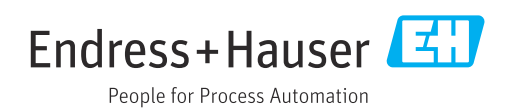